# Word 2010 Basics

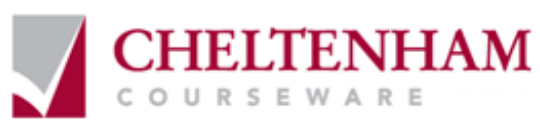

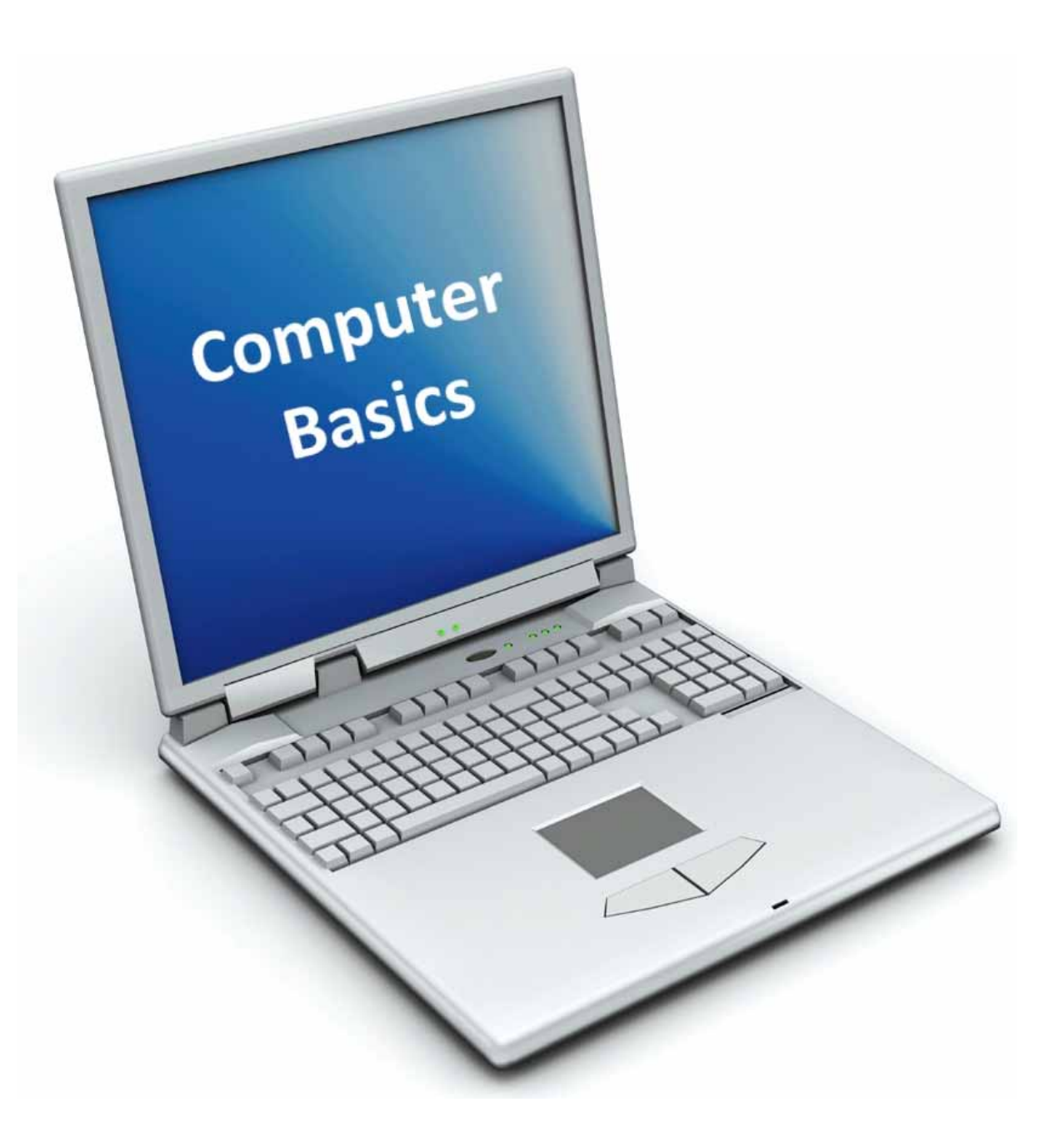

© 2010 Cheltenham Courseware Pty. Ltd.

All trademarks acknowledged. E&OE.

No part of this document may be copied without written permission from Cheltenham Courseware unless produced under the terms of a courseware site license agreement with Cheltenham Courseware.

All reasonable precautions have been taken in the preparation of this document, including both technical and nontechnical proof ing. Cheltenham Courseware and all staff assume no responsibility for any errors or omissions. No warranties are made, expressed or implied with regard to these notes. Cheltenham Courseware shall not be responsible for any direct, incidental or consequential damages arising f rom the use of any material contained in this document. If y ou find any errors in these training modules, please inform Cheltenham Courseware. Whilst every effort is made to eradicate ty ping or technical mistakes, we apologize f or any errors y ou may detect. All courses are updated on a regular basis, so your feedback is both valued by us and will help us to maintain the highest possible standards.

#### **Sample versions of courseware from Cheltenham Courseware.**

(Normally supplied in Adobe Acrobat format): If the version of courseware that you are v iewing is marked as NOT FOR TRAINING, SAMPLE, or similar, then it cannot be used as part of a training course, and is made available purely for content and style review. This is to give y ou the opportunity to preview our courseware, prior to making a purchasing decision. Sample versions may not be re-sold to a third party.

#### **For current license information**

This document may only be used under the terms of the license agreement from Cheltenham Courseware. Cheltenham Courseware reserves the right to alter the licensing conditions at any time, without prior notice. Please see the site license agreement available at: **www.cheltenhamcourseware.com.au/agreement**

#### **Contact Information**

#### **Australia / Asia Pacific / Europe (ex. UK / Ireland) / Rest of the World**

Email: **info@cheltenhamcourseware.com.au** Web: **www.cheltenhamcourseware.com.au**

**USA / Canada** Email: **info@cheltenhamcourseware.com** Web: **www.cheltenhamcourseware.com**

**UK / Ireland** Email: **info@cctglobal.com** Web: **www.cctglobal.com** 

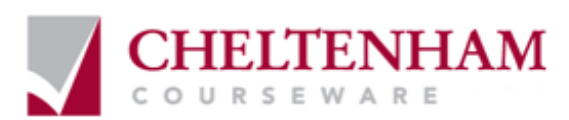

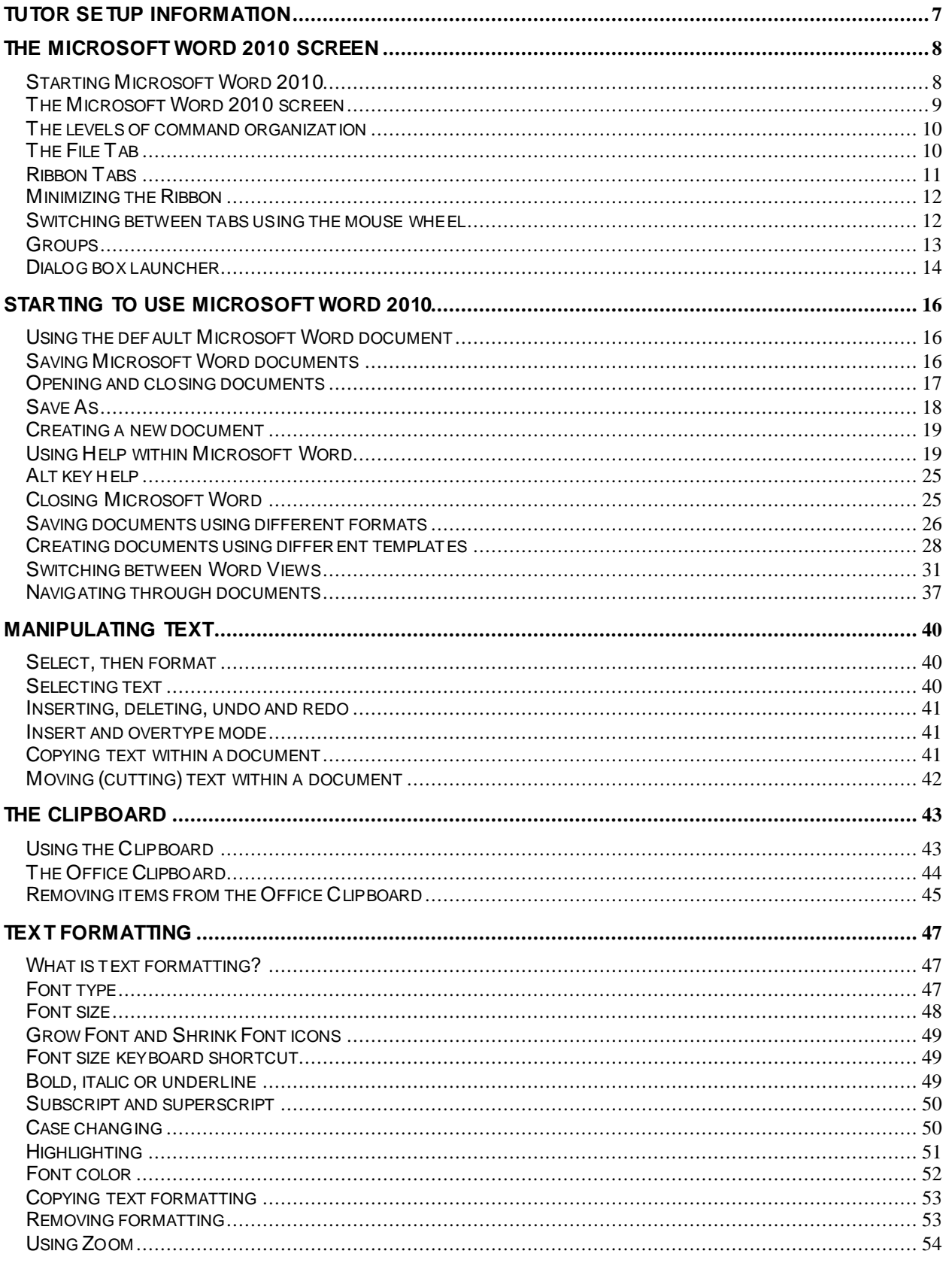

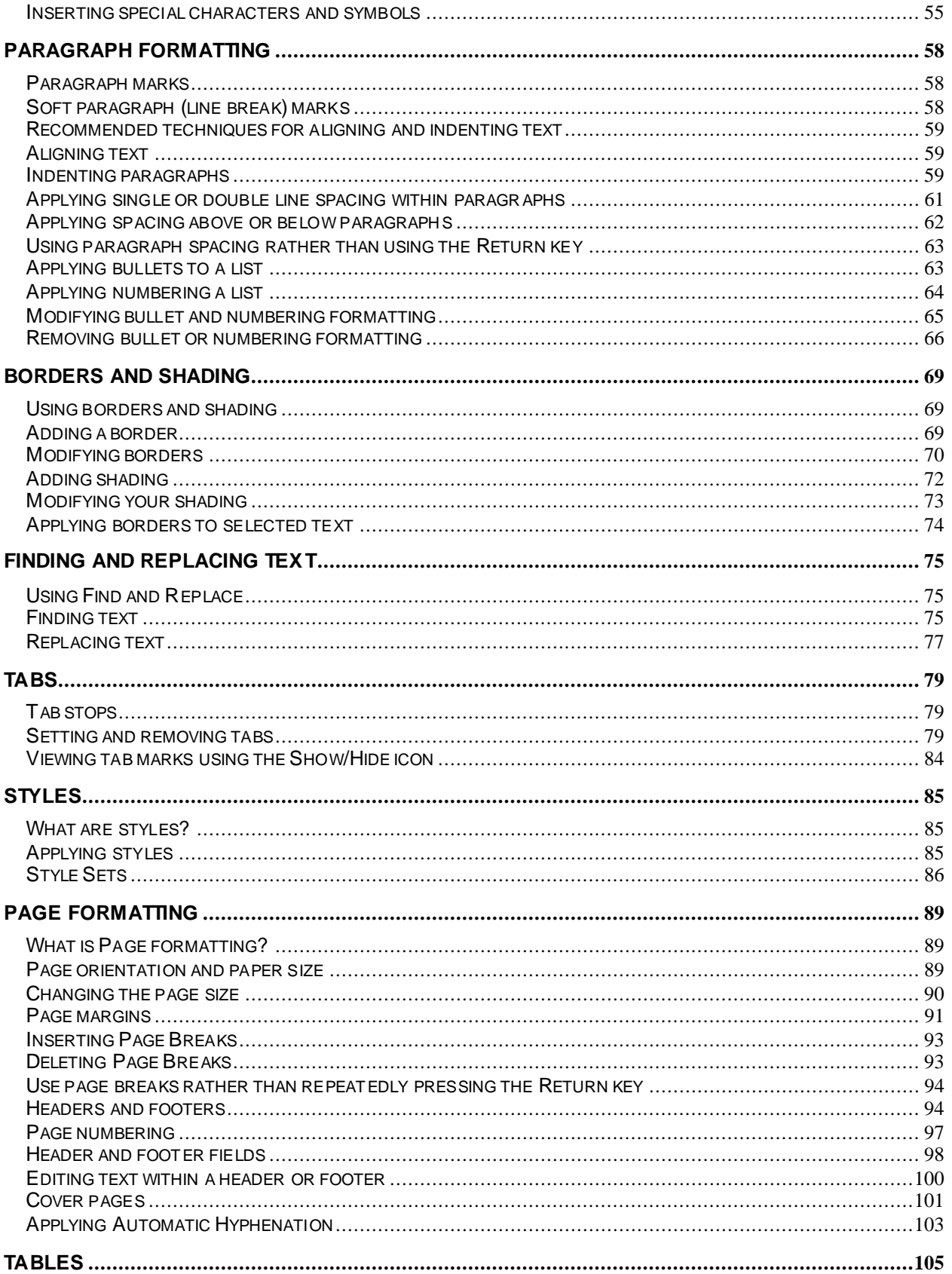

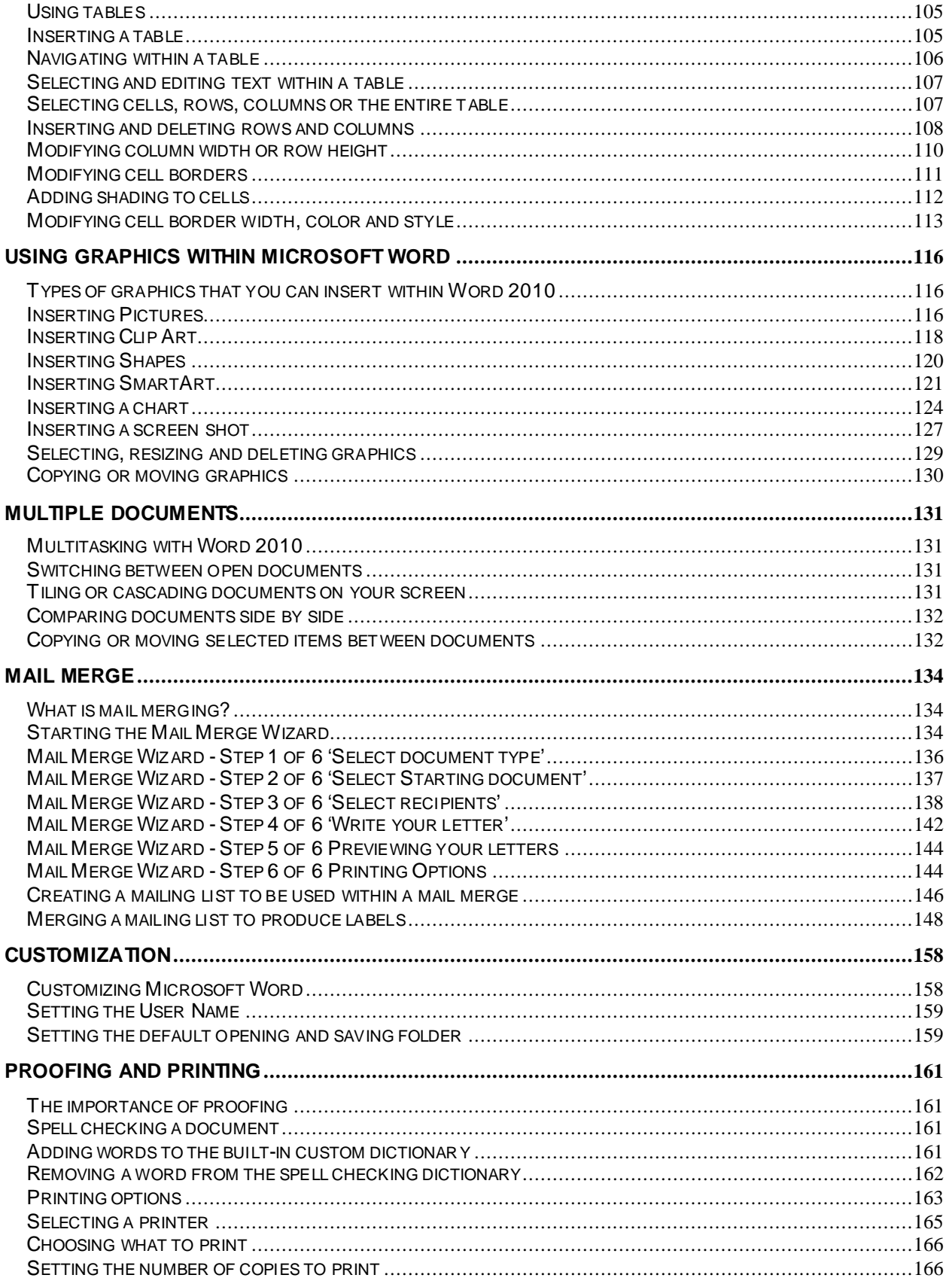

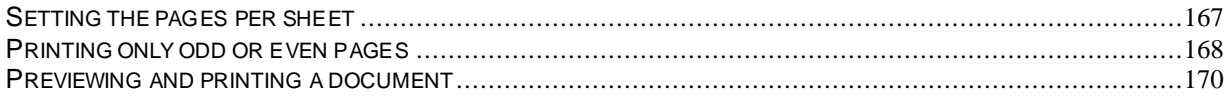

# <span id="page-6-0"></span>**Tutor Setup Information**

- Copy the sample files folder called **Word 2010 Basics** to the **Documents** folder.
- At the end of the course, remove all files modified or created during the course, prior to rerunning the course.
- At the end of the course, reset all program and operating system defaults that may have been modified during the course, prior to re-running the course.

# <span id="page-7-0"></span>**The Microsoft Word 2010 Screen**

# <span id="page-7-1"></span>**Starting Microsoft Word 2010**

 If necessary switch on your computer and if required enter the necessary logon and passwords. To start Microsoft Word 2010 click on the **Start** icon, at the bottom left of your screen.

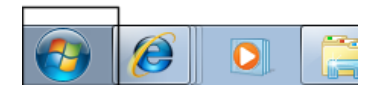

You w ill see a popup menu displayed. Click on **All programs**

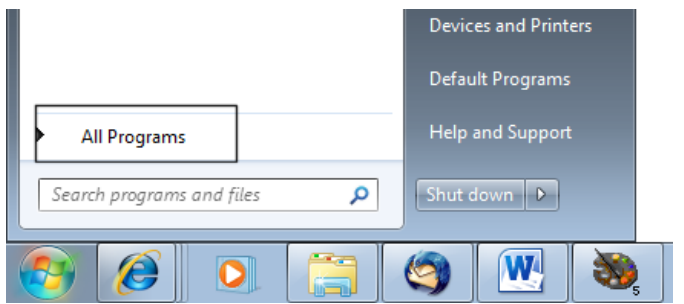

From the menu displayed and you can select **Microsoft Office**.

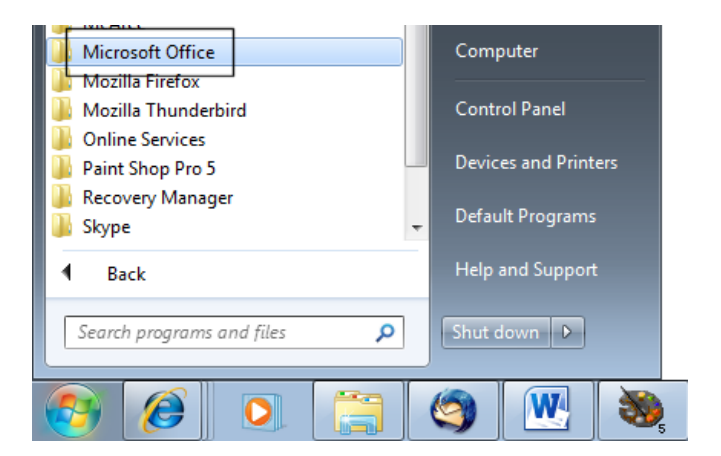

Finally select **Microsoft Word 2010**.

**NOTE**: These menu options may vary slightly from one computer to another, but w ith a little hunting around you should be able to locate the Microsoft Word 2010 option.

Once you click on the Microsoft Word option this w ill load the Microsoft Word program from your hard disk into memory. You can then start using the program.

# <span id="page-8-0"></span>**The Microsoft Word 2010 screen**

When the Microsoft Word 2010 program loads, your screen will look something like this.

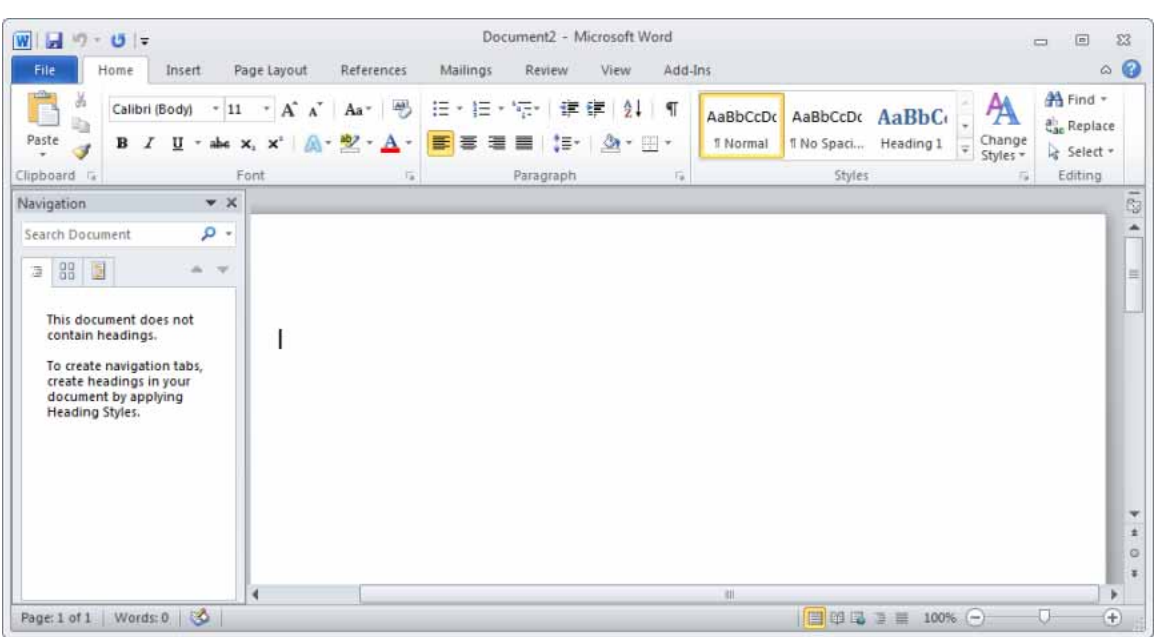

**TIP**: If you have seen previous versions of Microsoft Word, such as Word 2003, you w ill notice that at first glance the screen looks different from the w ay Microsoft Word used to look. Don't panic how ever, you w ill find that in fact it is not all that different, and is in many ways easier to use than older versions.

• You w ill find that if you move the mouse pointer over icons at the top of the screen a help popup is displayed explaining the function of each item. As you can see Microsoft Word is telling you w hat the function of this particular button is. Try moving the mouse pointer over the **Change Case** icon and you w ill see information about this icon, as illustrated below .

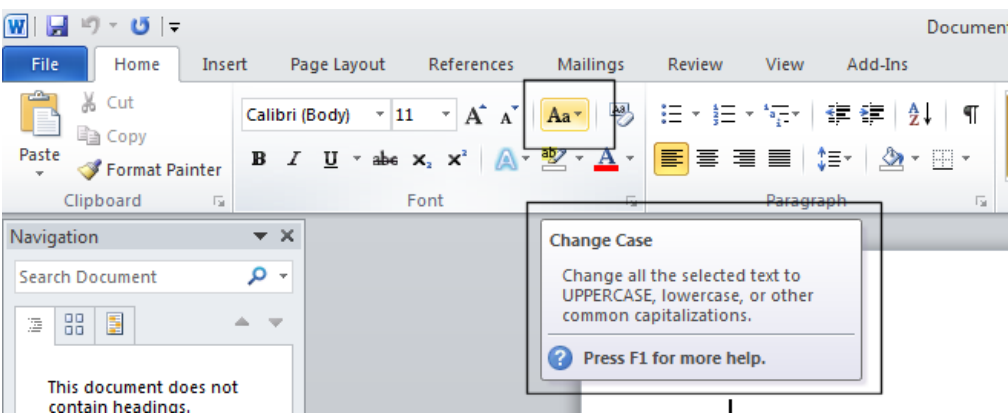

 Experiment w ith moving the mouse pointer over other icons and you w ill get information about w hat they do.

# <span id="page-9-0"></span>**The levels of command organization**

The Microsoft Word 2010 screen is made up of different levels of organization.

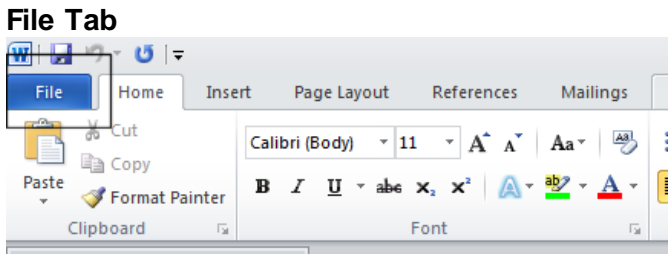

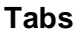

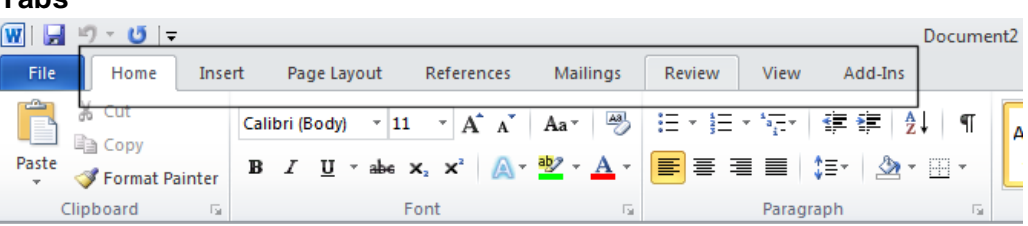

#### **Groups:**

Within each tab you w ill see groups. Items w ithin a group perform a related function.

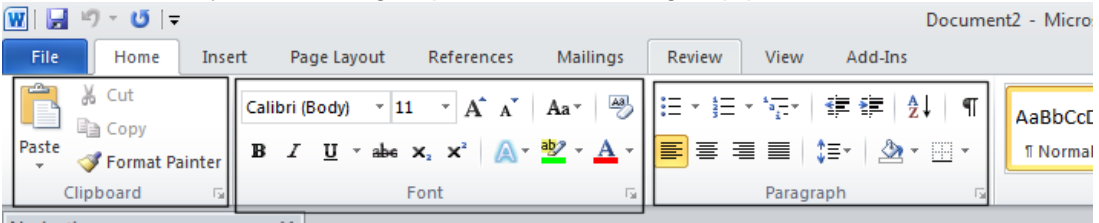

#### **Dialog Box Launcher Buttons:**

Groups often display a Dialog Box Launcher at the bottom-right of the group. Clicking this will display a dialog box displaying additional options.

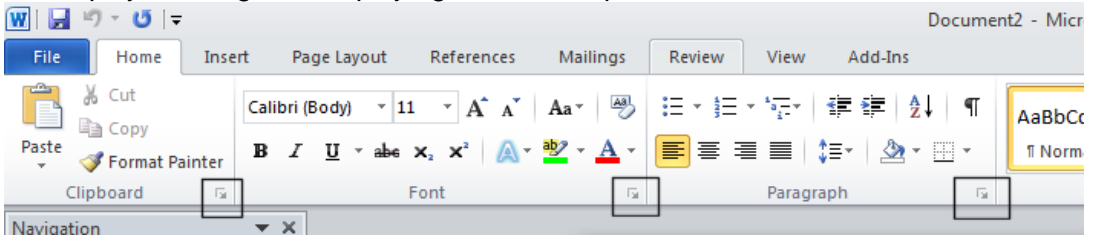

# <span id="page-9-1"></span>**The File Tab**

Clicking on the **File Tab** w ill display the follow ing.

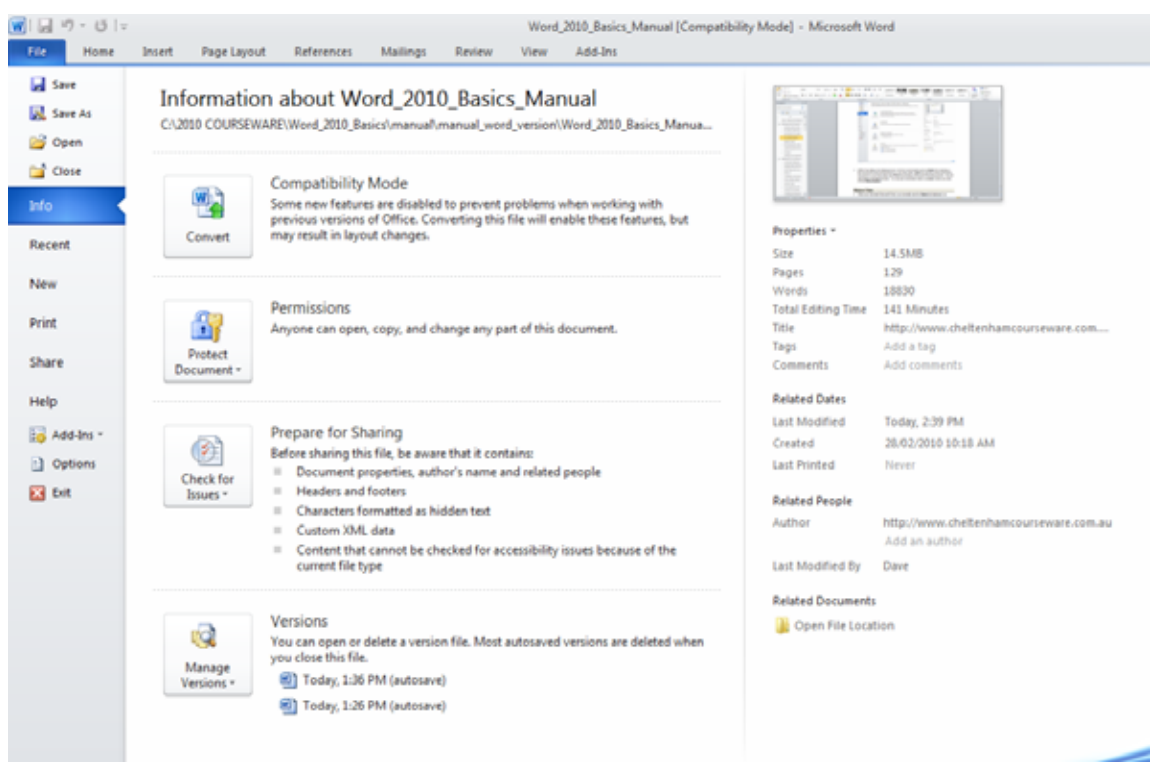

 Within the dialog box displayed are common commands such as **Open** (for opening a Microsoft Word document stored on your hard disk), **Save** (for saving a Microsoft Word document to your hard disk) and **Print** (for printing a Microsoft Word document). We w ill use these commands shortly. For now just remember w hat is available w hen you click on the **File Tab**.

# <span id="page-10-0"></span>**Ribbon Tabs**

 When you first start Microsoft Word, you normally see the **Home** tab displayed, as illustrated.

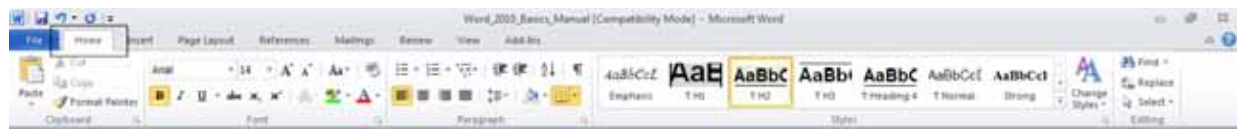

- This tab contains icons and other controls that are most commonly used w ithin Microsoft Word, such as making text display as bold or underlined. You can also find more advanced options such as paragraph alignment, numbering and bulleting. Move the mouse pointer over some of the icons and get a feel for what options are contained w ithin this tab.
- Click on the **Insert** tab and you w ill see commands and options relating to inserting items within your Microsoft Word document. Again move the mouse pointer over the items and see w hat is available.

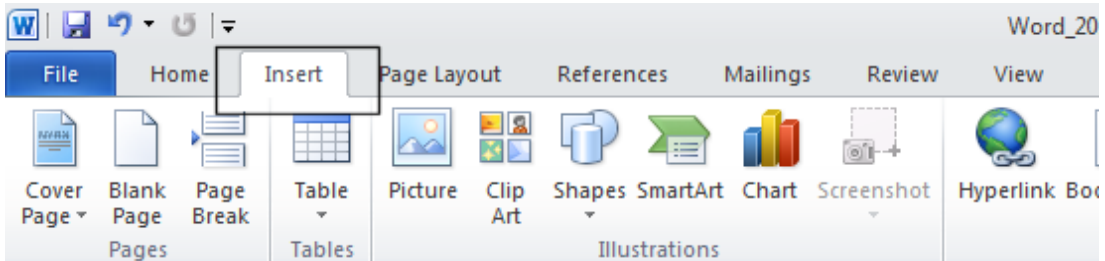

 Click on the **Page Layout** tab and briefly examine w hat is available w ithin this tab. Do the same for the other tabs. In some cases, such as the **Mailings** tab you won't make much sense out of the commands at the moment, but all w ill become clear once you start using Microsoft Word for real.

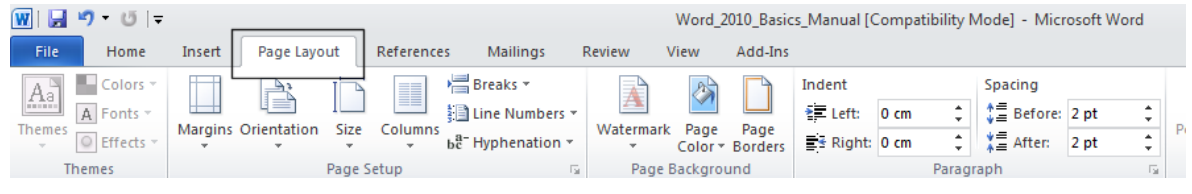

# <span id="page-11-0"></span>**Minimizing the Ribbon**

 On certain computer monitors you may find that the Ribbon occupies a large proportion of the screen area w hich may be better used for view ing your document.

You can reduce the size of the Ribbon by clicking on the **Minimize the Ribbon** control (located tow ards the top-right of your screen):

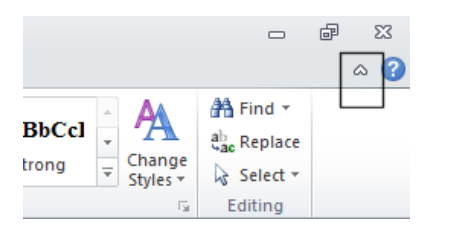

To restore the Ribbon, simply re-click on the **Minimize the Ribbon** control once more.

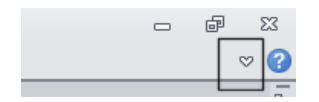

### <span id="page-11-1"></span>**Switching between tabs using the mouse wheel**

 Move the mouse pointer over the ribbon w hich contains the tabs (displayed across the top of your Microsoft Word document). Move the mouse w heel in one direction and then in the opposite direction. You should find that you scroll through the various tabs.

# <span id="page-12-0"></span>**Groups**

 Did you notice that w ithin each tab, commands are grouped? For instance look at the **Home** tab.

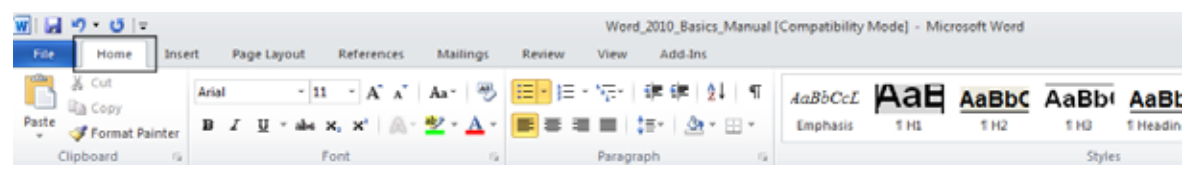

You normally see the follow ing groups of commands under the **Home** tab.

#### **Clipboard**:

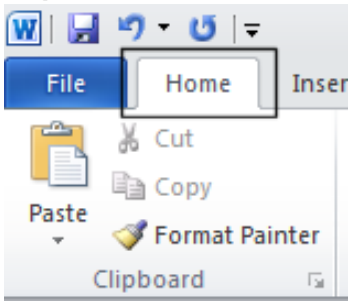

#### **Font**:

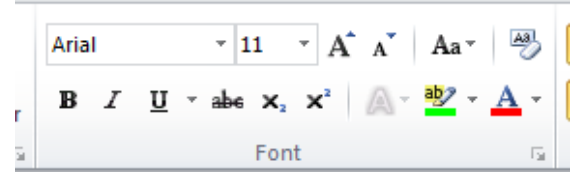

#### **Paragraph**:

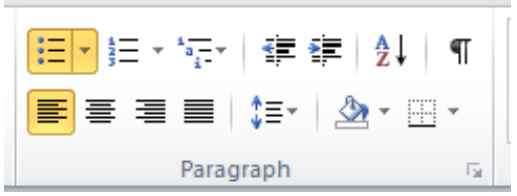

**Styles**:

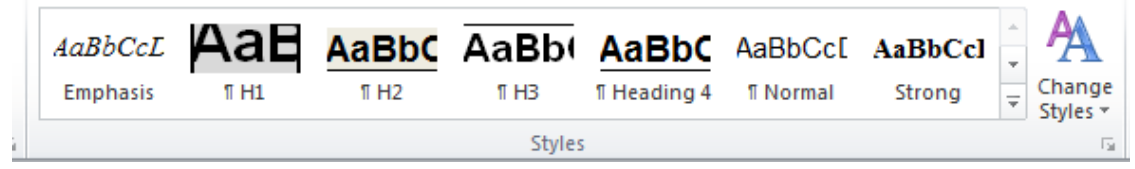

#### **Editing**:

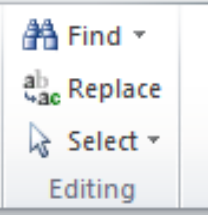

Look at the other tabs and you w ill see that in each case commands are grouped.

# <span id="page-13-0"></span>**Dialog box launcher**

• If you look carefully at the bottom right of many groups, there is a small control called the **dialog box launcher**. Clicking on this w ill display a dialog box containing even more options. Display the **Home** tab, and click in the **Font dialog box launcher**.

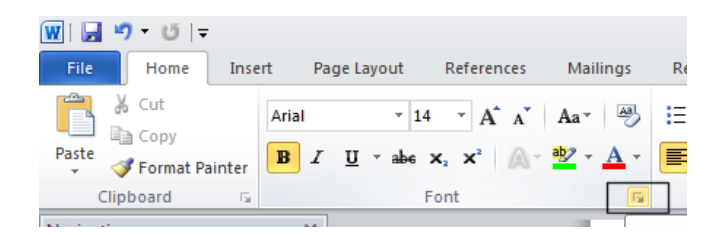

You w ill see the **Font** dialog box displayed.

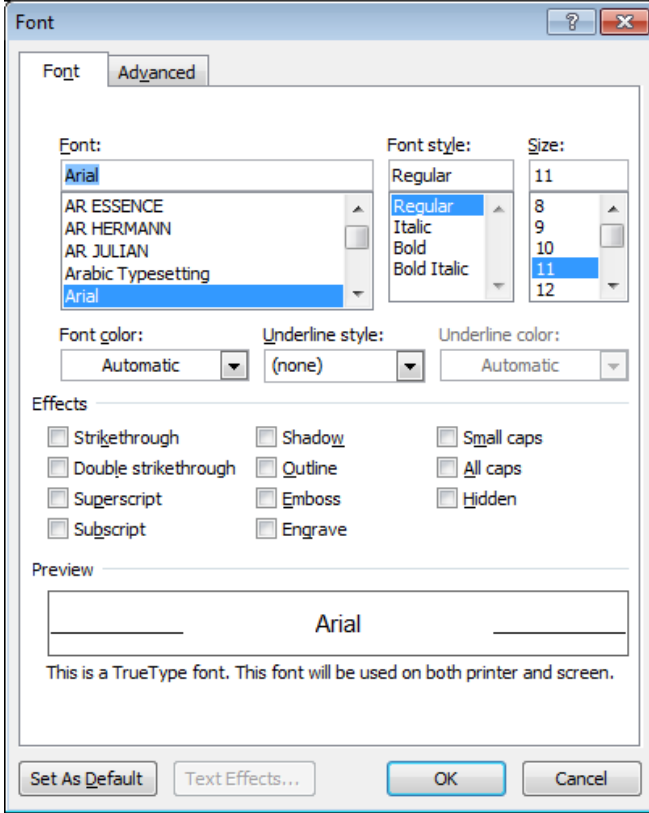

As you can see, this dialog box has a range of additional commands and options such as adding a shadow effect to your text.

- Click on the **Cancel** button to close the dialog box.
- Close the Word program using the keyboard shortcut **Alt+F4**.

# <span id="page-15-0"></span>**Starting to Use Microsoft Word 2010**

# <span id="page-15-1"></span>**Using the default Microsoft Word document**

- Open the Microsoft Word program.
- When you first start Microsoft Word, it automatically creates a new Microsoft Word document for you. This is like a piece of blank paper on to w hich you can start typing.
- Type your name. Press the **Enter** key a few times. As you can see this drops you down a line each time you press the **Enter** key.
- Type in the follow ing text.

There w ill be a meeting tomorrow at 11 am in room one to discuss the introduction of our new range of products. Please can everyone attend and bring samples and details of prices.

# <span id="page-15-2"></span>**Saving Microsoft Word documents**

- You have typed in some text but this has not been saved. If your computer lost pow er now then everything you have just typed in could be lost. Saving your Microsoft Word document to disk means that the information w ill be safely stored as a file on your hard disk and then at a later date you can reopen this file from your hard disk.
- To save your file, click on the **Save** icon (tow ards the top-left of your screen)

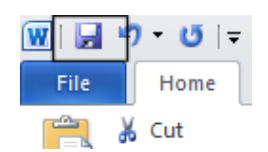

This w ill display the **Save As** dialog box as illustrated.

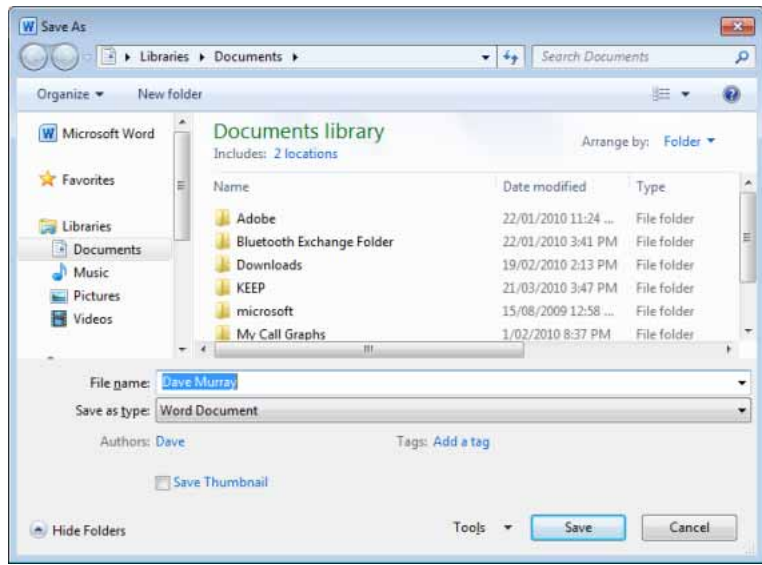

**TIP**: By default the Microsoft Word document w ill be saved into a folder called **Documents.**

By default Microsoft Word will attempt to create a file name taken from the text at the start of the document.

 Click on the **Save** button and the document w ill be saved to disk as a file using the file name suggested by Microsoft Word (probably your name).

# <span id="page-16-0"></span>**Opening and closing documents**

 Now that you have saved your document, you can close the file. To do this click on the **File button** and select the **Close** command.

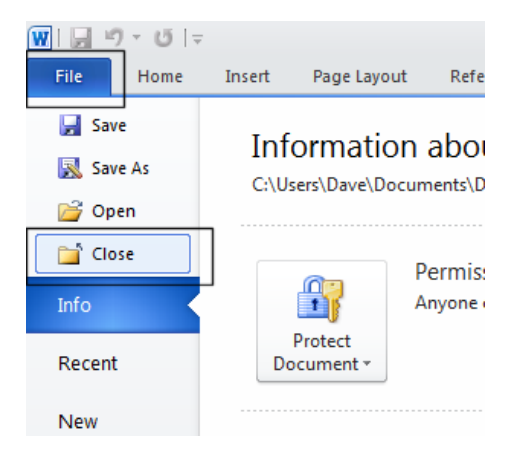

 The screen w ill now look like this. As you can see, most of the commands are now grayed out as they w ill not be available until you create a new document or open an existing document.

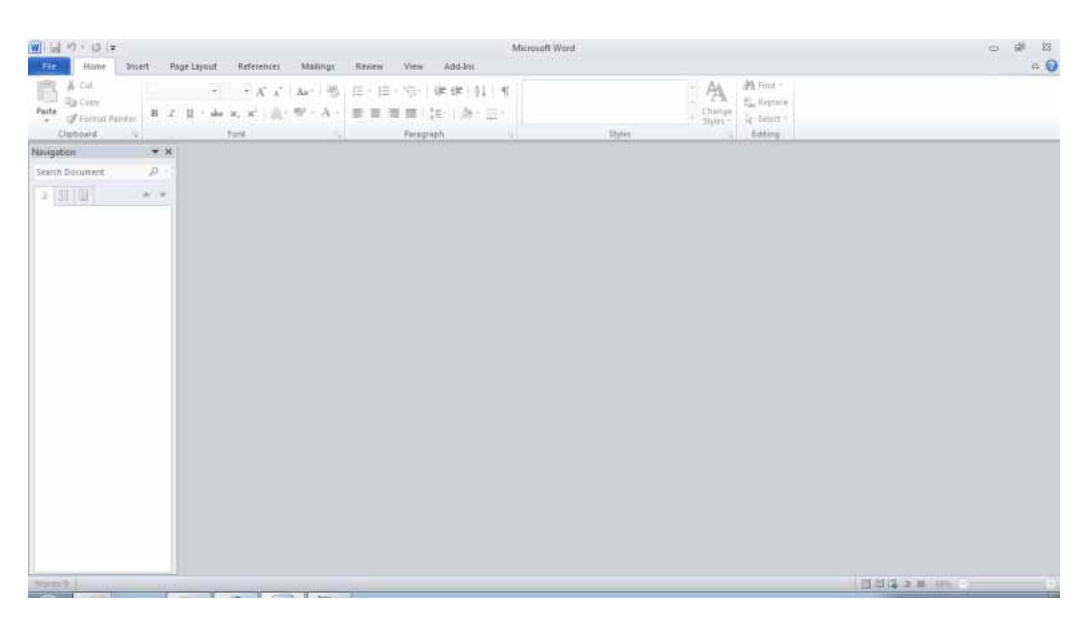

To open a document, click on the **File button** and select the **Open** command.

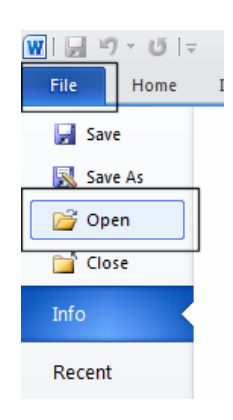

This w ill display the **Open** dialog box. Within this dialog box select the file that you saved and click on the **Open** button.

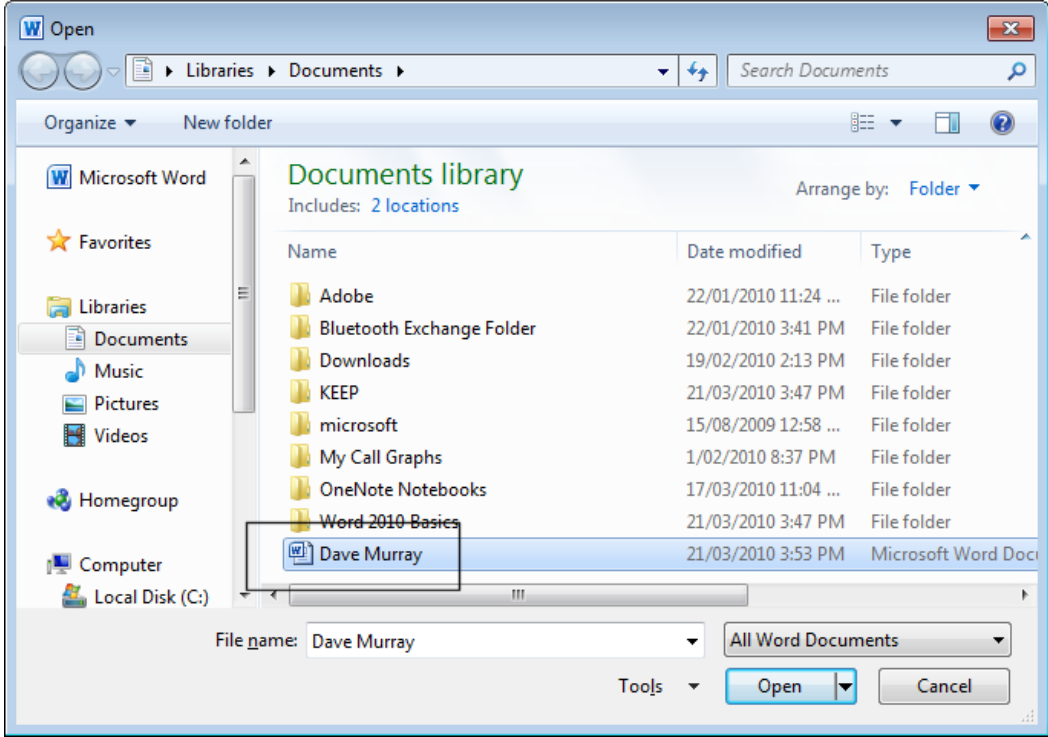

 Your file w ill be copied from your hard disk into your computer memory. You w ill now see your document displayed on the screen again.

# <span id="page-17-0"></span>**Save As**

 Sometimes you might w ant to save different versions of a document. Once you have opened the document that you typed in earlier, click on the page at the end of your text and press the **Enter** key a few times to insert a few empty lines. Type in the follow ing text:

#### **Please also inform the rest of your team that they need to attend this meeting**.

 If w e were to click on the **Save** icon that w e originally used to save the document, it w ould overwrite the old version of the file w ith the contents of the amended document. To save the file using a different file name, click on the **File button** and from the menu displayed, click on the **Save As** command.

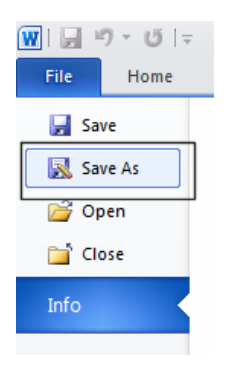

This w ill display the **Save As** dialog box.

Use the file name:

#### **Important Meeting**.

Then save the file by clicking on the **Save** button.

You now have two versions of this file saved to your hard disk.

Close the document before continuing.

#### <span id="page-18-0"></span>**Creating a new document**

 Once Microsoft Word is displayed on your screen you can create a new document by pressing **Ctrl+N**. This document w ill use the default Microsoft Word template and be displayed on your screen. Try this now . Once the empty document is displayed, type in your name and save the document using the file name **My New Document**. Close the document.

### <span id="page-18-1"></span>**Using Help within Microsoft Word**

Press Ctrl+N to display a new, empty document. If you look at your Microsoft Word screen there is a **Help** icon tow ards the top-right of the screen. This is in the shape of a question mark.

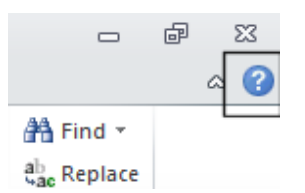

Click on this **Help** icon and you w ill see the follow ing.

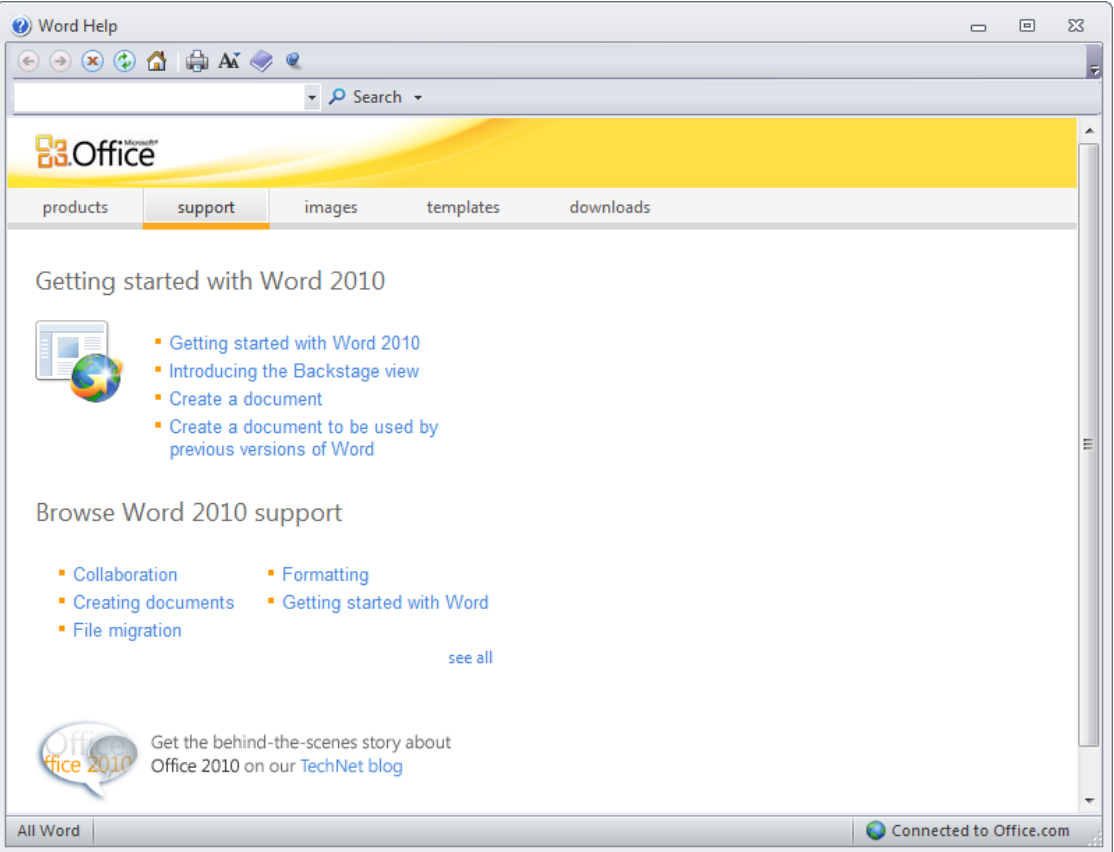

Try clicking on the **Getting started with Word 2010** item.

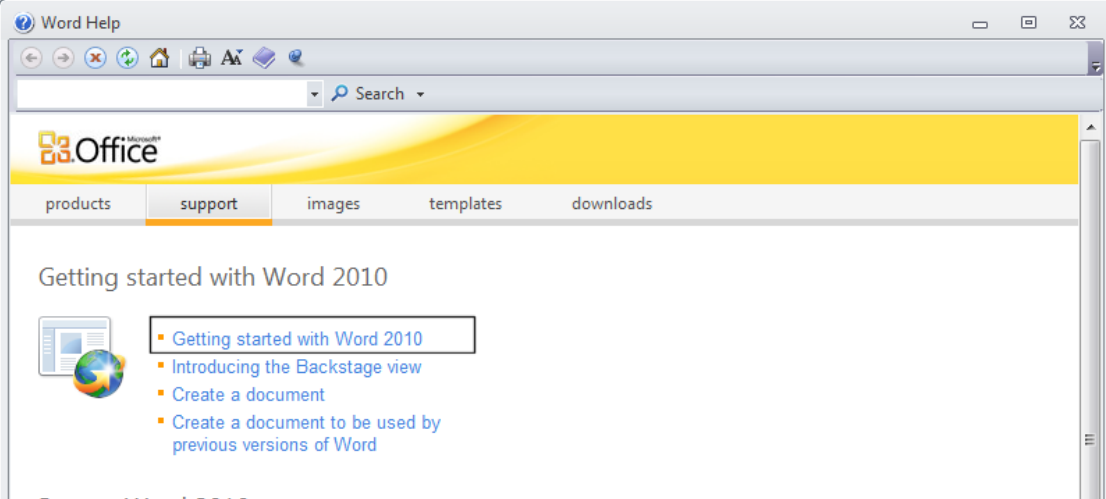

You w ill see the follow ing information displayed.

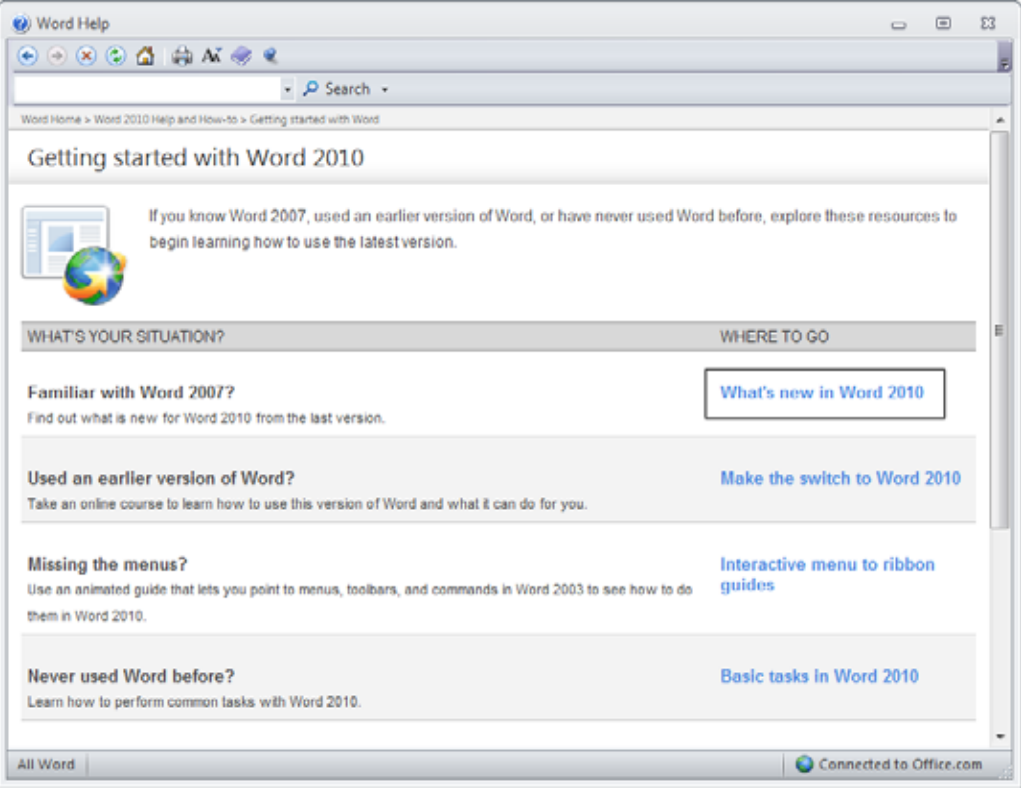

 Click on the '**What's new in Word 2010**' topic and you w ill see a screen describing the new features of this version of Microsoft Word.

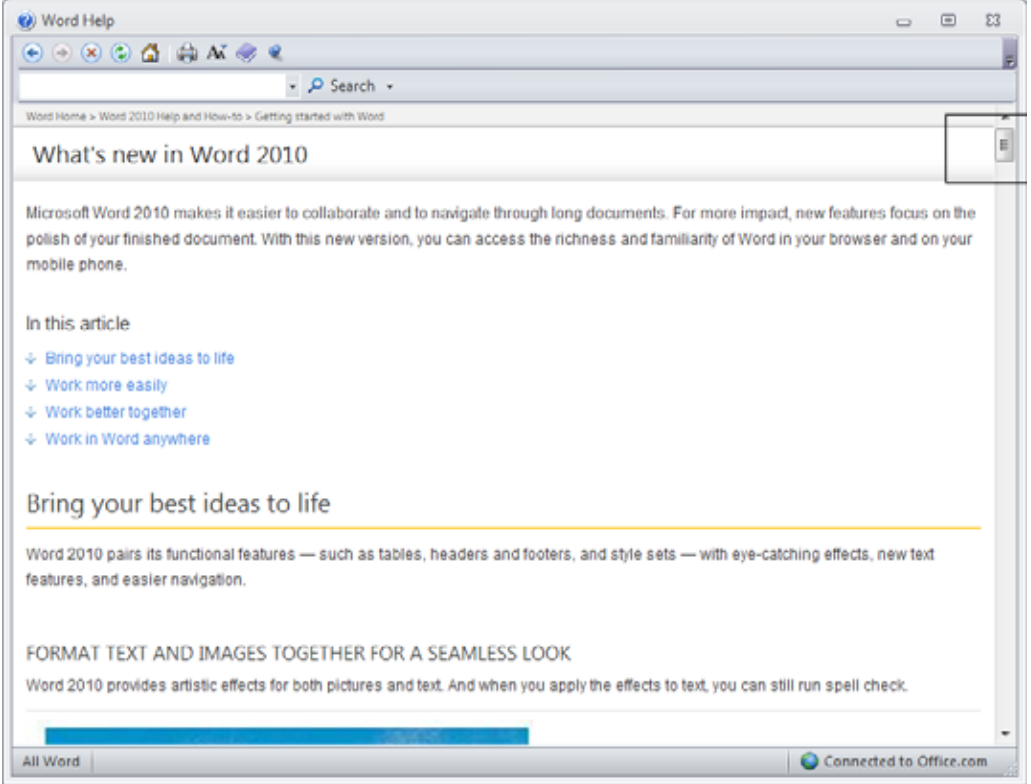

- Scroll dow n within this w indow to see more information. Do not read all the information, just scroll dow n and see what sort of information is available.
- Click on the '**Show table of contents**' icon (within the Help w indow toolbar).

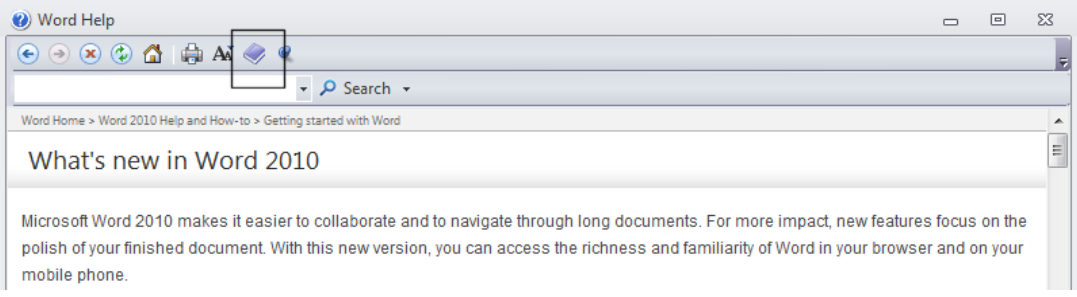

• This w ill display a table of contents down the left side of the w indow.

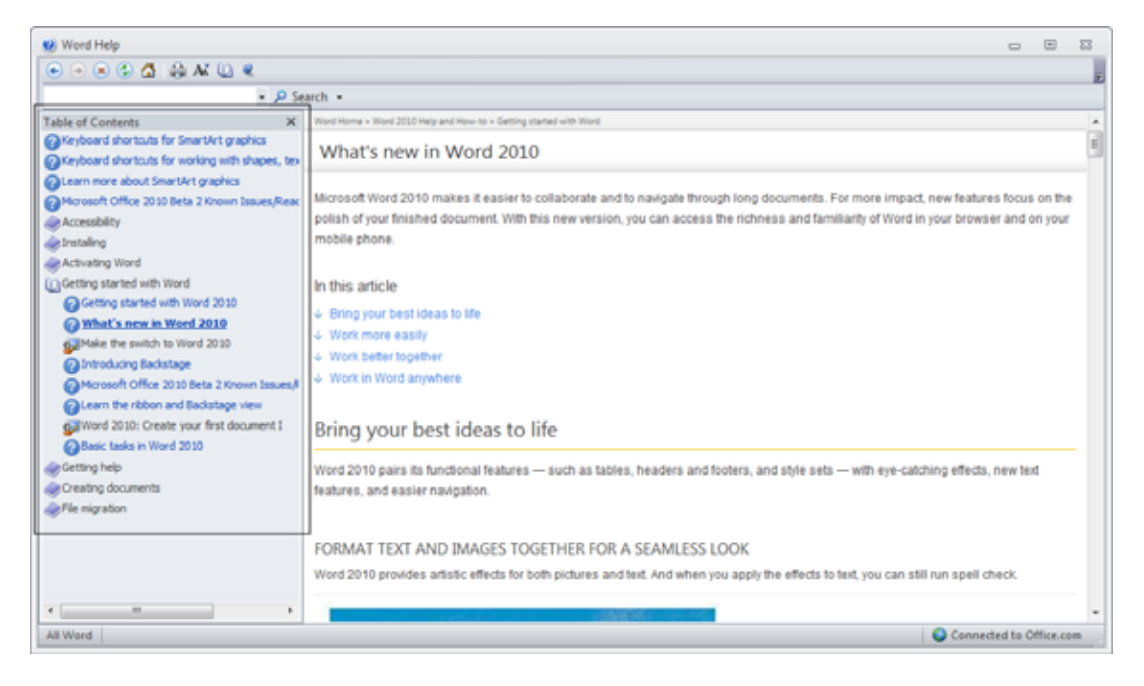

You can click w ithin the table of contents to jump to an item of interest. Try it now .

 You can use the **Back** button w ithin the Help w indow to see previously viewed pages. Clicking on the **Home** button w ithin the Microsoft Word help w indow will display the default starting page again.

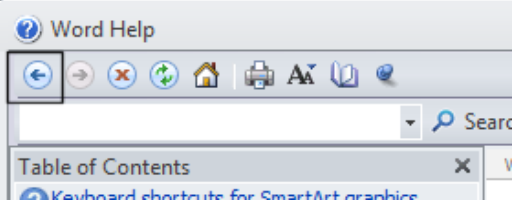

 You can search for help on a particular topic. For instance, try searching for help relating to printing by typing the w ord '**Printing'** into the **Search** box.

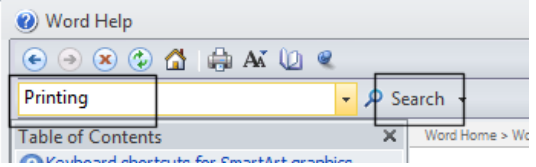

When you click on the **Search** button, you w ill see the follow ing.

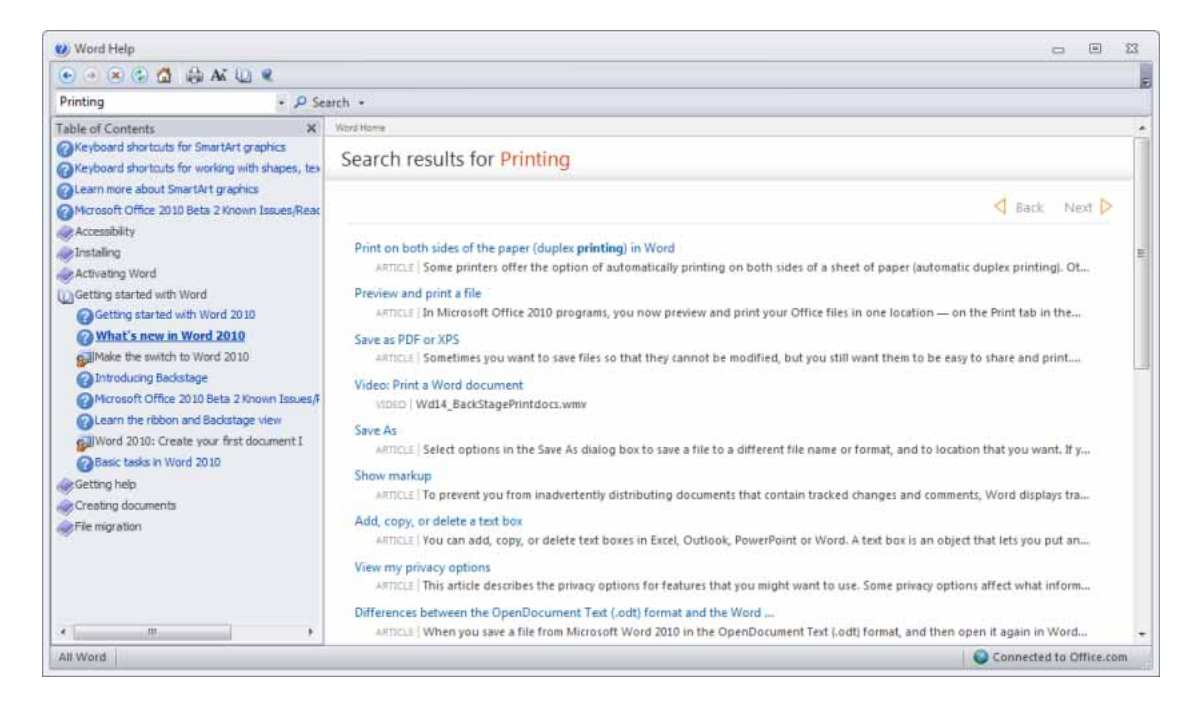

Display information about a specific printing topic, such as printing on both side of the paper.

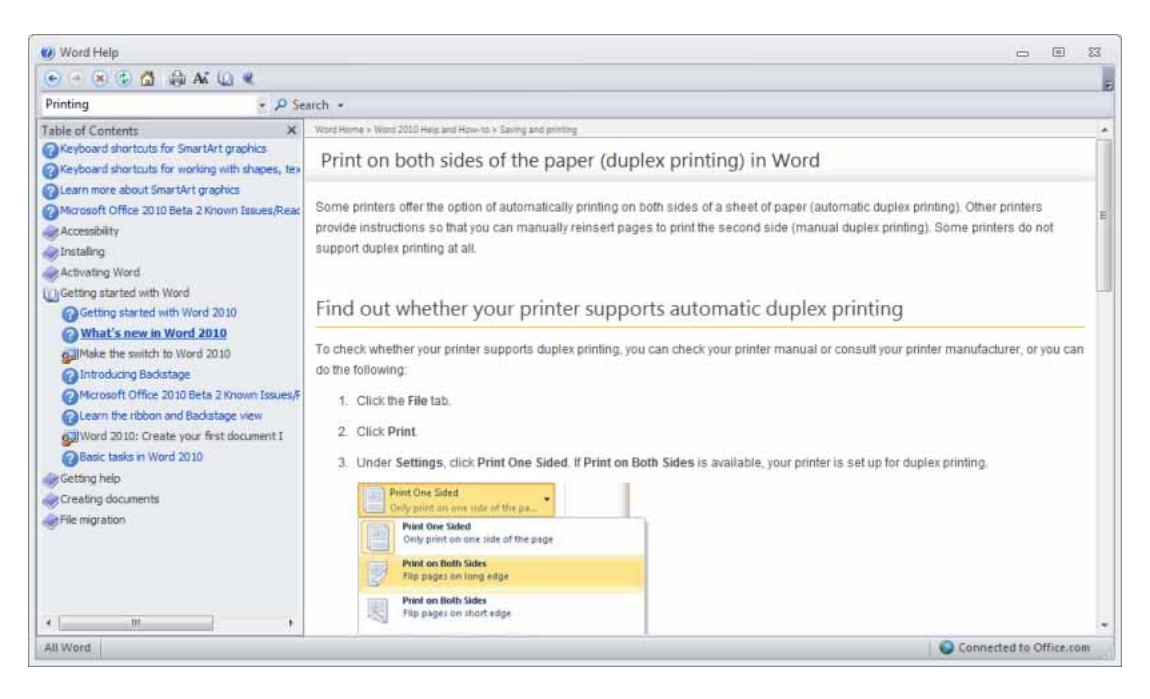

 Then use the **Printer** icon within the Microsoft Word **Help** w indow to print out a page of instructions.

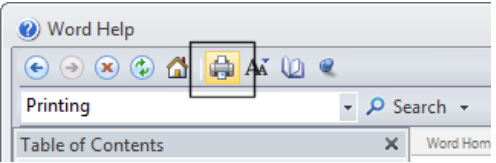

Before continuing, close the Help w indow .

# <span id="page-24-0"></span>**Alt key help**

 Press the **Alt** key and you w ill see numbers and letters displayed over icons, tabs or commands, tow ards the top of your screen.

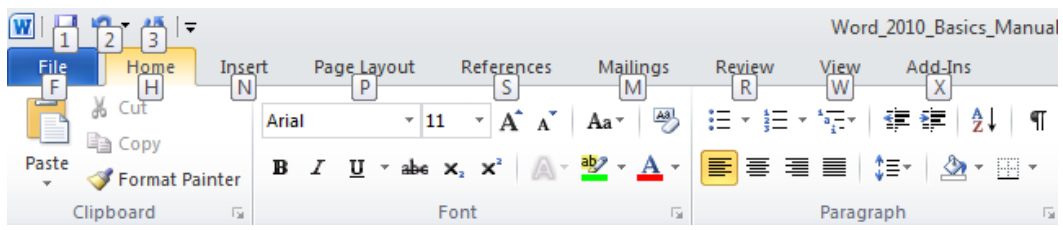

- If you type in a number or letter you w ill activate a command. Press the Alt key again and the extra help w ill no longer be displayed.
- Press the **Alt** key again and you w ill see an **N** displayed over the **Insert** tab. Press **N** and you w ill see the contents of the **Insert** tab displayed.
- This is a very easy way of learning keyboard shortcuts. You now know that **Alt+N** will display the **Insert** Tab.
- Click on the **Home** tab before continuing.

# <span id="page-24-1"></span>**Closing Microsoft Word**

 To close the Microsoft Word program, click on the **File Tab** and then click on the **Exit**  command. If there are any unsaved documents, Microsoft Word will alw ays ask if you w ant to save these documents prior to closing.

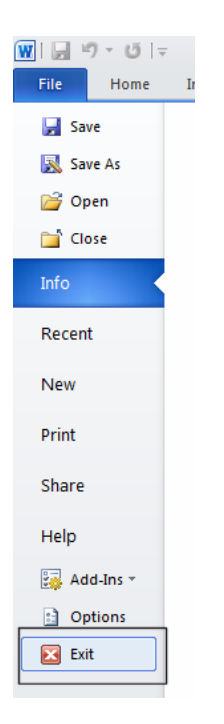

**TIP**: The keyboard shortcut to close the Word program is **Alt+F4**.

 You can also close Word by clicking on the **Close** icon, displayed at the top-right of the Word w indow .

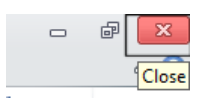

Close the w ord program

# <span id="page-25-0"></span>**Saving documents using different formats**

- Normally you simply save a document as a standard Microsoft Word document. How ever you can save your document in a range of different formats. It is important to realize that Microsoft Word 2010 stores documents in a different type of file format than used by some of the previous versions of Microsoft Word and you may have to save your documents in a format that can be opened by people w ho are using an earlier version of Microsoft Word such as Word 2003.
- If necessary start Word.
- Create a new document and type in the follow ing text.

#### **This is a document created in Word 2010.**

Click on the **Save** icon (top-left of your screen). This w ill display the **Save As** dialog box.

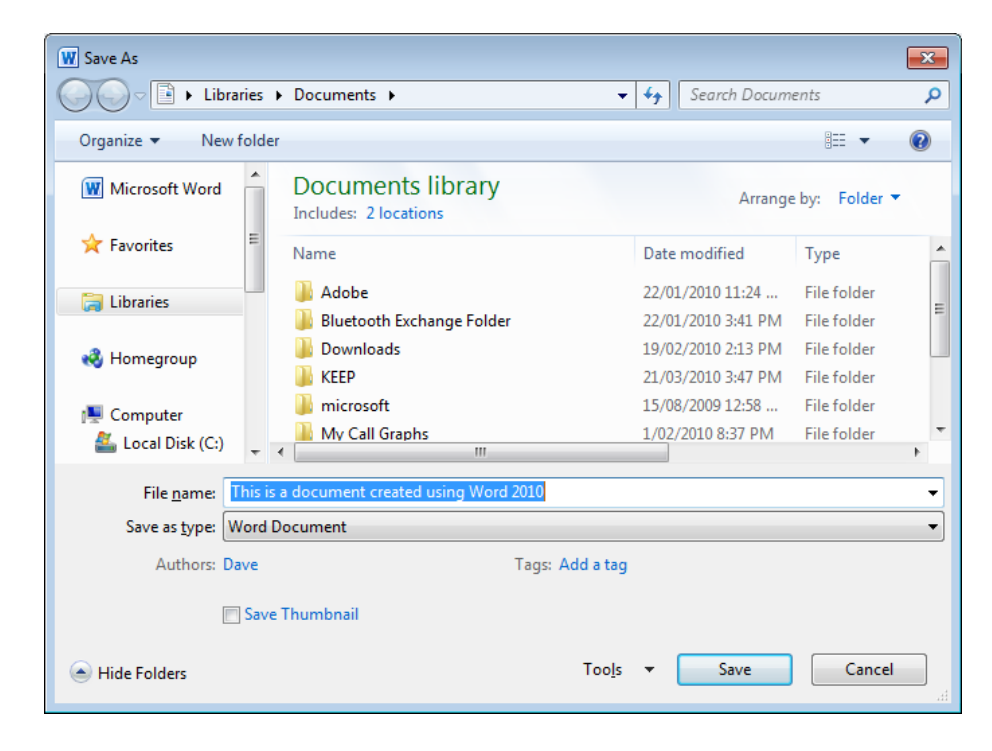

In the **File Name** section of the dialog box, enter the file name '**My file formats'**.

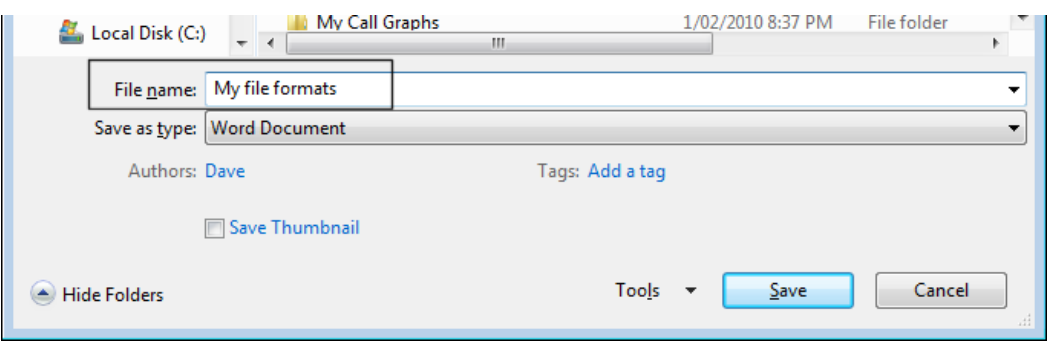

 Click on the **down arrow** to the right of the **Save as type** section of the dialog box. This w ill display a drop dow n list of file format options.

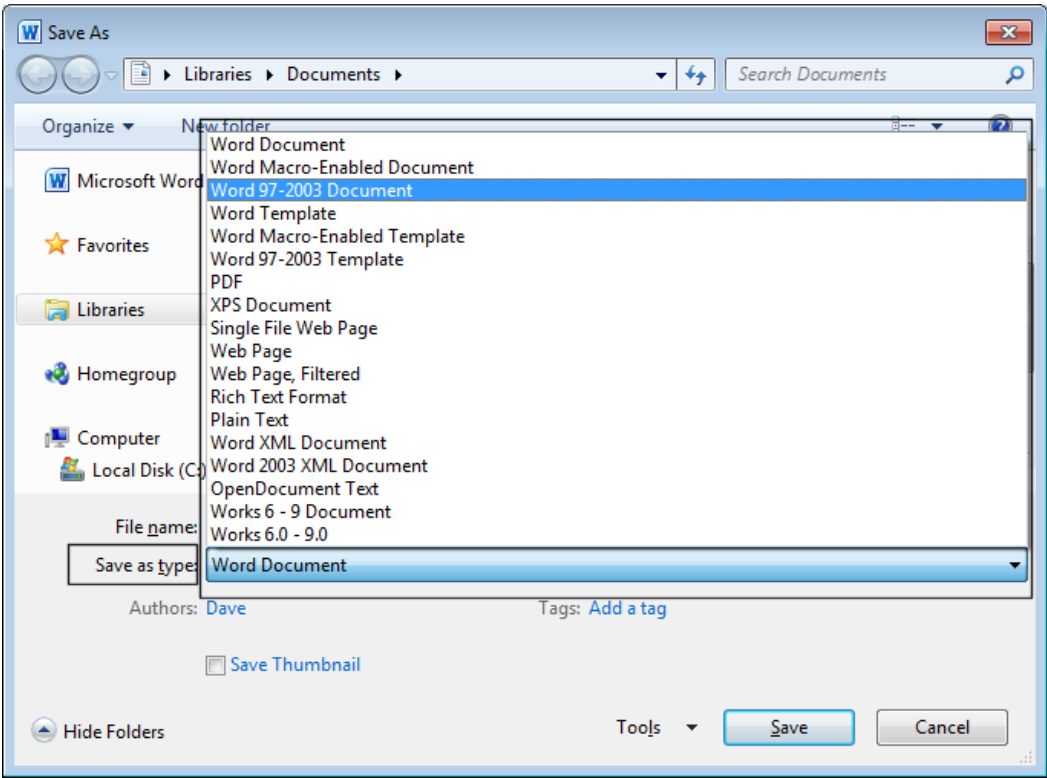

As you can see there are a range of options to select from.

#### **Word Document:**

This format w ill save the document using the standard Microsoft Word 2010 file format. This is the format that is used by default and if you do not go out of your way to select a different file format then this is the format that is used w hen you normally save a Microsoft Word 2010 document.

#### **Word 97-2003 Document:**

Saving your document in this format means that you can distribute copies of your document

via disk or email to other people w ho are using earlier versions of Microsoft Word and they should be able to read and edit the document w ithout problems. If you have used complex formatting or some of the new advanced features w ithin your Microsoft Word 2010 document, some of the advanced formatting may be lost in the conversion process.

#### **Plain Text:**

Saving your document as a plain text file w ill remove all the formatting you have added to your documents (such as bold, italics & underlining). It w ill also remove any pictures or other features such as tables. Only plain text w ill be saved. Be very careful about using this option.

#### **Rich Text Format:**

This is a generic w ord-processing file format. If you w anted to distribute the document to someone using a totally different word-processing program from a different software manufacturer, such as WordPerfect, then you may w ish to use this file format. Some advanced formatting may be lost in the file conversion process. The file name extension w ill change to become .RTF.

#### **Template:**

You normally save a document as a document file. You can how ever save a document as a template. This means that you can create new documents in the future; based on the templates you create.

There are quite a few other file format options but at this stage w e do not need to w orry about them!

- Experiment w ith saving your document in the file formats described above.
- When you have finished experimenting, save your changes and close any open documents.
- Close the Microsoft Word program.

# <span id="page-27-0"></span>**Creating documents using different templates**

- Re-open the Microsoft Word program. By default the Word program opens and displays a new , blank document, based on the default template. We w ill now investigate some of the other templates available.
- Click on the **File Tab** and select the **New** command.

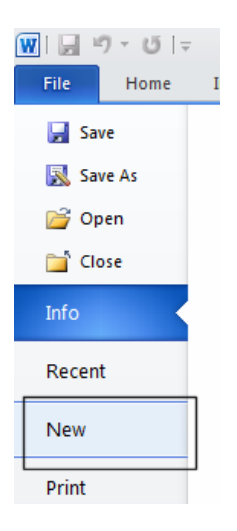

This w ill display a w indow allow ing you to specify w hat type of document you w ish to create.

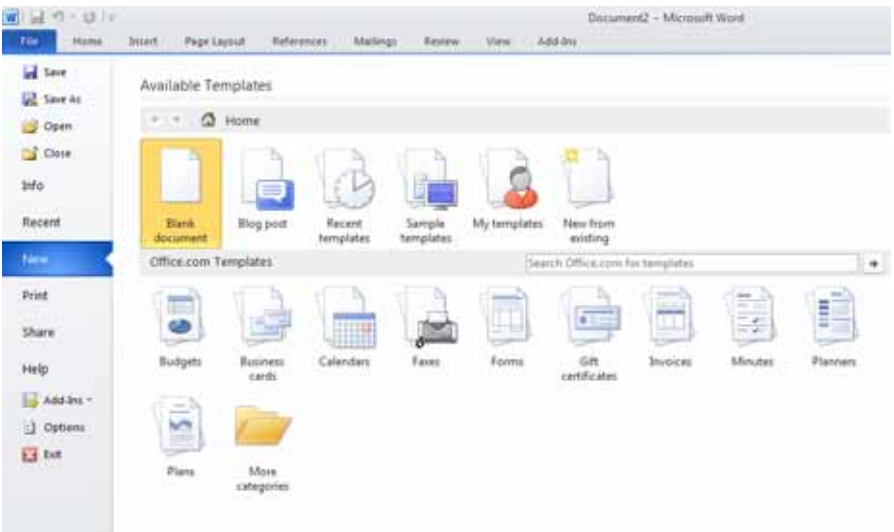

Click on the **Sample Templates** option.

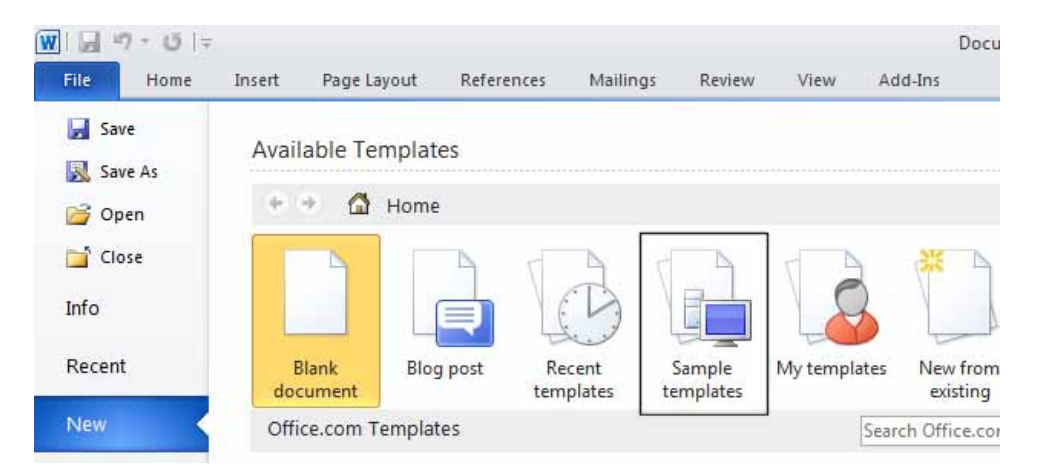

• This w ill display a list of templates available on your computer. Scroll down and you w ill see that the list is extensive.

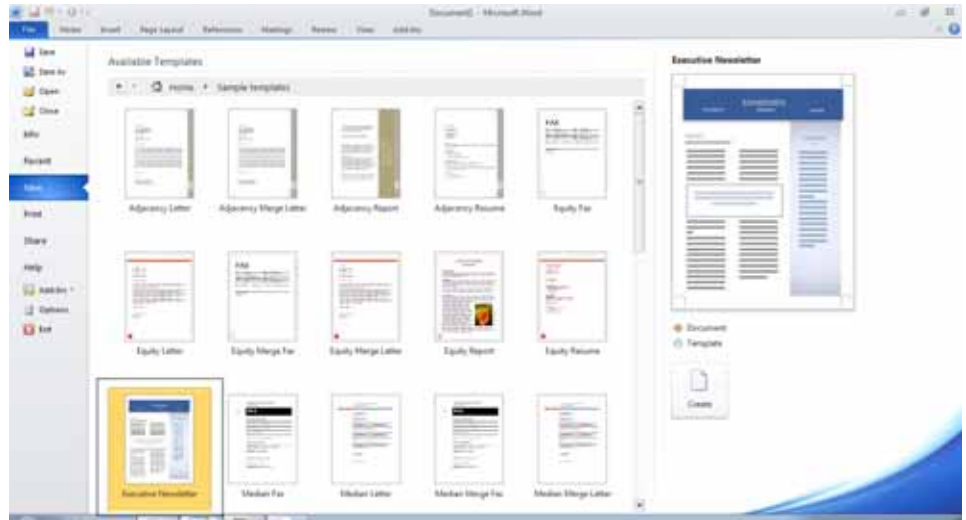

 Select the **Executive Newsletter** template and then click on the **Create** button (displayed over to the right of the templates).

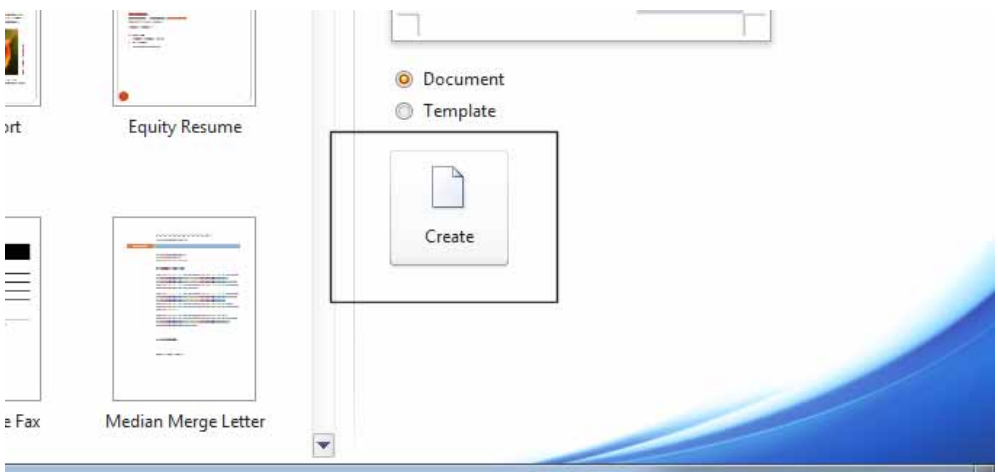

• You w ill see a new sletter document, based on the new sletter template that you selected, as illustrated.

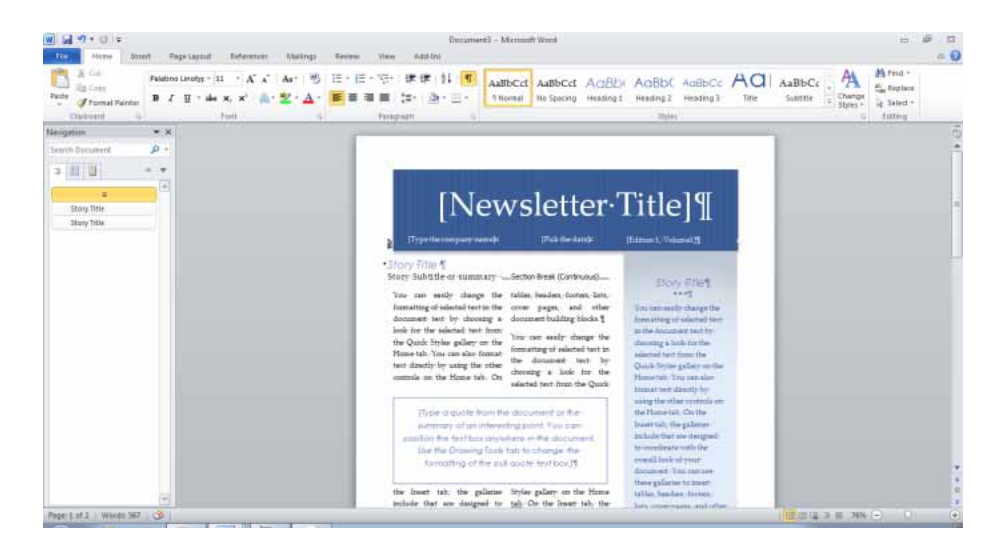

- You could then fill-in the details on your new sletter as required. As this is just an example, do not fill in the details; simply close the document w ithout saving your changes.
- Experiment w ith creating other new documents based on some of the different templates that are available on your computer.
- When you have finished experimenting, close Word w ithout saving any of your changes.

# <span id="page-30-0"></span>**Switching between Word Views**

- Word has a number of different views that you can use to display a document.
- Start Word and open a document called **Views**. The sample files are stored in a folder called **Word 2010 Basics**, which is turn is located w ithin a folder called **Documents**. To open the sample file called **Views**, click on the **File** tab and then click on the **Open** command.

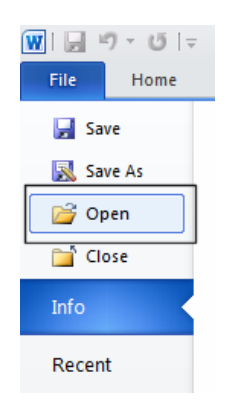

This w ill display the **Open** dialog box.

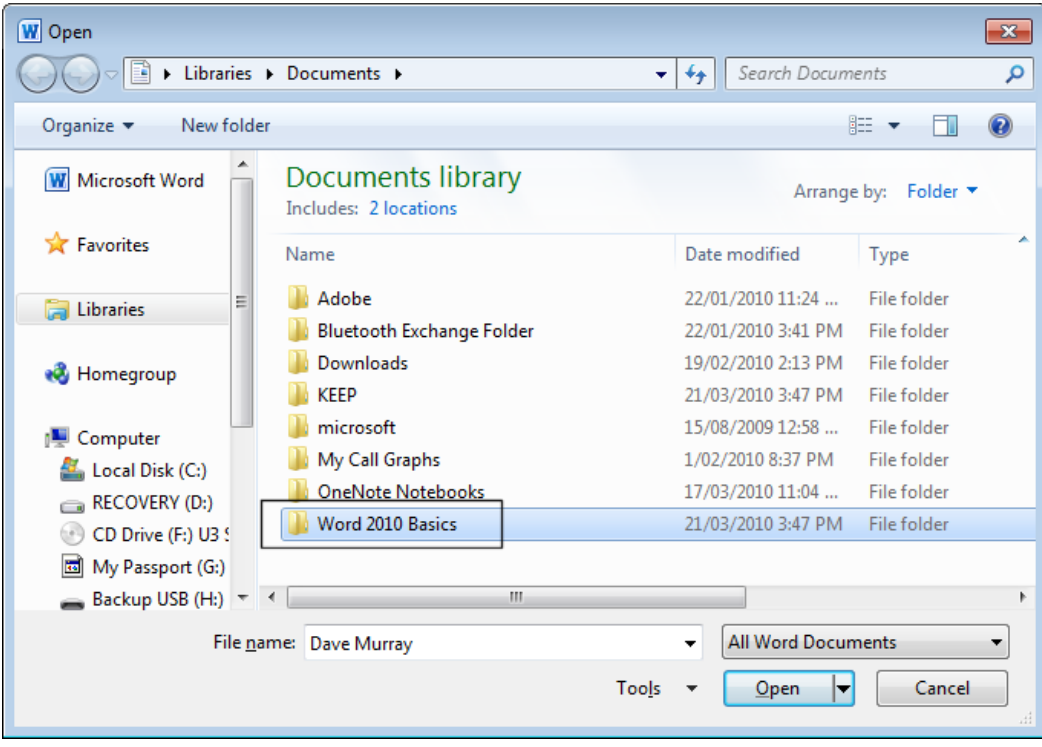

- Within the right section of the w indow you w ill see the folder called **Word 2010 Basics** (you may have to scroll dow n within the w indow to see this).
- Double click on the **Word 2010 Basics** folder to display the contents of that folder. Scroll dow n the file list and you w ill see a file called Views.

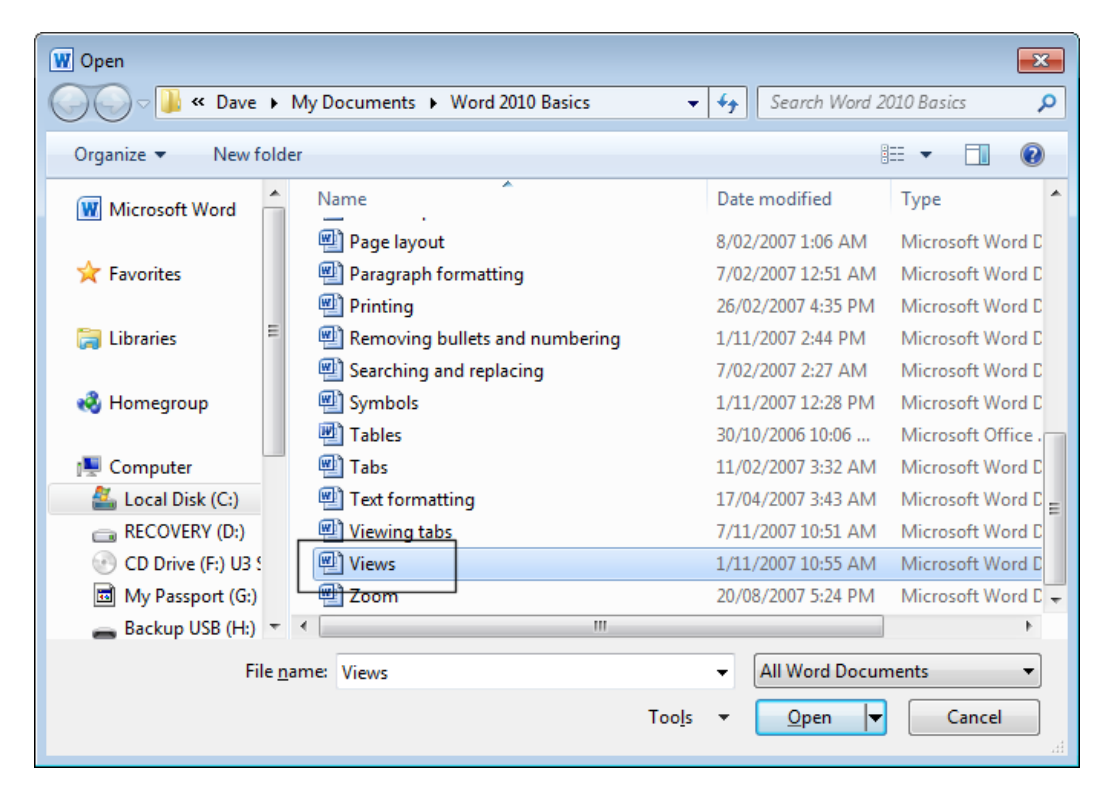

Double click on the **Views** file to open the document, w hich will look like this.

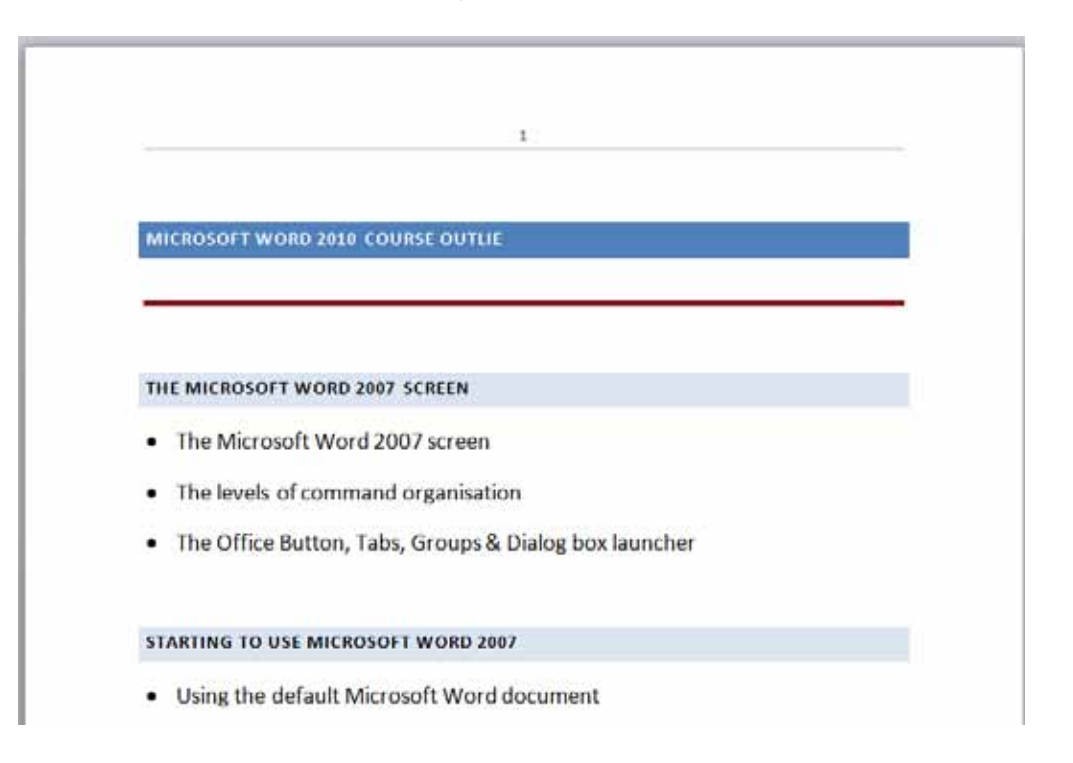

Click on the **View** tab and look at the options w ithin the **Document Views** section.

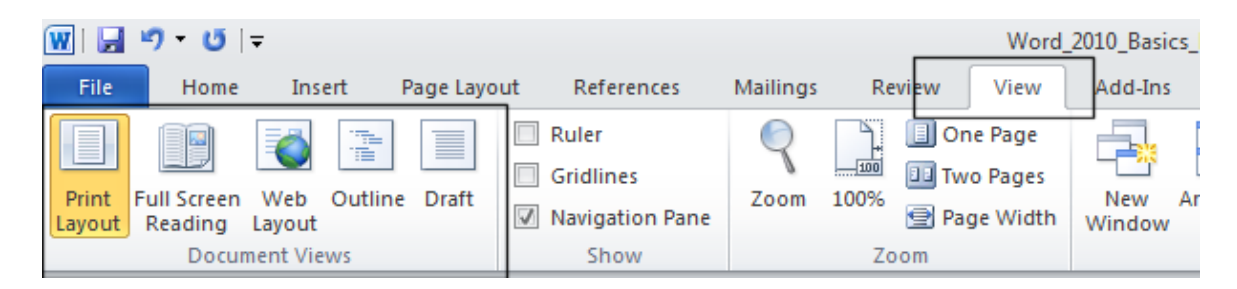

 By default the **Print Layout** view is displayed. Click on the **Full Screen Reading** icon and the screen w ill change to look like this. As you can see this view makes is easier to read the document on your screen, as the screen clutter is not displayed.

### WORD 2010 BASICS **Page 34**

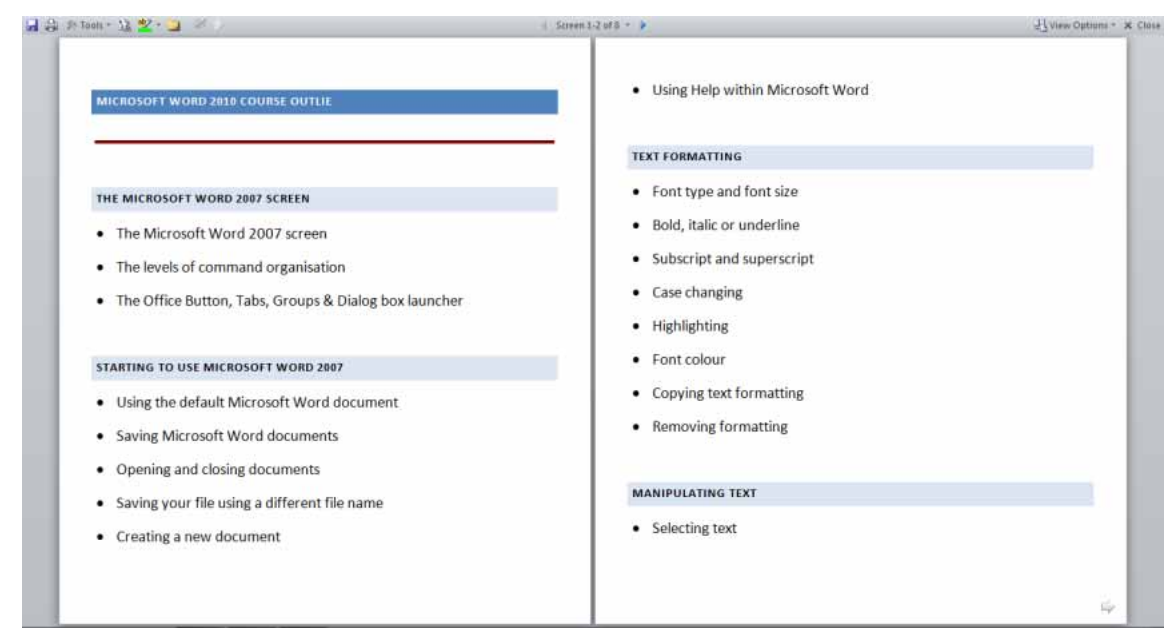

- Press the **Esc** key to return to the **Print Layout** view.
- Click on the **Draft** icon and the document w ill be displayed in draft mode.

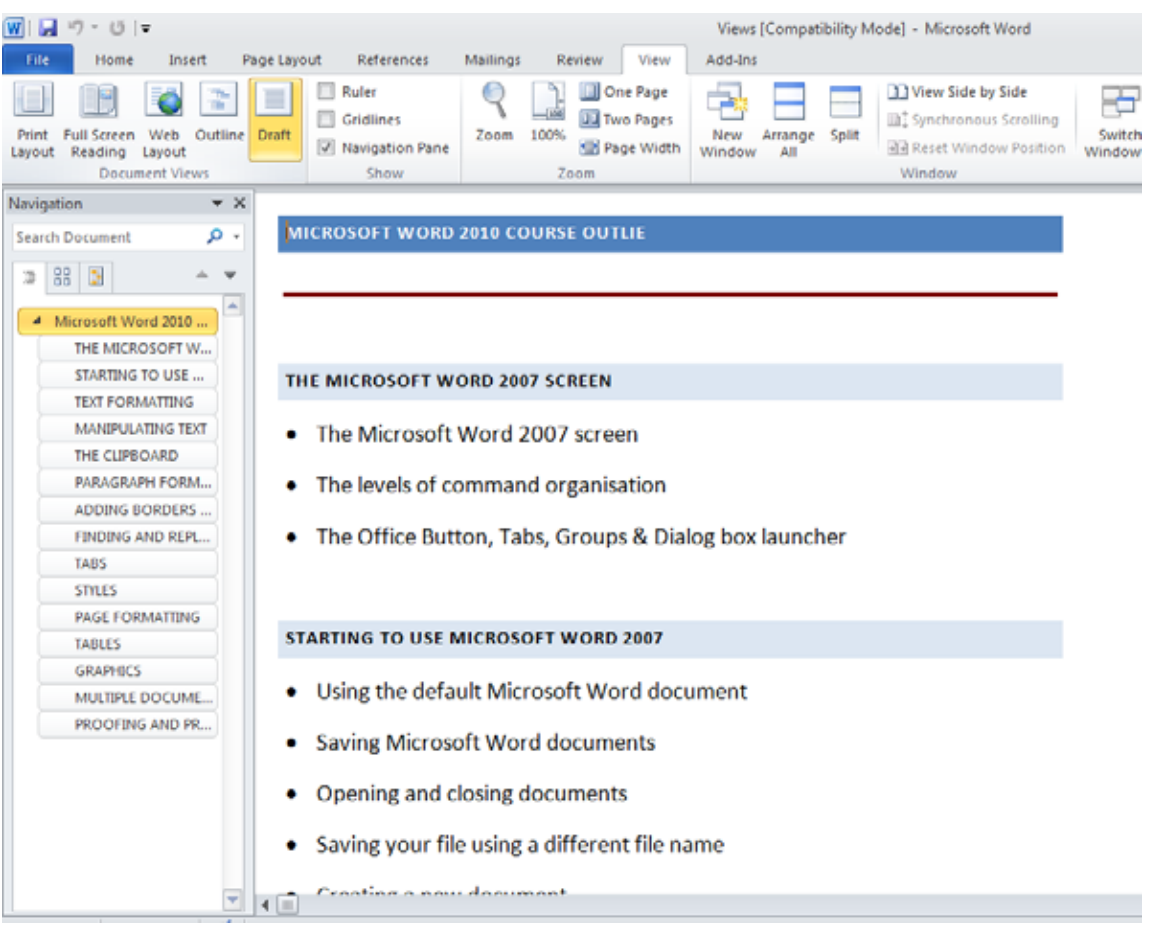

Click on the **Outline** icon to display the document in Outline mode.

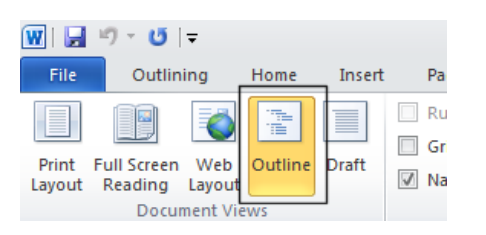

The document w ill look like this. Outline view is useful when view ing long documents, as you can easily identify headings and sections w ithin the document.

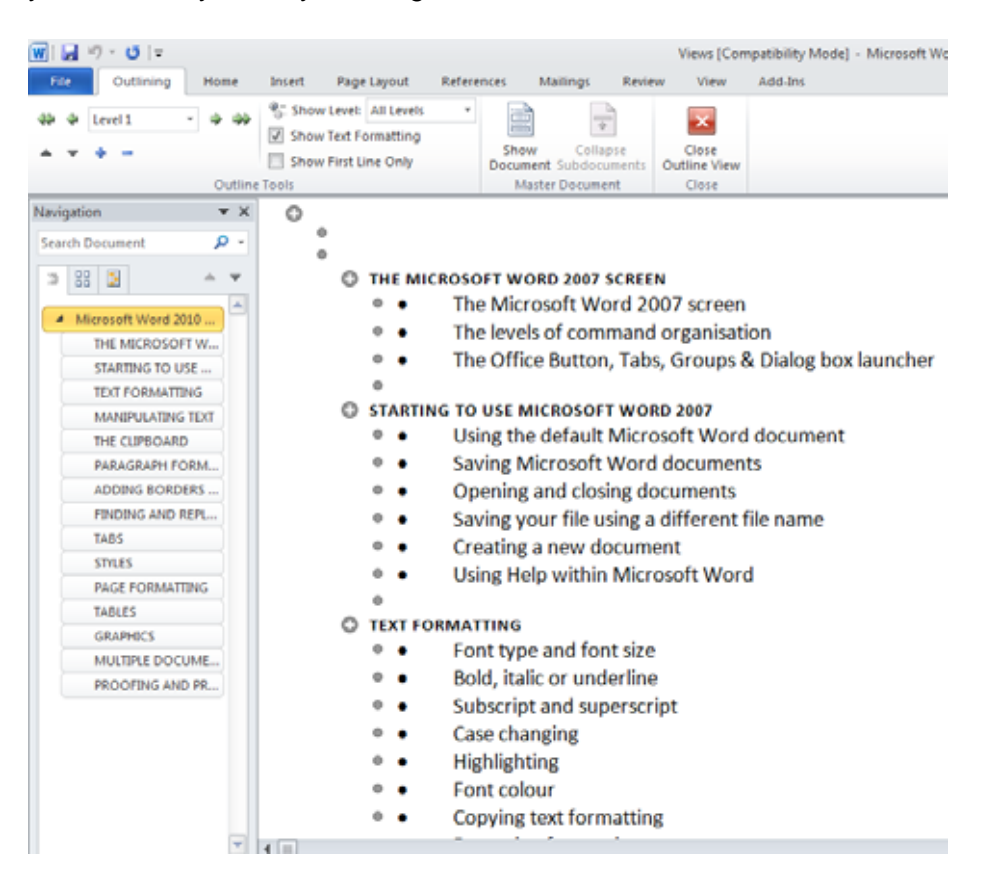

 Click on the **Web Layout** icon. This w ill display the document as it w ould appear on a w eb site.

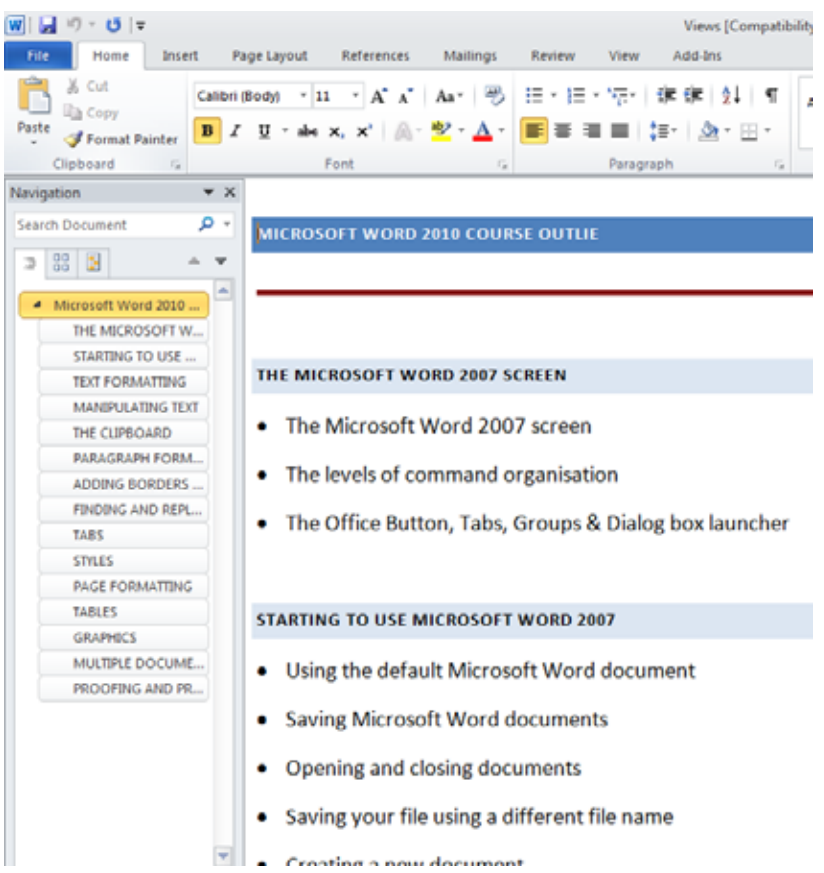

- Click on the **Print Layout** icon to return to the default view display.
- You can click on the **Zoom** icon to magnify or reduce the display. You w ill find this icon within the **Zoom** section of the **View** tab.

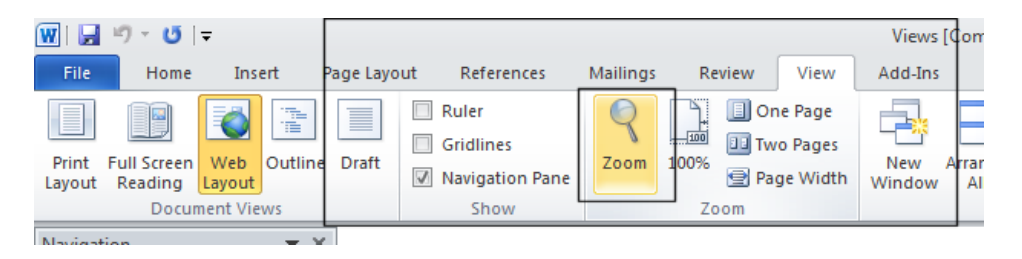

This w ill display the **Zoom** dialog box. Experiment w ith different levels of zoom.
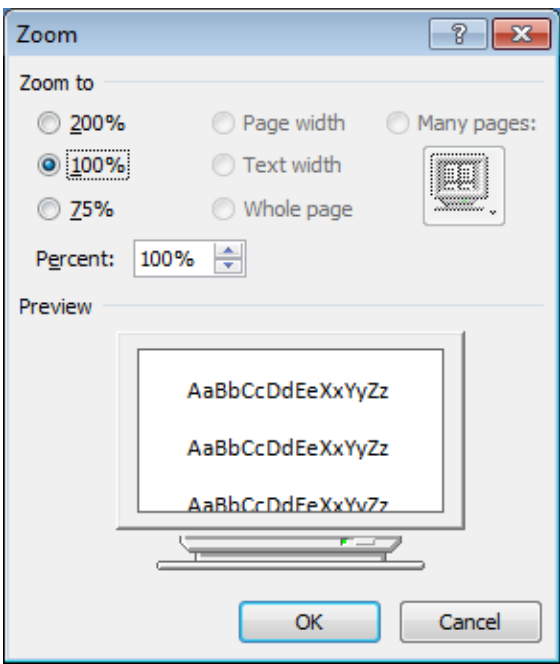

- Reset the **Zoom** level back to **100%**.
- Close Word w ithout saving any changes that you may have made.

## **Navigating through documents**

Open a document called **Navigating**.

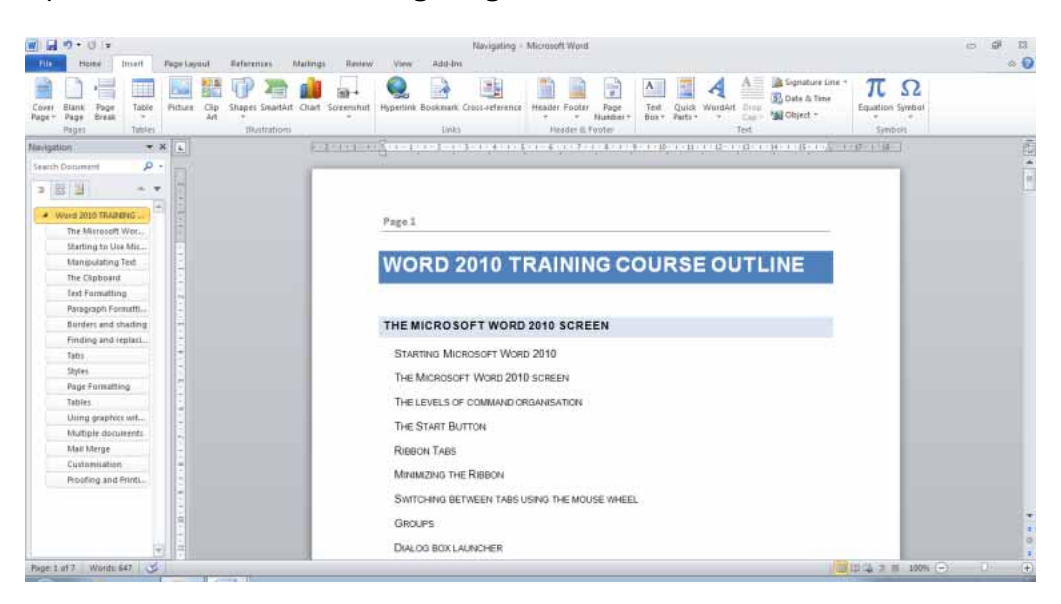

- This document contains text that has been marked w ithin Heading styles. The first line has been marked w ith a Heading one style. The next line of text is marked w ith a Heading 2 style.
- If you look at the Navigation pane, displayed to the left of the document you w ill see this document structure is used to display the document.

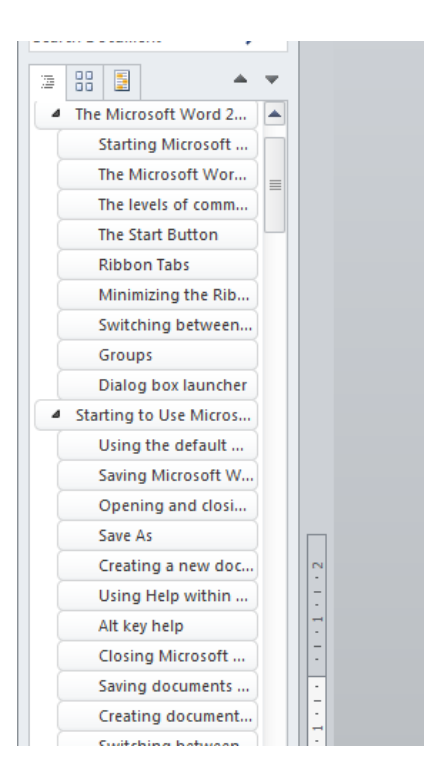

• The header 1 text looks like this.

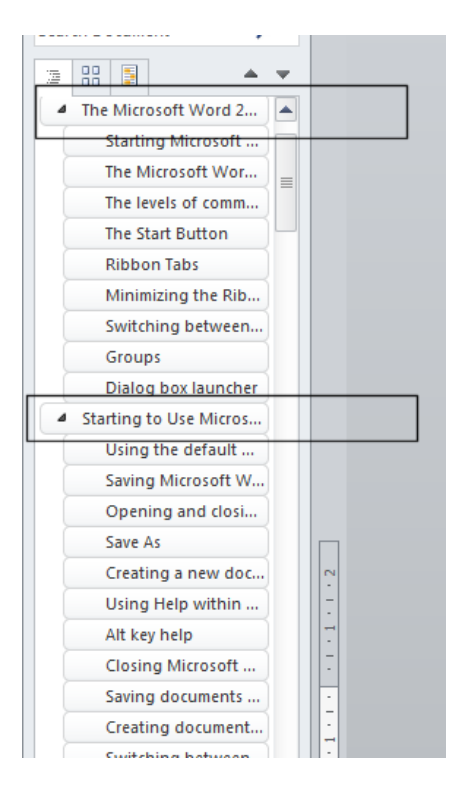

 The other items w ithin the Navigation pane are Header 2 styles. Try clicking on any of the items w ithin the Navigation list and as you w ill see you 'jump' directly to that item. As you

can see for documents that have been formatted using heading styles, the navigation pane is a great w ay of moving about w ithin the document.

- You w ill see how to add style information to a document in a later section.
- Close the document w ithout saving your changes.

# **Manipulating Text**

#### **Select, then format**

 Remember the general rule w hen using Microsoft Window s or Windows Applications. Normally you need to select an item first (so that Windows knows what you are interested in), and then format it.

### **Selecting text**

- If necessary start the Word program.
- Press **Ctrl+O**, w hich is the keyboard shortcut to open a document. This w ill display the **Open** dialog box. Change to the **Word 2010 Basics** folder and double click on a file called **Editing** to open that file.
- Click once in the middle of a w ord w ithin your document. Press the **Shift** key dow n (and hold it dow n). Press the **Left arrow key** or **Right arrow key** once. Then let go of the **Shift** key. As you can see you have just selected a character.
- Repeat the last operation using a different word, but this time press the arrow key a few times. This allow s you to select more than one character.
- Selecting a w ord is even easier. Double click on any w ord within the document. The w ord is now selected.
- Experiment w ith selecting to the beginning of a line. To do this click w ithin any line of text. While keeping the **Shift** key pressed, press the **Home** key. Release the **Shift** key.
- Experiment w ith selecting to the end of a line. To do this click w ithin any line of text. While keeping the **Shift** key pressed, press the **End** key. Release the **Shift** key.
- Experiment w ith selecting an entire line of text. To do this move the mouse pointer to the left of the line w hich you w ish to select, until the mouse pointer changes from an I bar shape, to an arrow shape pointing upw ards and to the right. You are now in the "**Selection Bar**", a special screen area. Click once w ith the mouse button to select the line.
- Experiment w ith selecting a sentence. To do this, move the mouse pointer w ithin the sentence w hich you w ish to select. Depress the **CTRL** key and then click w ithin the sentence.
- Experiment w ith selecting a paragraph. To do this triple click w ithin a paragraph.
- Experiment w ith selecting the entire document. To do this press **Ctrl+A**.

- Click at the very start of the text w ithin the document and then press the **Enter** key tw ice. This w ill add some space to the top of the document.
- Type in your full name and then press the **Enter** key twice to insert some space.
- Within the first paragraph click just before the w ord '**Windows**'. Type in the w ord '**Microsoft**' and press the **Spacebar**. As you can see inserting a w ord w ithin a paragraph is easy.
- Select your name at the top of the document and delete it, by pressing the **Delete** key.
- Click on the **Undo** icon and undo this deletion. Your name reappears!

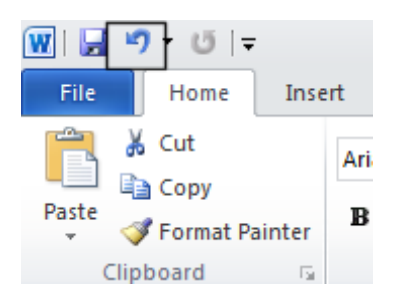

Click on the **Redo** icon. What happens?

### **Insert and overtype mode**

- You should know the difference betw een **insert** and **overtype** mode, w hen using the keyboard. By default w hen you are editing a document the new text is inserted within the existing text. In overtype mode new text w ill overwrite existing text; if you are not paying attention you can lose data.
- Click once betw een tw o words within the document and you w ill see that if you type in a new word, it is inserted betw een the existing w ords. Click on the **Undo** icon to undo this.
- In older versions of Microsoft Word pressing the **INS** (or **Insert**) key w ould enable overtype mode typing. This had the effect of typing in a new word betw een existing w ords and overwriting the existing text. The good news is that pressing the **Insert** key w hen using this version of Microsoft Word has no effect.

### **Copying text within a document**

- Select the first paragraph. Press **Ctrl+C**. This copies the selected text into the Clipboard.
- Click at the end of the document.
- Press the **Enter** key to insert a space.
- Press Ctrl+V. This pastes the text from the Clipboard to the current position of the 'Insertion point'.

**TIP:** The 'Insertion Point' is indicated by the flashing, vertical cursor.

Click on the **Undo** icon to reverse this action.

### **Moving (cutting) text within a document**

- Select the first paragraph. Press **Ctrl+X**. This cuts (i.e. moves) the selected text onto the Clipboard.
- Click at the end of the document.
- Press the **Enter** key to insert a space.
- Press Ctrl+V. This pastes the text from the Clipboard to the current position of the Insertion point.
- Click on the **Undo** icon to reverse this action.
- Save your changes and close the document.

# **The Clipboard**

# **Using the Clipboard**

 When using Microsoft Word you will find the **Cut**, **Copy** and **Paste** icons under the **Home** tab.

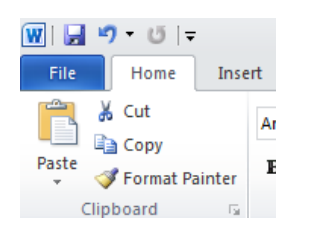

You can also use the normal Microsoft Window s shortcuts:

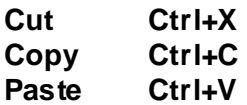

 You w ill notice that there is a **down arrow** under the **Paste** command. Clicking on this w ill display more options, such as the **Paste Special** option, w hich, w hen clicked on, w ill allow you more control on how items in the Clipboard are pasted into a document.

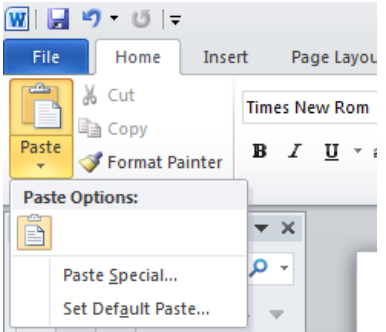

The **Paste Special** dialog box looks like this.

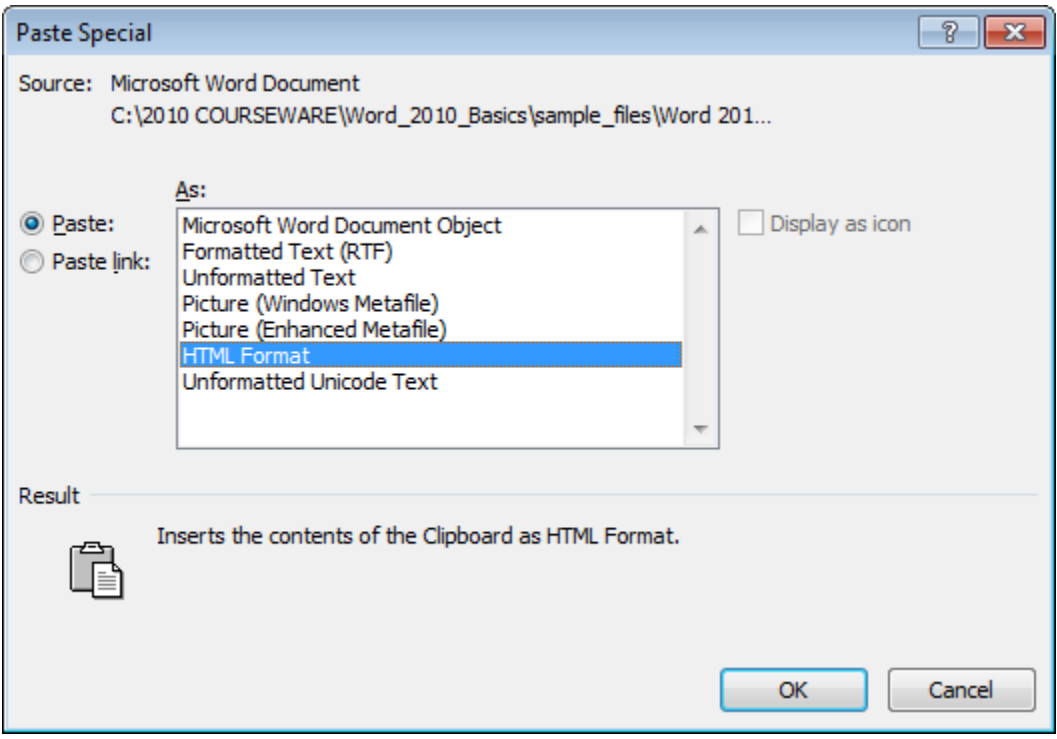

# **The Office Clipboard**

- Open a document called **Office Clipboard**. This document contains a few items that you can copy into the Office Clipboard.
- **If you click on the Clipboard dialog box launcher, you will see the Microsoft Office** Clipboard pane.

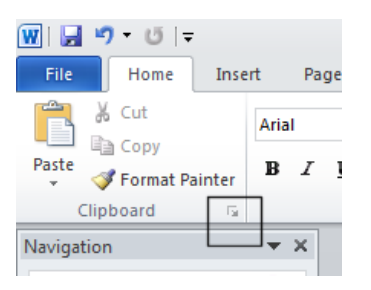

• The Microsoft Office Clipboard pane looks like this.

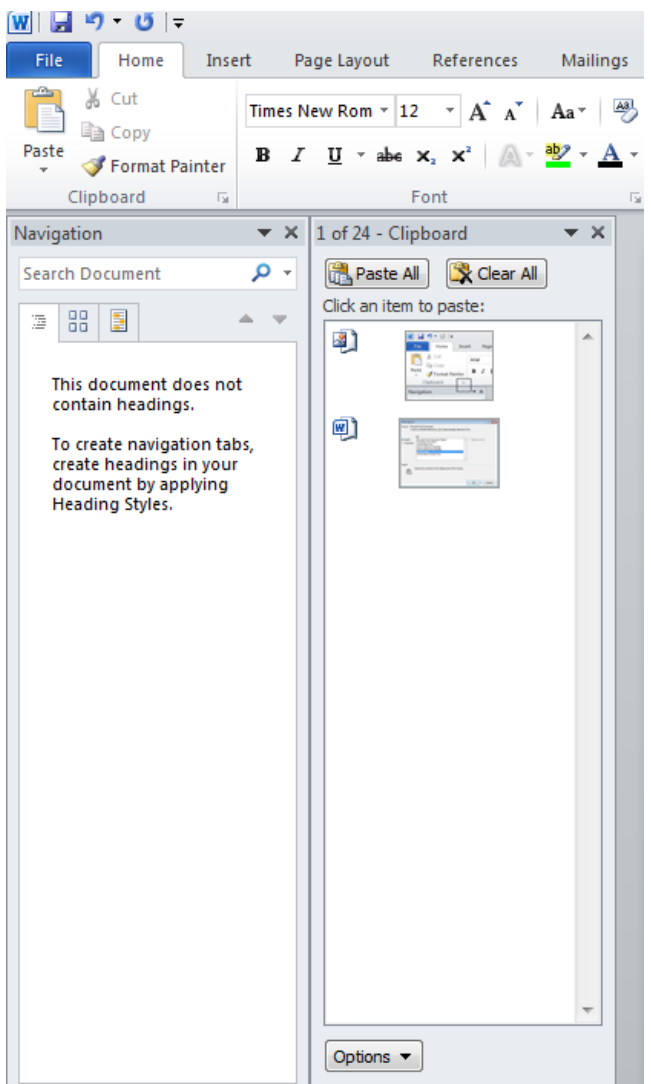

- Select all the text and press **Ctrl+C** to copy the text to the Clipboard. You should see a representation of this copied text displayed in the **Microsoft Office Clipboard pane**.
- Select the first graphic w ithin the document and press **Ctrl+C** to copy the graphic to the Clipboard. You w ill see the graphic displayed w ithin the **Microsoft Office Clipboard pane**.
- Repeat this for the other graphics w ithin the document.
- Scroll dow n to an empty part of the document. Click w here you would like to insert a copy of an item that is stored on your Clipboard. Click on that item w ithin the **Microsoft Office Clipboard pane**. The item w ill be displayed. Experiment w ith pasting both text and pictures.

# **Removing items from the Office Clipboard**

 Select an item w ithin the Office Clipboard, as displayed w ithin the **Microsoft Office Clipboard pane**. Right click on the item and from the popup menu displayed, select the **Delete** command. Try this now for a few items displayed w ithin the **Microsoft Office** 

#### **Clipboard pane**.

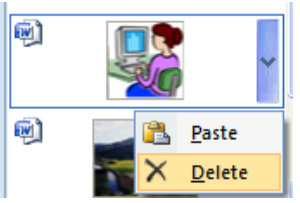

Save your changes and close the document.

# **Text Formatting**

#### **What is text formatting?**

 You can format a document at different levels w ithin Microsoft Word. The most basic level is called text formatting. This relates to formatting characters and w ords within a document and covers the font type, font size, font color and font attributes such as bold italic or underlining.

#### **Font type**

- Open a document called **Text formatting**.
- By default Microsoft Word 2010 uses a font called **Calibri**.
- Make sure that the **Home** tab is displayed.
- Select the paragraph starting w ith the text **FONT TYPE** w ithin your document (by quickly clicking three times w ithin the paragraph) and experiment w ith applying different font types. To do this, make sure that the **Home** tab is selected, then click on the **down arrow**, to the right of the text w ithin the **Font** control.

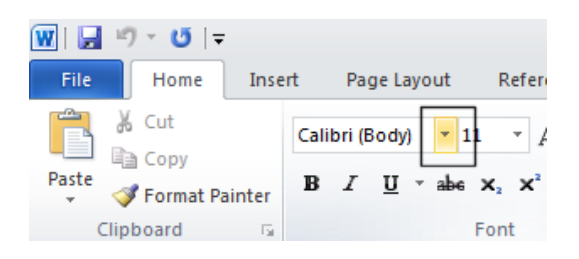

You w ill be able to select a different font from the drop dow n list supplied.

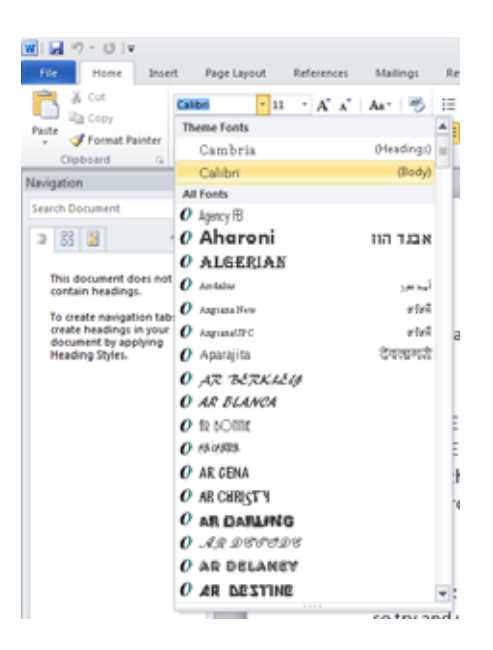

 Experiment w ith formatting your paragraphs using different fonts. You can also experiment with applying different font types to individual w ords or sentences.

**TIP**: This is just an exercise. In real life do not have lots of different fonts all mixed up w ithin a document. It looks cheap and conveys a very bad visual impression!

#### **Font size**

- The font size refers to the height of the text. Below 8 pt font size text is almost unreadable, so try and use a font size that is easy to read on the screen and also easy to read when printed.
- Make sure that the **Home** tab is displayed. Select the paragraph starting w ith **FONT SIZE**. Click on the **down arrow** to the right of the **Font Size** control.

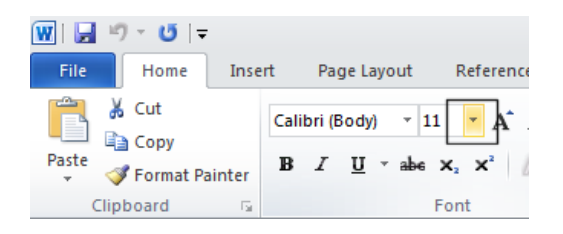

This w ill display a drop down from w hich you can select the required font size. Set the font size to **20**.

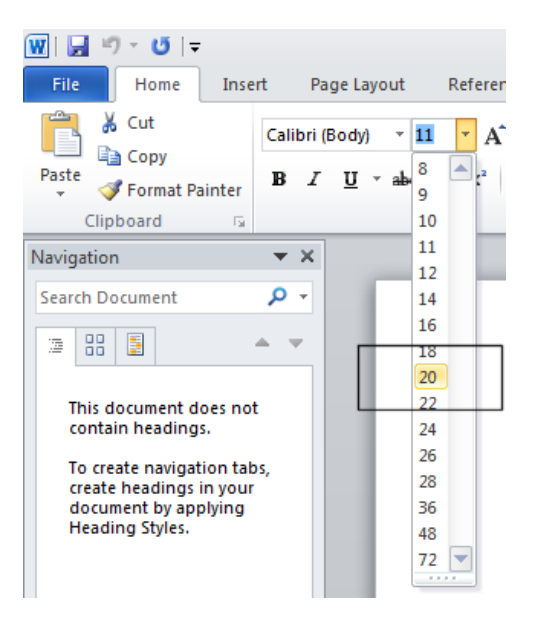

# **Grow Font and Shrink Font icons**

Experiment w ith selecting text and then clicking on the **Grow Font** and **Shrink Font** icons.

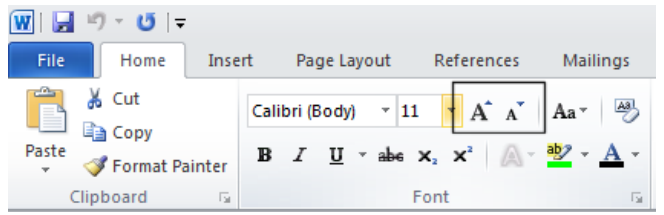

# **Font size keyboard shortcut**

 Make sure that the paragraph starting w ith the text '**FONT SIZE**' is selected. Press dow n the **Ctrl** key and w hile keeping the **Ctrl** key pressed dow n, press the '**closing square brackets**' key **]**. While keeping the **Ctrl** key pressed dow n, repeatedly press the '**closing square brackets**' key. As you can see, each time you press the **]** key, the text gets bigger.

To make the selected text smaller, use the **Ctrl+[** keys.

#### **Bold, italic or underline**

You can add emphasis to parts of your text by displaying them in Bold, Italic or Underlined, or in a combination of these attributes. Select a w ord w ithin the paragraph relating to **bold, italic or underline**.

**TIP:** To select a w ord, double click on the w ord.

 To format the selected w ord as bold, italic or underlined, click on the icons displayed on the **Home** tab.

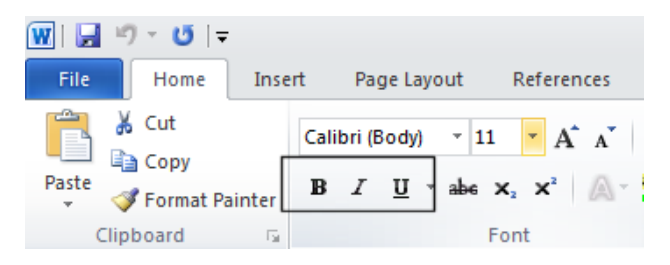

**TIP**: You can combine these attributes by clicking on the **Bold** icon and then the **Italic** icon.

- To remove this formatting from a w ord, Select the w ord and re-click on the **Bold**, **Italic** or **Underline** icon.
- Experiment w ith applying this formatting to w ords or entire paragraphs.

### **Subscript and superscript**

 Sometimes you need to display a character above or below the normal text line. Superscript refers to characters displayed above the normal line. An example w ould be the famous Einstein equation below .

# $E=MC<sup>2</sup>$

Subscript refers to text displayed below the normal line of text. An example w ould be the chemical formula for w ater.

# H<sub>2</sub>O

 Within the paragraph relating to subscript and superscript, select the 2 w ithin Einstein's equation. To format this as superscript, click on the **Superscript** icon in the **Font** section of the **Home** tab.

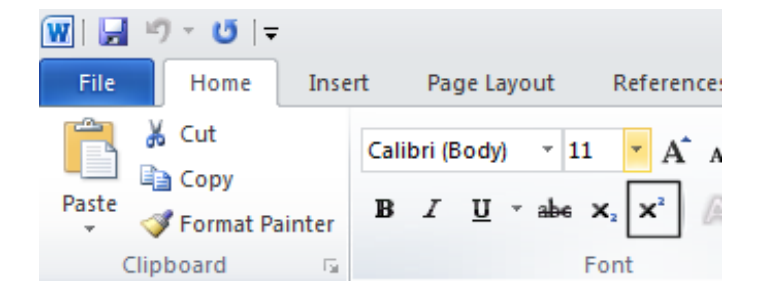

 Select the **2** w ithin the formula for w ater. To format this as subscript, click on the **Subscript** icon in the **Font** section of the **Home** tab.

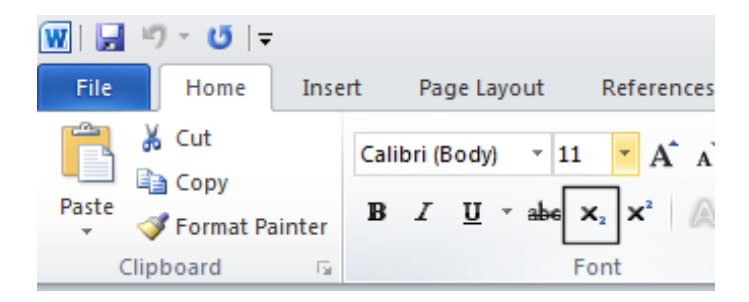

# **Case changing**

- This feature allow s you to select a portion of text and then change the capitalization w ithin that text. For instance you could select a heading w ithin your document and format it to display as all upper case letters.
- It is also very useful if you have accidentally pressed the **Caps Lock** key and have then typed in text w ith the capitalized appearing reversed. This feature allows you to correct this mistake w ithout having to delete the text and start again!
- Select the entire paragraph relating to case changing. Within the **Font** section of the **Home** tab click on the **Change Case** icon. This w ill display a drop dow n list of options. Click on

#### the **UPPERCASE** command.

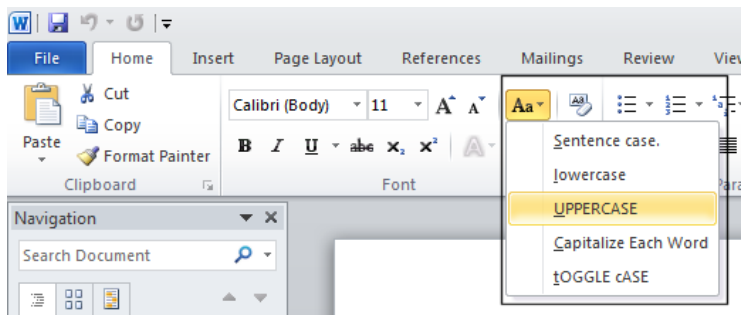

Experiment w ith applying the other case change options to this paragraph.

# **Highlighting**

- The highlighting feature is great if you are review ing a document and is used in the same fashion as you would use a pen highlighter on a printed copy. You can change the highlighting color but if you intend to print the document in black and w hite, do not use a very dark highlighting color, as you may find the highlighted w ords are blacked out and unreadable.
- Within the paragraph relating to highlighting, select some text and then click on the **Text Highlight Color** icon (located in the **Font** section of the **Home** tab). This w ill apply highlighting to the selected text.

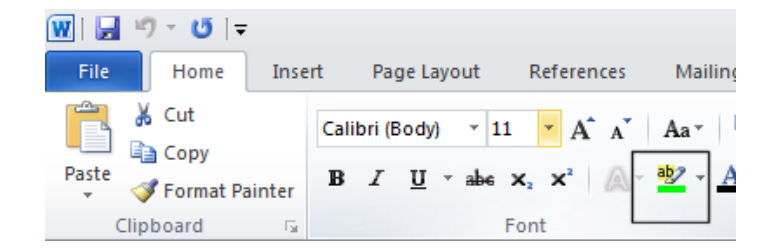

 To change the highlighting color click on the **down arrow** to the right of this icon. You can click on one of these colors to change the highlighting color the next time you apply highlighting.

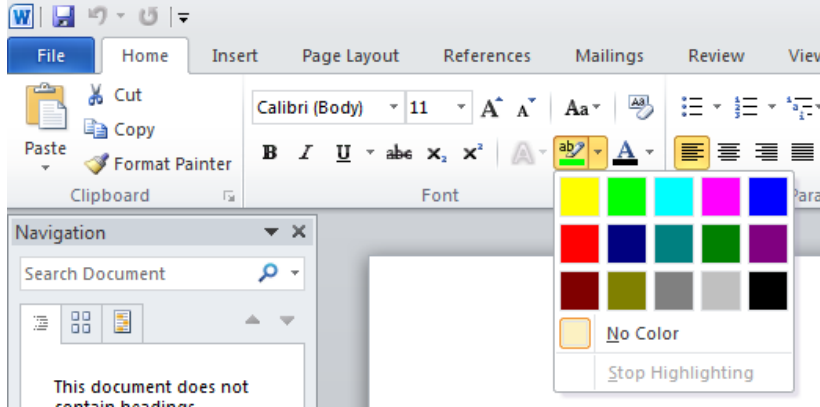

Select another portion of text and try applying a different highlight color.

**TIP**: To remove highlighting from highlighted text, select the text and then click on the **down arrow** to the right of the **Highlight** icon. Select **No Color**.

#### **Font color**

 You can apply different colors to your text w hich can add impact to your documents if you are going to print them using a color printer. Do not use too many colors on a single page as this can look messy. The rule w ith color is that less is good.

Be careful w hen using faint colors w hich may not show up well w hen printed.

Finally consider that some people have various types of color blindness and may not be able to read some colors as others w ould.

 To change the font color click on the **down arrow** to the right of the **Font Color** icon. You can click on one of these colors to change the font color the next time you change the color using the **Font Color** icon.

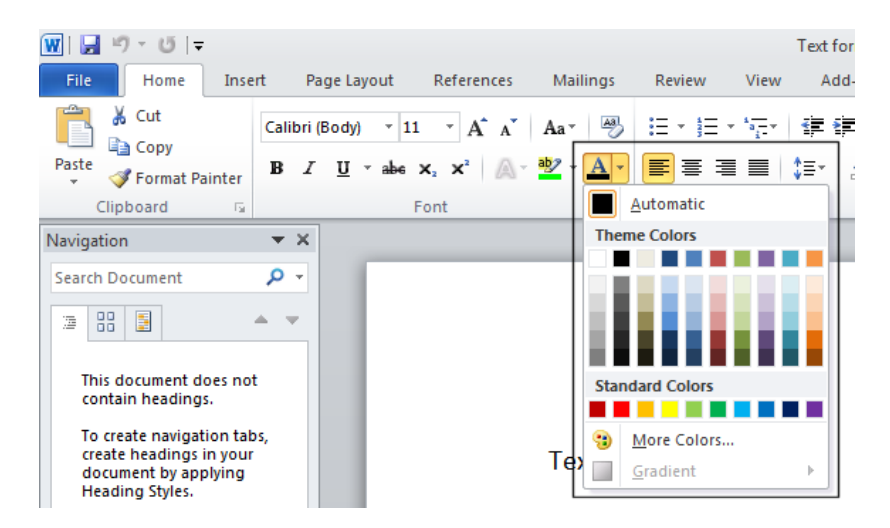

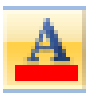

Experiment w ith applying different font colors to different words w ithin the paragraph.

#### **Copying text formatting**

- This feature allow s you to pick up the formatting that has been applied to one portion of text and apply that formatting to another portion of text.
- Click w ithin the paragraph relating to '*Copying text formatting*'. Click on the **Format Painter** icon (displayed on the **Home** tab w ithin the **Clipboard** section).

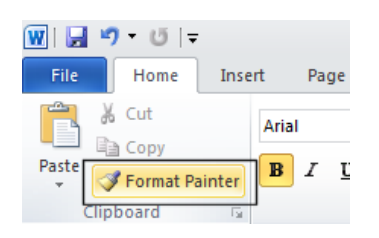

You w ill notice that the shape of your mouse pointer has changed.

 Move the mouse pointer to the start of a different paragraph w ithin the document and w hile pressing the mouse key dow n drag to the end of that paragraph and then release the mouse button. The formatting contained w ithin the original paragraph is now copied to the second paragraph. The mouse pointer now displays its original shape.

**TIP**: If you double click over a paragraph that you w ant to copy text formatting from, then the mouse pointer changes shape until you press the **Esc** key. This means that you can copy formatting to more than one portion of text at a time.

# **Removing formatting**

- This feature can be very useful if you get yourself into a mess w ith your formatting, or if you receive a document from someone else that has been 'over formatted'.
- Select a portion of text and apply formatting such as bold, italic and underlining.
- Click on the **Clear Formatting** icon. The formatting is removed.

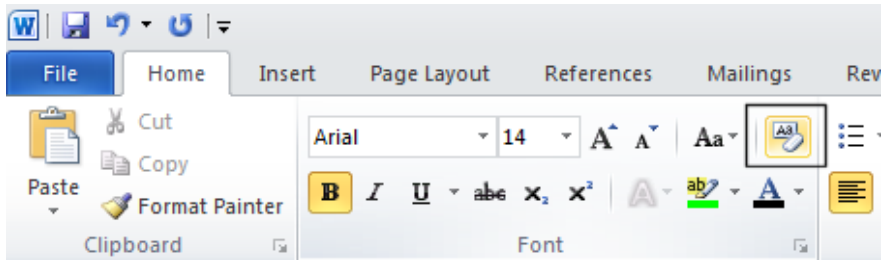

• Save your changes and close the document.

## **Using Zoom**

- Open a document called **Zoom**. This document contains some very small text!
- Drag the slider control, displayed at the bottom-right of the document to make the document display the page at a larger zoom level. Experiment.

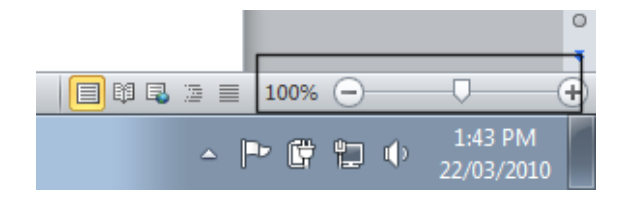

 You can double click on the **Zoom percentage** number displayed at the bottom-right of the screen.

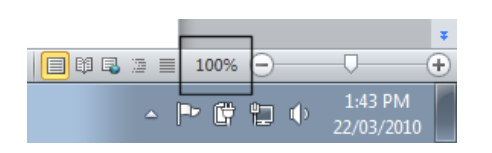

This displays the **Zoom** dialog box.

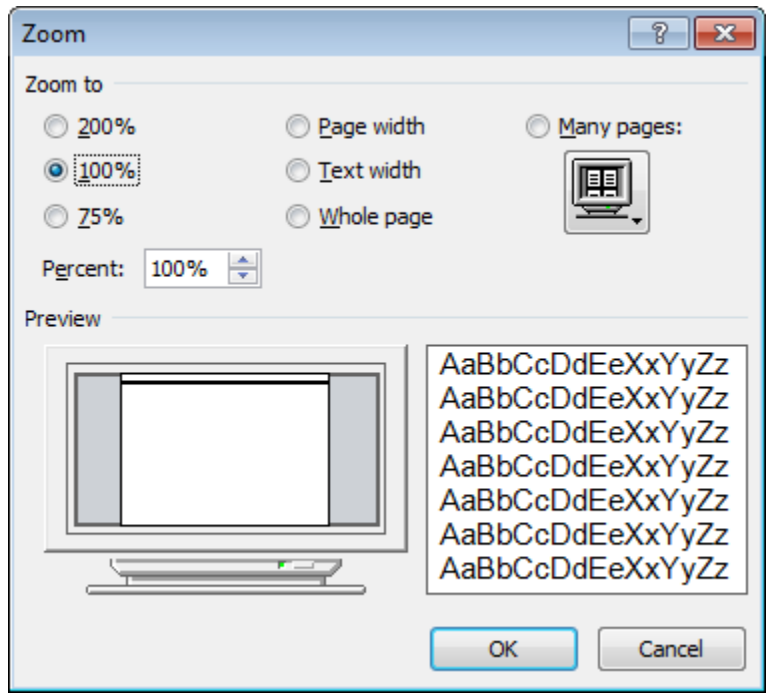

- You can use the **Zoom** dialog box to display the page at pre-set zoom levels. You can type a value into the percentage box. As you increase the percentage value, the screen magnifications is increased.
- Experiment with using different zoom levels.
- Reset the zoom level back to **100%.**
- Save any changes you have made and close the document.

#### **Inserting special characters and symbols**

 The keyboard can only contain a limited number of different letters, numbers and other items such as alternative currency symbols and the at (@) sign. You can insert many more symbols and special characters if you wish, examples of which include:

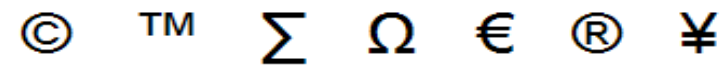

 Open a document called **Symbols**. This document contains a number of symbols and special characters. Click to the right of the first picture of a symbol and then click on the **Insert** tab. You will see the **Symbol** button as illustrated.

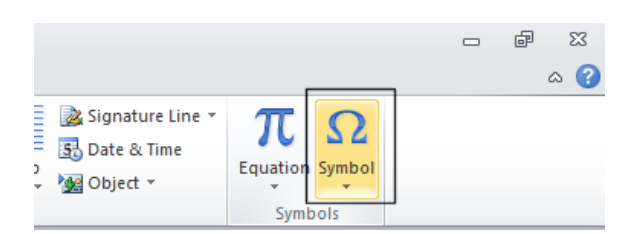

 Clicking on the **Symbol** command w ill display a drop dow n list of symbol options, as illustrated.

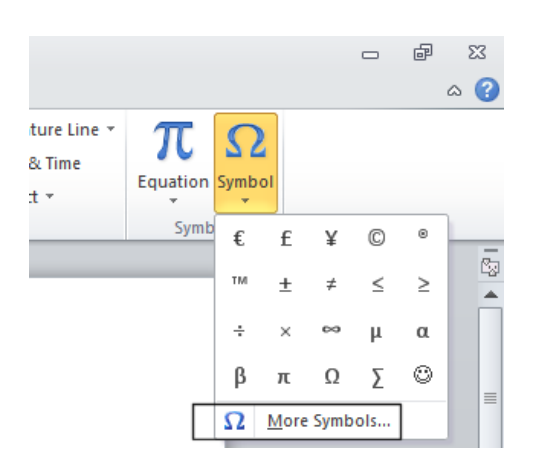

- Clicking on any one of these w ill insert the symbol that you clicked on (at the Insertion point).
- Clicking on **More Symbols**, w ill display additional symbols and options, as illustrated.

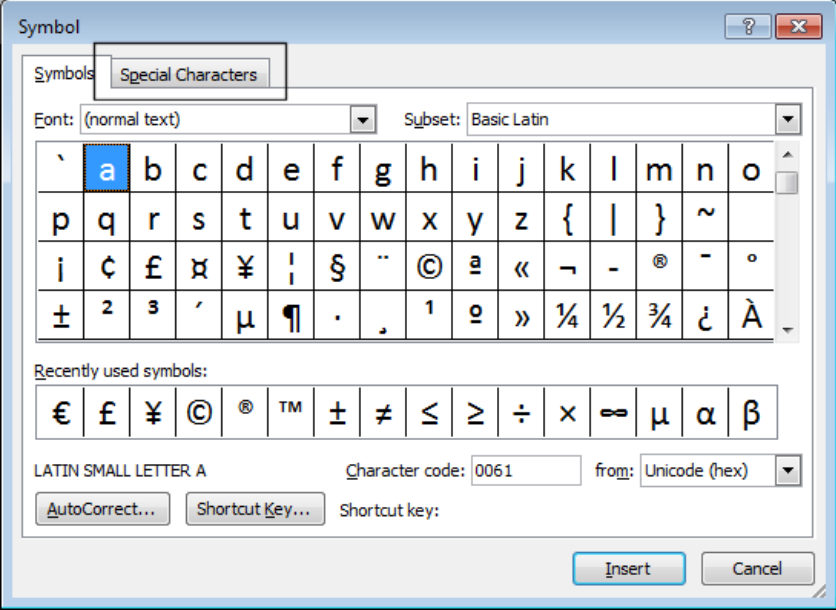

 If you click on the **Special Characters** tab w ithin this dialog box, you w ill see a list of special characters. As you can see, many of these special symbols have a shortcut key displayed to the right of the special character, w ithin the dialog box. These can be useful if you need to insert a special character on a regular basis.

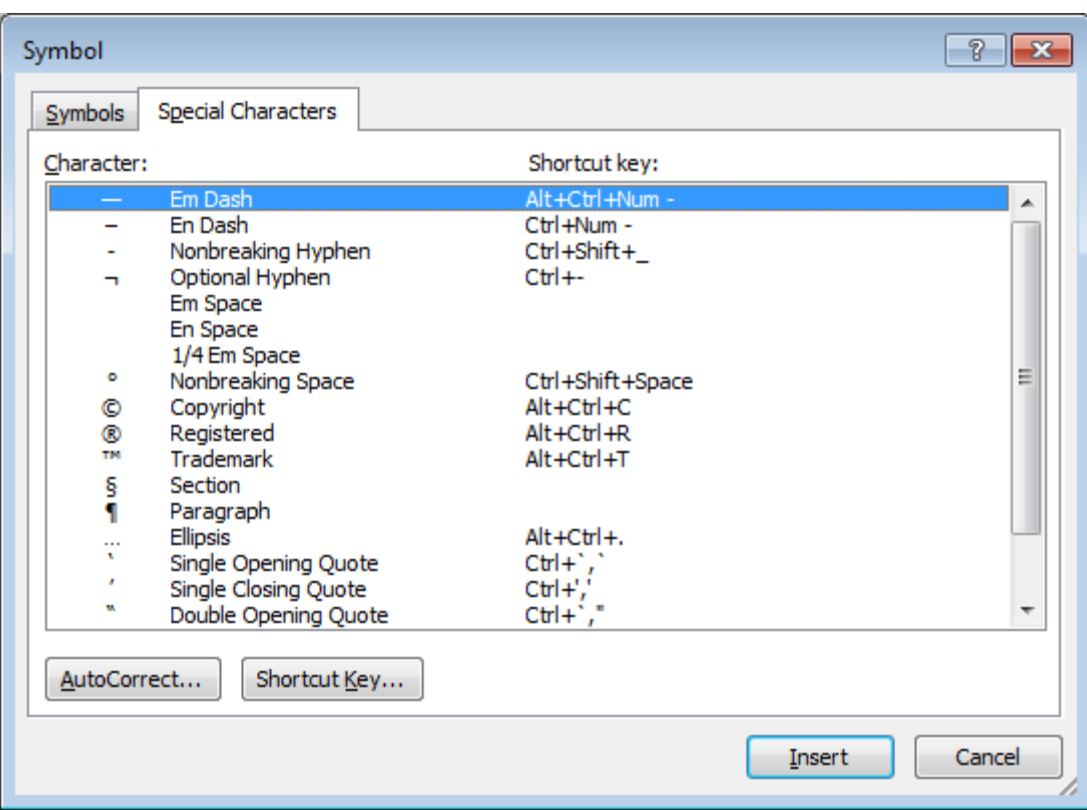

 Work through the exercises contained w ithin the **Symbols** document. When you have finished, save your changes and close the document.

# **Paragraph Formatting**

 Paragraph formatting includes items such as alignment and indenting as w ell as numbering and bulleting of lists. If you click on the **Home** tab, you w ill see a paragraph section w ithin the **Ribbon**.

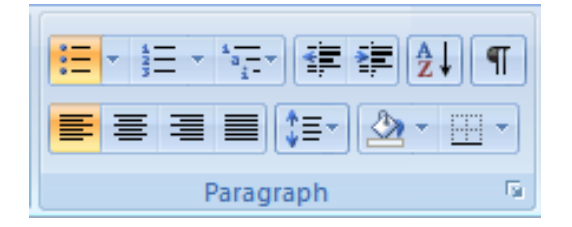

**TIP**: To select a paragraph **triple click** within the paragraph.

### **Paragraph marks**

- To insert a paragraph mark, press the **Enter** key. This inserts a single paragraph mark. Often you w ill insert tw o paragraph marks to end one paragraph and insert a space on the screen before starting the next paragraph mark.
- To remove a paragraph mark, click at the end of a paragraph and press the **Del** (**Delete**) key.

**TIP**: To see a paragraph mark, click on the **Show/Hide** icon and you w ill see the paragraph break as illustrated below . This makes it easier to identify and then remove the paragraph break.

 $\P$ 

A paragraph break looks like this when you click on the Show/Hide icon Remember to re-click on the icon to shop the display of non-printing characters

 Open a document called **Paragraph Formatting**. Click on the **Show/Hide** icon and you w ill be able to see the paragraph marks w ithin the document. Click at the end of a paragraph and press the **Enter** key. You will see a new paragraph mark displayed. Press the **Backspace** key to delete this paragraph mark.

### **Soft paragraph (line break) marks**

 When you press the **Enter** key you insert a paragraph mark. If you press the **Shift+Enter** keys you insert a soft paragraph mark, w hich is also know n as a line break.

The visual effect is often the same, but w hen you insert a line break, then the text after the line break (up to the next paragraph mark) w ill be treated as a single paragraph. Click on the **Show/Hide** icon and you will be able to see the soft paragraph marks w ithin the

document. Re-click on the icon and you w ill no longer see the soft paragraph marks.

 To remove a soft paragraph mark, click at the end of a line break and press the **Del** (**Delete**) key.

**TIP**: To see the line break, click on the **Show/Hide** icon and you w ill see the line break as illustrated below . This makes it easier to identify and then remove the line break.

A-line-break-looks-like-this-when-you-click-on-the-Show/Hide-icon-Remember to re-click on the icon to shop the display of non-printing characters

- Click at the end of a sentence w ithin a paragraph. Insert a soft paragraph line break. Insert another soft paragraph line break and notice that this type of mark looks different from a paragraph mark. Delete the tw o soft paragraph line breaks.
- Click on the **Show/Hide** icon so that the marks are no longer visible.

#### **Recommended techniques for aligning and indenting text**

- Text can be aligned to the left or to the right. It can also be centered or justified. If you justify text, Microsoft Word inserts extra spaces into the lines of text so that the left and right edges of the text line up vertically, you do not see a ragged edge dow n the right side of the text.
- When aligning text use the tools that are built into Microsoft Word. For instance if you w ish to centre a paragraph, as w e shall see you could click w ithin the paragraph and then click on the **Center** icon. You should not insert spaces or tab stops and try and line up paragraphs visually.
- The same advice applies to indenting. There are indent icons you can use.

#### **Aligning text**

 Click w ithin a paragraph. Experiment w ith using the alignment icons displayed w ithin the **Home** tab.

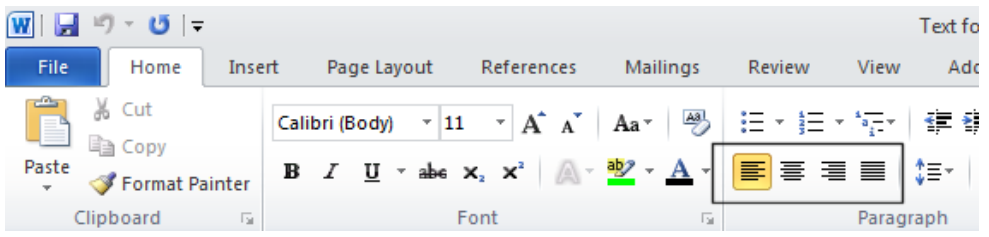

#### **Indenting paragraphs**

It is easy to indent a paragraph. You w ould normally indent a paragraph from the left by a specified amount, but you can also indent from the right. You may w ish to format your text using hanging indents, as illustrated below .

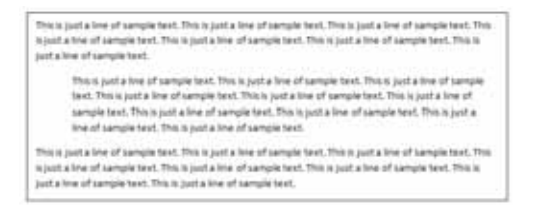

 Click w ithin a paragraph that is aligned to the left. Experiment w ith using the **Increase Indent** and the **Decrease Indent** icons displayed w ithin the **Home** tab.

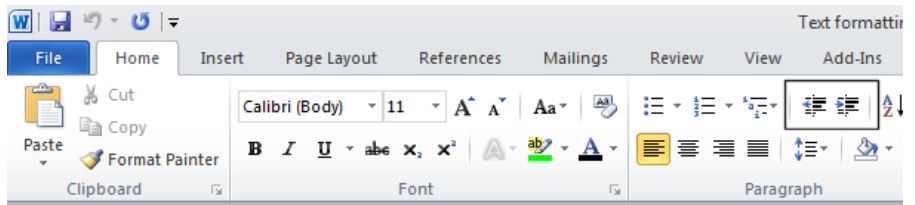

**TIP**: Each time you click on the **Increase Indent** icon, the paragraph is indented further to the right.

 Click w ithin another paragraph that is aligned to the left. Click on the **Paragraph Dialog Box Launcher**.

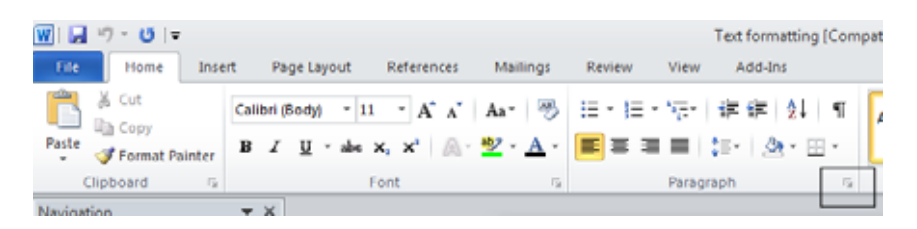

This w ill display the **Paragraph** dialog box.

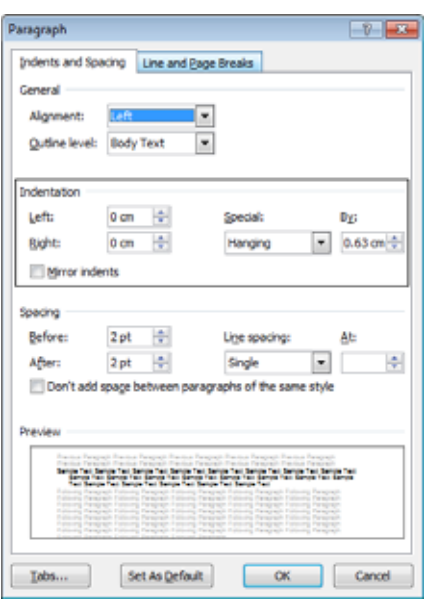

You can use the dialog box to set exact left or right indents. Experiment w ith setting both left and right indents for this paragraph.

 Use the **Undo** icon to reverse these left and right indents. Click on the **down arrow** next to the **Special** section of the dialog box. Select **First Line**.

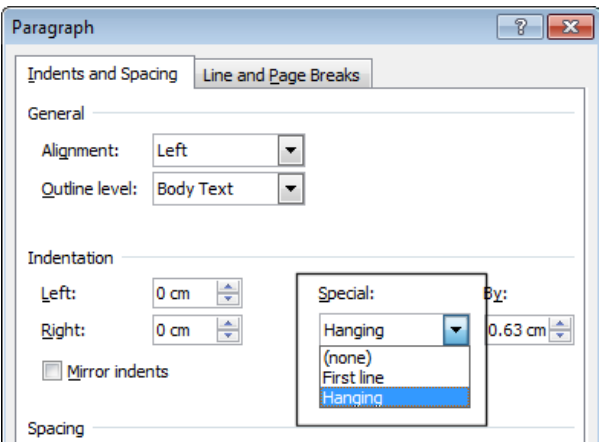

Your paragraph w ill now look something like this. The first line is indented, w hile the rest of the paragraph is not indented.

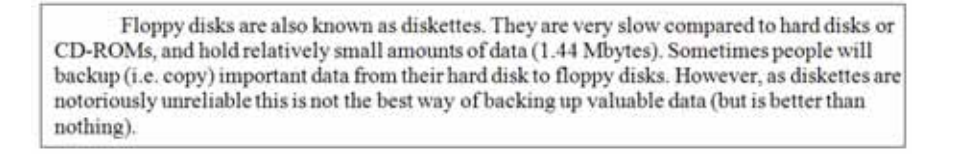

# **Applying single or double line spacing within paragraphs**

Within a paragraph you can adjust the spacing betw een the lines of that paragraph.

**NOTE**: Do not confuse adjusting line spacing w ithin a paragraph w ith adjusting the spacing betw een each paragraph.

 Click w ithin a paragraph. On the **Home** tab, w ithin the **Paragraph** section, click on the **Line Spacing** icon.

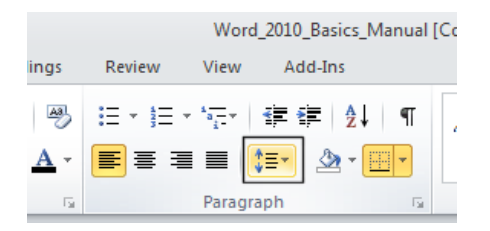

This w ill display a drop dow n list, from w hich you can select line spacing options.

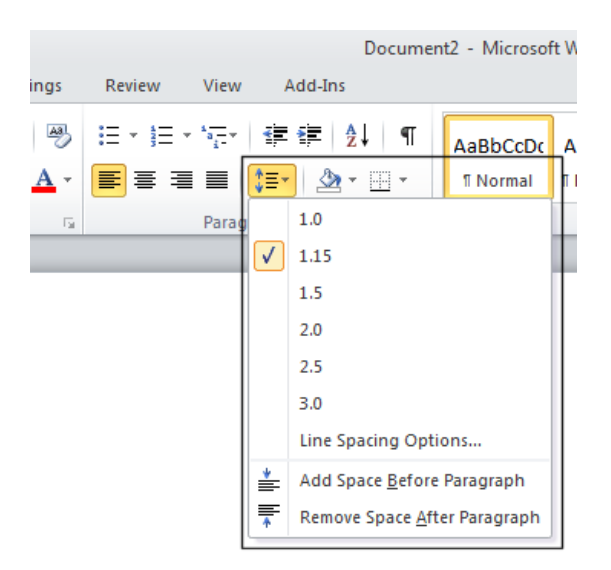

Select **1.5** and look at w hat happens to the formatting of your paragraph.

## **Applying spacing above or below paragraphs**

 You can adjust the spacing betw een your paragraphs. This can sometimes make long documents clearer, or can be used to bring attention to certain paragraphs w ithin a document. In the example below we have increased the spacing before a paragraph.

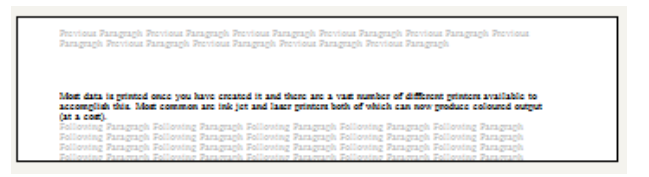

 Select a paragraph w ithin your document. Within the paragraph section of the **Home** tab, click on the **Paragraph Dialog Box Launcher**.

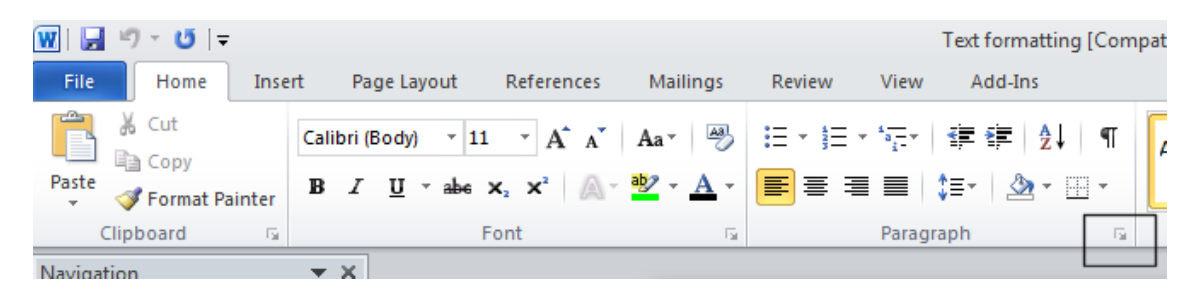

 Within the **Spacing** section of the **Paragraph** dialog box, use the **Before and After** control to set the space that w ill be inserted before and after the paragraph. Experiment w ith inserting different amounts of spacing and look at the effect.

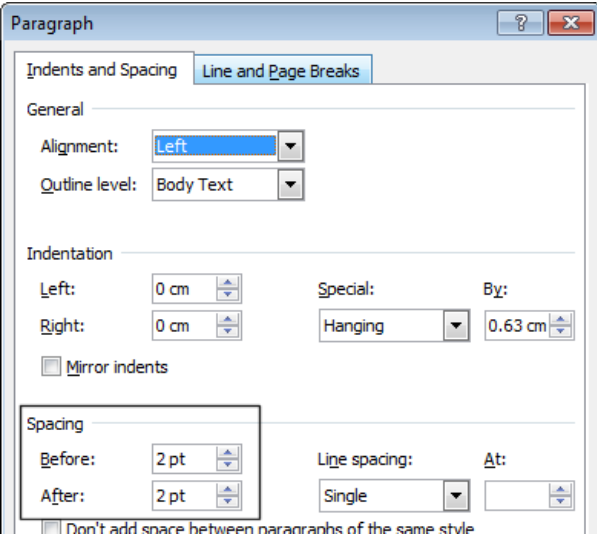

### **Using paragraph spacing rather than using the Return key**

 It is considered better practice to use Word templates w ith fairly large pre-set paragraph spacing. This means there is less need to press the **Return** key to insert visual spacing betw een each paragraph.

## **Applying bullets to a list**

- You can easily format a list to display using bullet points. Scroll down your document and you w ill find a list of first names. Select the list of first names by clicking in front of the first name and then w hile pressing the mouse button, drag the mouse pointer to the end of the last name in the list.
- Click on the **Bullets** icon (located w ithin the **Paragraph** section of the **Home** tab). The list will then be displayed as a bulleted list.

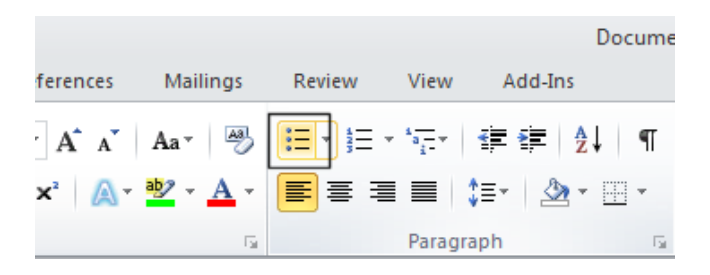

**TIP**: If you have time, click on the **down arrow** to the right of the bullets icon.

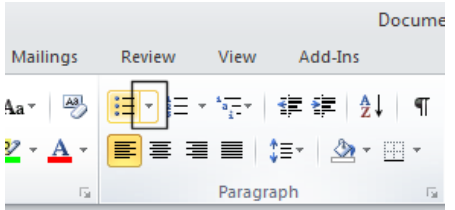

This w ill display a drop dow n menu allow ing you to use different types of bullets.

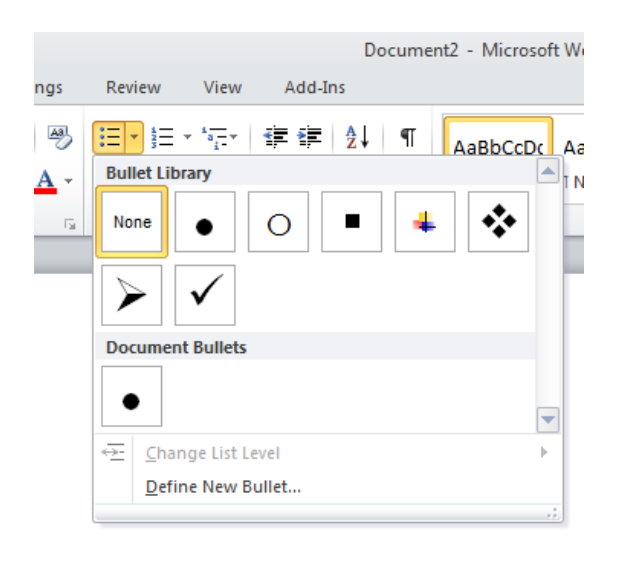

# **Applying numbering a list**

- Microsoft Word can automatically number a list for you. Select the list of second names.
- Click on the **Numbering** icon (located within the **Paragraph** section of the **Home** tab). The list w ill then be displayed as a numbered list.

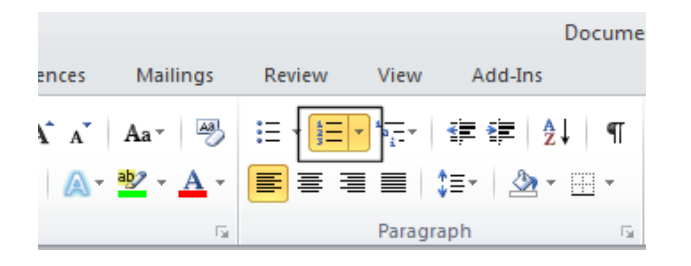

**TIP**: If you have time, click on the **down arrow** to the right of the numbering icon.

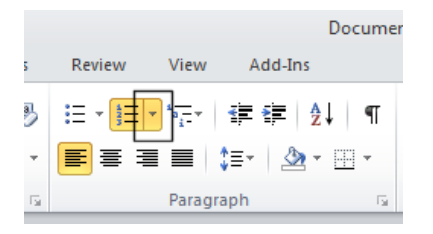

This w ill display a drop dow n menu allow ing you to use different types of numbering styles.

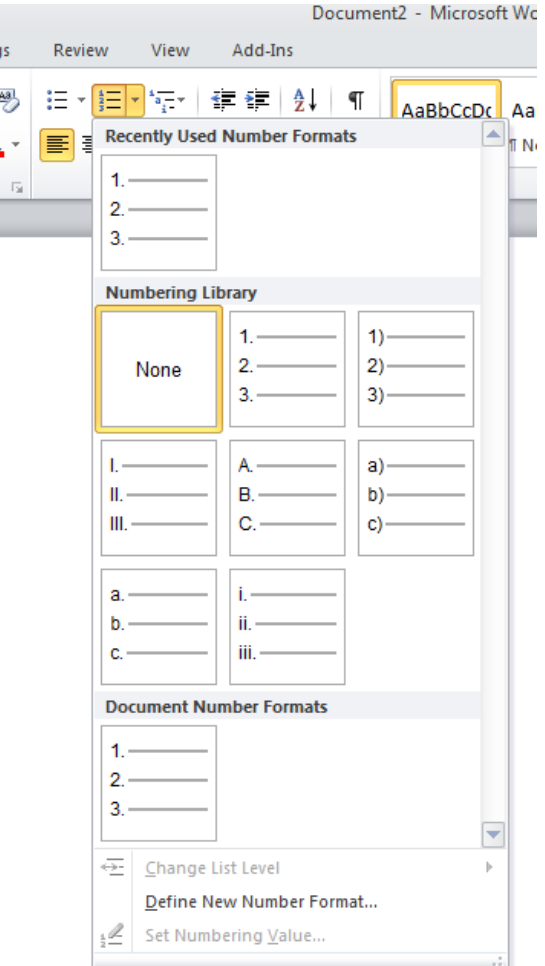

**NOTE:** If you add a name to the end of your list it w ill automatically be assigned the next sequential number. If you delete a name w ithin the list then the w hole list w ill be automatically renumbered. Experiment w ith adding and deleting items w ithin the list.

Save your changes and close the document.

# **Modifying bullet and numbering formatting**

- Open a document called **Modifying bullet and numbering**.
- Select the items w ithin the numbered list as illustrated.

#### **Numbered List**

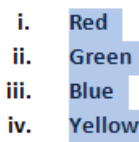

 Click on the dow n arrow to the right of the **Numbering** icon. Select a different numbering format, as illustrated.

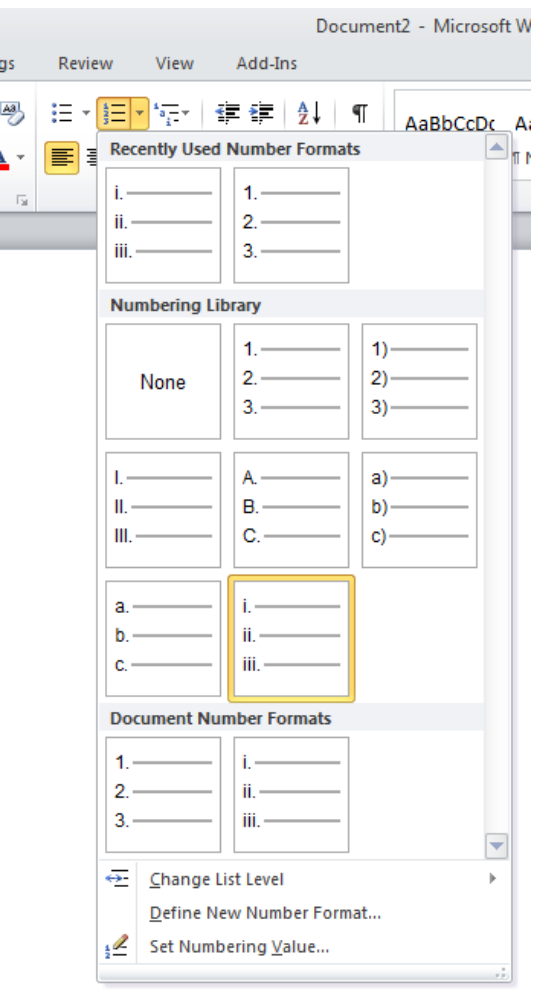

- Use the same technique to modify the bullet formatting, but this time click on the **down arrow** to the right of the **Bullet** icon.
- Save your changes and close the document.

### **Removing bullet or numbering formatting**

Open a document called **Removing bullets and numbering**.

Select the items w ithin the numbered list as illustrated.

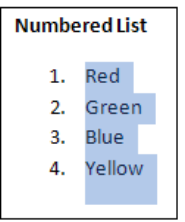

Click on the **Numbering** icon to remove the numbering formatting.

**NOTE**: You can also click on the **down arrow** to the right of the **Numbering** icon and from the drop dow n menu displayed, click on **None**.

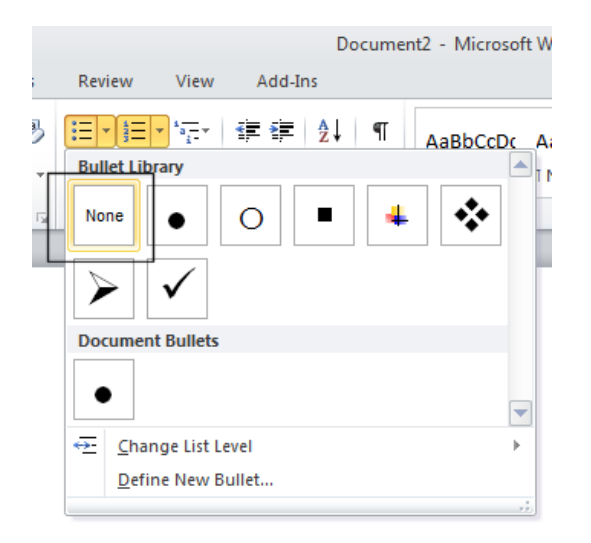

 Select the bulleted items w ithin the document and click on the **Bullets** icon to remove the bullet formatting.

**NOTE**: You can also click on the **down arrow** to the right of the **Bullets** icon and from the drop dow n menu displayed, click on **None**.

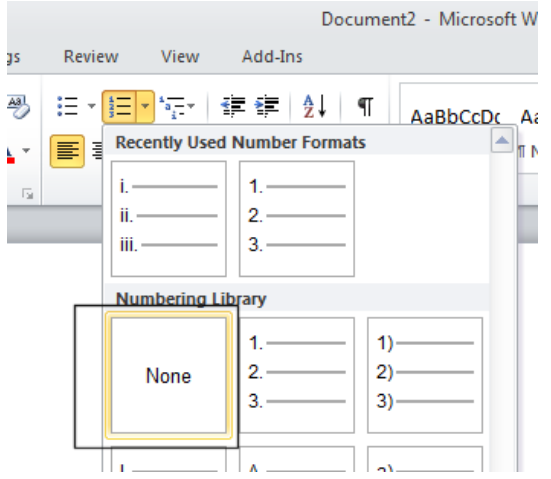

Save your changes and close the document.

# **Borders and shading**

### **Using borders and shading**

 You can display a border around a paragraph to add more impact to that paragraph. You can also add shading. To emphasize a paragraph you could reverse the normal color display, so that text w ithin that paragraph is displayed as w hite text on a black background.

# **Adding a border**

- Open a document called **Borders and shading**.
- Click w ithin the header (containing the w ords **Computer Memory**).
- Within the **Paragraph** section on the **Home** tab, click on the **Down arrow** to the right of the **Border** icon. This w ill display a drop dow n list from w hich you can select the type of border you w ish to apply. In this case select the **Outside Borders** command.

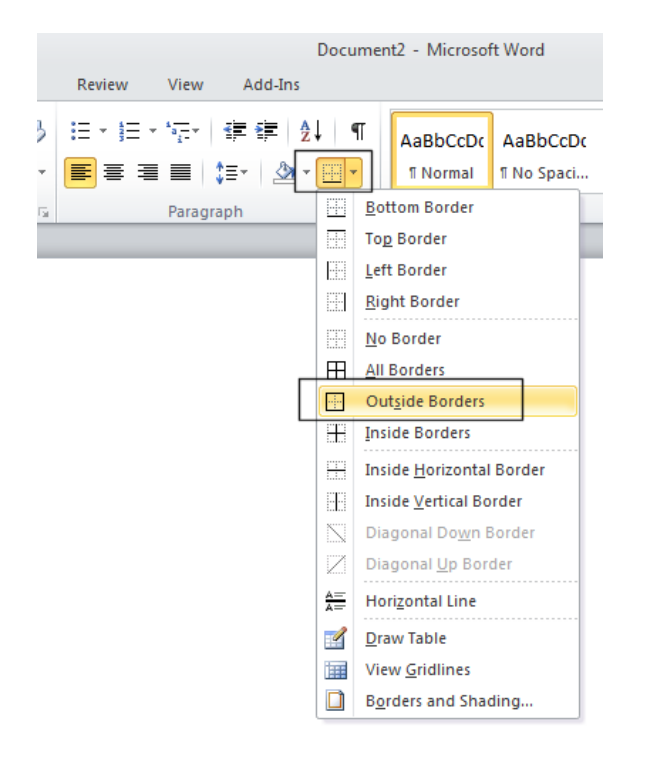

A border w ill be applied around this paragraph.

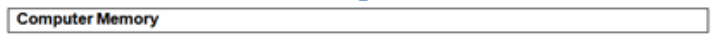

 Click w ithin the next paragraph. Apply a bottom border to this paragraph. Click on the **Undo** icon to remove this border. Experiment w ith applying some of the other border types (after each time click on the **Undo** icon).

## **Modifying borders**

 Click w ithin a paragraph w hich does not have a border applied to it. Within the **Paragraph** section on the **Home** tab, click on the **Down arrow** to the right of the **Border** icon. From the list displayed, select the **Borders and Shading** command.

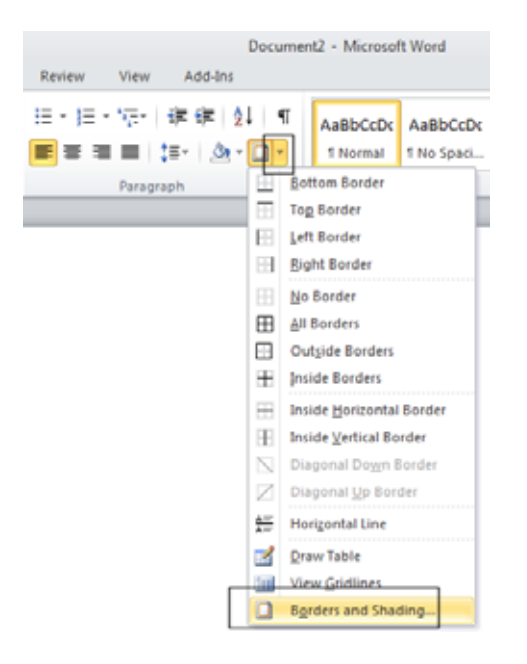

This w ill display the **Borders and Shading** dialog box.

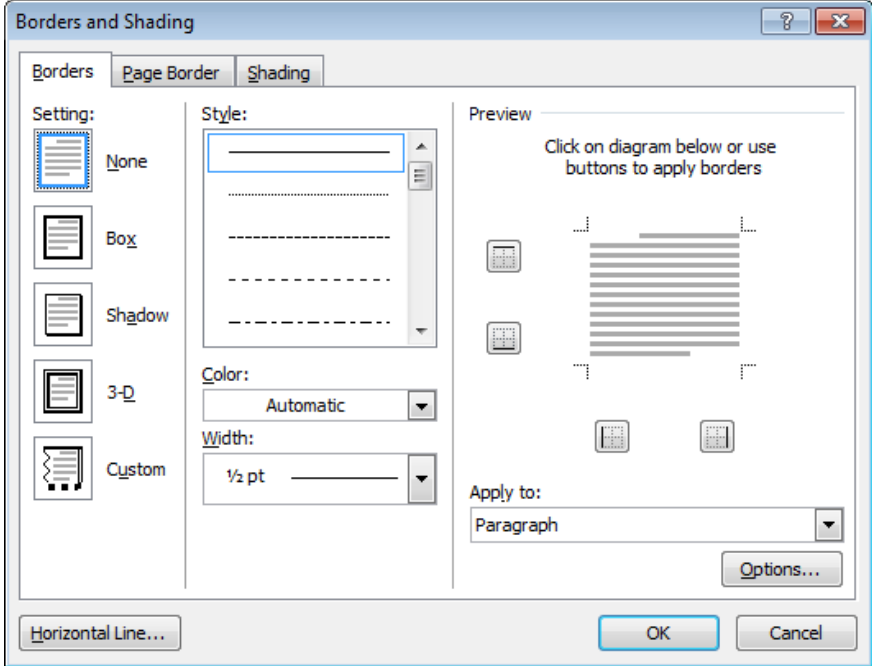

You can use this dialog box to change the shading setting, style, color and w idth.

From the **Setting** section of the dialog select the **3-D**.

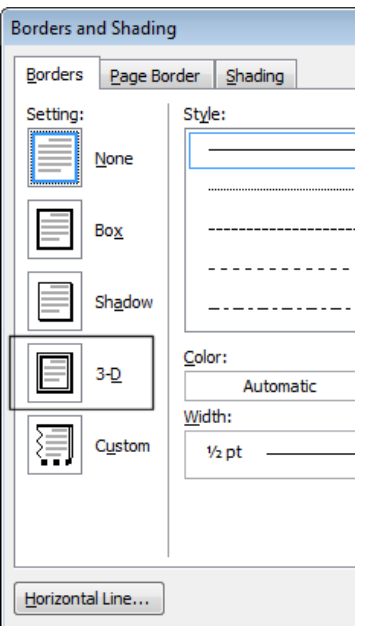

Use the **Style** section of the dialog to select a different border style.

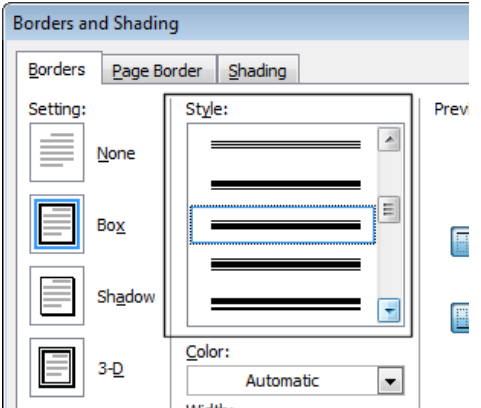

 Click on the **down arrow** to the right of the **Color** section to display a list of colors. Select a color.

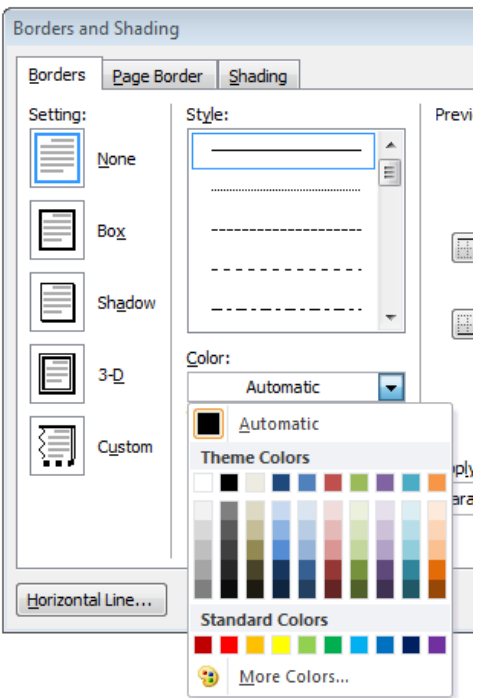

 Click on the **down arrow** to the right of the **Width** section to display a list of w idths. Select a width.

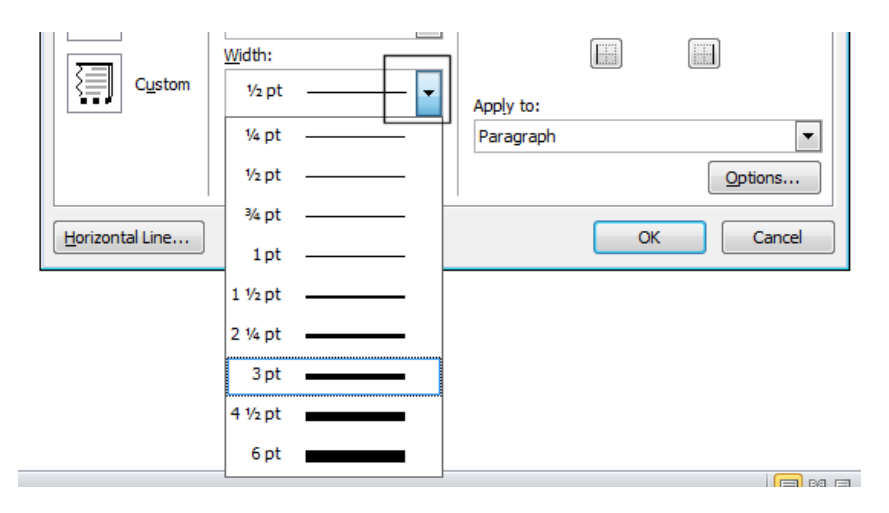

Click on the **OK** button to close the dialog box and apply the border.

# **Adding shading**

- Click w ithin a paragraph.
- Within the **Paragraph** section on the **Home** tab, click on the **Down arrow** to the right of the **Shading** icon. This w ill display a drop down list from which you can select the color of the shading you w ish to apply.
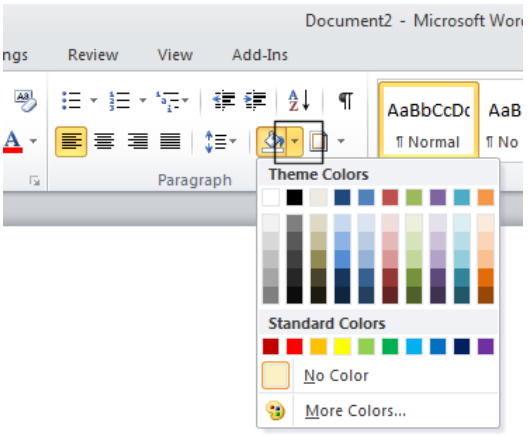

Click on the **Undo** button and apply a different color of shading.

**TIP**: Try applying **Black** shading.

As you are applying black shading to be used as a background for black text, you might expect the text to become invisible (i.e. black text on a black background). In fact Microsoft Word automatically reverses the text color in this case so that you see w hite text on a black background.

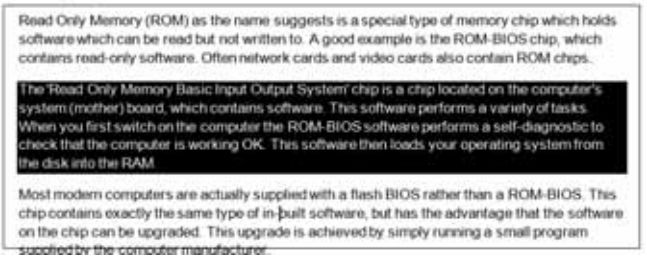

# **Modifying your shading**

 Click w ithin a paragraph. Within the **Paragraph** section on the **Home** tab, click on the **Down arrow** to the right of the **Shading** icon. From the list displayed, select the **More Colors** command.

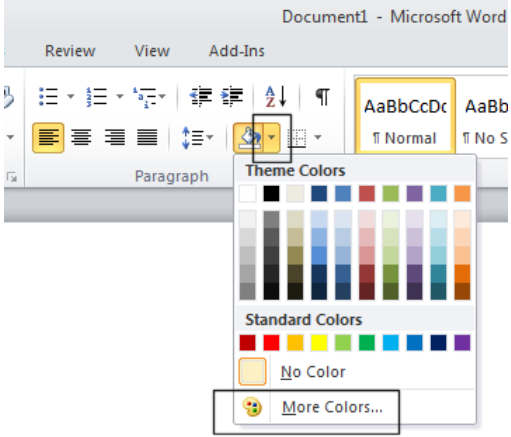

Select a color.

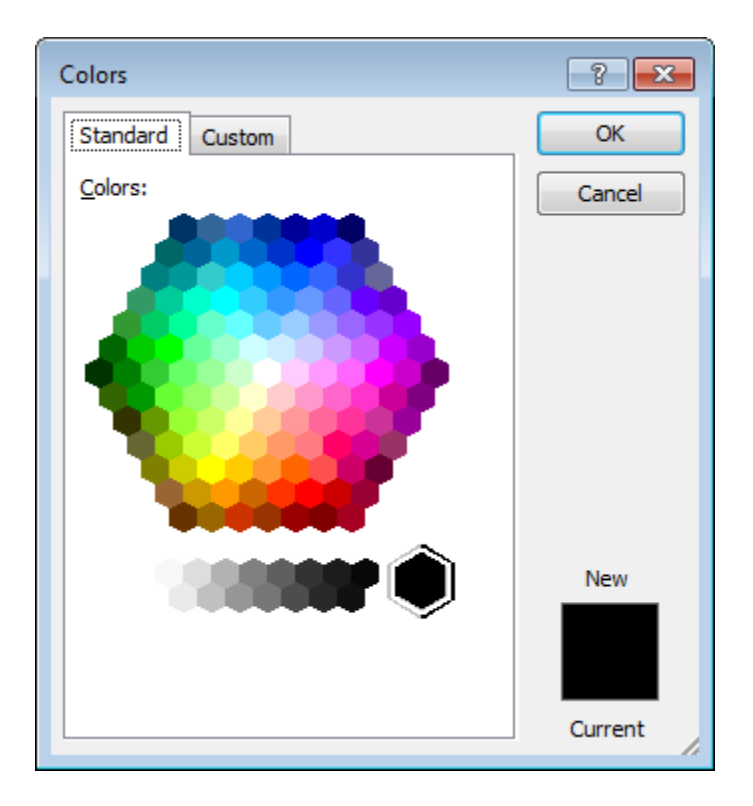

Click on the **OK** button

# **Applying borders to selected text**

- You can apply borders and shading to an entire paragraph. How ever if you select a word or portion of text w ithin a paragraph, then you can apply border and shading to just the selected text. Try experimenting w ith selecting w ords or sentences w ithin your document and apply a border and shading effect.
- Save your changes and close the document.

# **Finding and replacing text**

## **Using Find and Replace**

 Sometimes documents can be very long and you may need to search that document for a particular w ord or phrase. You can use the built-in search feature to do this for you. If you need to find a particular w ord or phrase and replace this item w ith alternative text, then you can use the search and replace feature.

**WARNING**: Using the search and replace feature sounds great, but you need to be careful. I alw ays make a backup copy of a document before using this feature as it is very easy to get it horribly w rong. Many w ords have w ithin them smaller w ords. The w ord **WARNING** for instance has the w ords **WAR** and **WARN** w ithin it, and if you replaced the w ord **WAR** w ith something else, then the first three letters of the word **WARNING** w ill also be replaced. There are w ays to stop Microsoft Word from doing this, but you must be careful!

## **Finding text**

- Open a document called **Searching and replacing**.
- Under the **Home** tab, w ithin the **Editing** group, click on the **Find** button.

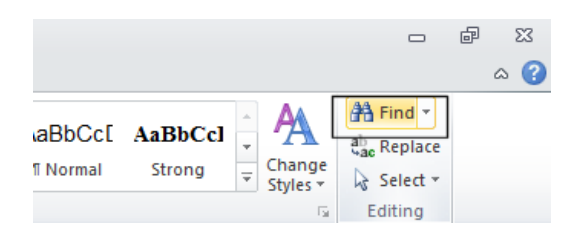

Or use the keyboard shortcut **Ctrl+F**.

This w ill display the **Find** box.

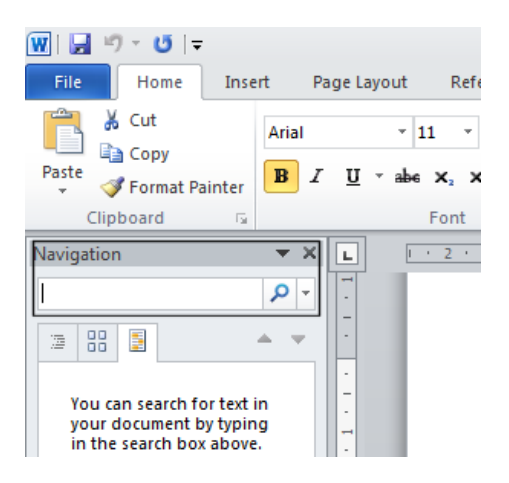

Type in the text you w ish to search for, in this case type in the w ord **Internet**.

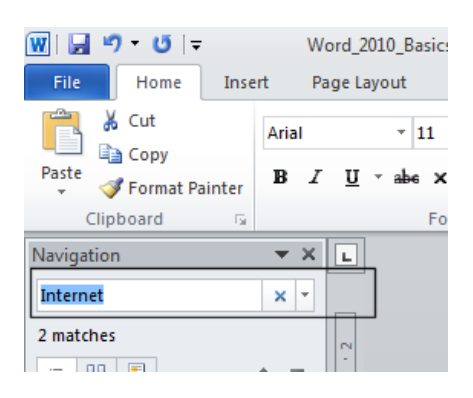

The first occurrence of the w ord **Internet** w ill be found and highlighted w ithin the document.

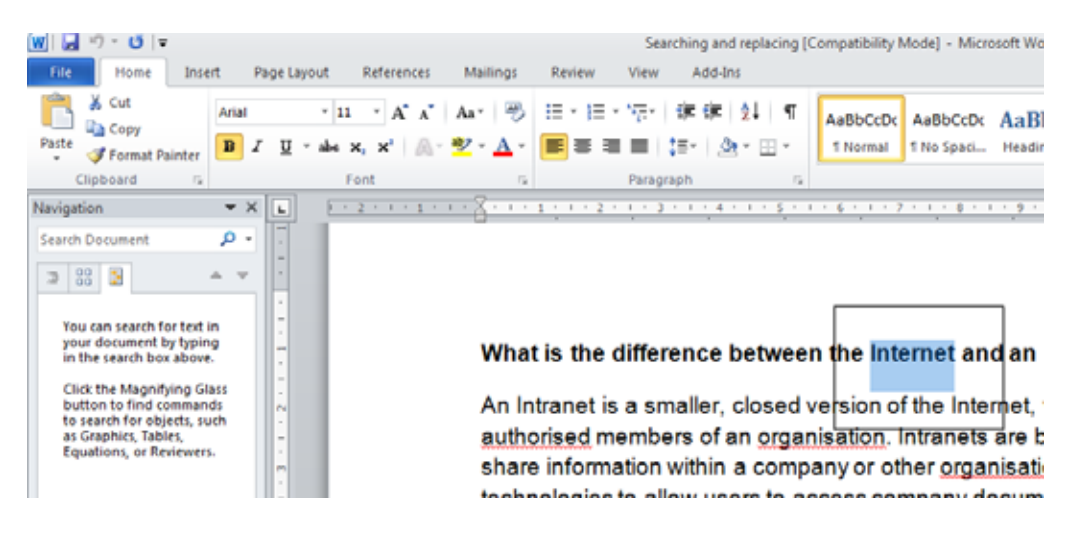

Click on the **down arrow** under the search box, which is called **Next Search Result**.

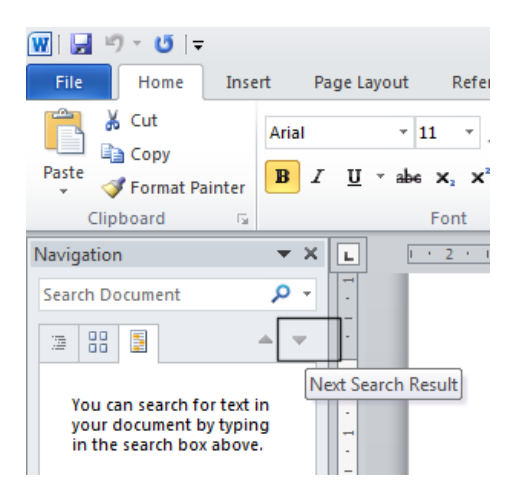

 This w ill display the next occurrence of the w ord that you are searching for w ithin the document. Keeping clicking on this dow n arrow to display more occurrences of the w ord you are searching for.

## **Replacing text**

Under the **Home** tab, w ithin the **Editing** group, click on the **Replace** button.

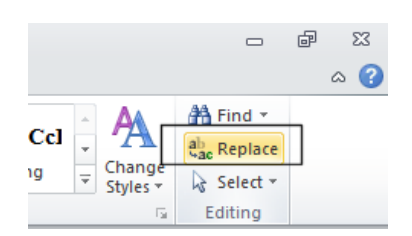

This w ill display the **Find and Replace** dialog box.

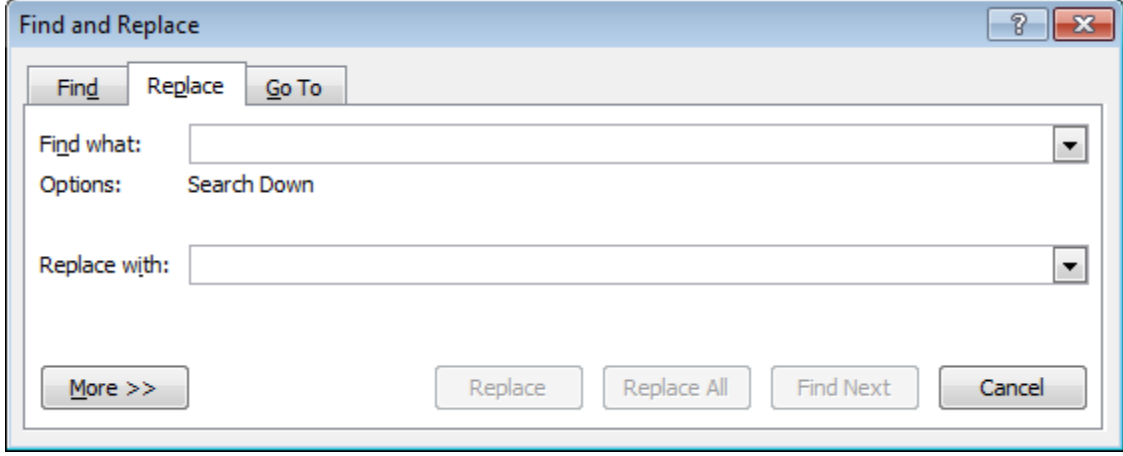

In this case w e will replace the text **World Wide Web** w ith **WWW**, as illustrated.

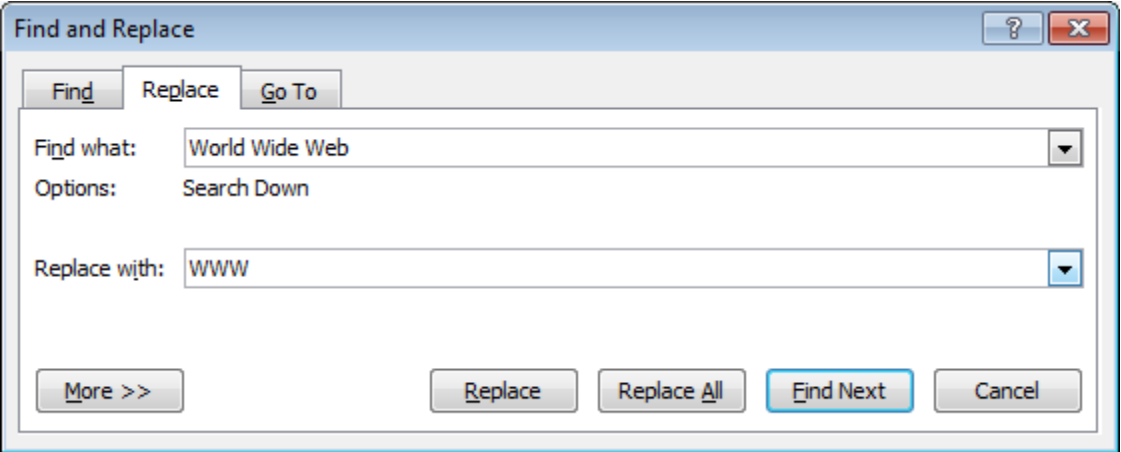

Click on the **Find Next** button. The next instance of the text w ill be selected. Click on the **Replace** button. In the same w ay replace all instanced of the text **World Wide Web** with **WWW**.

**TIP**: To display the **Replace** display box, press **Ctrl+H**.

Save your changes and close the document.

# **Tabs**

## **Tab stops**

- In early versions of Microsoft Word, using 'Tab Stops' w as a vital method for formatting particular items w ithin a Microsoft Word document. Tabs w ere commonly used for displaying columns of data, w ith each column of data being separated from the next column by a tab space.
- As newer versions of Microsoft Word have been released over the years the use of tab stops w ithin a document has lessened, as Microsoft Word w ill now automatically insert tab spaces into document elements such as a 'table of contents'. Microsoft Word 2010 also has many pre-designed pages available to you such as customizable front pages w hich again make the need to manually insert tab stops less important than it used to be in earlier versions of Microsoft Word.
- When you create a new , blank document, by default the Ruler does not contain tab stops.

## **Setting and removing tabs**

 Before manually inserting tabs stops, you should display the Microsoft Word **Ruler**. This Ruler allow s you to easily insert tab stops. If the Ruler is not displayed click on the **View Ruler** button (displayed at the top of your vertical scroll bar).

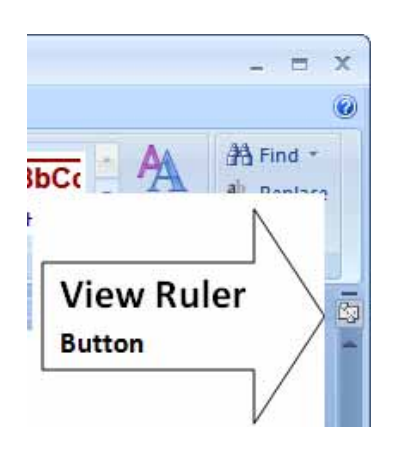

 If clicking on this button removes the display of the Ruler, click on it again and the Ruler w ill be displayed again across the top of your document.

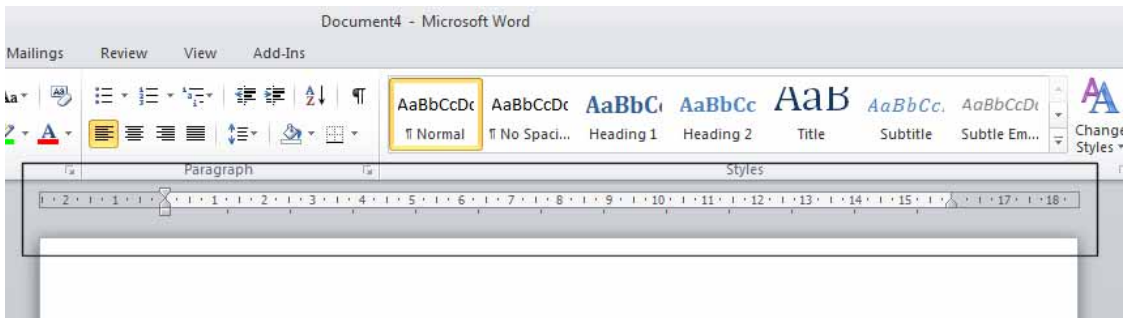

• You can set the tab type by repeatedly clicking the tab selector (displayed at the left edge of the ruler) until it displays the required tab type.

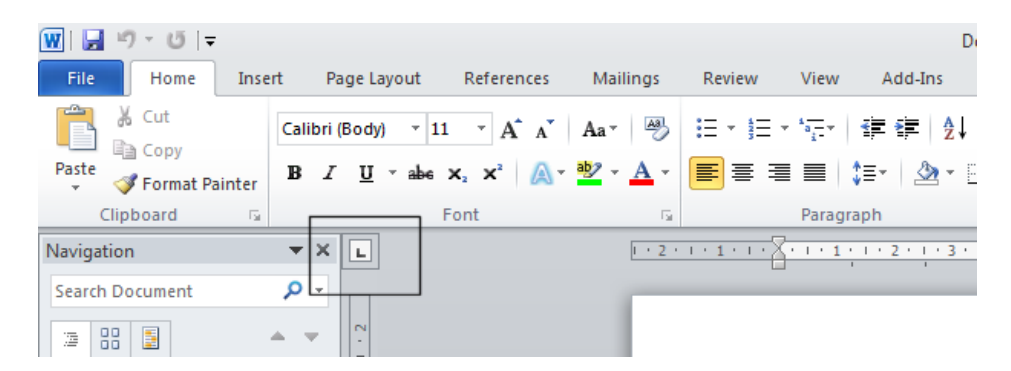

• You can click along the ruler at the location you w ish to insert the tab.

#### **Tab types include:**

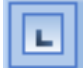

#### **Left Tab stop:**

This sets the starting location of text w hich will display to the right as you type text into this tab stop location.

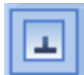

#### **Centre Tab stop**:

This sets the position used for the middle of the text, w hich w ill centre on this tab stop as you type in text.

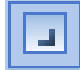

#### **Right Tab stop:**

This sets the right end for your text and w hen you enter text at this tab stop it w ill move to the left.

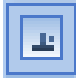

#### **Decimal Tab stop**:

This is used to align numbers around a decimal point.

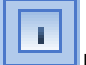

#### **Bar Tab stop**:

This displays a vertical bar at the tab stop location.

**NOTE**: There are tw o more options, but these relate to indents rather than tab stops.

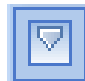

#### **Indent First Line**:

Click on this control and then click on the top part of the horizontal ruler w here you would like the first line of that paragraph to begin.

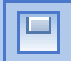

#### **Hanging Indent:**

Click on this control then click the bottom half of the horizontal ruler w here you would like all the lines after the first line of the paragraph to be indented to.

**To move a Tab Stop** left or right you can drag it using the mouse pointer (with the mouse button pressed dow n when you are dragging the tab stop).

**To delete a Tab Stop** drag it off the Ruler (w ith the mouse button pressed dow n when you are dragging the Tab Stop).

- Open a document called **Tabs**.
- Select the data w ithin the document as illustrated.

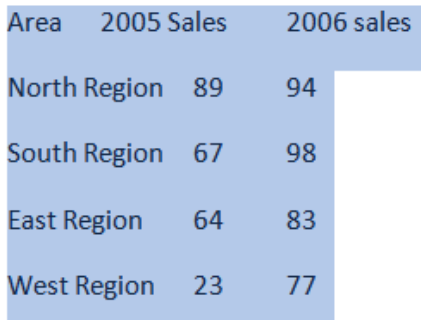

Click on the **Ruler** above the start of the text '**2005 Sales**', as illustrated.

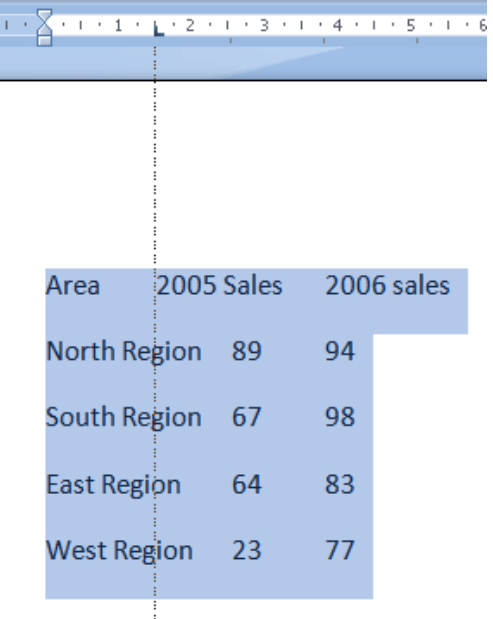

Drag this tab stop to the right, as illustrated.

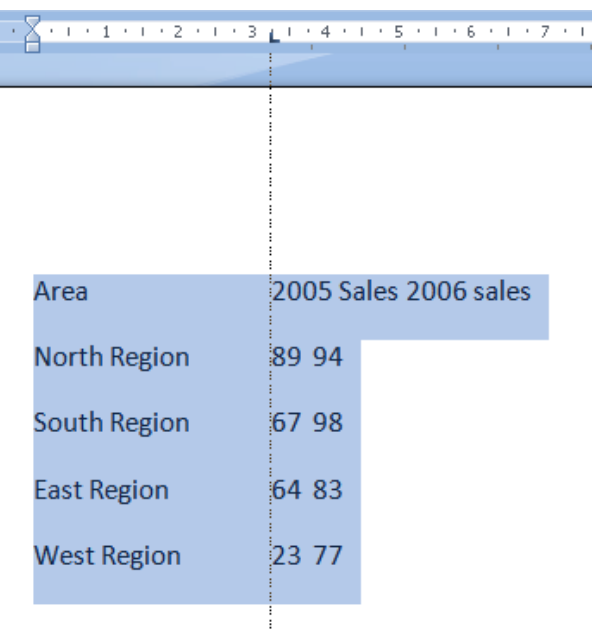

Click on the **Ruler** at the start of the text '**2006 Sales**' as illustrated.

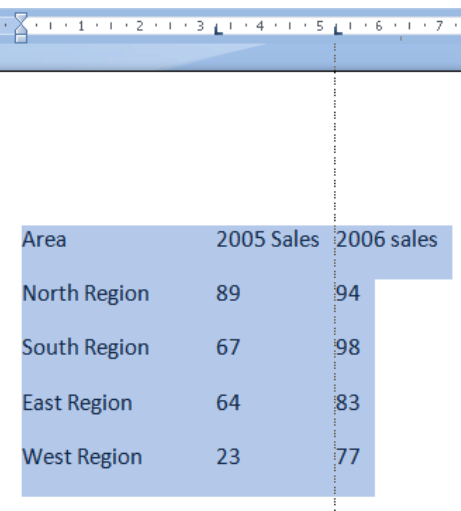

• Drag the tab stop to the right, so that the data now looks like this.

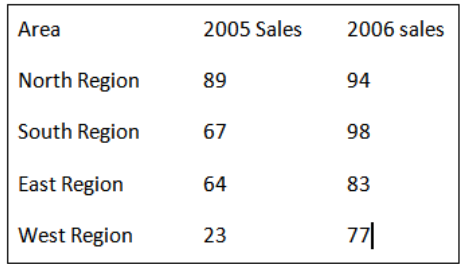

To change the tab type, double click on one of the tab stops on your Ruler and you w ill see the **Tabs** dialog box. Experiment w ith changing the tab types of each of your Tab Stops and check the effect of your changes.

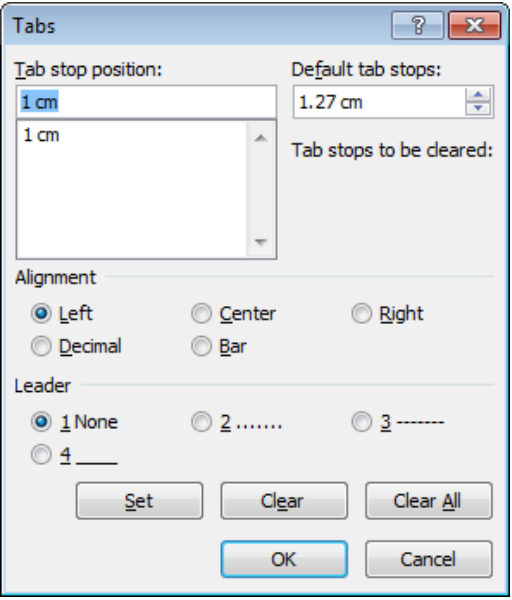

- Try deleting one of your tab stops by dragging it off the Ruler. Use the **Undo** key to reverse this deletion.
- When you have finished experimenting, save your changes and close the document.

## **Viewing tab marks using the Show/Hide icon**

- Open a document called **Viewing tabs**.
- This document contains tabs but normally you cannot see them w ithin the document.
- Click on the **Show/Hide** icon (contained w ithin the **Paragraph** section of the **Home** tab).

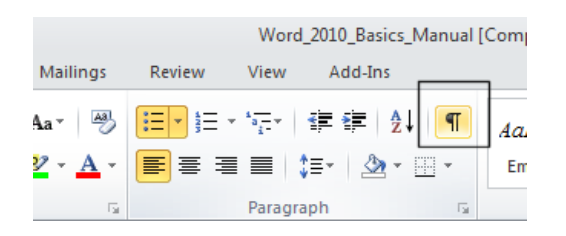

The tabs w ill be displayed as illustrated below .

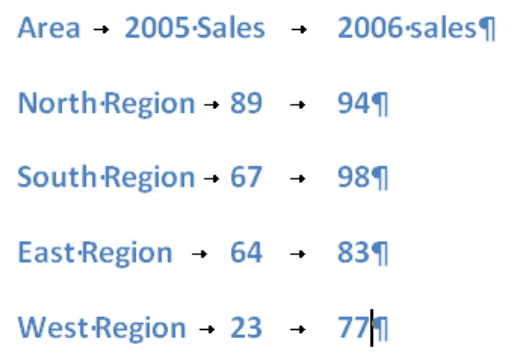

Close the document.

# **Styles**

### **What are styles?**

 Styles are a collection of formatting instructions that have a name and can be applied to parts of your document to impose consistent formatting. An example w ould be header styles which can be used to add an ordered structure to long documents.

# **Applying styles**

- Open a document called **Applying styles**.
- Click w ithin the first line to w hich you w ish to apply a style.

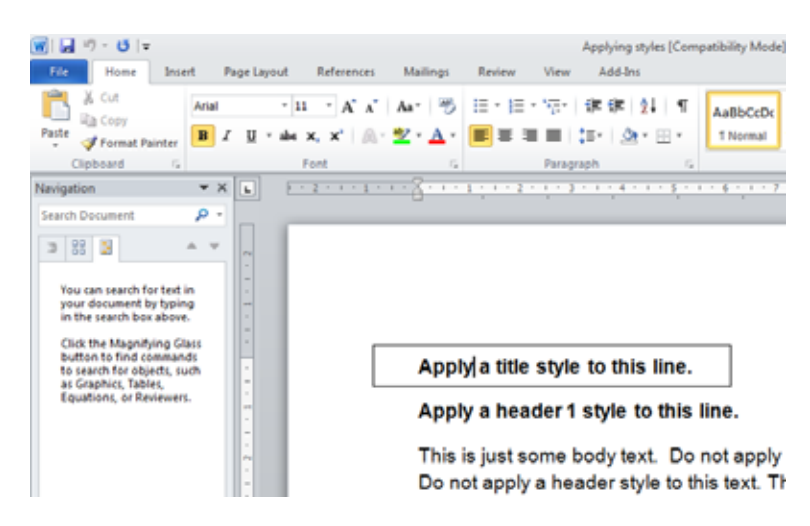

 Under the **Home** tab, click on the **down arrow** to the right of the **Style** box. The **Style List** box w ill display Microsoft Word styles w hich can be applied to part of a document. Select the **Title** style and it w ill be applied to the selected text.

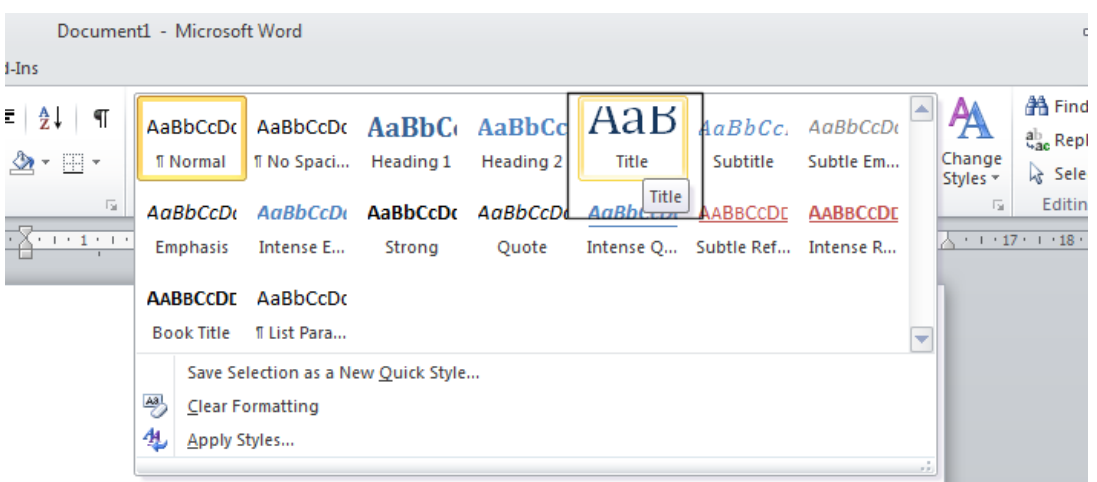

Your document w ill now look like this.

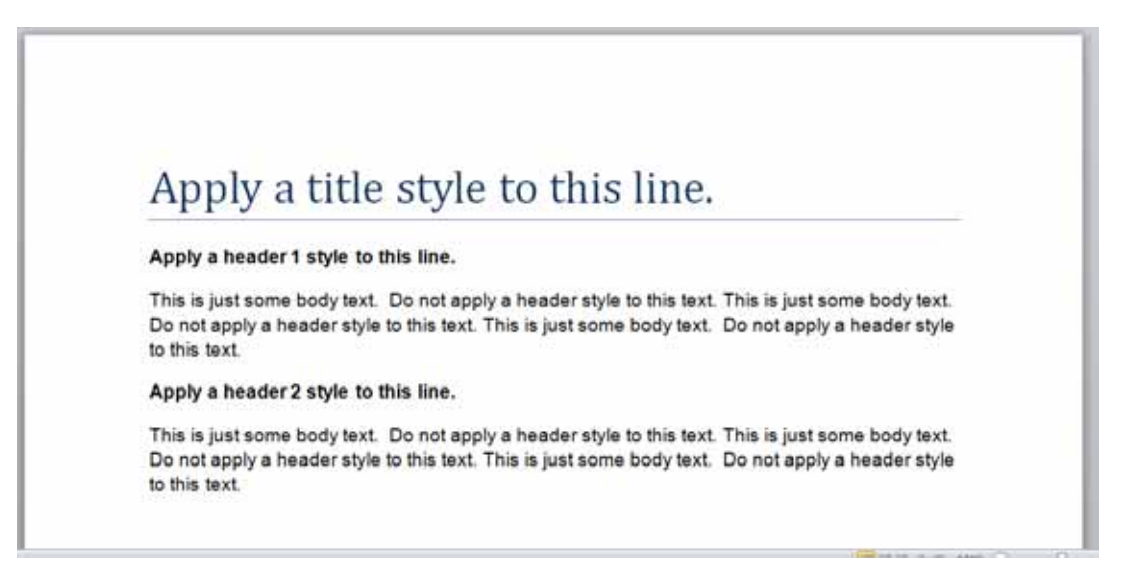

 Apply **Header 1** and **Header 2** styles as directed within your document, w hich should now look like this.

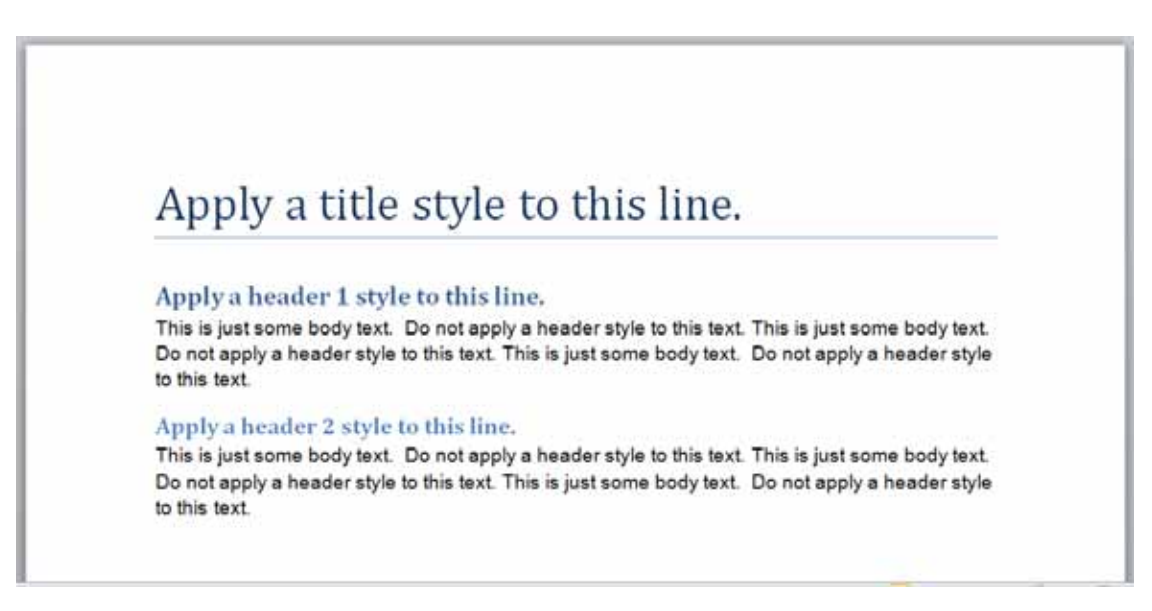

If you have time, try experimenting w ith applying other styles to the body text.

Save your changes and close your document.

## **Style Sets**

Open a file called **Style Sets**.

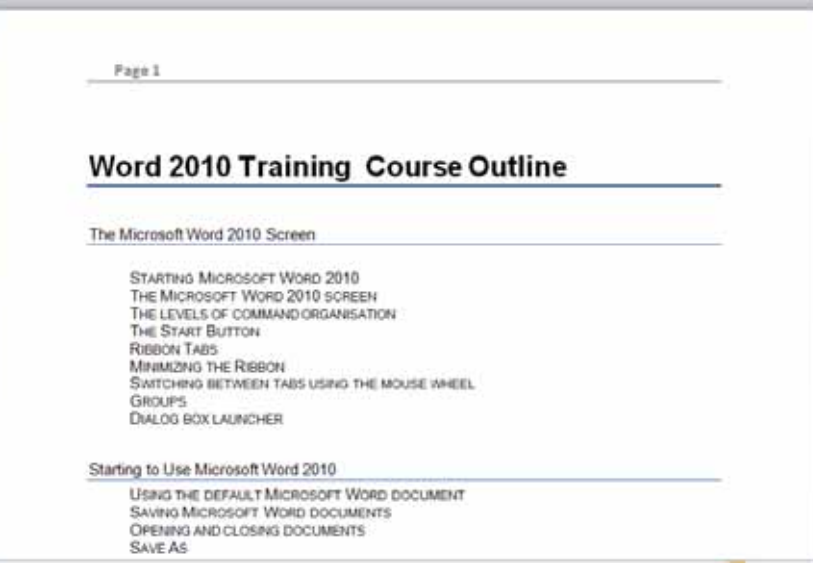

Under the **Home** tab, w ithin the **Styles** group, click on the **Change Styles** button.

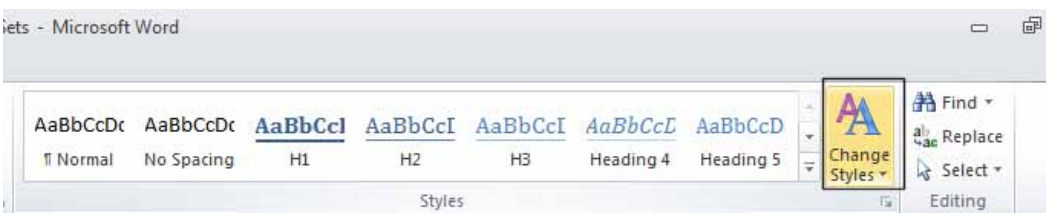

 From the drop dow n list displayed select the **Style Set**. This w ill display a list of Style Set options.

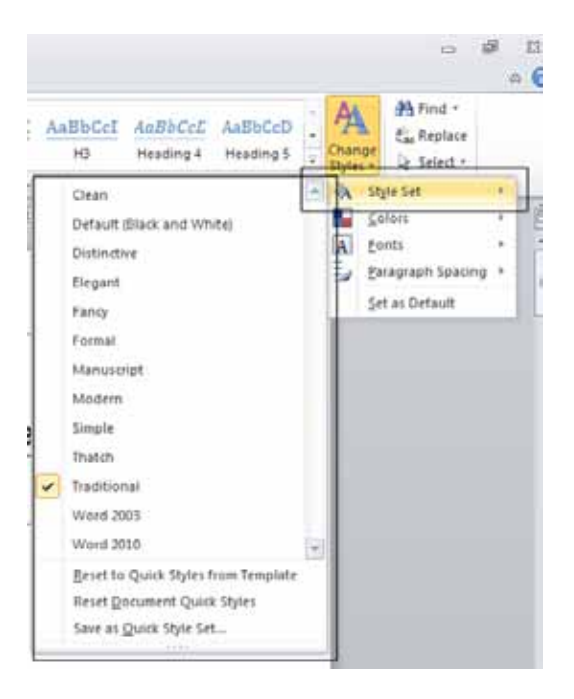

 Try clicking on a style set option, such as **Modern**. As you can see a complete set of new styles are applied to the document.

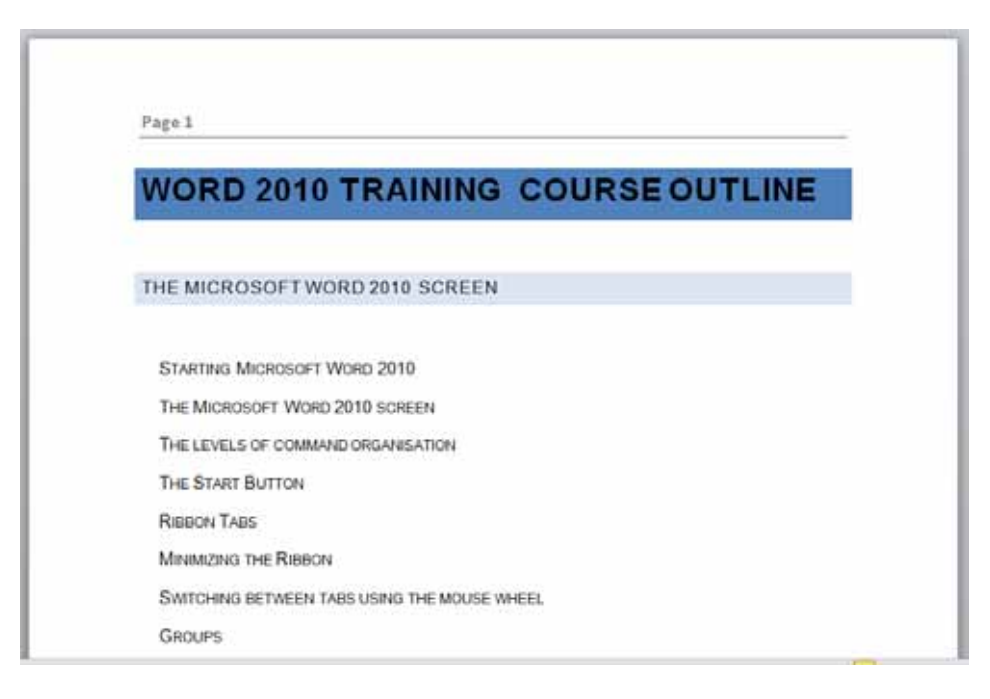

 Experiment w ith applying other Style Sets and then save your changes and close the document.

# **Page Formatting**

## **What is Page formatting?**

Page formatting relates to formatting that normally affects the w hole page, such as page orientation. The page is either **Portrait** or **Landscape** orientated. It also includes items such as page size and margins.

## **Page orientation and paper size**

 Normally your Microsoft Word document w ill be displayed in **Portrait** page orientation, w hich is like looking at a photograph, w here the long edge is the vertical line. You may change to **Landscape** orientation for certain types of documents such as notices.

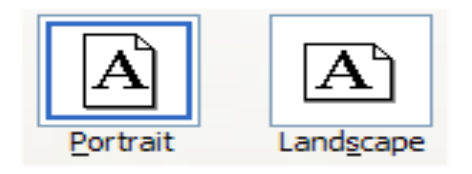

- The physical size of the paper used w ithin printers varies from country to country. In the United States the normal paper size is called '**Letter**' size and the dimensions are measured in inches. A '**Letter**' sized paper is shorter but wider than **'A4**' sized paper.
- In Europe and many other places the paper size used w ithin computer printers is normally called A4 sized paper. This may be measured in inches or centimeters (depending on the country). A4 sized paper is longer and slightly narrow er than 'letter' sized paper.
- Open a document called **Page layout**. Click on the **Page Layout** tab. Within the **Page Setup** section click on the **Orientation** button. A drop dow n list allow s you to select either **Portrait** or **Landscape** page orientation. Select **Landscape**.

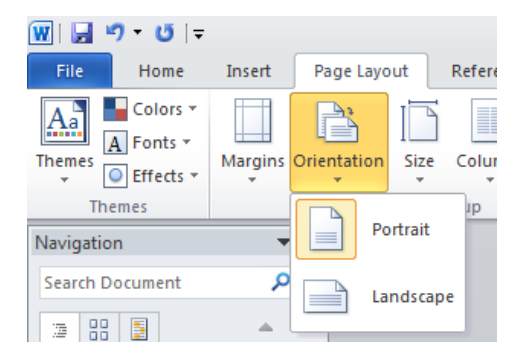

Your document w ill now look something like this.

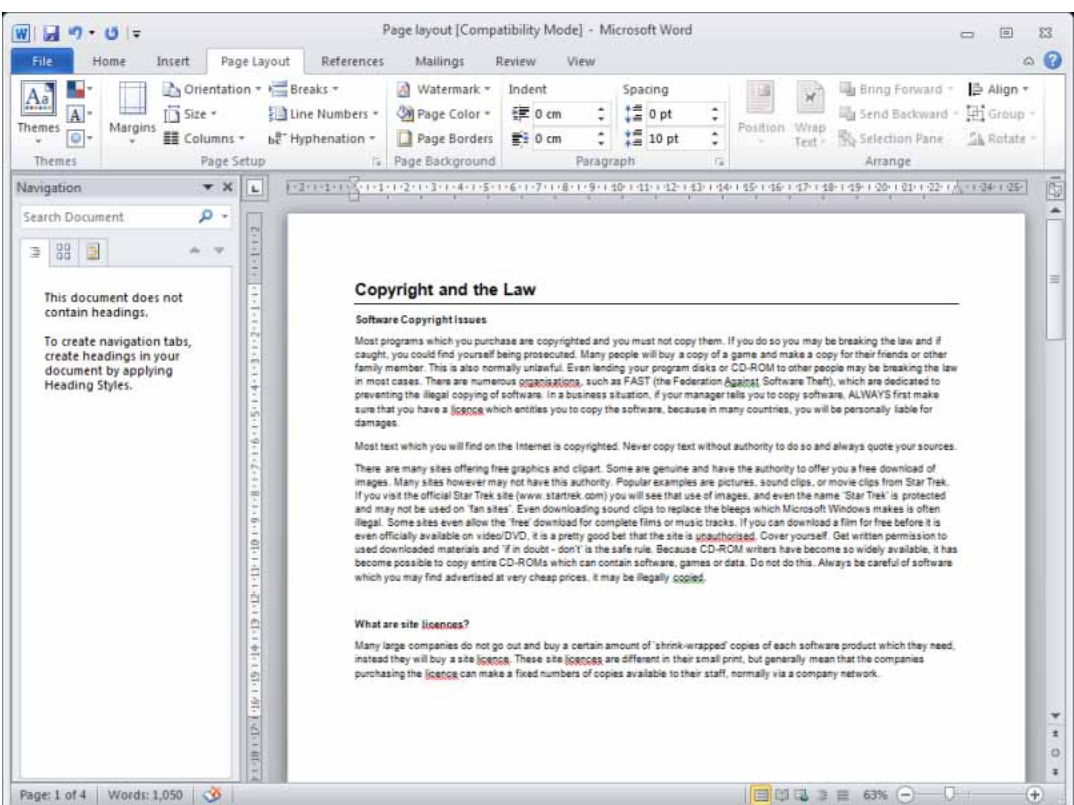

To see the effect better click on the **View** tab and click on the **One Page** button.

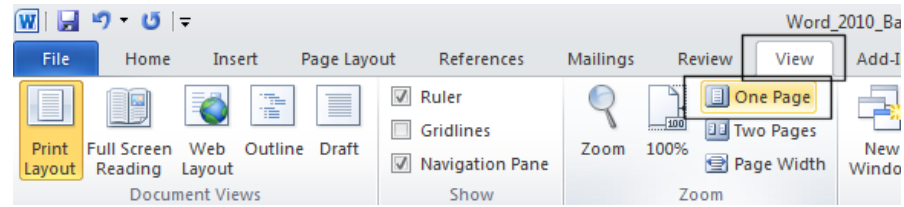

- Reset the page orientation back to **Portrait** orientation.
- Click on the **View** tab and click on the **100%** button.

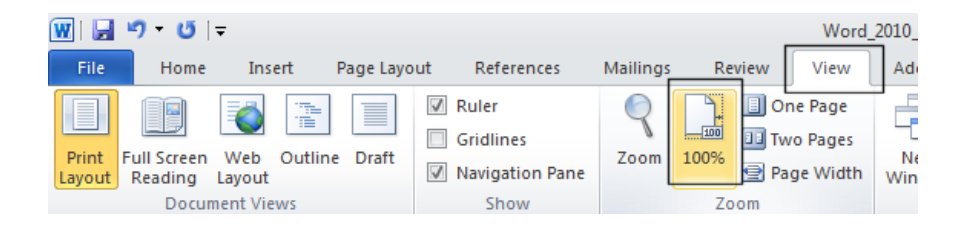

# **Changing the page size**

 Experiment w ith changing the page size. To do this click on the **Page Layout** tab and from within the **Page Setup** section of the Ribbon, click on the **Size** icon, as illustrated.

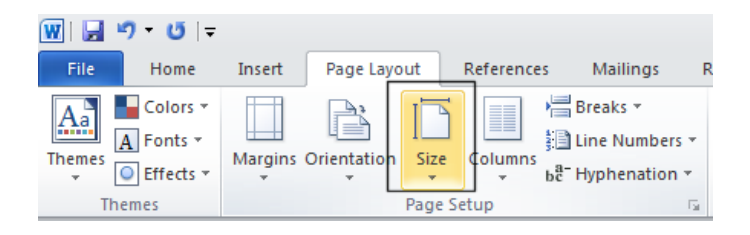

You can click on an item w ithin the drop dow n list to change the page size.

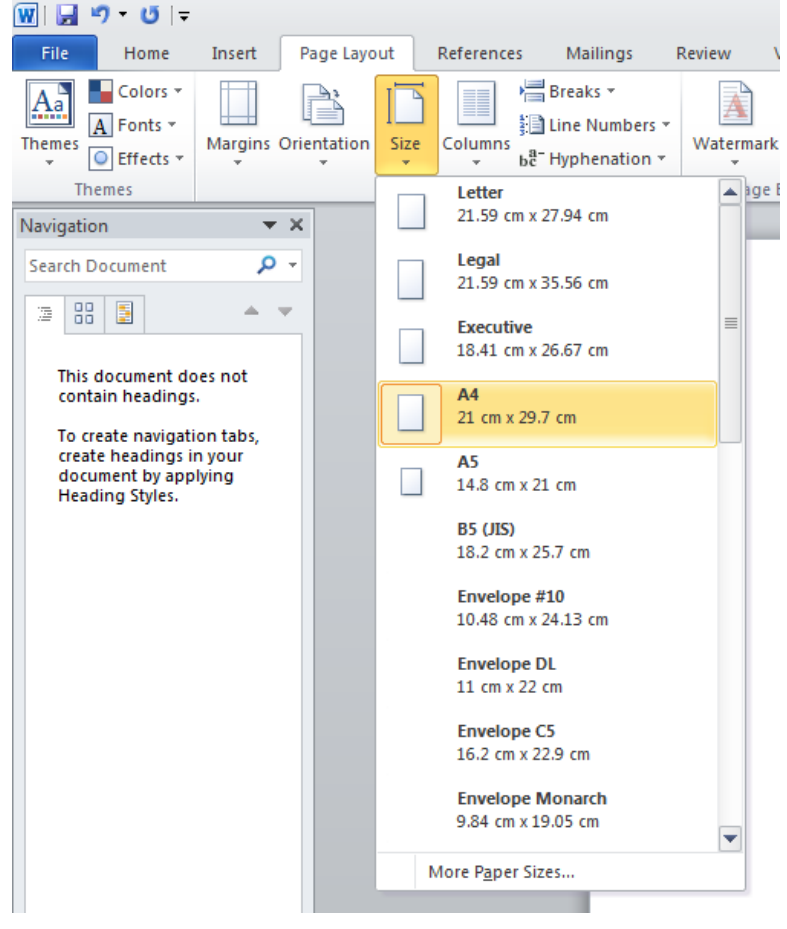

## **Page margins**

- Your document has a top, bottom, left and right margin. This is the space betw een the edge of your text and the edge of your page. Each margin may be increased or decreased. Be careful not to decrease it too much or you may have problems printing the documents.
- To modify your page margins, click on the **Page Layout** tab. From the **Page Setup** section, click on the **Margins** button. A list of pre-set options is displayed, as illustrated.

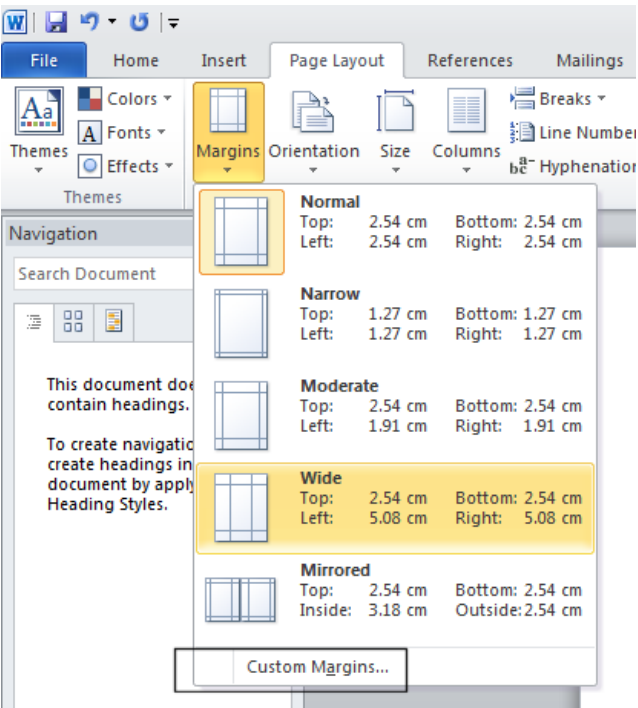

- Experiment w ith applying these different pre-set margin options.
- To create your ow n custom margins, click on the **Custom Margins** command displayed at the bottom of the **Margins** drop down list. This w ill display the **Page Setup** dialog box, allow ing you to set exact values for the margins. Experiment w ith setting different margins values.

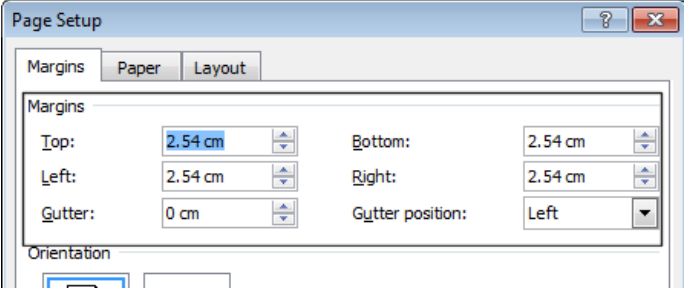

 Before continuing, reset the margins to the Microsoft Word default values by clicking on the **Margins** button and selecting the **Normal** margin command.

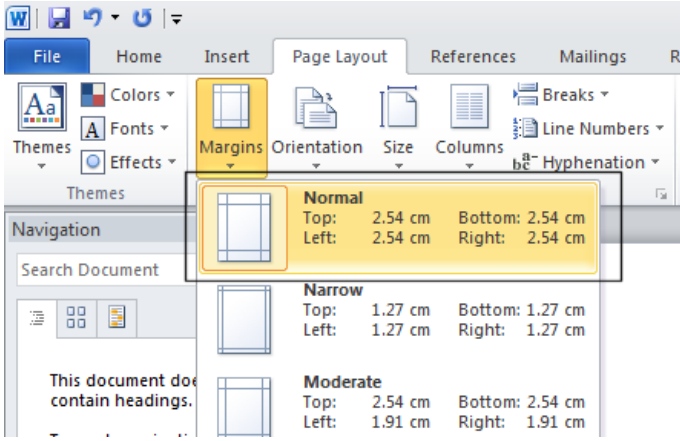

## **Inserting Page Breaks**

- When you start typing into a document, the text normally starts at the top-left of the page and as you type more w ords they are displayed on the line moving tow ards the right of the page. When the w ords you are typing reach the right side of the screen they automatically drop dow n to the next line. If you continue typing you eventually fill that page, at w hich point Microsoft Word automatically moves on to the next page. These automatic page breaks that are inserted by Microsoft Word are called 'soft' page breaks. Sometimes you w ish to force Microsoft Word to leave a blank area displayed at the bottom of one page and the next text to be displayed on a new page. To do this you need to insert a manual page break (sometimes called a hard page break).
- Insert a few page breaks into your document. To do this click at the point you w ish to insert the page break and then press **Ctrl+Enter**.

### **Deleting Page Breaks**

- Normally you do not see the page break w ithin a document, only the effect of the page break.
- Click on the **Home** tab and from w ithin the **Paragraph** group, click on the **Show / Hide** icon.

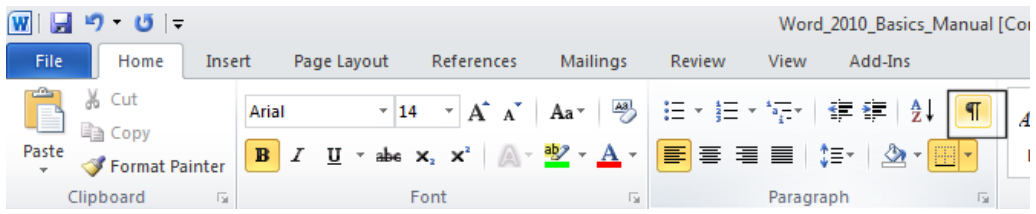

Any page breaks w ithin the document w ill now be displayed as illustrated below .

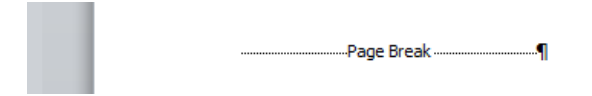

To remove a page break, click to the right of the page break and press the **Backspace** key.

## **Use page breaks rather than repeatedly pressing the Return key**

 If you w ish to insert a new page, alw ays use the 'page break' method. Never keep pressing the **Return** key until Word skips to a new page.

#### **Headers and footers**

- If you are planning to print a document, it is a good idea to add a footer or header to the document, especially if it is a long document.
- Click on the **Insert** tab and w ithin the **Header and Footer** group, click on the **Header** icon.

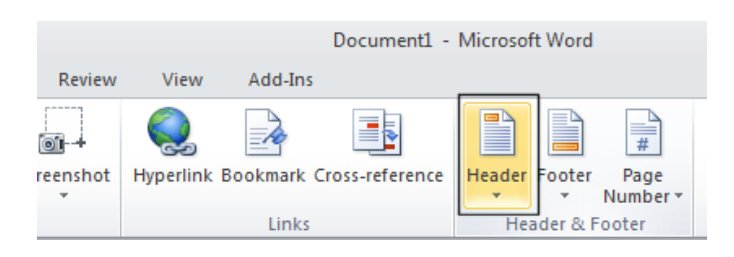

A drop dow n list is displayed. Select the **Edit Header** command.

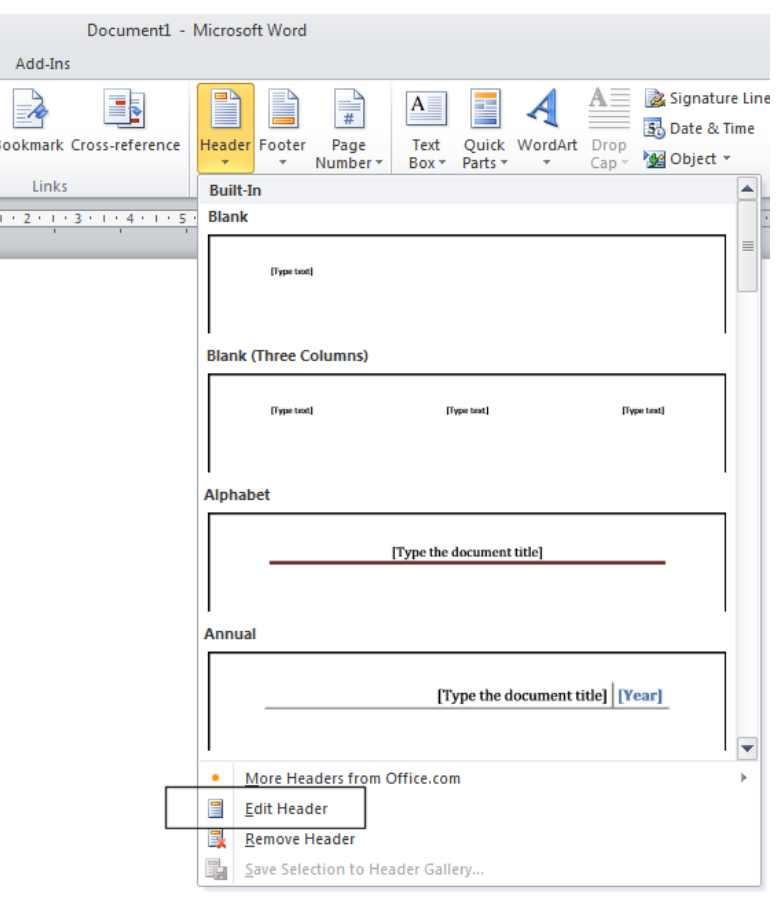

The header area w ill be displayed on screen as illustrated.

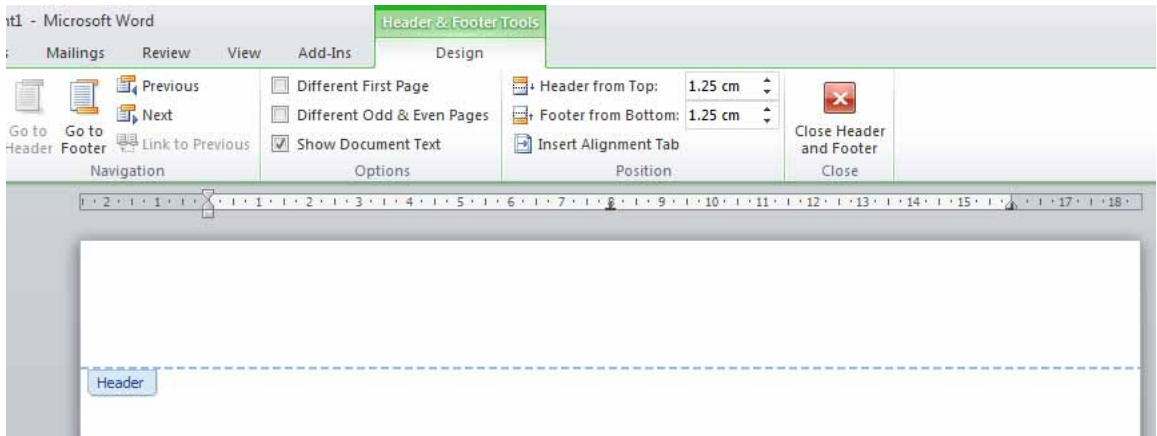

- Type in your header text. In this case type in your name.
- If you look closely you w ill see that a special header and footer ribbon is displayed. This ribbon displays related commands to enhance your header or footer.

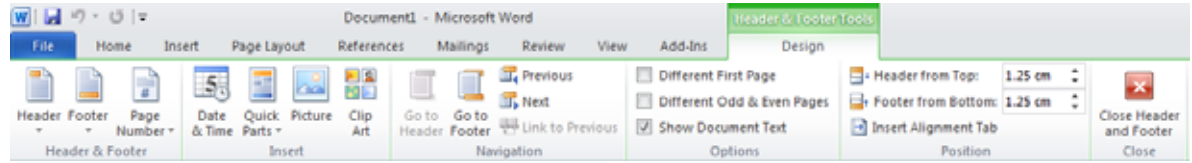

Click on the **Close Header and Footer** icon.

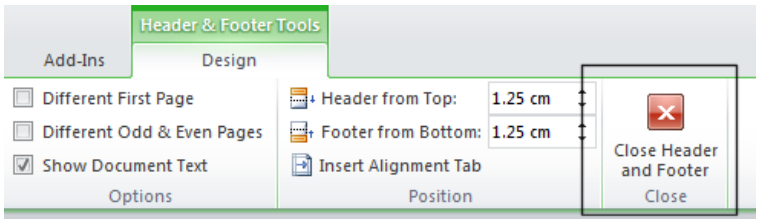

You can see your header displayed at the top of your page.

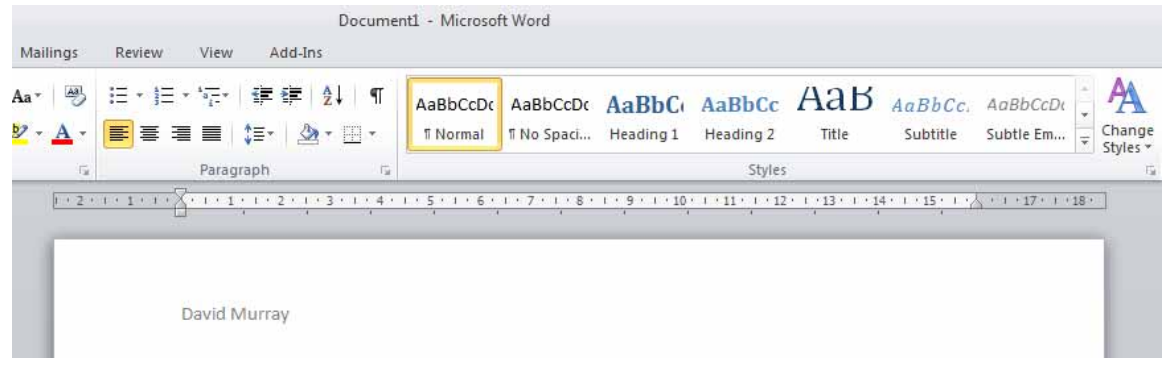

To insert a footer, click on the **Footer** icon

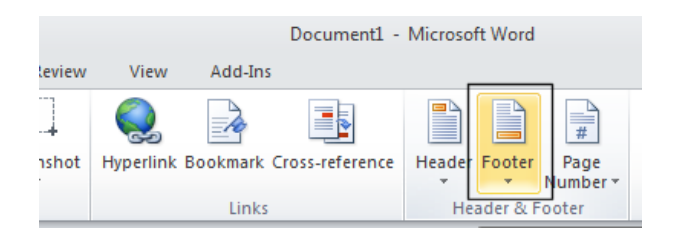

Select the **Edit Footer** command.

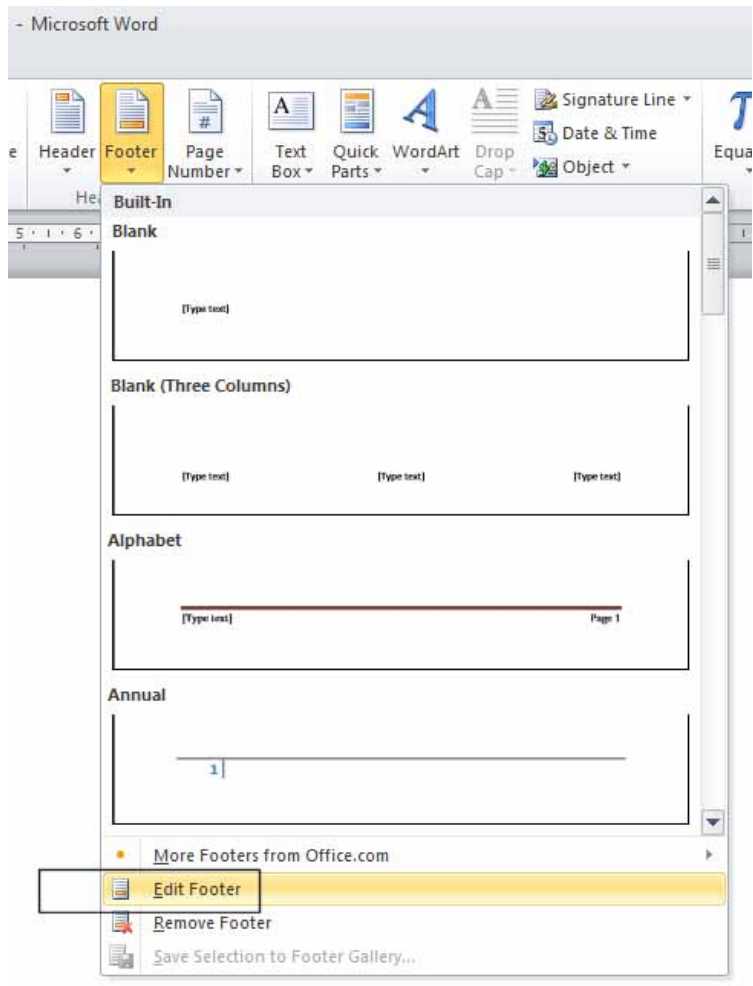

• Type in the follow ing text as your footer.

**Draft copy only**

Click on the **Close Header and Footer** icon.

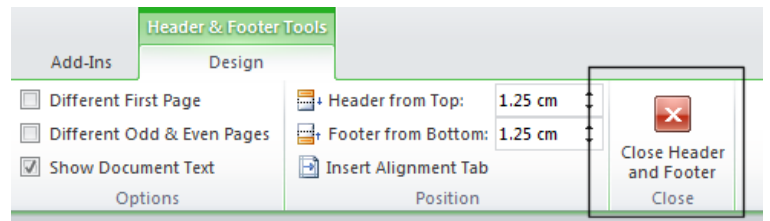

## **Page numbering**

- You can insert automatic page numbering into a document header or footer. As this is inserted as a field w hen you modify the number of pages w ithin the document the page numbering is also updated on each page.
- Click on the **Insert** tab and from the **Header and Footer** group click on the **Header** icon. A drop dow n list is displayed, select the **Edit Header** command. You should see your name displayed as the header.
- Click just after your name and press the **Tab** key tw ice.
- Click on the **Page Number** button.

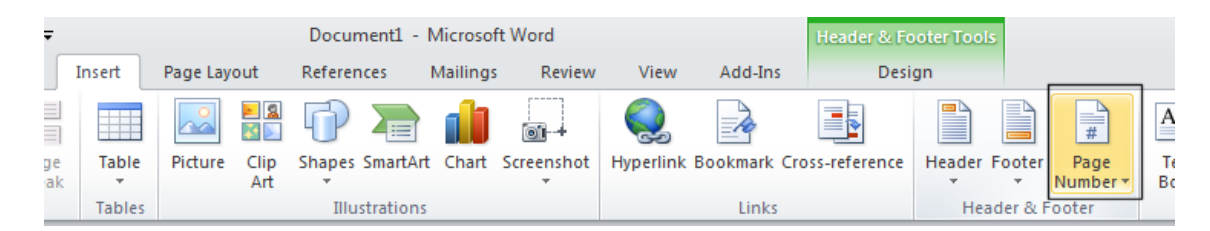

 From the drop dow n list displayed, select **Current Position**. From the sub-list displayed select **Plain Number**.

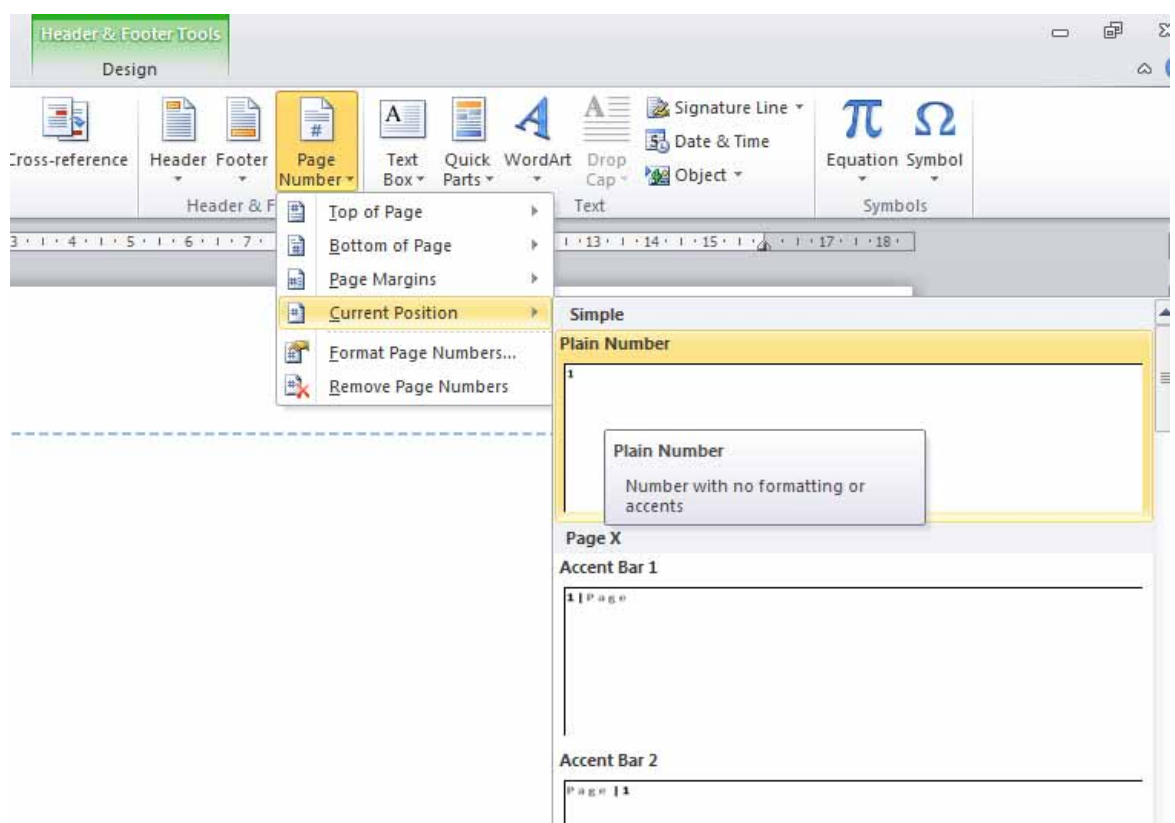

 The page number should be inserted into your document. Close the **Header and Footer** ribbon.

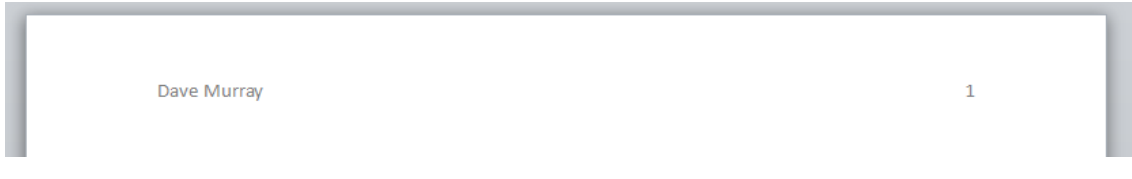

# **Header and footer fields**

- Microsoft Word fields are easy to insert and can be automatically updated. For instance you could insert the date w ithin the header of a document and arrange it so that each time you reprinted the document, the current date w as displayed. This w ould mean that if you printed the document each month, then the correct month w ould be displayed w ithin the header.
- Click on the **Insert** tab, and from the **Header and Footer** section click on the **Footer** icon. A drop dow n list is displayed, select the **Edit Footer** command. You should see your footer text. Click at the end of the footer text. Press the **Tab** key tw ice.
- Click on the **Quick Parts** button.

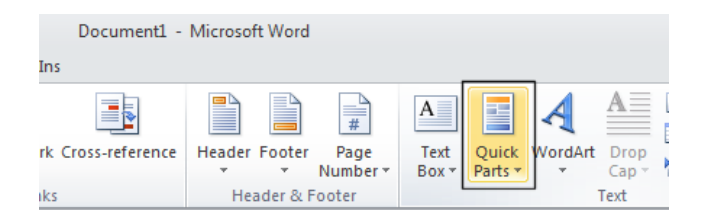

From the drop dow n list displayed select the **Field** command.

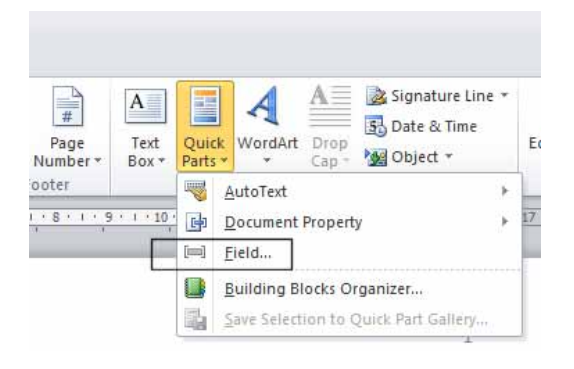

 This w ill display the **Field** dialog box. This allows you insert a w ide range of fields. In this case select **Date**, as illustrated.

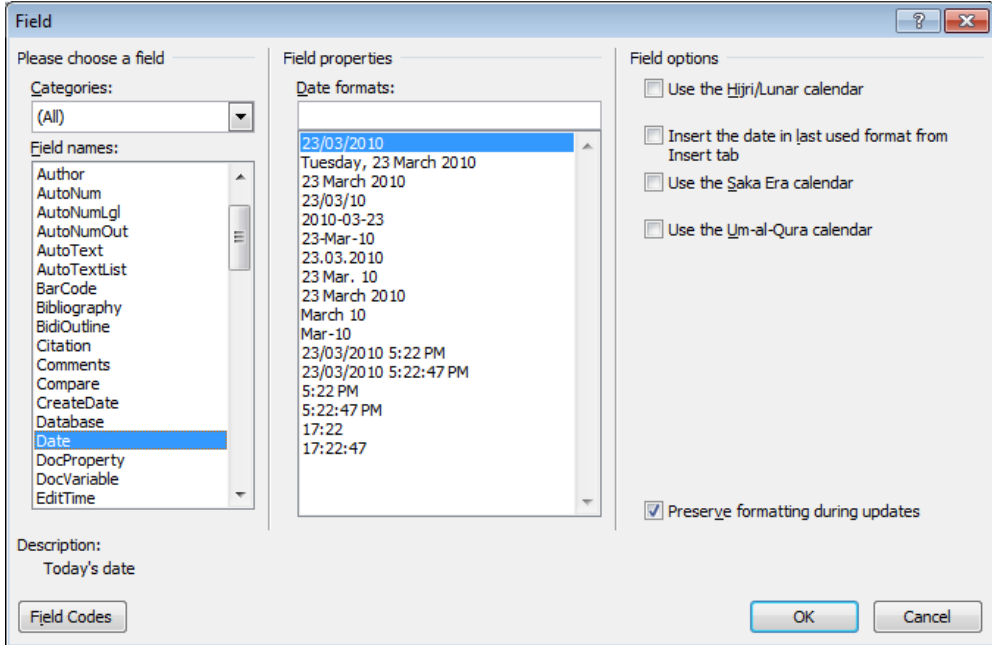

 Click on the **OK** button. Close the **Header and Footer** Ribbon and you w ill see your footer displayed at the bottom of each page.

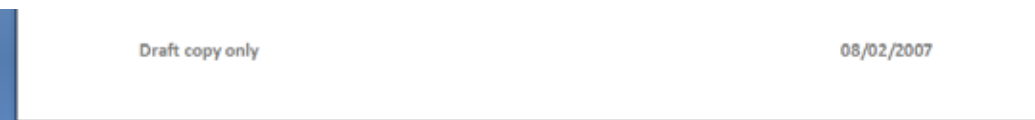

- If you have time, have a brief look at some of the other fields that you can insert into your header or footer.
- The **Filename** field is particularly useful as if you insert this into a header or footer and then save your document this field w ill record the file name. You w ill find w ith a little experimentation that this field can also include the folder storage location on your hard disk.
- Save your changes and close the document.

### **Editing text within a header or footer**

 Open a document called **Editing headers and footers**. This document has text in the header and footer area. The header looks like this.

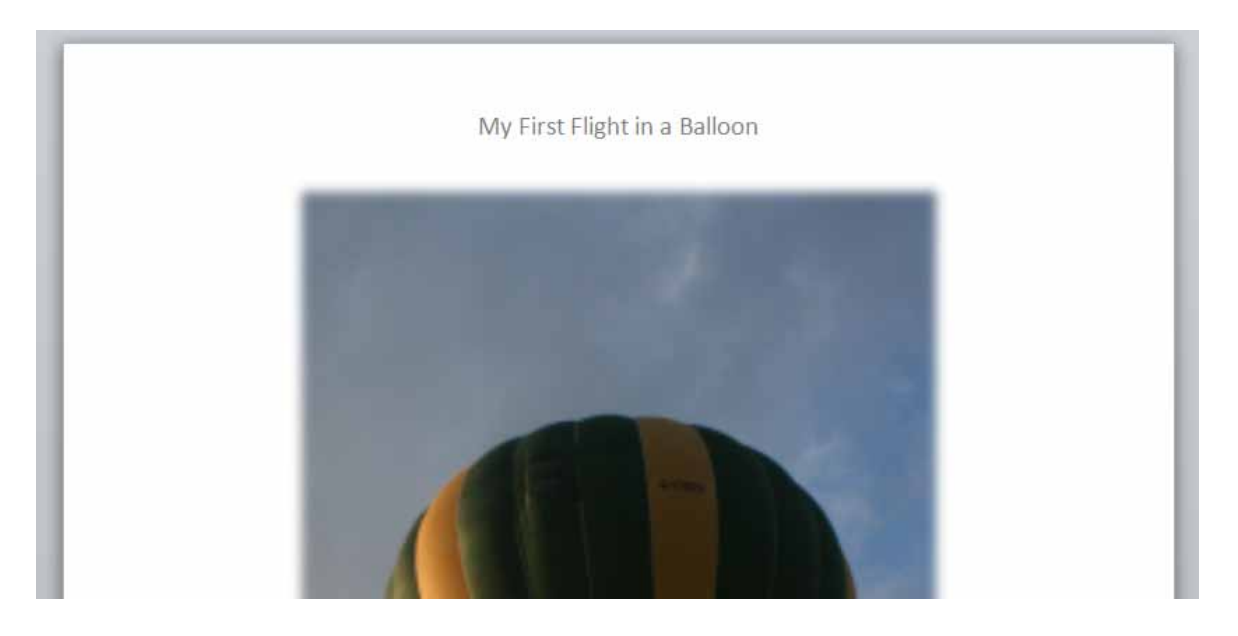

Double click over the header area and the screen w ill change, as illustrated, allow ing you to edit the existing header text.

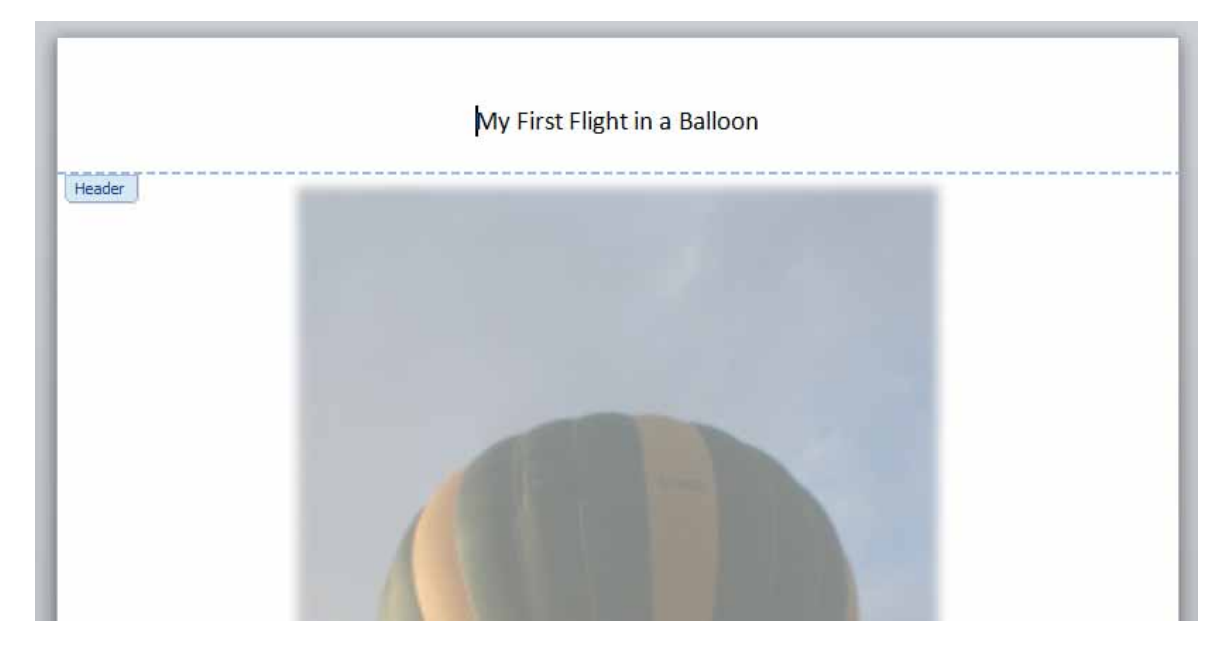

Change the text so that it displays your name. An example is illustrated below .

**NOTE**: To change the text, select the text that you w ish to replace and overtype with the new text.

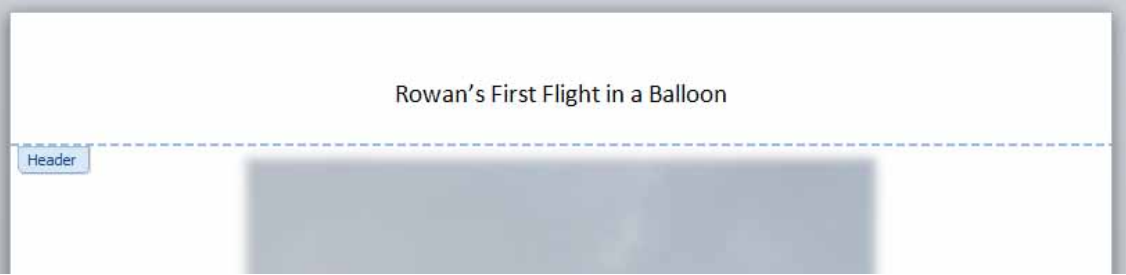

Scroll dow n to view the footer text. Edit this text as illustrated below .

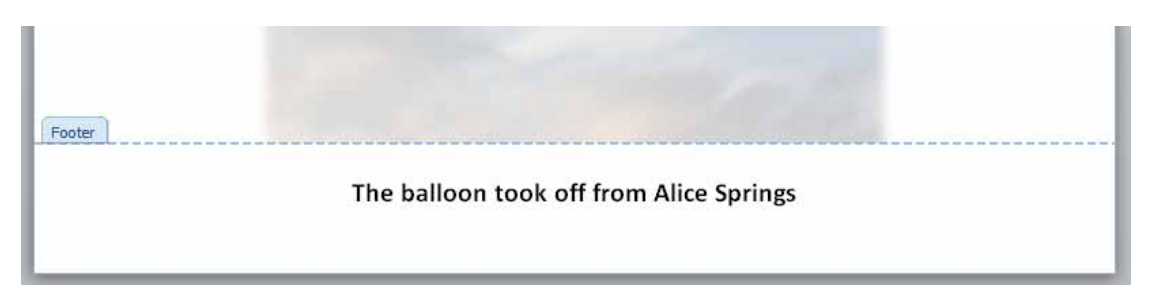

Save your changes and close the document.

#### **Cover pages**

 This feature w as introduced in Microsoft Word 2010. It inserts a professional looking front cover page into your document.

 Open a document called **Cover page**. Click at the start of the document. Click on the **Insert** tab and then click on the **Cover Page** button (w ithin the **Pages** group).

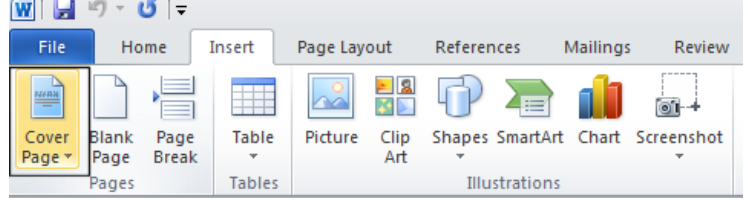

• This will display a drop down from which you can select a cover page type. In this case select the **Mod** type.

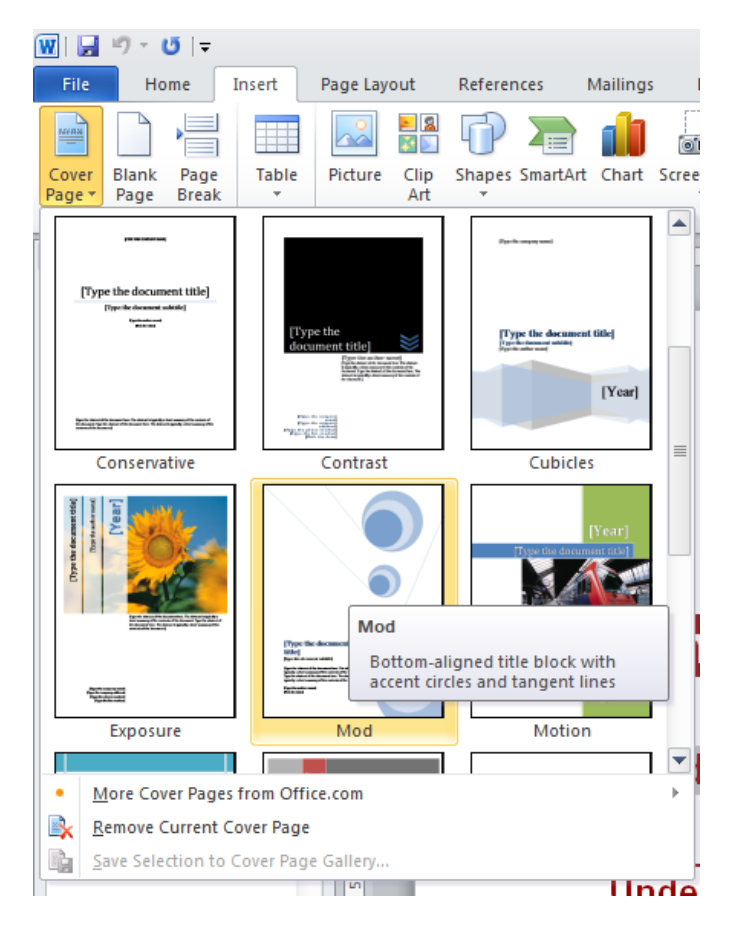

• Once you select a cover page type you w ill see the follow ing.

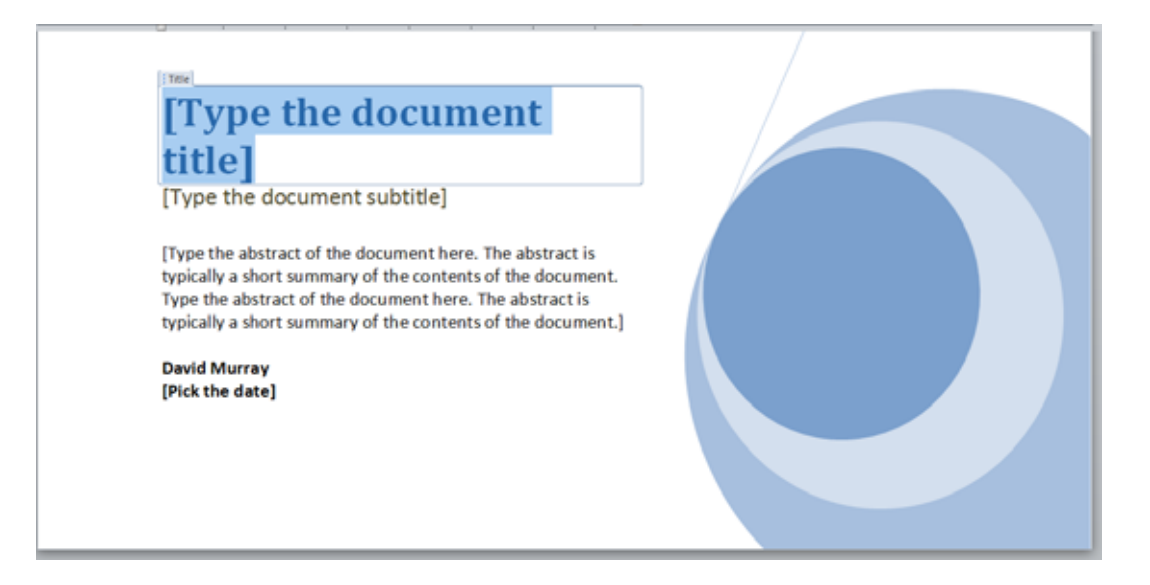

- Click on the **[Type the document title]** and then enter a title, such as '**About Computers**'.
- You can also insert a subtitle and abstract.
- Click on the **[Pick the date]** control to insert today's date.
- Scroll though the document to review your changes.
- Save your changes and close the file.

# **Applying Automatic Hyphenation**

- If a w ord at the end of a line of text is too long to fit on that line Word 2010 w ill move that word to the beginning of the next line rather than hyphenate it. If you w ish you can set up Word to automatically hyphenate text. You can even control the length of the area at the end of a line that w ill trigger automatic hyphenation, w hen required.
- Open a document called **Hyphenation**. The document w ill look something like the illustration below . You should see that hyphenation is not active.

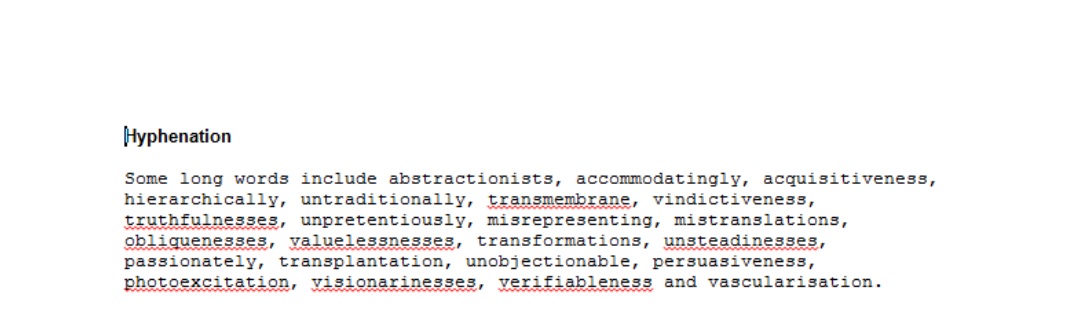

 Click on the **Page Layout** tab and from w ithin the **Page Setup** group, click on the **Hyphenation** button. From the drop dow n displayed click on the **Automatic** command.

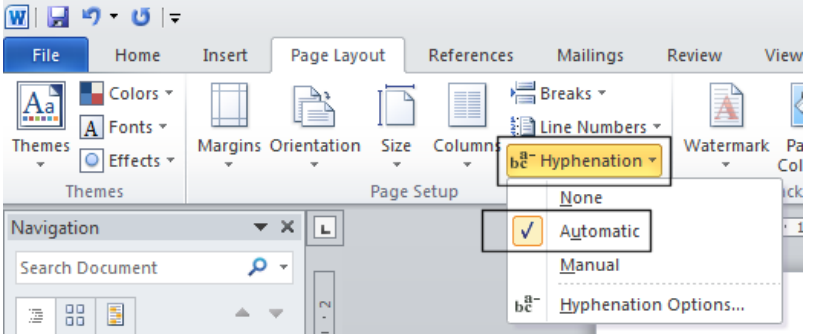

• The document w ill now display hyphens at the end of some lines, as illustrated below.

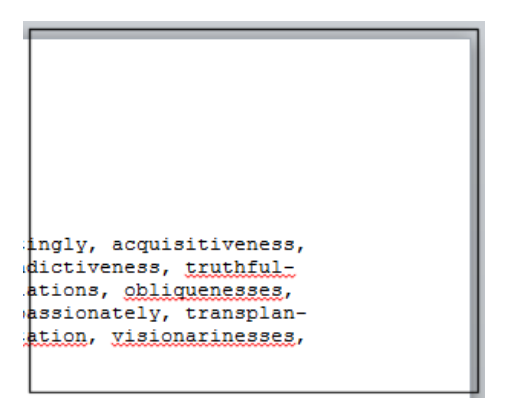

 Before continuing turn off automatic hyphenation by clicking on the **Page Layout** tab and from w ithin the **Page Setup** group, click on the **Hyphenation** button. From the drop dow n displayed click on the **None** command, as illustrated below .

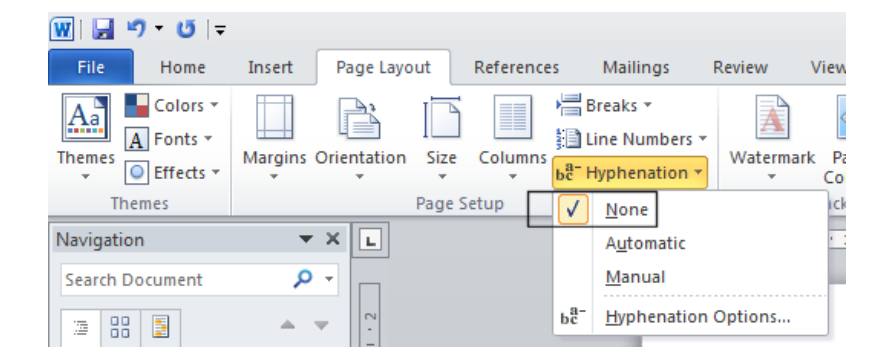

Close your document w ithout saving your changes.

# **Tables**

## **Using tables**

 You can insert a table into your document. Each cell w ithin the table can display text or a graphic. Each cell or the entire table can be formatted as required.

## **Inserting a table**

- Open a document called **Tables**. Read the instructions w ithin this document. We are going to insert a table containing 4 columns and 3 rows.
- Display the **Insert** tab and you w ill see the **Tables** group displayed as illustrated.

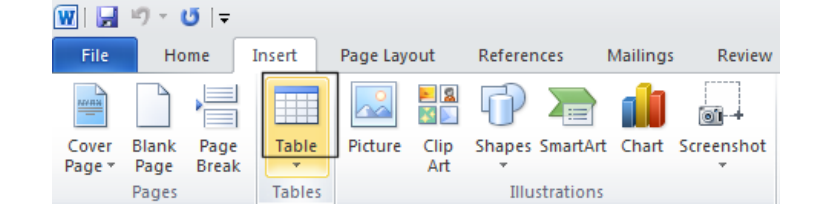

Clicking on the **Table** button w ill display the follow ing.

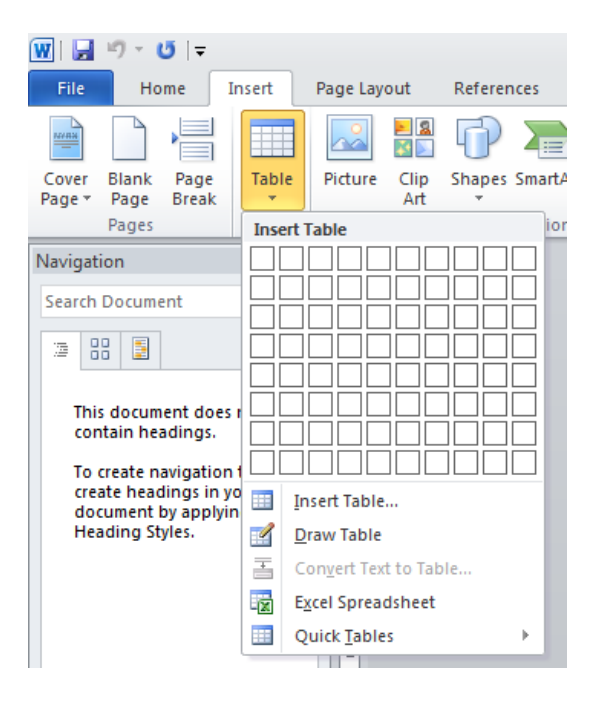

• If you move the mouse pointer over the cells displayed in the drop down you will see that a preview version of the table is displayed w ithin your document.

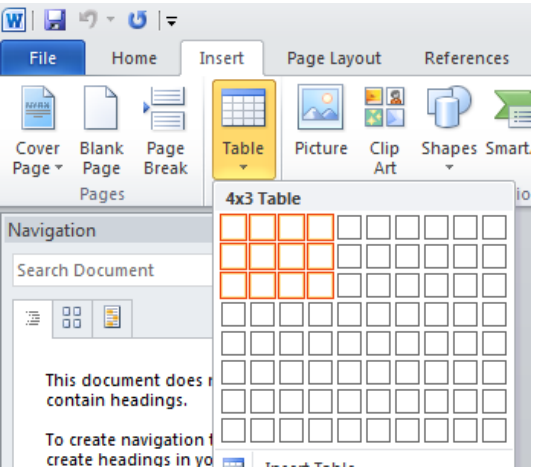

 Click w hen you see a **4x3 Table** displayed (in the area immediately above the cell drop dow n). The table w ill be inserted into the document, as illustrated.

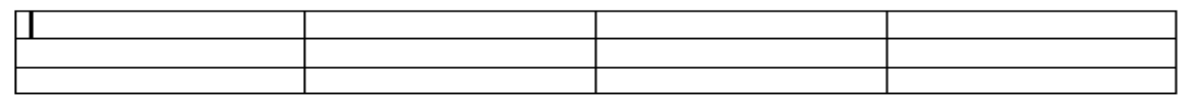

• Notice that the display at the top of your screen has changed. As you are within the table you have just selected, Microsoft Word automatically displays commands and options related to modifying and formatting your table.

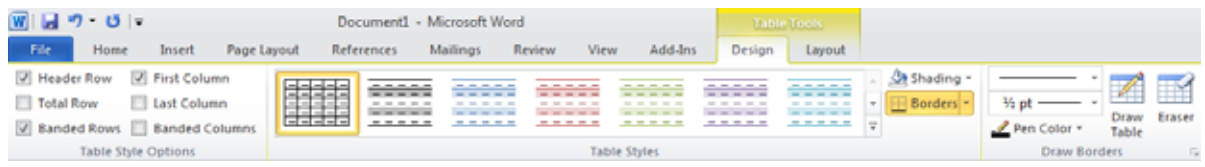

 Click outside your table and the ribbon w ill display its original commands. Re-clicking w ithin the table w ill again display Table related commands. If you do not see the table commands displayed you w ill notice that there is a **Table Tools** option displayed at the top of your page (above the normal tabs). Click on this to display your table related commands.

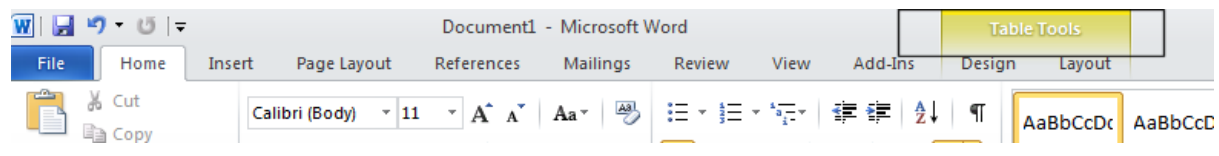

### **Navigating within a table**

- Click w ithin the first cell in the table. Type in the name of the tow n or city in w hich you live.
- To move to the next cell press the **Tab** key (or click w ithin the cell using the mouse pointer). Type in the name of another tow n or city. Carry on in a similar fashion until all the cells contain the name of a tow n or city.
- Try pressing **Shift+Tab**. As you will see this moves you to the previous cell.

### **Selecting and editing text within a table**

 Click w ithin the first cell. Double click on the w ord within this cell and change the w ord to your first name. Navigate to the second cell and overwrite the contents w ith your second name. You can edit the text w ithin a cell rather than replace the entire text by selecting the part of the text you w ish to edit and then typing in your changes.

#### **Selecting cells, rows, columns or the entire table**

• It is important to know how to select elements w ithin your table. Practice these selection techniques using the table you have created.

#### **To select a cell.**

Move the mouse pointer to the left side of the cell you w ant to select. The mouse pointer w ill change to the shape of a small solid black arrow pointing upw ards and to the right. Click when you see the pointer change to this shape and the cell w ill be selected.

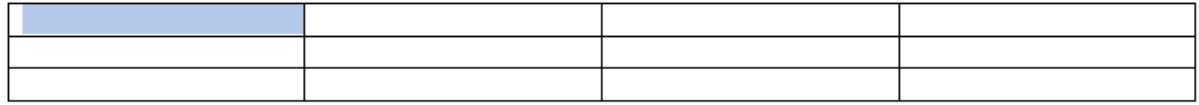

#### **To select a row.**

Move the mouse pointer to the left of the row you w ant to select. When the mouse pointer changes to the shape of an arrow, click once and the row w ill be selected.

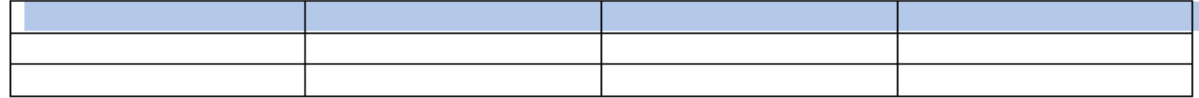

#### **To select multiple rows which are next to each other.**

Move the mouse pointer to the left of the first row you want to select. When the mouse pointer changes to the shape of an arrow , click once and the row will be selected. Hold dow n the **Shift** key and then click on the last row of the block of cells you w ish to select.

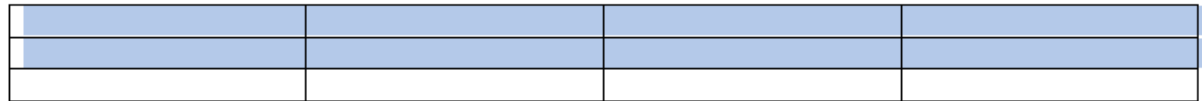

#### **To select multiple rows which are not connected to each other.**

Move the mouse pointer to the left of the first row you want to select. When the mouse pointer changes to the shape of an arrow , click once and the row will be selected. Hold dow n the **Ctrl** key while clicking to select other rows.

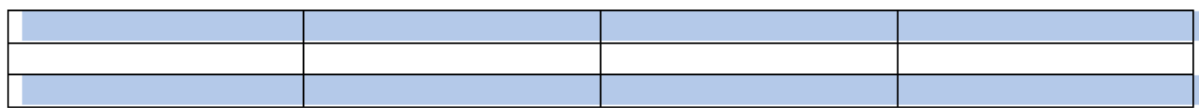

#### **To select a column.**

Move the mouse pointer to the area just above the column you w ant to select. When the mouse pointer changes to the shape of a small, black, dow n-pointing arrow , click once and the column w ill be selected.

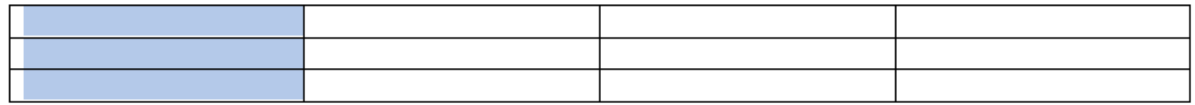

#### **To select multiple columns which are next to each other.**

Move the mouse pointer to the area just above the first column you w ant to select. When the mouse pointer changes to the shape of a small, black, dow n-pointing arrow , click once and the column w ill be selected. While holding dow n the **Shift** key, click above the column at the end of the block of columns that you w ant to select.

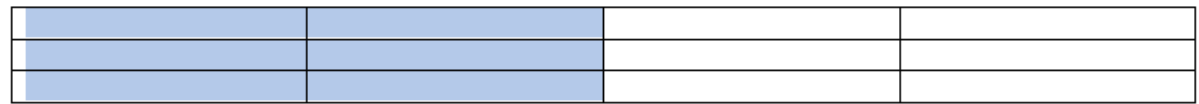

#### **To select multiple columns which are not next to each other.**

Move the mouse pointer to the area just above the first column you w ant to select. When the mouse pointer changes to the shape of a small, black, dow n-pointing arrow, click once and the column w ill be selected. While holding dow n the **Ctrl** key, click above the other columns that you w ish to select. Release the **Ctrl** key w hen you have finished selecting columns.

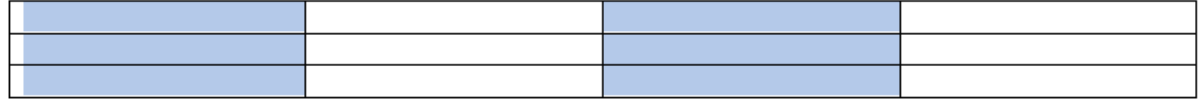

#### **To select the entire table.**

Click w ithin the last cell of the table. While holding the mouse button dow n, move to the first cell w ithin the table. When you release the mouse button the entire table w ill be selected.

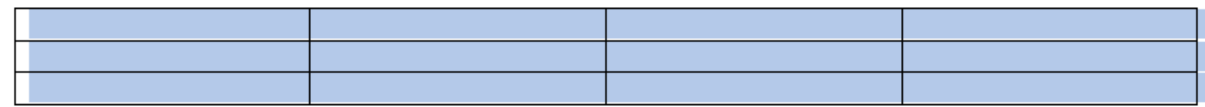

## **Inserting and deleting rows and columns**

Once you have created a table it is very easy to insert or delete new rows or columns.

#### **To insert a row.**

Select the second row within your table and right-click over the selected row. You will see a
popup menu displayed. Click on the **Insert** command and you w ill see a submenu displayed, as illustrated. You can insert a row above or below the row you selected. In this case insert a row below the selected row.

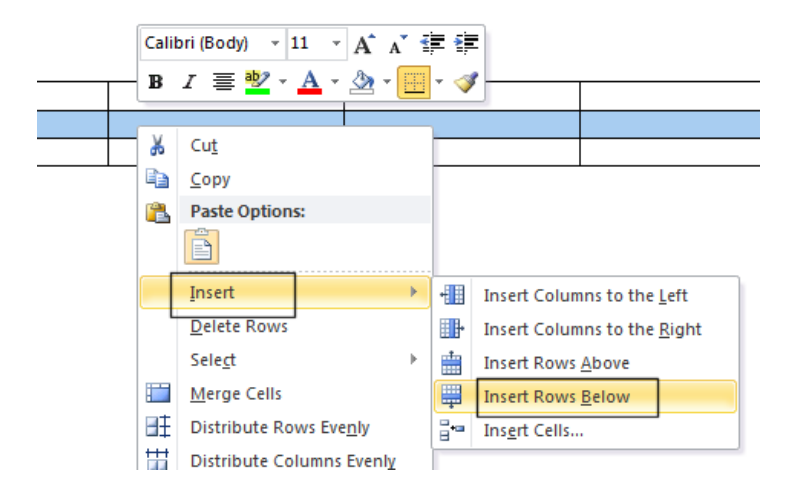

#### **To delete a row.**

Select the first row w ithin your table and right click over the selected row . From the popup menu displayed select the **Delete Rows** command. Use the **Undo** icon (tow ards the top-left of your screen) to undo this deletion.

#### **To insert a column.**

Select the second column w ithin your table and right-click over the selected column. You will see a popup menu displayed. Click on the **Insert** command and you w ill see a submenu displayed, as illustrated. You can insert a column to the left or to the right of the column you selected. In this case insert a column to the right of the selected column.

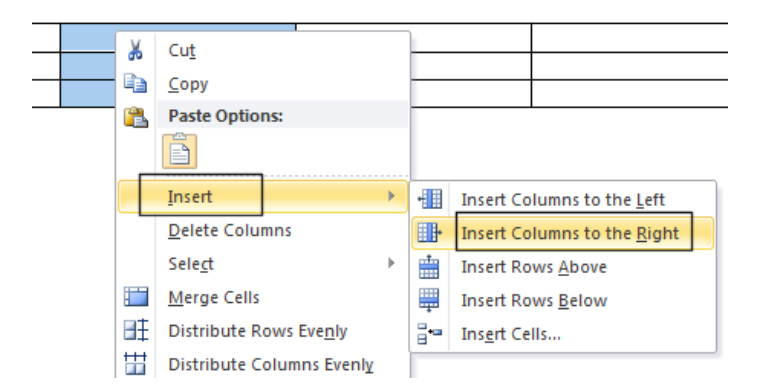

#### **To delete a column.**

Select the second column w ithin your table and right click over the selected column. From the popup menu displayed select the **Delete Columns** command. Use the **Undo** icon (tow ards the top-left of your screen) to undo this deletion.

## **Modifying column width or row height**

 It is easy to reduce or increase row heights. You can also make columns w ider or narrower. You can use 'drag and drop' techniques using the mouse or you can set exact heights or widths using the **Table Properties** dialog box.

#### **Using the mouse to adjust column width or row height.**

Move the mouse pointer w ithin the table until it is over the vertical edge of one of the columns. The shape of the mouse pointer changes to a shape made up of tw o small vertical lines w ith arrows pointing out horizontally. When the mouse pointer changes, depress the mouse button and move the mouse to the left or right as required. When you release the mouse button the w idth of the column w ill be altered.

You can use the same technique to adjust the row height, but this time move the mouse pointer to the horizontal edge of any row, and then drag and drop the edge as required.

Experiment w ith adjusting row heights and columns w idths using this method.

Adjusting column w idth or row height using exact measurements.

Select the row (or rows) that you w ish to change the height of. Right click over the selected row(s) and from the popup menu displayed select the **Table Properties** command. This w ill display the **Table Properties** dialog box. Select the **Row** tab w ithin this dialog box, as illustrated.

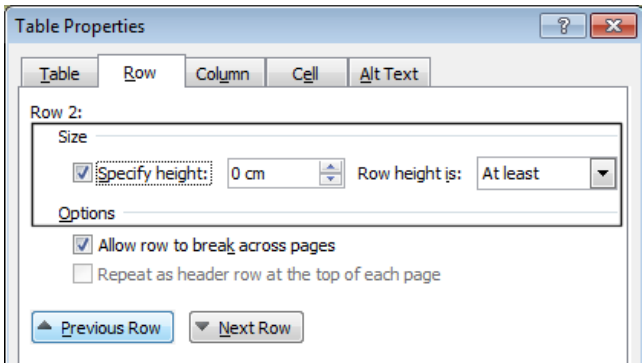

Click on the **Specify height** check box. Use the **Up** or **Down** controls to set the exact row height and then in the '**Row height is**' section, select '**Exactly**'.

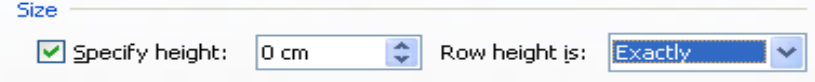

**NOTE**: You can use the **Previous Row** and **Next Row** button to set each row in the table to a different height as required. When you have finished click on the **OK** button to close the dialog box.

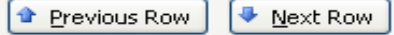

You can set exact column w idths using the same method, but you need to select the

**Column** tab w ithin the dialog box. You can use the **Previous Column** and **Next Column** buttons to adjust each column w idth w ithin the table.

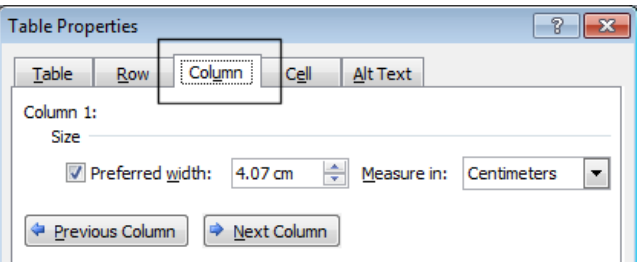

Modifying the table w idth.

Right click on the table and from the popup menu displayed select the **AutoFit** command. You can select options as required to automatically resize the table.

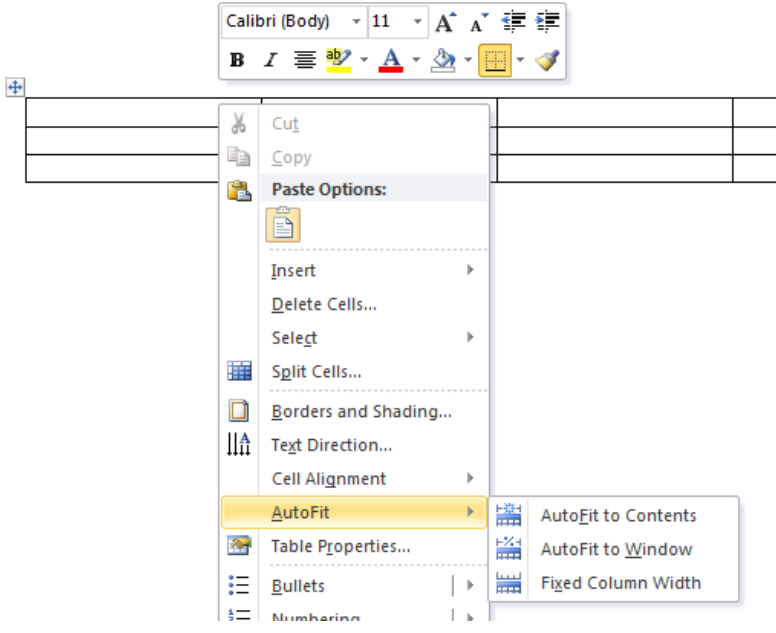

# **Modifying cell borders**

Click w ithin the table. You w ill see the **Table Tools** tab displayed above the normal tabs.

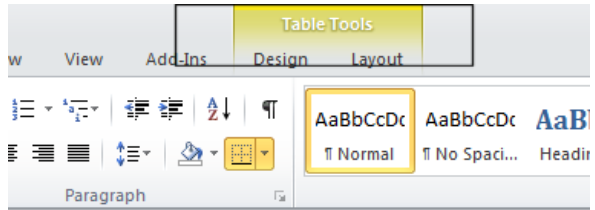

Click on the **Table Tools** tab and you w ill see the follow ing tools displayed.

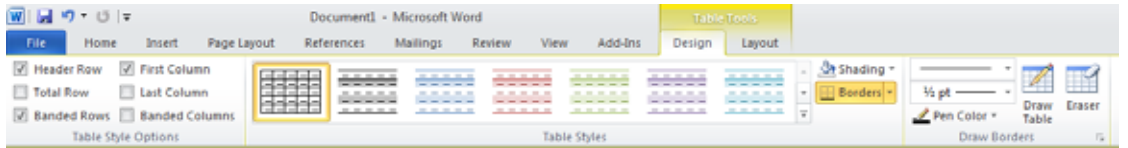

• Select the cell, row (s) or column(s) that you w ish to adjust the border style of and then click on the **down arrow** to the right of the **Borders** control (You w ill find this under the **Design** tab).

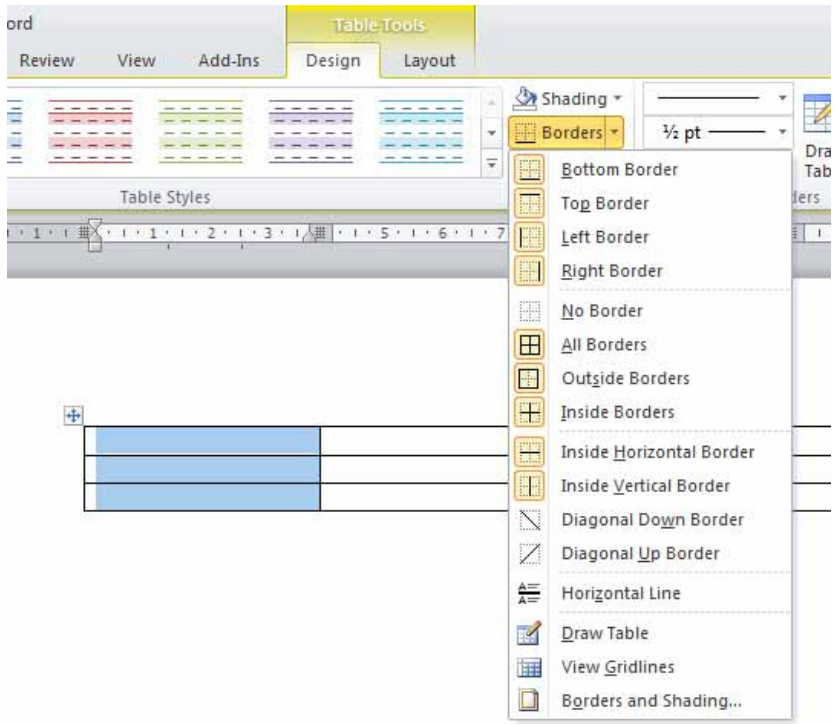

You can select the required border type from the drop dow n list.

# **Adding shading to cells**

• Select the cell, row (s) or column(s) that you w ish to adjust the border style of and then click on the **down arrow** to the right of the **Shading** control. (You will find this under the **Design** tab).

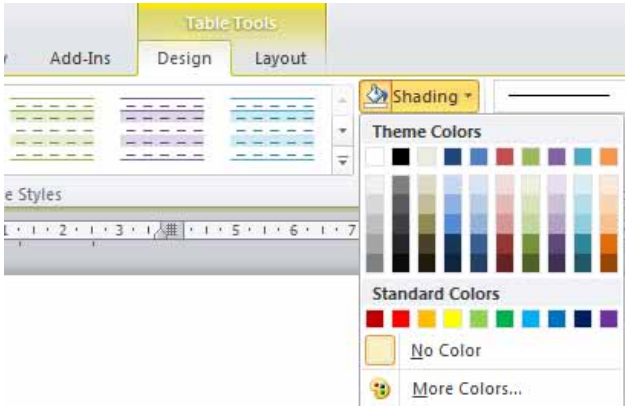

You can select the required shading type from the drop dow n list.

## **Modifying cell border width, color and style**

- Open a document called **Cell borders**.
- Select the top row . To modify the cell border w idths of the selected cells, right click over the selected cells and from the popup menu displayed select the **Borders and Shading** command.

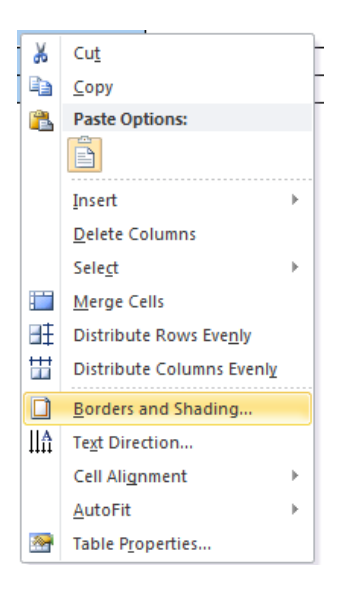

 This w ill display the **Borders and Shading** dialog box. Within the **Width** section of the dialog box, click on the **down arrow** to display a range of cell w idths that you can select. Select a really thick w idth, so that you can easily see the effect.

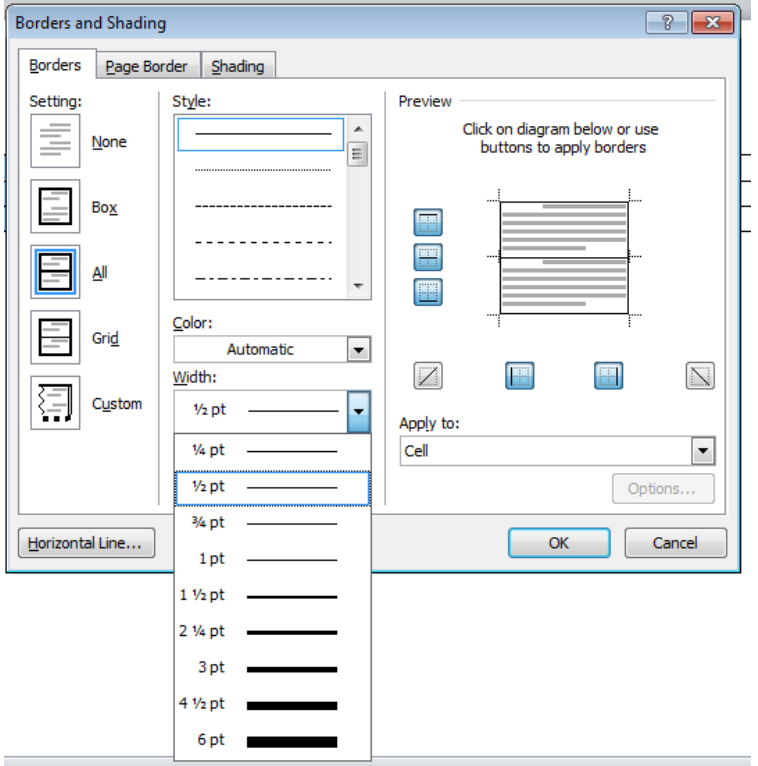

Click on the **OK** button and you should see something similar to the illustration below .

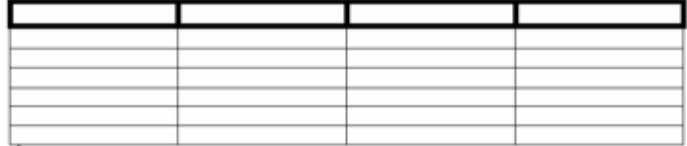

• To see how to modify the cell border style, select the first row, right click and from the popup menu select the **Borders and Shading** command. Make sure that the **Borders** tab is selected w ithin the dialog box. Within the **Style** section of the dialog box, scroll dow n until you find the type of border style you are looking for.

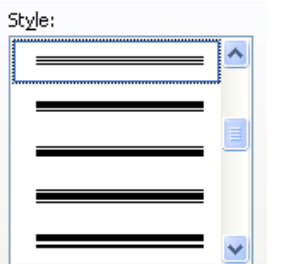

An example is show n below .

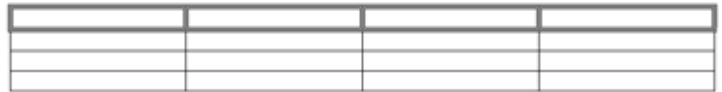

• To see how to modify the cell border color, select the first row, right click and from the popup menu select the **Borders and Shading** command. Make sure that the **Borders** tab is selected w ithin the dialog box. Select the required color from the **Color** section of the dialog box.

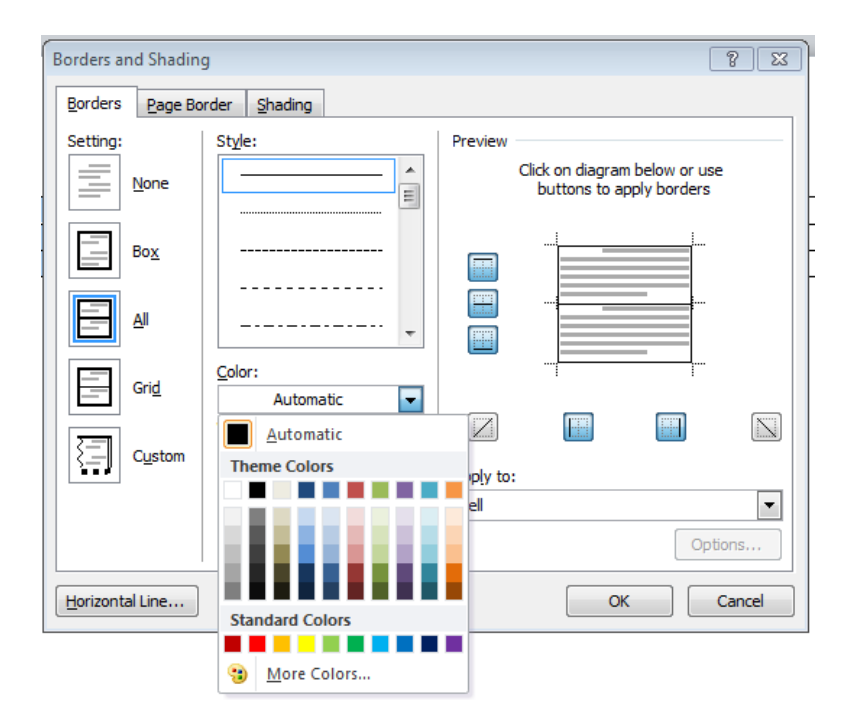

• Save your changes and close the document.

# **Using graphics within Microsoft Word**

# **Types of graphics that you can insert within Word 2010**

 Microsoft Word has a range of graphic formats that can be inserted into a document, including Pictures, ClipArt, Shapes, SmartArt and Charts.

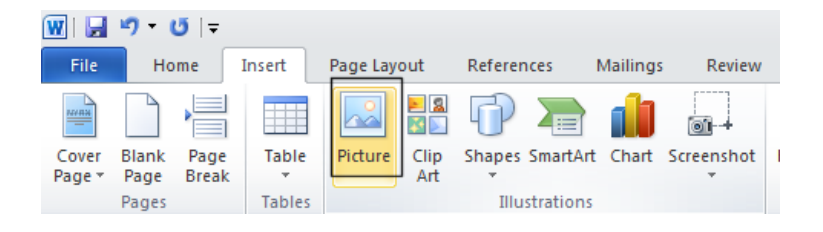

# **Inserting Pictures**

- Create a new document, by pressing **Ctrl+N**.
- Click on the **Insert** tab and then click on the **Pictures** icon.

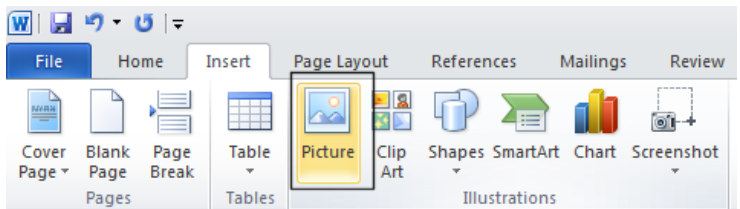

This w ill display the **Insert Picture** dialog box.

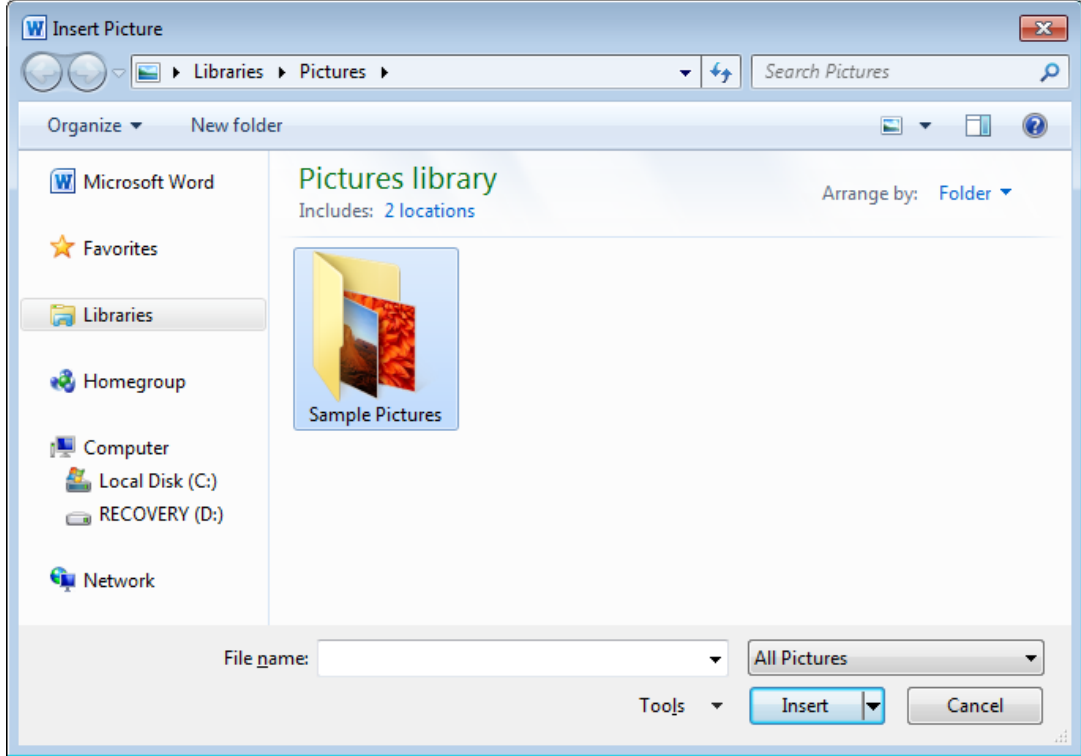

 You should see a folder called '**Sample Pictures**'. Double click on this folder to view the contents, as illustrated. The sample pictures you see may be different from the ones illustrated.

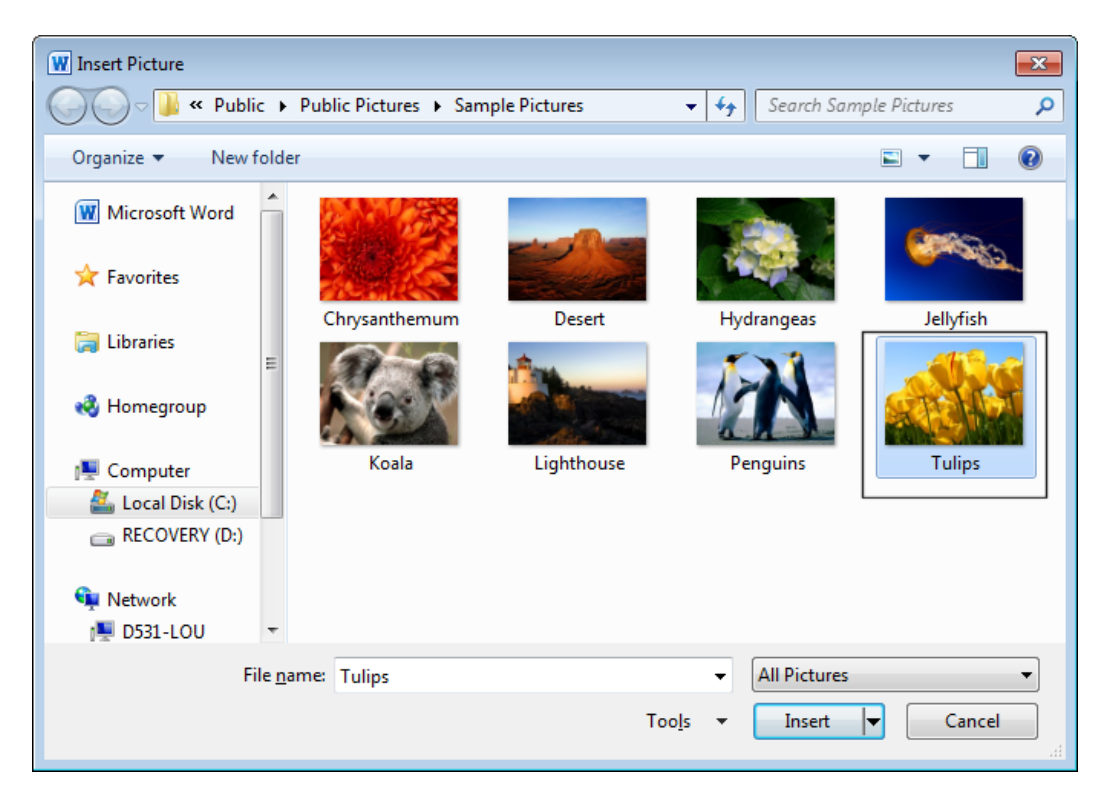

 Select one of the pictures and then either double click on the selected picture or click on the **Insert** button. This w ill insert the picture into your document.

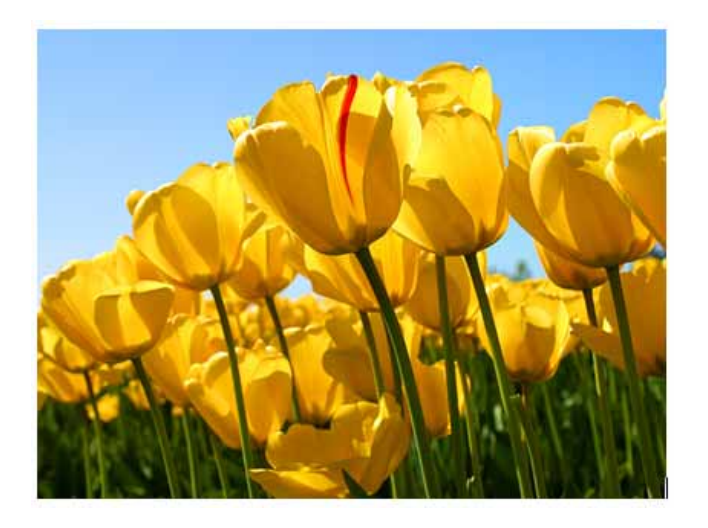

Save the document as a file called **Inserting Pictures**. Close the document.

## **Inserting Clip Art**

- Create a new document, by pressing **Ctrl+N**.
- Click on the **Insert** tab and then click on the **Clip Art** icon.

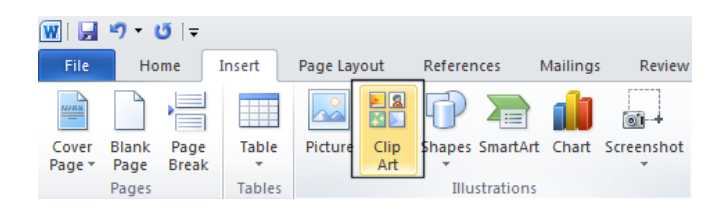

This w ill display the Clip Art pane dow n the right hand side of the screen.

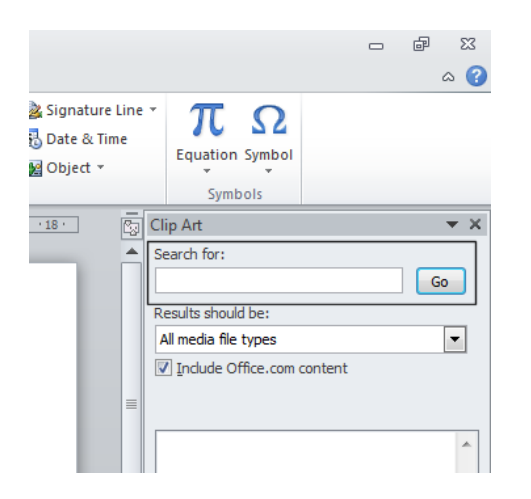

 Within the '**Search for**' section type in a keyw ord that describes the type of clip art you are looking for. In this case type in the w ord **computer**, and then click on the **Go** button. After a short delay the clip art images w ill be displayed dow n the right side of your screen. You w ill need to use the scroll bars to review all the images that are available.

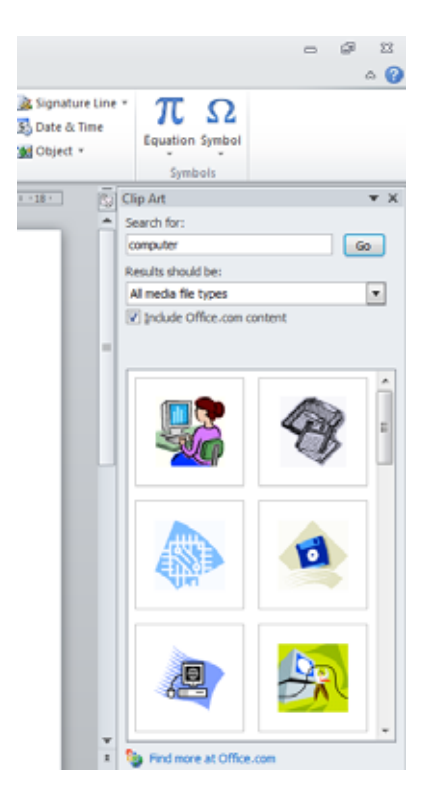

 To insert a Clip Art item all you have to do is to click on the thumbprint image. You can insert as many clip art images as you like.

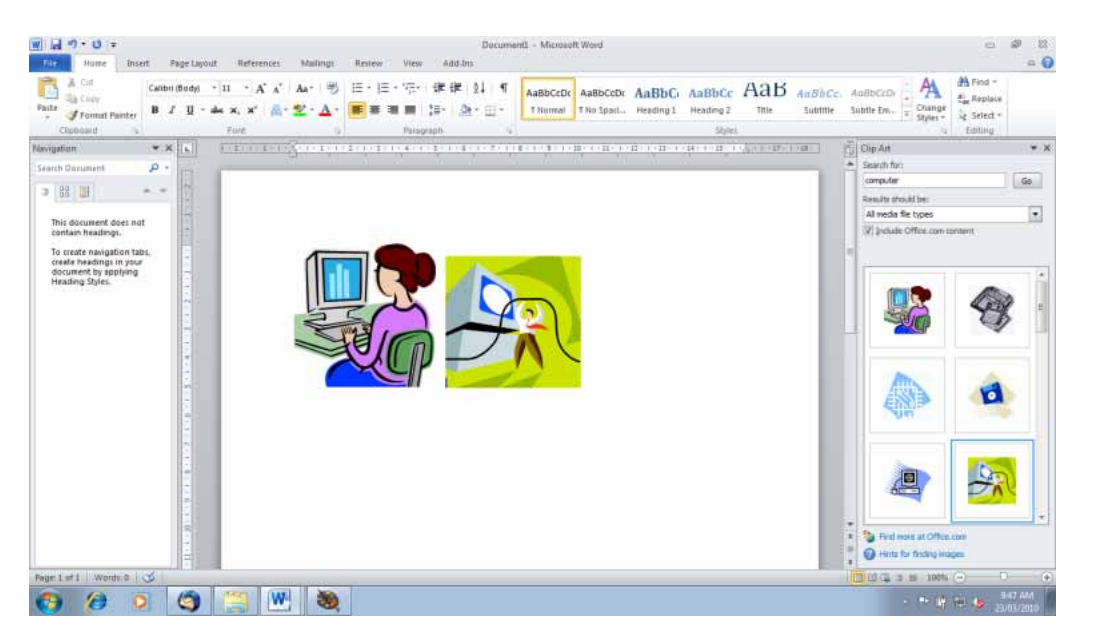

Save the document as a file called **Inserting Clip Art**. Close the document.

### **Inserting Shapes**

 Create a new document and save the document as a file called **My Shapes**. Click on the **Insert** tab and then click on the **Shapes** icon.

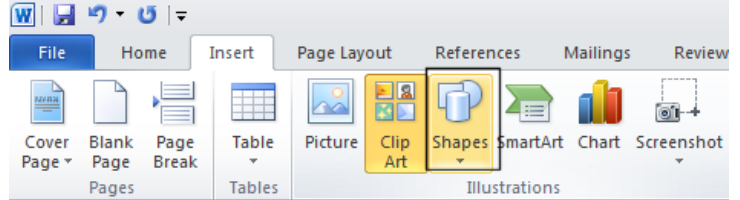

• This w ill display a drop dow n from w hich you can select the shape you w ish to insert into your document.

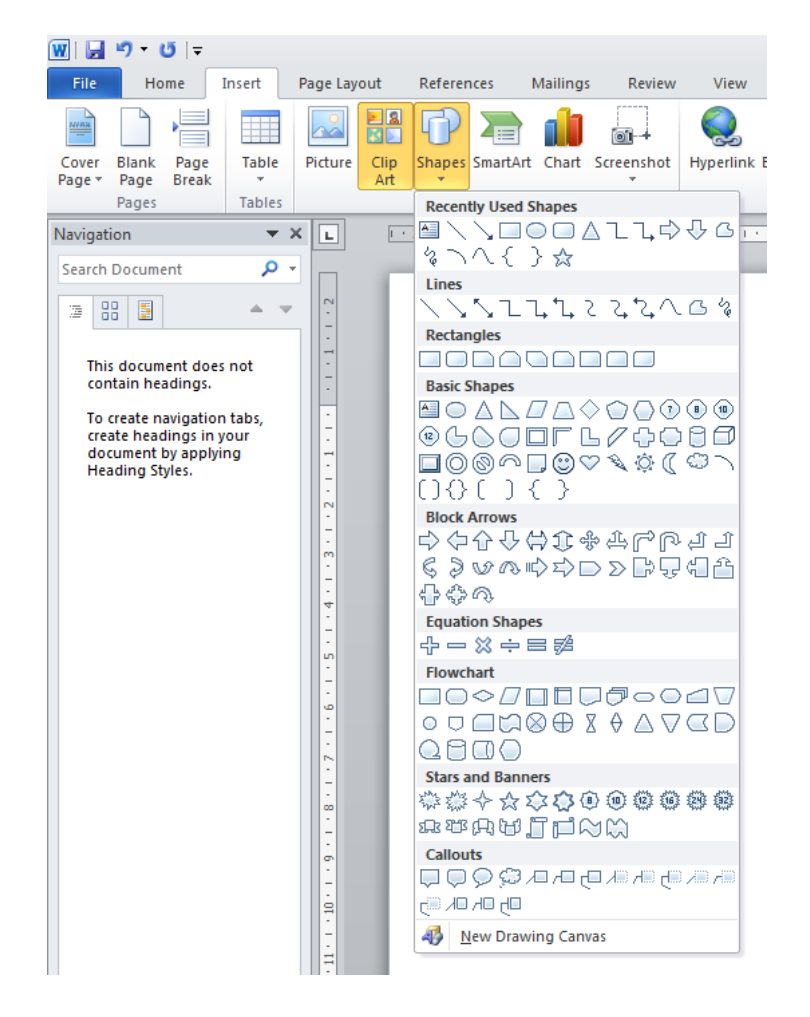

 We w ill insert a right pointing arrow into our document. To do this click on the **Right Arrow** shape.

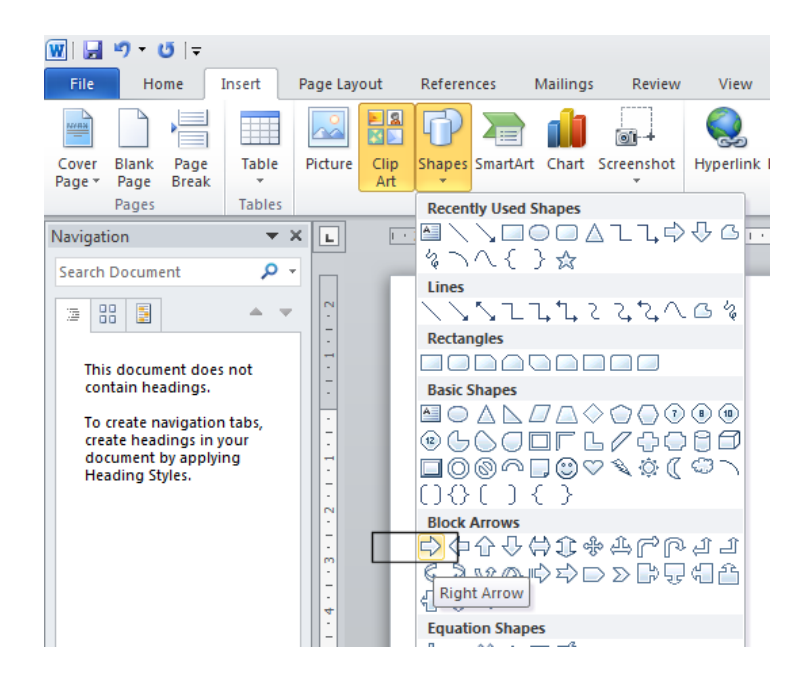

 You may not notice any change, but if you move the mouse pointer dow n over the white space w ithin your document, you w ill notice that the mouse pointer has changed to the shape of a small cross. Click (and hold the mouse button dow n). Move the mouse pointer dow n diagonally across the page. You w ill see a preview outline of the arrow displayed. Release the mouse button and you w ill see an arrow shape displayed on your page.

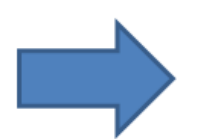

Save your changes and close the document.

#### **Inserting SmartArt**

 Create a new document and save the document as a file called **My SmartArt**. Click on the **Insert** tab and then click on the **SmartArt** icon.

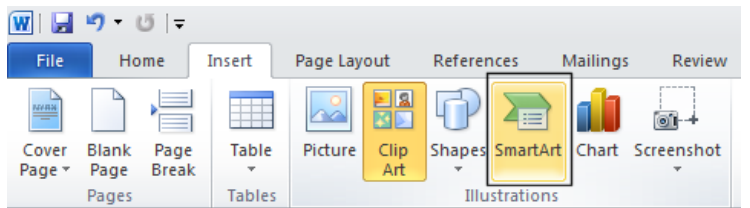

You w ill see the **Choose a SmartArt Graphic** dialog box displayed.

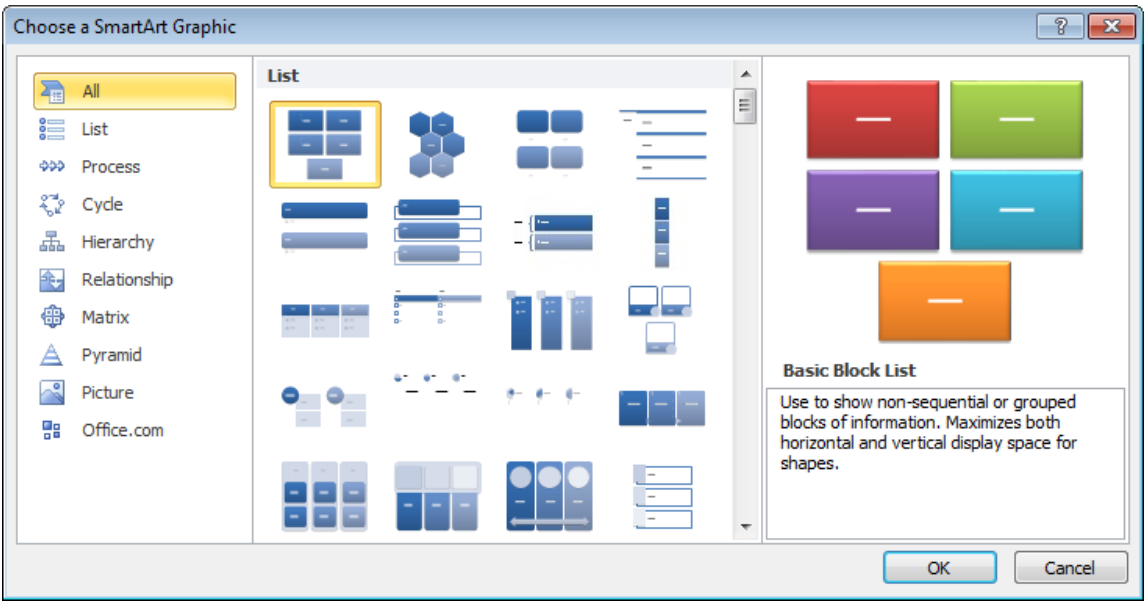

- Slow ly scroll dow n the list to view the amazing variety of SmartArt graphic shapes that are available.
	- Choose a SmartArt Graphic  $\boxed{?}$   $\boxed{\mathbf{x}}$ T I T  $\blacktriangle$  $\overline{Z_{\rm HI}}$  All  $\sum$  List  $\equiv$ 000 Process ९ूँ Cycle 品 Hierarchy € Relationship **中 Matrix** A Pyramid **Pyramid List**  $\lambda$ Picture Use to show proportional, interconnected, or hierarchical relationships. Text appears in<br>the rectangular shapes on top of the<br>pyramid background. 명 Office.com ŧ OK Cancel
- Scroll back up the list and select the **Pyramid List** graphic.

Click on the **OK** button.

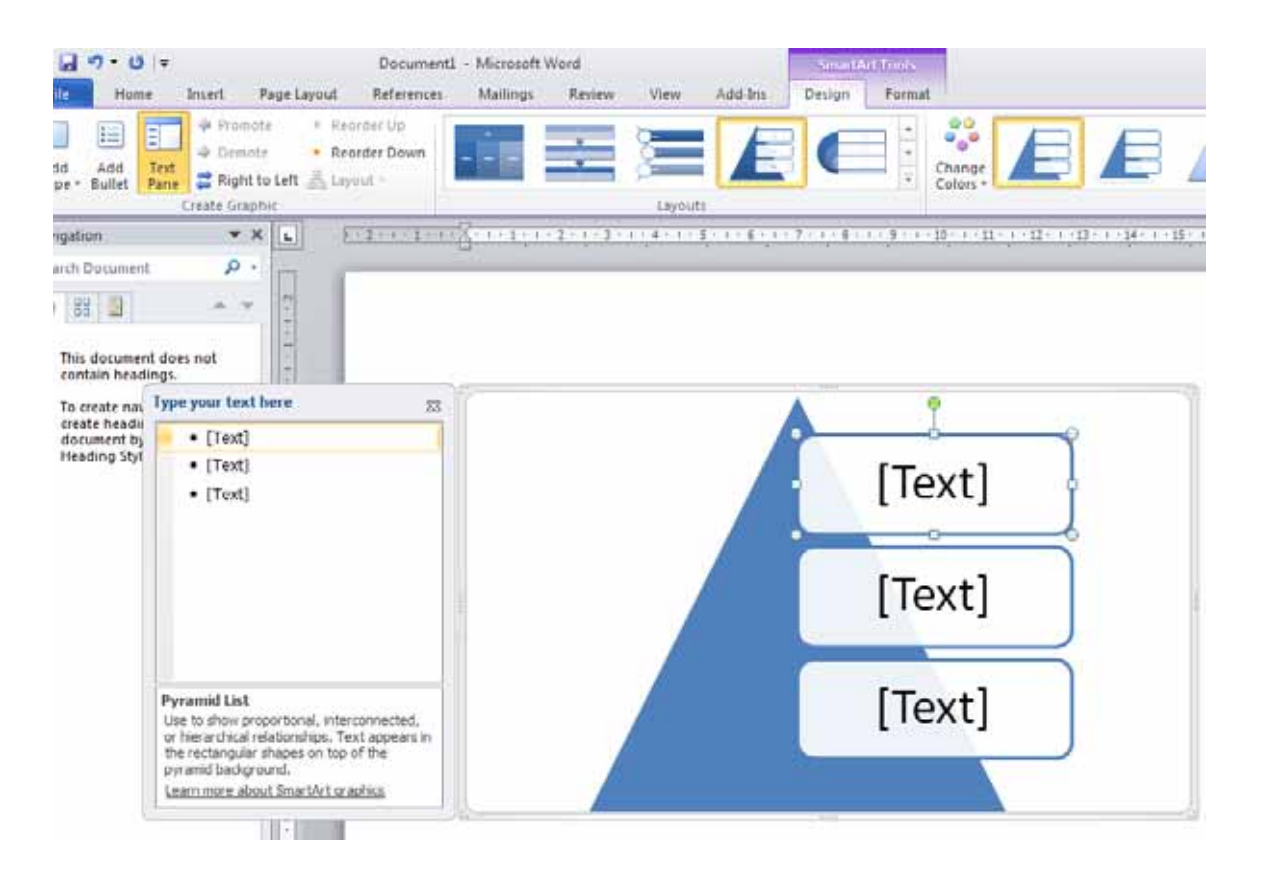

 You w ill see an area to the left called '**Type your text here**'. Click on the first text section and type the w ord '**one**'. In a similar fashion type the w ords '**two**' and '**three**' into the other text input sections.

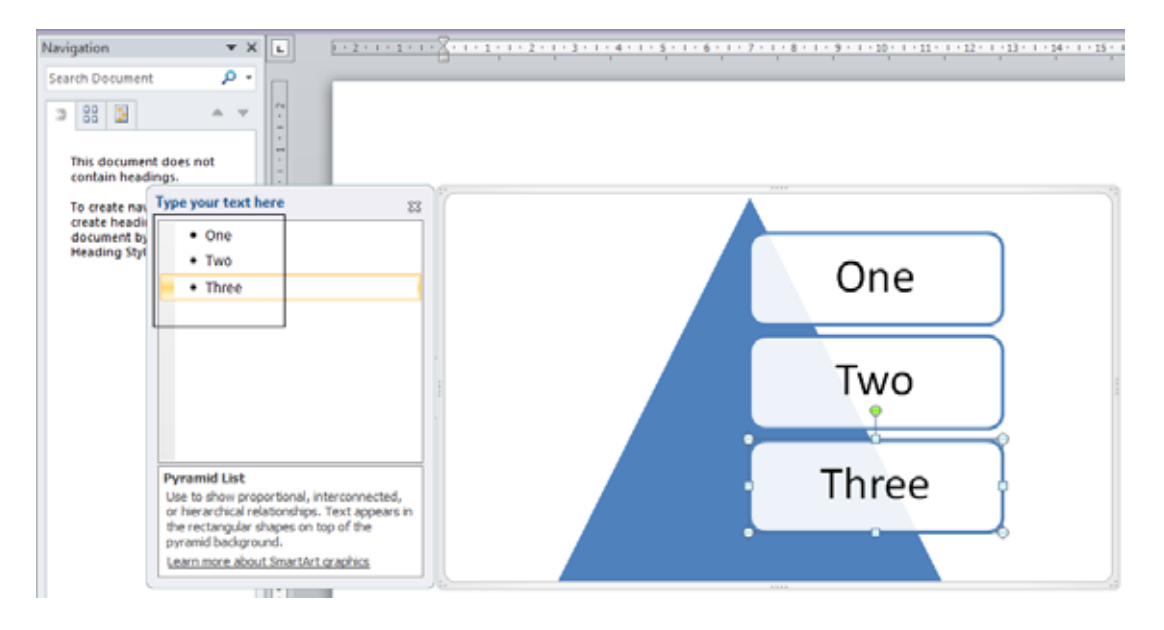

Click on the **Close** icon.

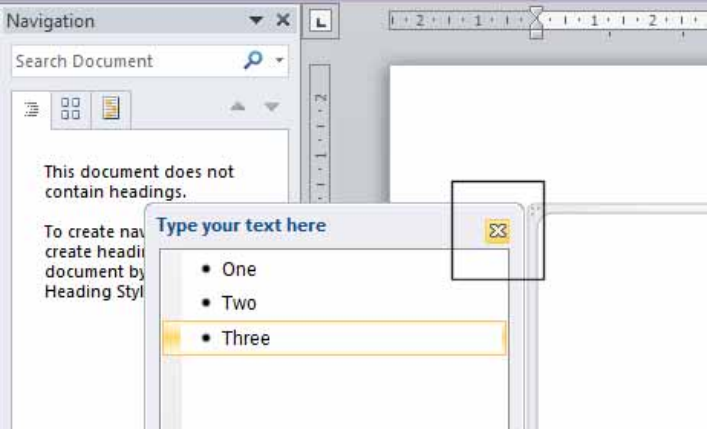

Your page w ill now look like this.

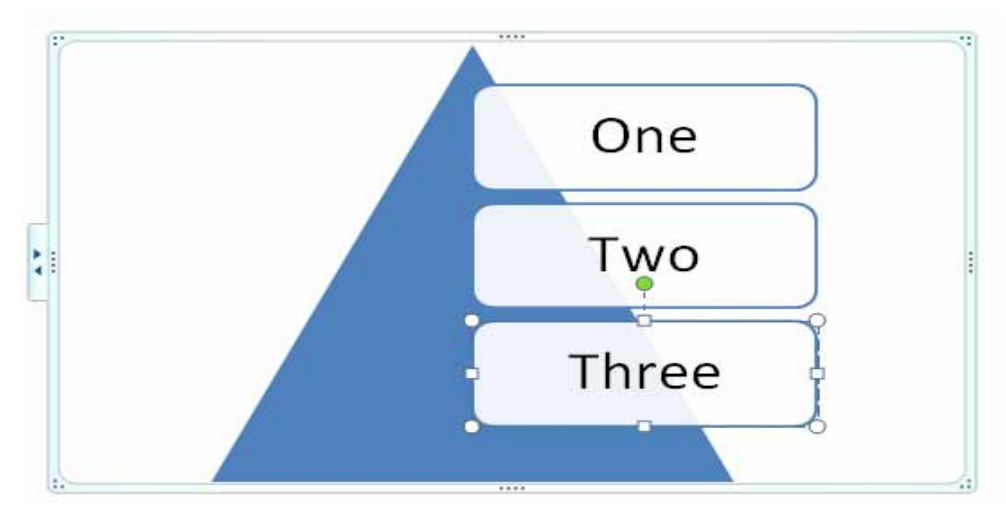

• Double click below the graphic and you w ill be able to type normally into the document. Type in your name. Save your changes and close the document.

## **Inserting a chart**

 Create a new document and save the document as a file called **My chart**. Click on the **Insert** tab and then click on the **Chart** icon.

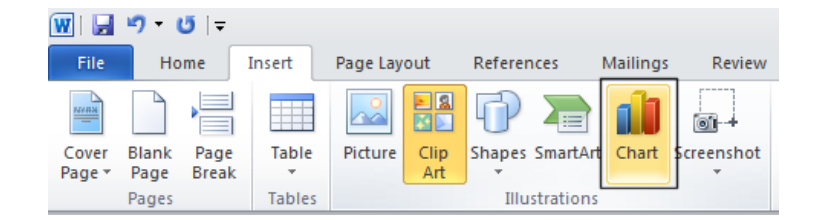

 This w ill display a dialog box from w hich you can select the type of chart you w ish to insert into your document.

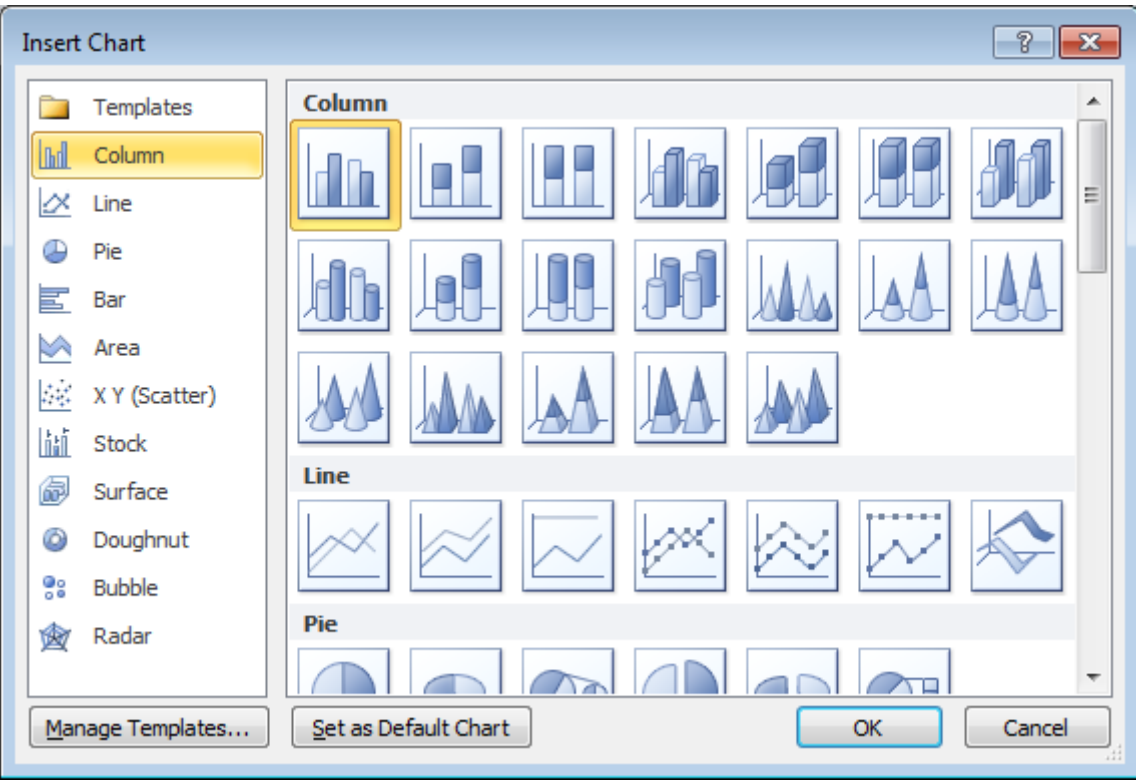

• In this case use the default options, by clicking on the OK button. Your screen w ill now look like this.

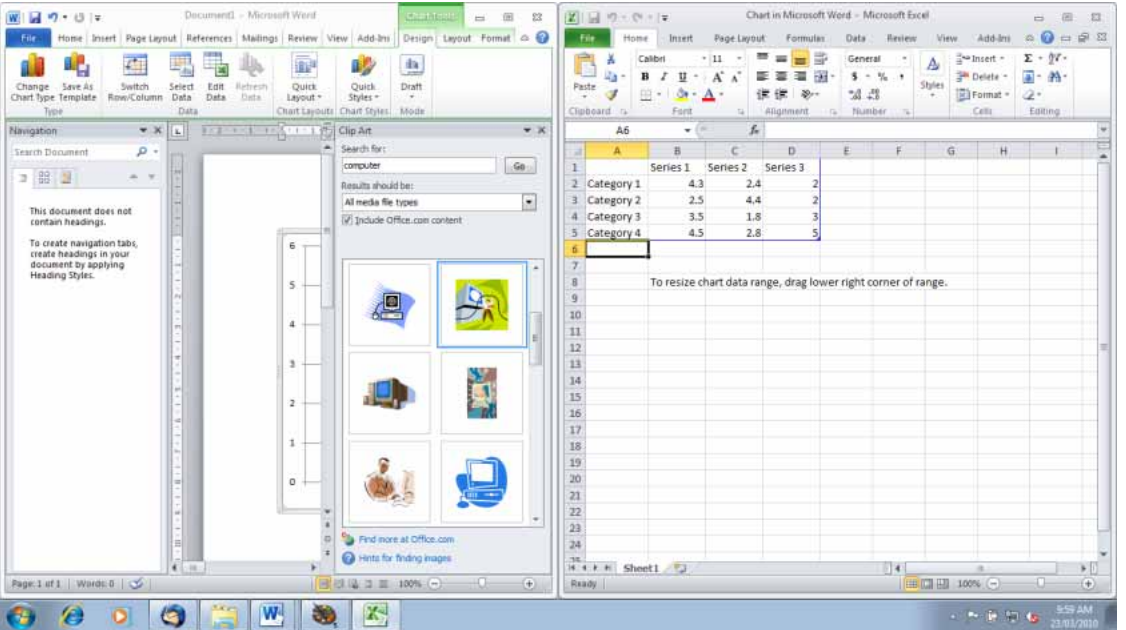

• In the example show n, the Word document is displayed to the left, w hile a copy of Excel is displayed to the right. If you w ish you can edit the text or data w ithin the Excel w orkbook.

 Close the Excel w orkbook, by clicking on the Excel **Close** icon (top-right of the Excel window). Your screen w ill then look like this.

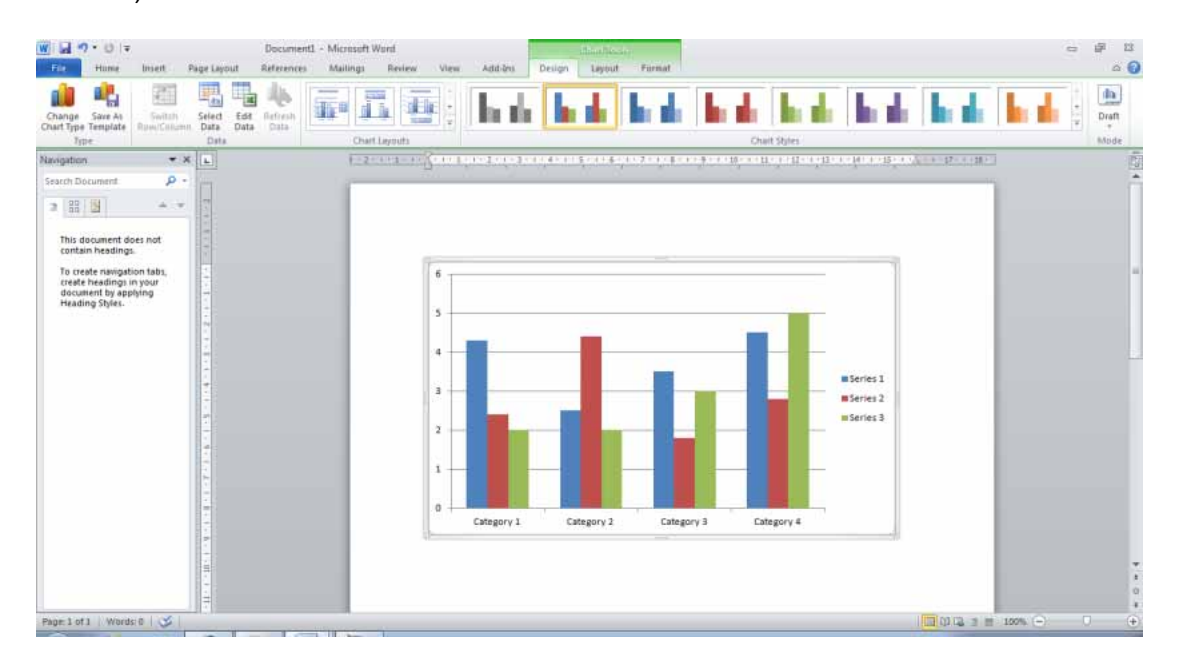

- If you have time you may like to experiment w ith applying different chart layouts or chart styles, use the chart related icons in the Ribbon.
- Also if you have time, try clicking on the **Change Chart Type** icon (w ithin the **Type** section of the **Design** tab).

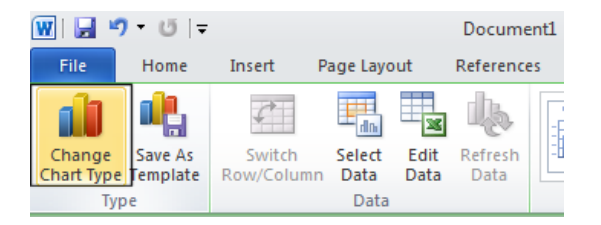

This w ill display **Change Chart Type** dialog box. Try changing the chart from a **Column** to a **Bar** chart, as illustrated.

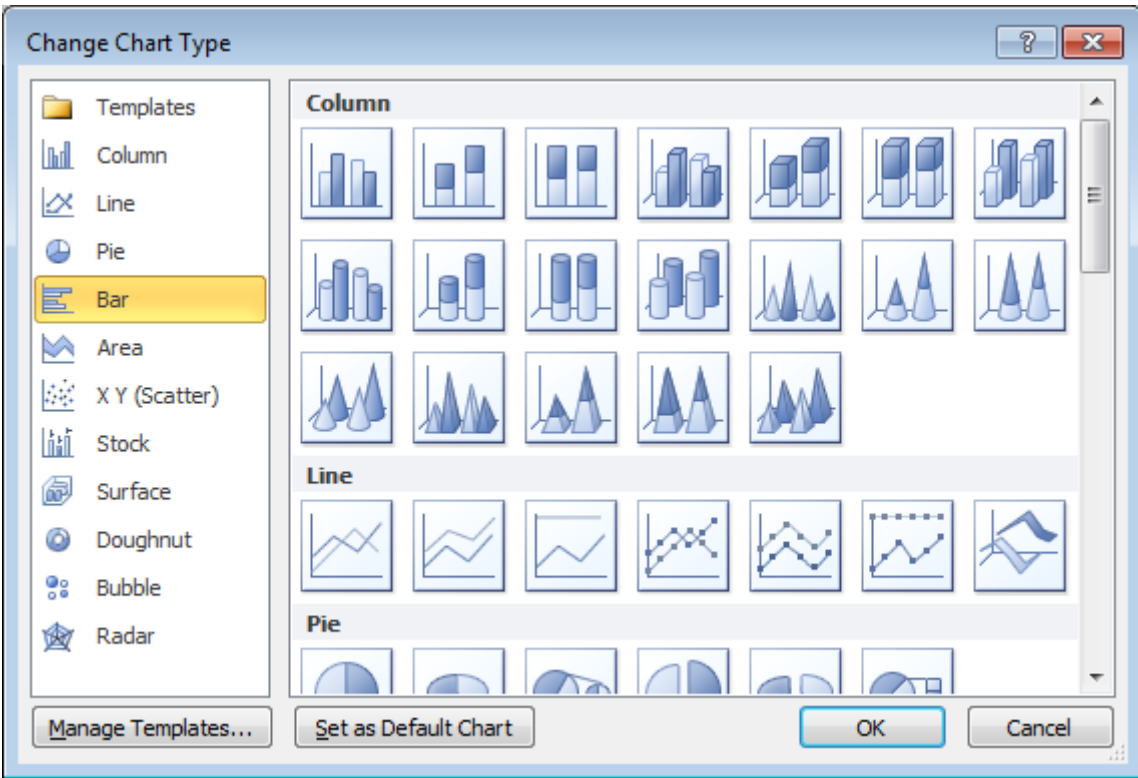

• The chart will now look something like this.

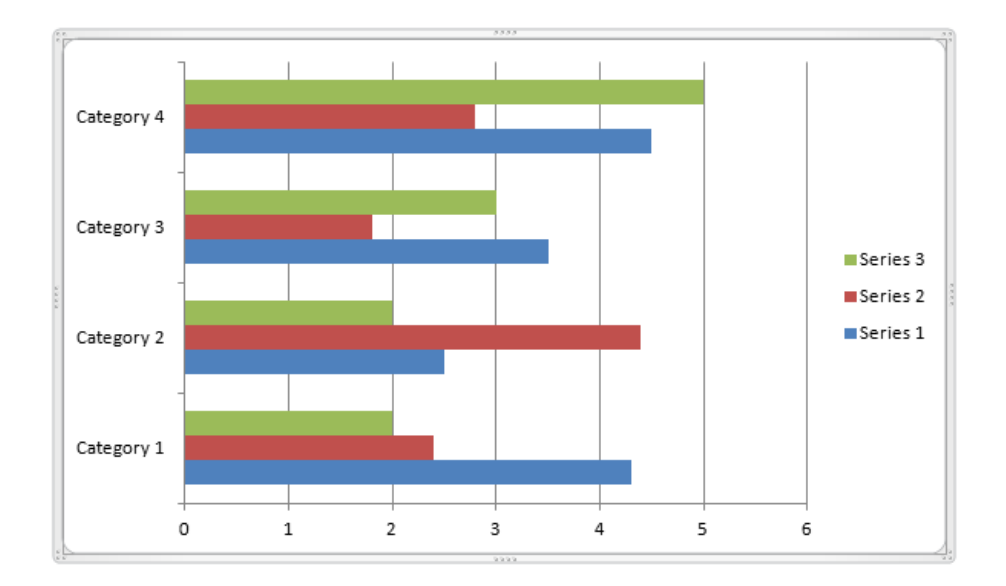

Save your changes and close the document.

# **Inserting a screen shot**

- Open a document called **Screen Shots**.
- Click on the **Start** button.

- Click on the **All Programs** button.
- Click on **Accessories**.
- Click on **WordPad**. This w ill open the **WordPad** program w indow .
- Sw itch to the Microsoft Word program (by pressing **Alt+Tab**).
- You can now insert a screen shot of the WordPad program w indow into your Word document. To do this click on the **Insert** tab, and w ithin the **Illustration**s group, click on the **Screenshot** button.

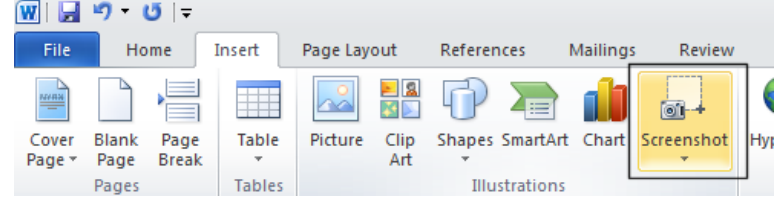

You w ill see a small representation of the WordPad w indow displayed in the drop dow n list.

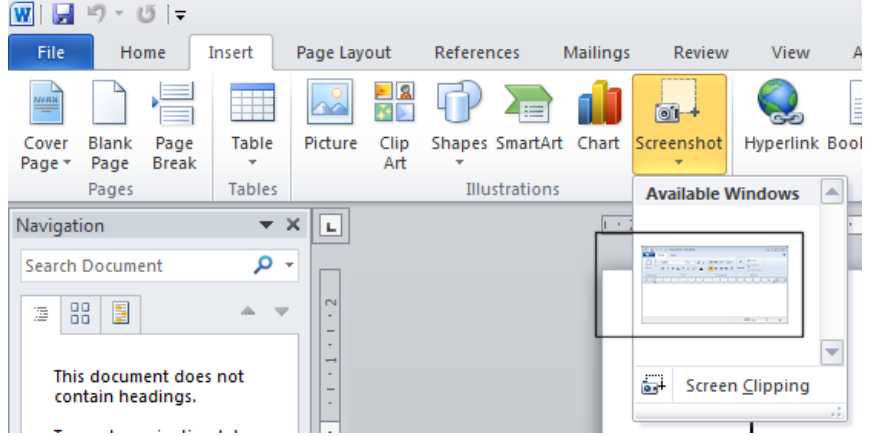

 Click on the item in the list and you w ill see the screenshot displayed w ithin the Word document.

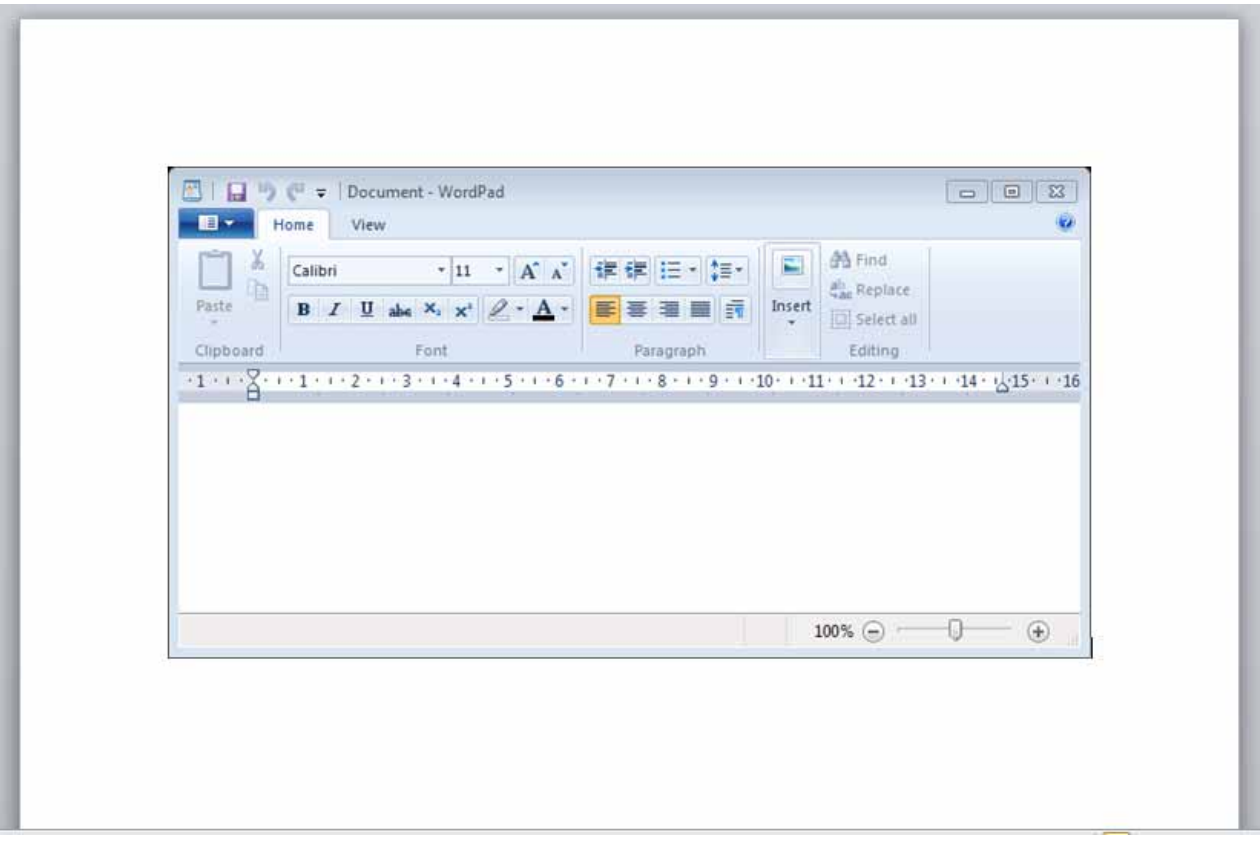

• Save your changes and close the document.

## **Selecting, resizing and deleting graphics**

#### **Selecting a graphic:**

Open a document called **Graphic objects**. This document contains a number of different types of graphic objects. Try clicking once on a graphic. Then click on another graphic. As you can see, selecting a graphic is very simple.

#### **Resizing a graphic:**

Click on a graphic to select it. To resize the graphic and keep the height and w idth ratios the same, move the mouse pointer to any corner, and w hile keeping the mouse button pressed drag diagonally across the screen. When you release the mouse button the graphic w ill resize.

• If you w ish you can stretch the graphic either vertically or horizontally by dragging from the centre of any edge.

#### **Deleting a graphic:**

Click on a graphic to select it. Press the **Del** key.

Save your changes and close the document.

# **Copying or moving graphics**

- You can copy or move a graphic using the Clipboard or using normal drag and drop techniques.
- Open a document called **Copying and moving graphics**.
- Save the file as **My Copying and moving graphics**.
- **Copying a graphic using the Clipboard:**

Select the second graphic in the document. Press the **Ctrl+C** keys to copy the graphic to the Clipboard. Click tow ards the bottom of the document and press **Ctrl+V** to paste the graphic to the insertion point.

**Moving a graphic using the Clipboard:** 

Select the first graphic in the document. Press the **Ctrl+X** keys to move the graphic to the Clipboard. Click tow ards the bottom of the document and press **Ctrl+V** to paste the graphic to the insertion point.

Use the **Undo** icon to reverse the move and copy operations you have just performed.

#### **Moving a graphic using drag and drop:**

Select the first graphic in the document. Depress the left mouse button and w hile keeping the button pressed, move the mouse pointer to the bottom of your document. When you release the mouse button the graphic w ill have moved to the location that you dragged it to.

#### **Copying a graphic using drag and drop:**

Select the first graphic in the document. Depress the **Ctrl** key and while keeping it depressed, depress the left mouse button and w hile keeping the button pressed, move the mouse pointer to the bottom of your document. Release the mouse button and the **Ctrl** key and the graphic w ill have been copied to the location that you dragged it to.

• Save your changes and close the document.

# **Multiple documents**

## **Multitasking with Word 2010**

 Microsoft Word is an application that runs on an Operating System called Microsoft Window s. Windows is a multitasking operating system w hich means that you can run more than one program at a time. It is important that you know how to move or copy text and graphics from one document to another, or betw een Microsoft Word and a different program such as Microsoft Excel (a spreadsheet program).

## **Switching between open documents**

- When you use Microsoft Word 2010 you can w ork on more than one document at a time. You can use the Clipboard to copy selected text or a graphics from one document to another.
- Open a document called **Multiple 1**.
- Open a second document called **Multiple 2**.
- Open a third document called **Multiple 3**.
- Press the **Alt** key and hold it dow n. Press the **Tab** key a few times. You w ill notice a popup window that lets you move from document to document, each time you press the **Tab** key. Release the **Alt** key and you w ill sw itch to the document selected in the popup w indow . Practice this technique a few times if you have not used it before.
- You can also use the **Switch Windows** icon to switch from one document to another. To use this feature, click on the **View** tab and click on the **Switch Windows** tool (located w ithin the **Window** group under the **View** tab). You w ill see a drop dow n list allow ing you to sw itch to another open document w indow .

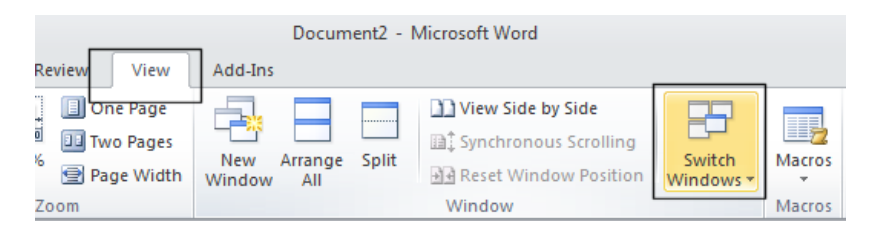

## **Tiling or cascading documents on your screen**

 You can arrange multiple documents on the screen. To do this right click over an empty part of the Taskbar (at the bottom of your screen). You w ill see a popup menu displayed.

**NOTE**: If you see a different popup menu displayed this is because you may have accidentally right-clicked over an icon w ithin the Taskbar, in w hich case try again, making sure you click on an empty part of the Taskbar.

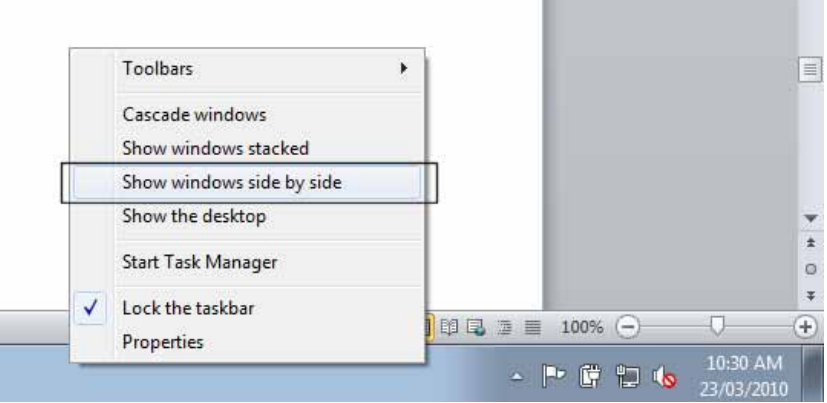

- Experiment w ith selecting the commands **Cascade windows**, **Show windows stacked**, and **Show windows side by side**.
- Before continuing, use the **Maximize** icon (top-right of each document w indow), to maximize each document w indow .

## **Comparing documents side by side**

- This feature allow s you to compare tw o versions of a document, side by side. Open a document called **Compare 1**. Open a second document called **Compare 2**.
- Sw itch to display the document called **Compare 1**.
- Click on the **View** tab and click on the **View Side by Side** command (located w ithin the **Window** section under the **View** tab).

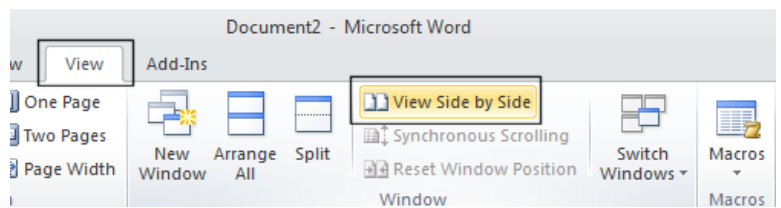

This w ill display the tw o documents side by side. As you scroll dow n one document, the other document also scrolls dow n the screen. Try scrolling through each document to practice using this feature.

Close both documents before continuing.

# **Copying or moving selected items between documents**

- **Copying a graphic between documents using the Clipboard:**  Sw itch to the document called **Multiple 1**. Select the first graphic in the document. Press the **Ctrl+C** keys to copy the graphic to the Clipboard. Sw itch to the document called **Multiple 2**. Click tow ards the bottom of the document and press **Ctrl+V** to paste the graphic to the insertion point. The graphic w ill be copied to this document.
- **Moving a graphic between documents using the Clipboard:**  Sw itch to the document called **Multiple 1**. Select the first graphic in the document. Press

the **Ctrl+X** keys to move the graphic to the Clipboard. Sw itch to the document called **Multiple 2**. Click tow ards the bottom of the document and press **Ctrl+V** to paste the graphic to the insertion point. The graphic w ill be moved to this document.

#### **Copying selected text between documents using the Clipboard:**

Sw itch to the document called **Multiple 1**. Select the first paragraph in the document. Press the **Ctrl+C** keys to copy the paragraph to the Clipboard. Sw itch to the document called **Multiple 2**. Click tow ards the bottom of the document and press **Ctrl+V** to paste the paragraph to the insertion point. The paragraph w ill be copied to this document.

#### **Moving selected text between documents using the Clipboard:**

Sw itch to the document called **Multiple 1**. Select the first paragraph in the document. Press the **Ctrl+X** keys to move the paragraph to the Clipboard. Sw itch to the document called **Multiple 2**. Click tow ards the bottom of the document and press **Ctrl+V** to paste the paragraph to the insertion point. The paragraph w ill be moved to this document.

• Save and close all open documents.

# **Mail Merge**

# **What is mail merging?**

 The Mail Merge feature is used to insert variable data into a fixed format by combining tw o files into one file. Tw o files need to be created before you can merge them, these are the data file and the main document file. The variable information, such as names and addresses, is stored in the data file ready to merge into the main document file. The information, w hich remains constant and the field names are stored in the main document file, w here each field name relates to a field name in the data file. The data in the tw o files is merged as a series of personalized letters or envelopes.

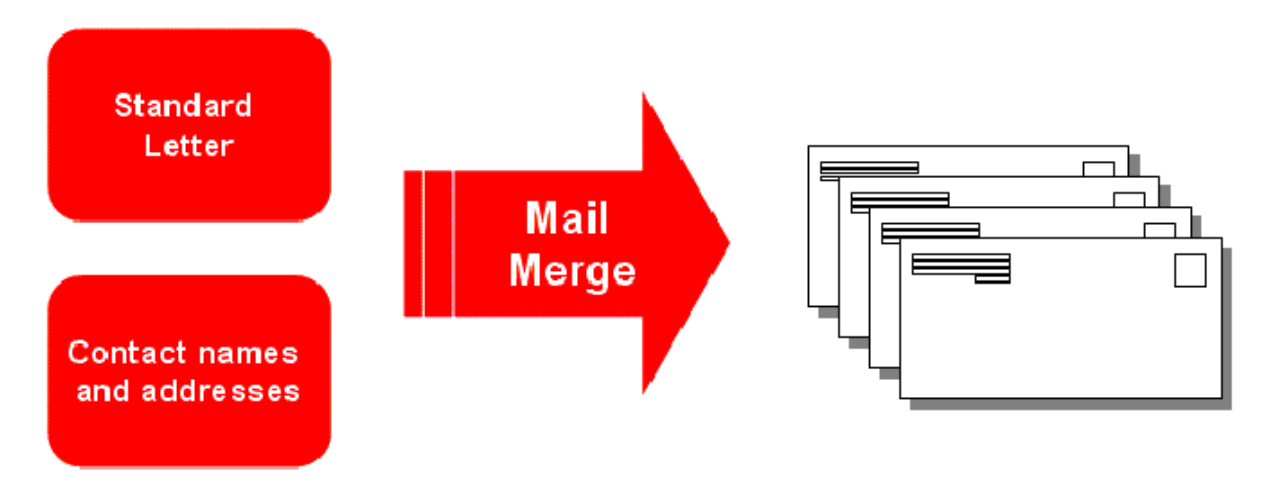

# **Starting the Mail Merge Wizard**

Open a document called **Company Meeting**.

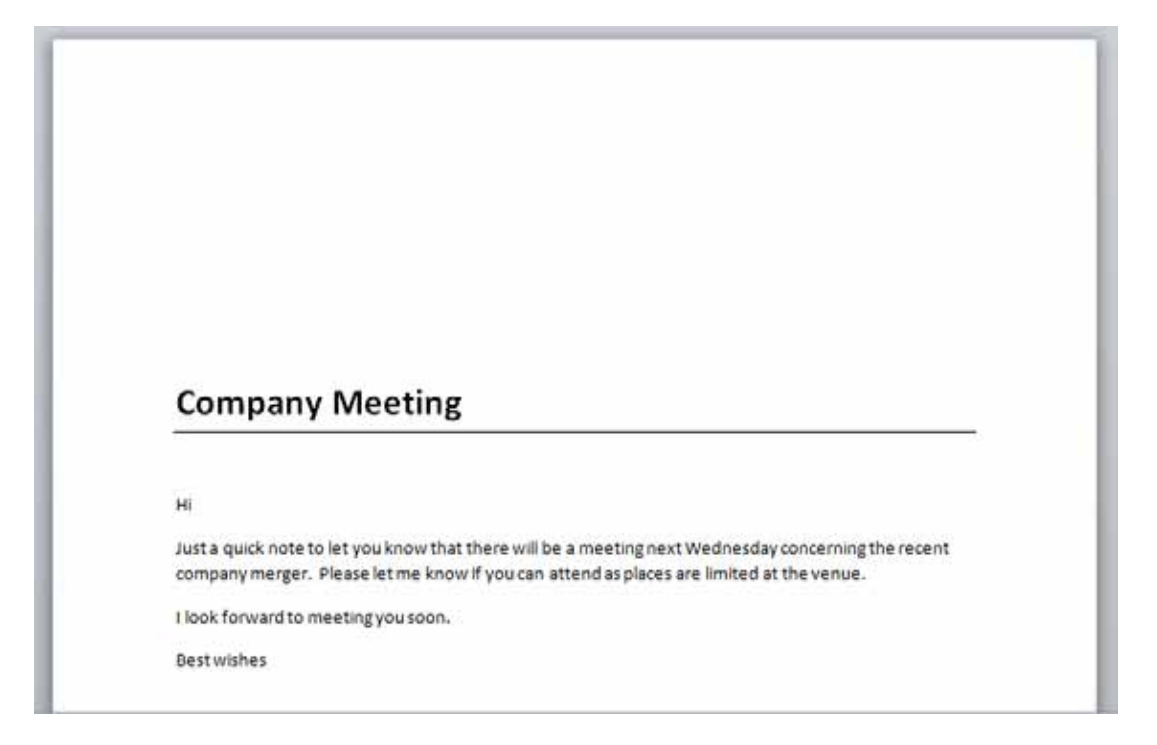

- This is typical of a general letter w hich can be individually addressed and mailed. In order to mail merge this letter w e need to insert codes to tell Microsoft Word w here to insert items such as the name and address of each person we are going to send this letter to. We also need to tell Microsoft Word w hich list of names and addresses we are going to use and where this list is stored.
- To start the process, click on the **Mailings** tab.

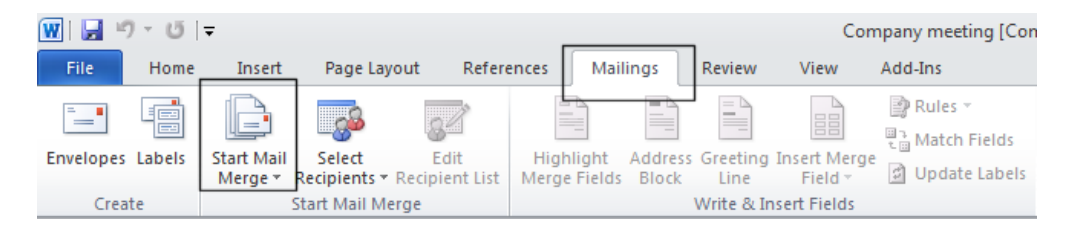

Click on the **Start Mail Merge** button.

## **Mail Merge Wizard - Step 1 of 6 'Select document type'**

From the drop dow n list displayed, select the **Step by Step Mail Merge Wizard** command.

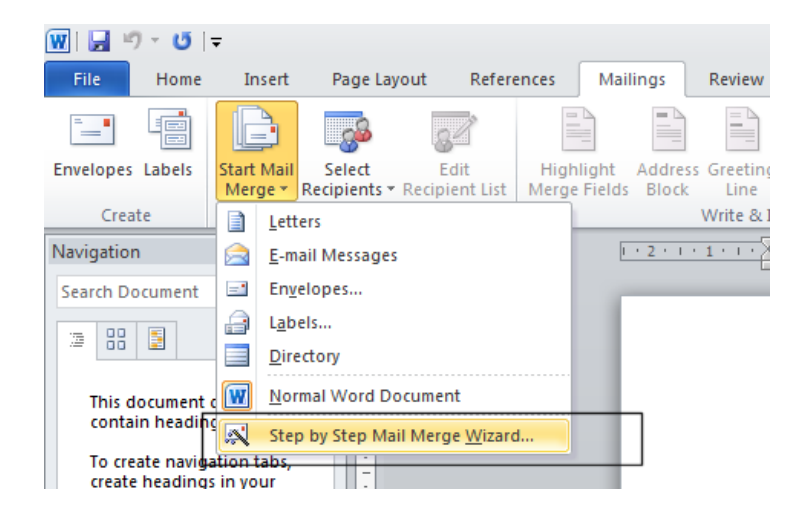

• You w ill see a panel displayed to the right of your document. In this case we w ish to produce a mail merged letter, so w e will use the **Letters** selection.

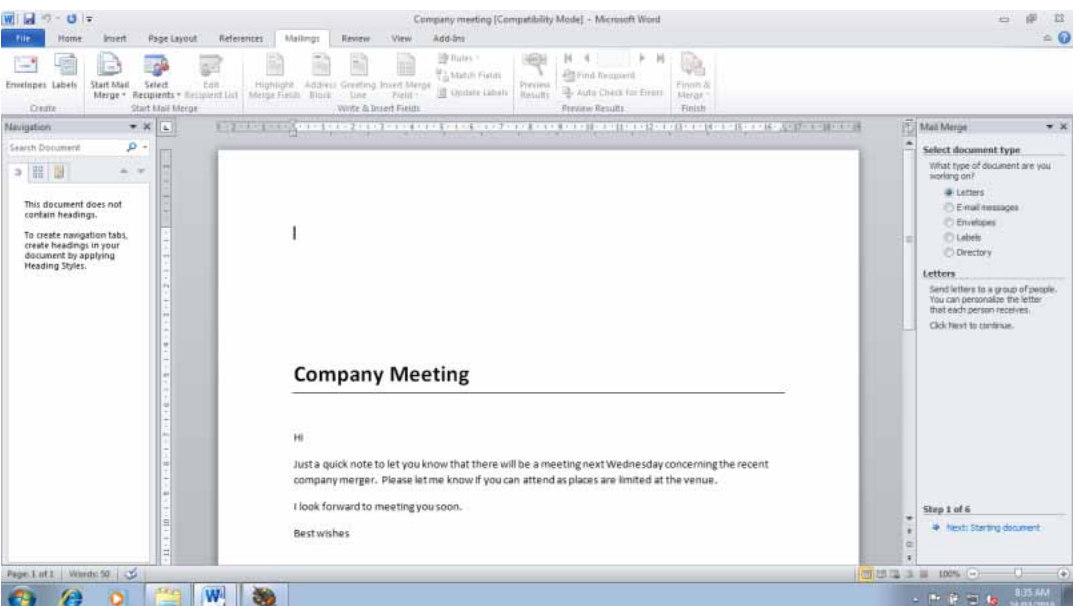

Click on the **Letters** button.

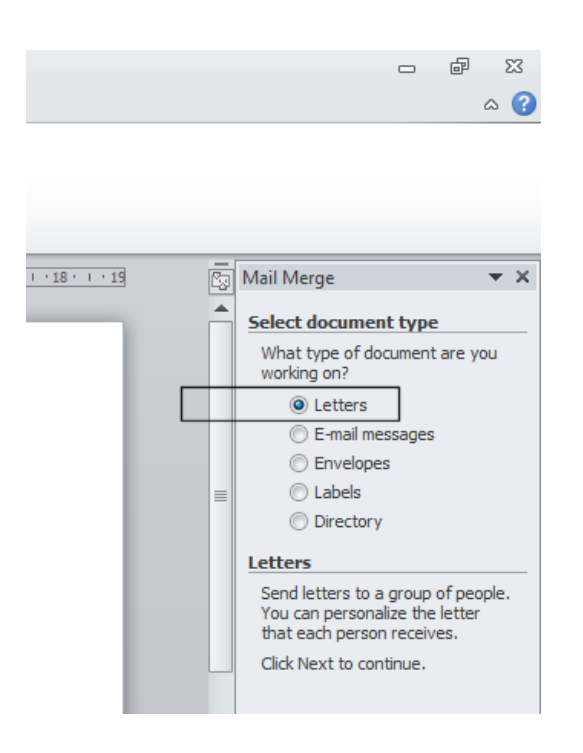

 At the bottom right of the screen you have the option of clicking on '**Next**' to take you to the next page of the mail merge w izard.

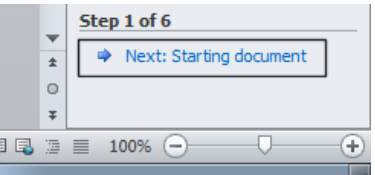

# **Mail Merge Wizard - Step 2 of 6 'Select Starting document'**

• You w ill see the follow ing options displayed to the right of your document. In this case we will use the current document that is displayed on your screen.

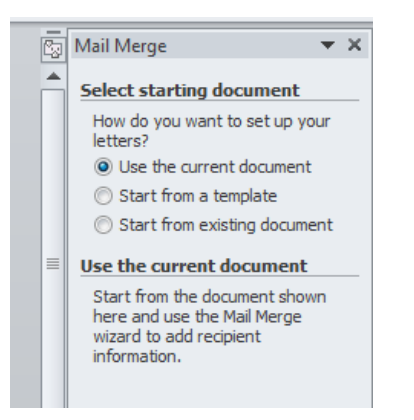

Click on **Next** at the bottom right of your screen.

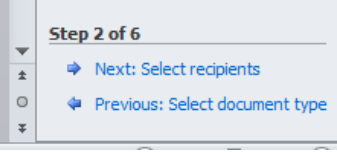

# **Mail Merge Wizard - Step 3 of 6 'Select recipients'**

 The next step of the w izard lets you determine w hich list of recipients w ill be used for the mail merge process.

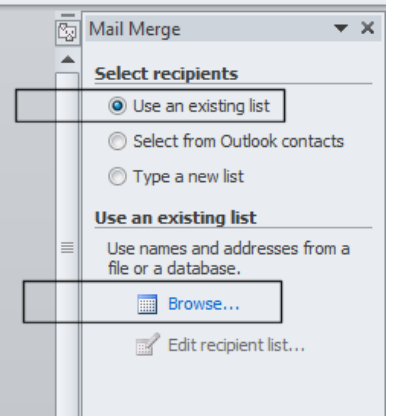

- In this case w e will select the option **Use an existing list**.
- Click on the **Browse** button. This w ill display the **Select Data Source** dialog box.

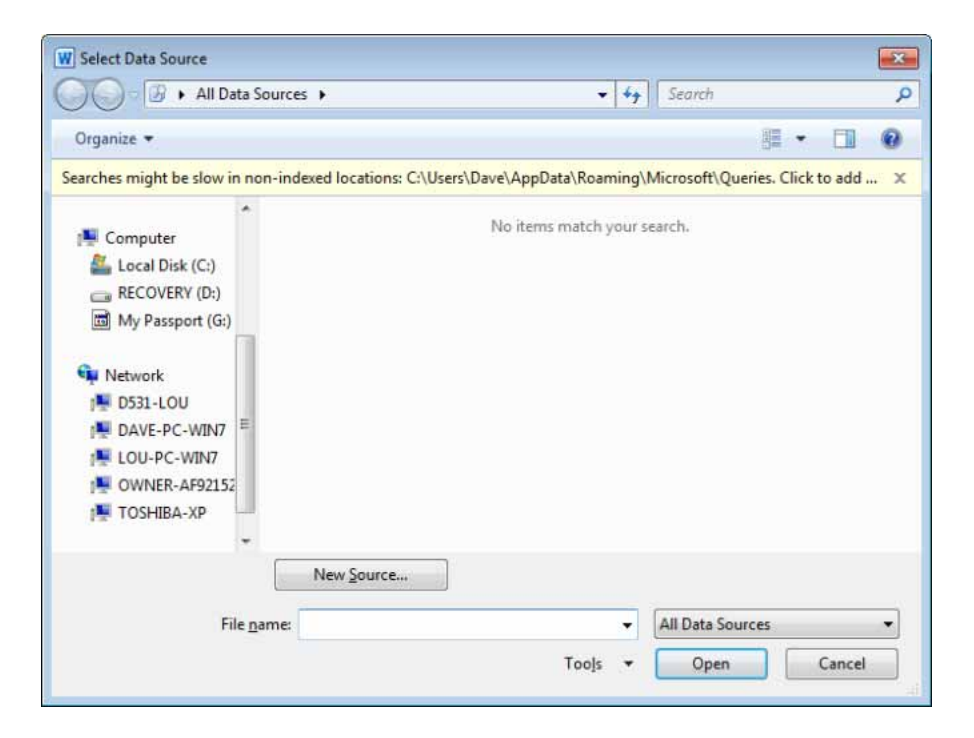

If necessary scroll upw ards within the w indow , so that you can see **Libraries**.

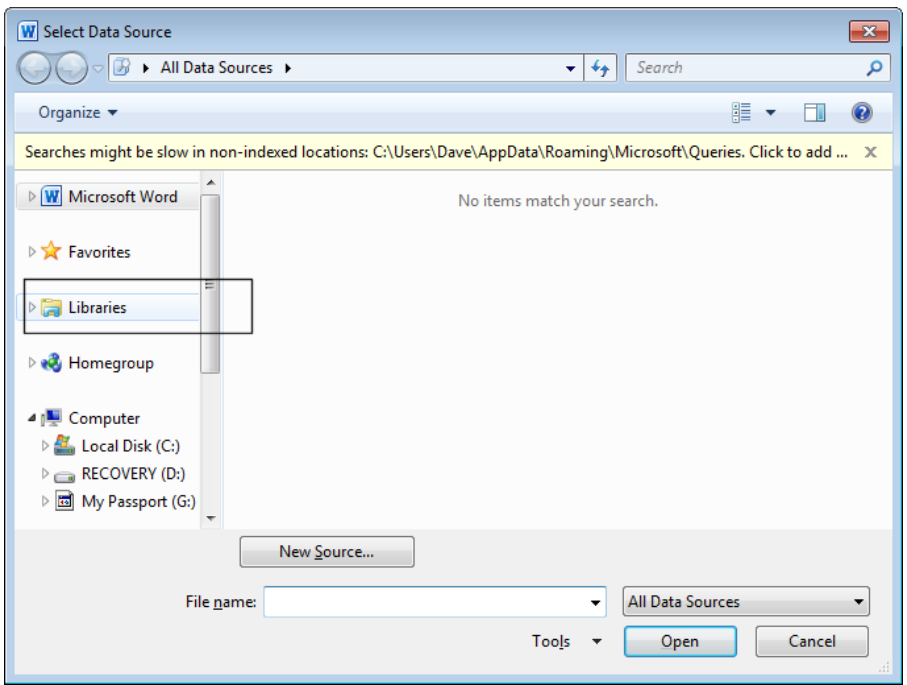

Double click on **Documents**.

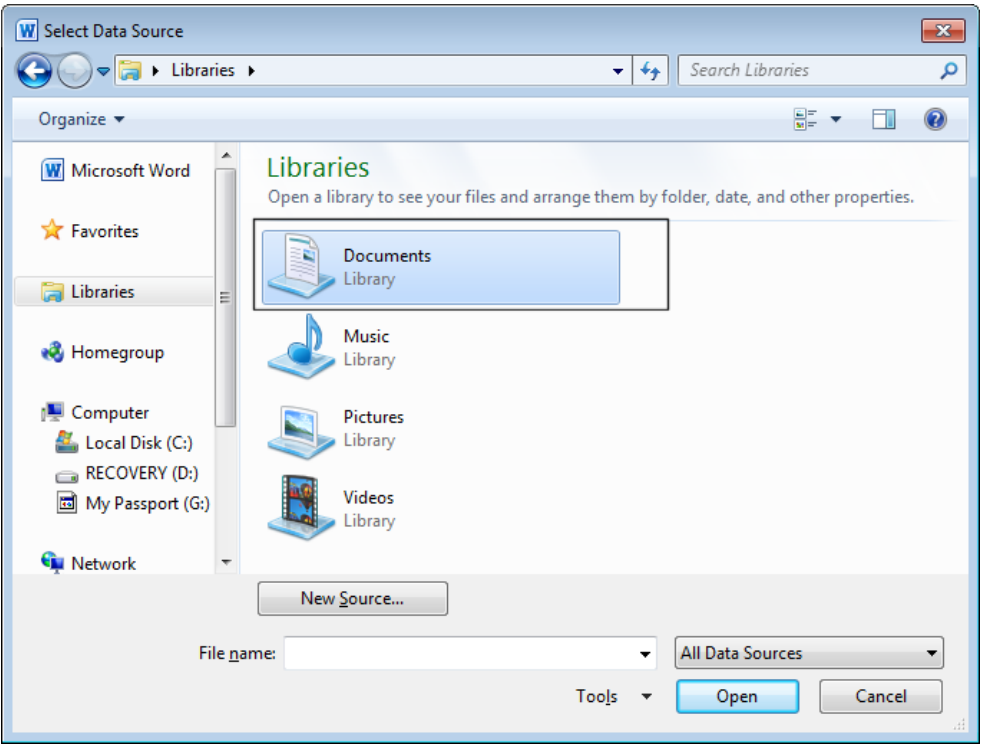

You should see the **Word 2010 Basics** folder listed.

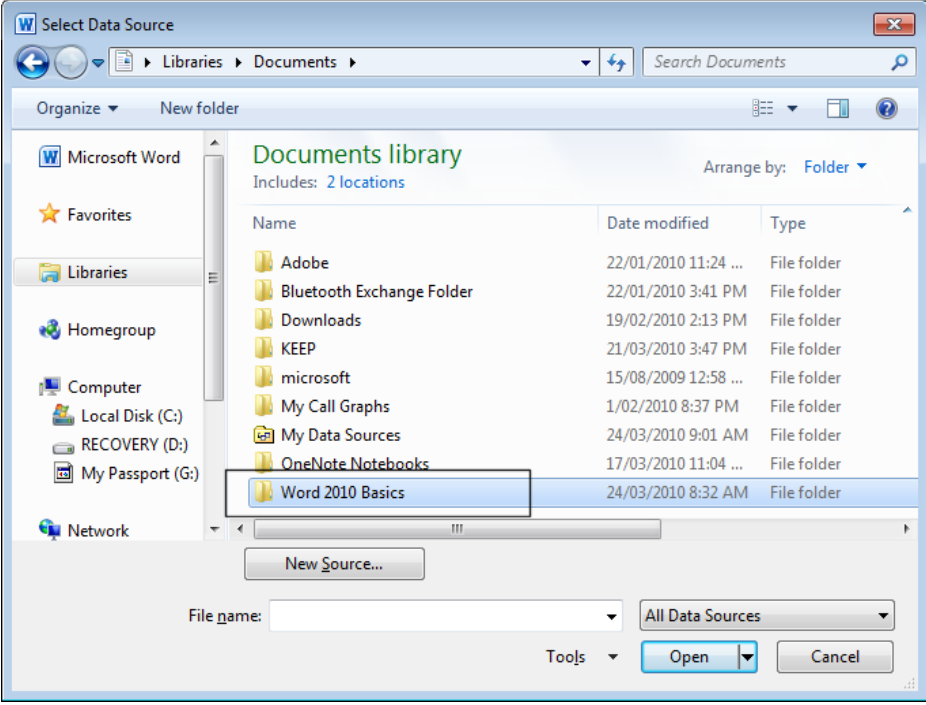

Double click on the **Word 2010 Basics** folder and you should see a file listed called **Staff**.

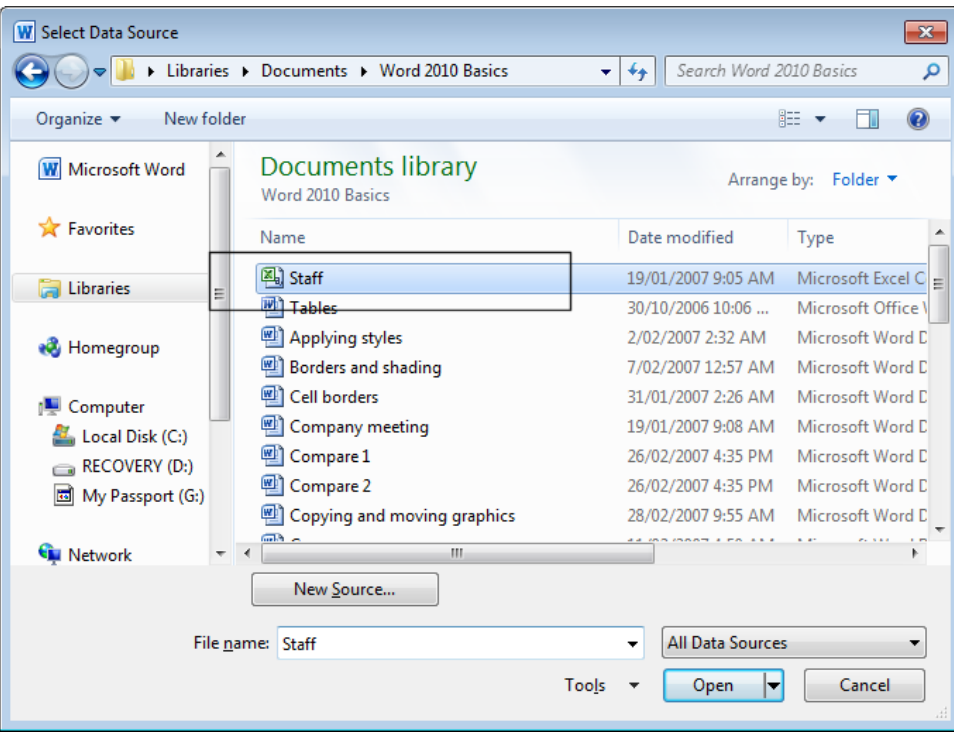

Double click on the file called **Staff**. This w ill display the **File Conversion** dialog box.

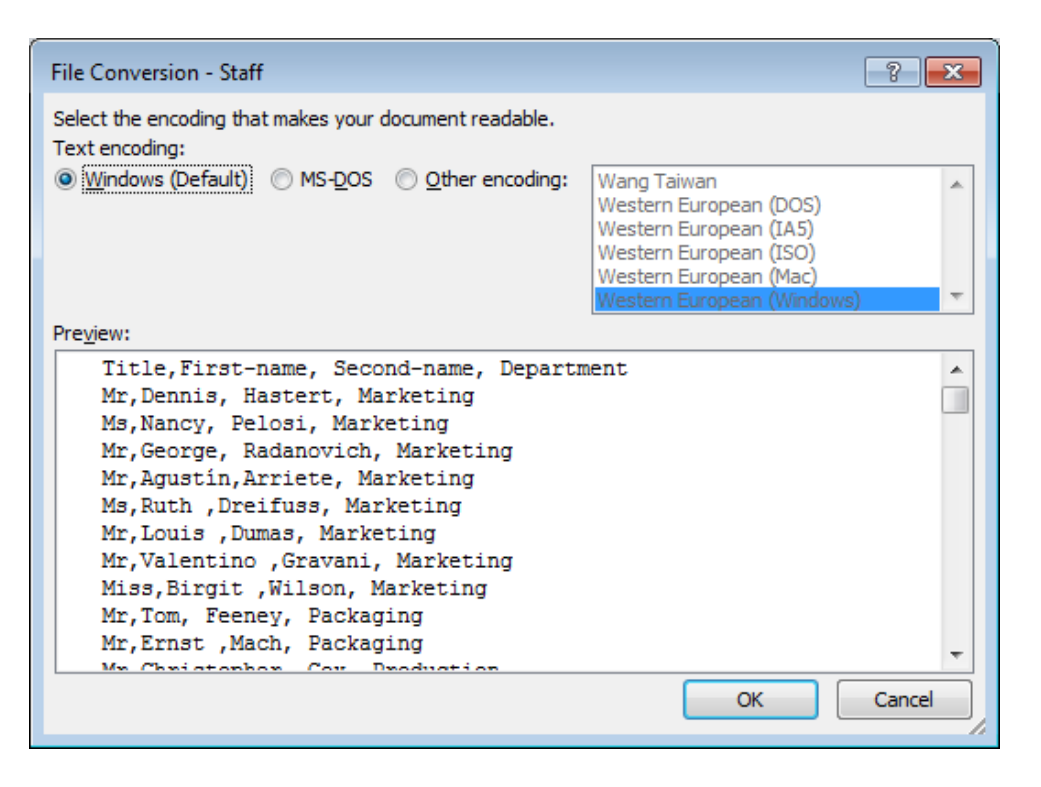

Click on the **OK** button w hich will display the **Mail Merge Recipients** dialog box.

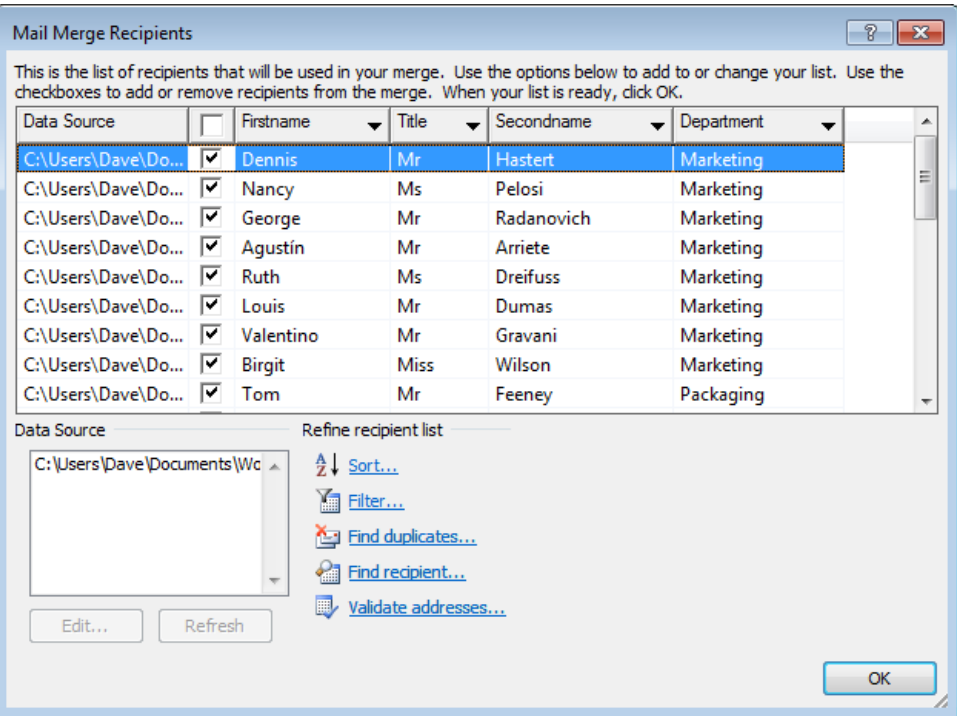

- Click on the **OK** button to continue.
- Click on the **Next** option at the bottom right of the screen.

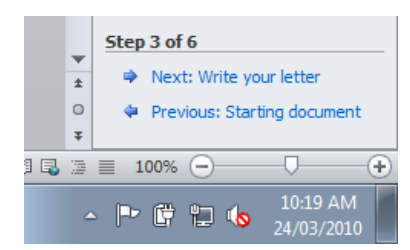

# **Mail Merge Wizard - Step 4 of 6 'Write your letter'**

The follow ing options are displayed to the right of your document.

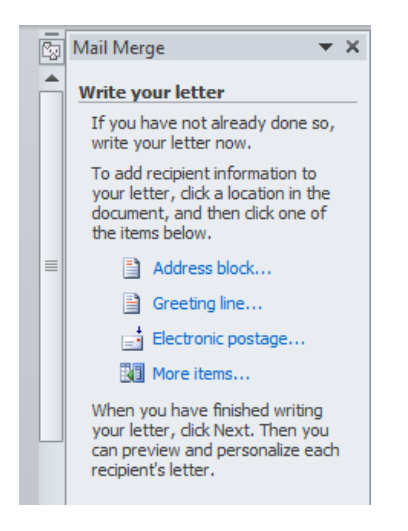

- Click at the start of your document (w here w e want insert the codes relating to the person to whom the letter is addressed).
- Click on **More items**.

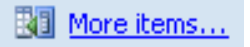

This w ill display the **Insert Merge Field** dialog box.

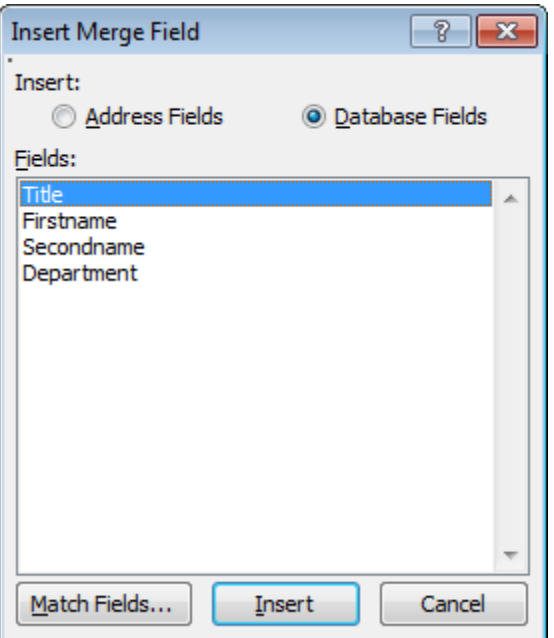

- Make sure that **Title** is selected and then click on the **Insert** button. Click on the **Close** button. Press the **Space bar**.
- Click on the **More items** command. This w ill display the **Insert Merge Field** dialog box.
- Make sure that **Firstname** is selected and then click on the **Insert** button. Click on the **Close** button. Press the **Space bar**.
- Click on the **More items** command. This w ill display the **Insert Merge Field** dialog box.
- Make sure that **Secondname** is selected and then click on the **Insert** button. Click on the **Close** button. Press the **Enter** key.
- Click on the **More items** command. This w ill display the **Insert Merge Field** dialog box.
- Make sure that **Department** is selected and then click on the **Insert** button. Click on the **Close** button.

Your document should now contain the follow ing merge field codes.

«Title» «Firstname» «Secondname» «Department»

Click on the **Next** option at the bottom right of the screen.

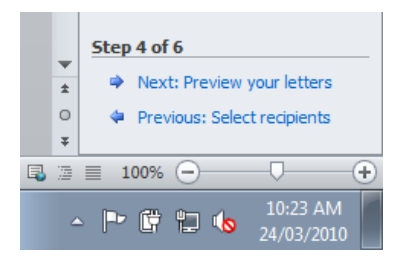

# **Mail Merge Wizard - Step 5 of 6 Previewing your letters**

You w ill see the follow ing choices.

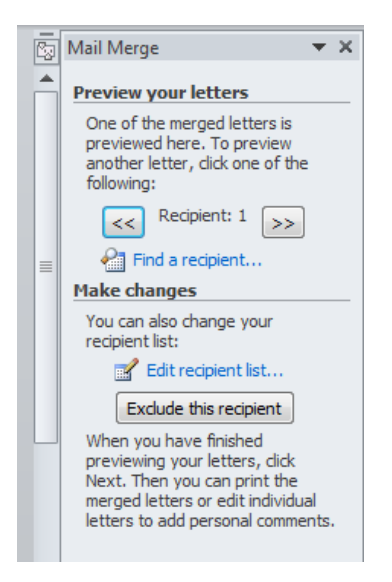

- Click on the **double arrow** button to preview your letter. Click a few more times to preview more letters.
- Click on the **Next** button at the bottom-right of the screen to continue.

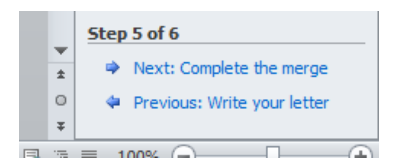

# **Mail Merge Wizard - Step 6 of 6 Printing Options**

You w ill see the follow ing information displayed.
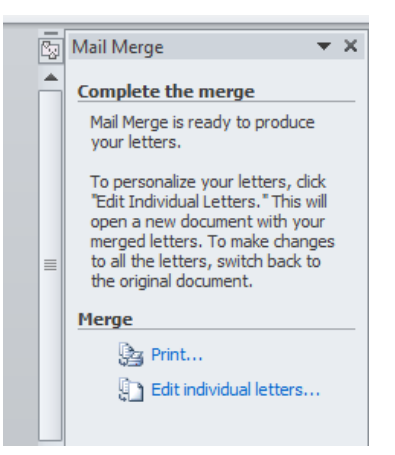

 If you w ere to click on the **Print** option, you w ould see the **Merge to Printer** dialog box which lets you select what to print.

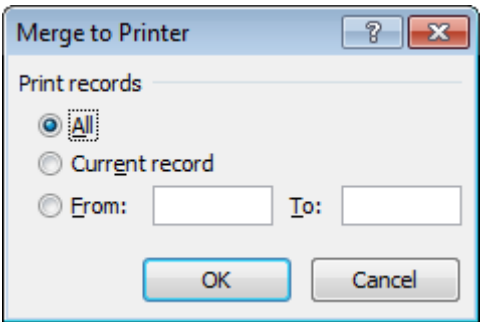

 In this case click on the **Edit Individual letters** option. You w ill see the follow ing dialog box w hich lets you select what to merge.

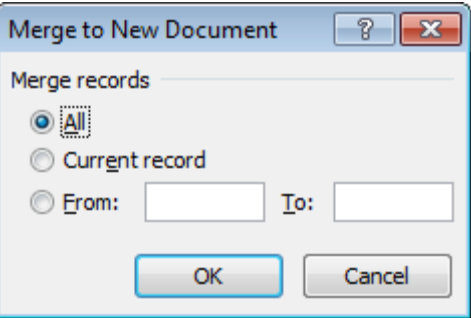

Click on the **OK** button to merge all the print records.

A new document w ill be created containing your mail merged letters.

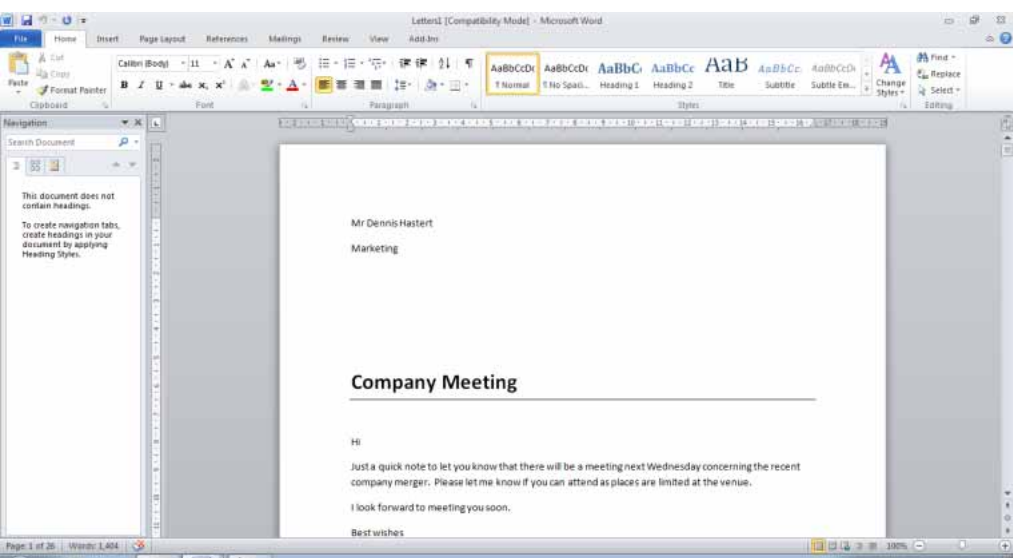

In real life you could check through this and print later. In this case to save paper we will not actually print this document. Scroll through the document to see if everything is as you expected. Save the document as **My First Mail Merge**. Close the mail merged document.

• Close the open document and save your changes.

#### **Creating a mailing list to be used within a mail merge**

- In many cases when you perform a mail merge your mailing list w ill have been prepared and formatted by someone else. If it is a mailing list to be sent out to business customers, it may have been bought in from a company that specializes in providing business mailing lists.
- There are rules for formatting a mailing list, so that w hen you perform a mail merge Microsoft Word will recognize the format. The mailing list should have a header row at the top of the list w hich describes the contents of each column. For instance a column may be called **First\_name**, and the next column called **Second\_name**, and the next column could be called **Telephone\_number** and so on. It does not matter w hat you call each column, but keep the name as short as possible and for maximum compatibility w ith other programs do not use spaces in the description but use hyphens to join the w ords in a column description.
- You can create a list w ithin a Microsoft Word document w ith each column of data being separated by a tab, space or a comma. Alternatively you could create your data w ithin an Excel w orksheet. Normally w hen you buy in a mailing list it is supplied in CSV (Comma-Separated Values). A CSV file is a text file using commas to separate each column.
- We shall now create a small mailing list in CSV format. Create a new document by pressing **Ctrl+N**.
- Type in the follow ing details, in each case separating one item of information from the next by a comma. Press the **Enter** key at the end of each line.

**NOTE**: Do not press the **Enter** key at the end of the last line relating to **Robert Menendez.** 

**First-name, Second-name, Department George, Radanovich, Marketing Hilda, Solis, Sales Dennis, Hastert, Marketing Tom, DeLay, Production Roy, Blunt, Sales Tom, Feeney, Packaging Mark, Kirk, Sales Michael, Ferguson, Sales Christopher, Cox, Production Nancy, Pelosi, Marketing Steny, Hoyer, Marketing Robert, Menendez, Sales** 

Click on the **Save** icon, and the **Save As** dialog box w ill display the follow ing.

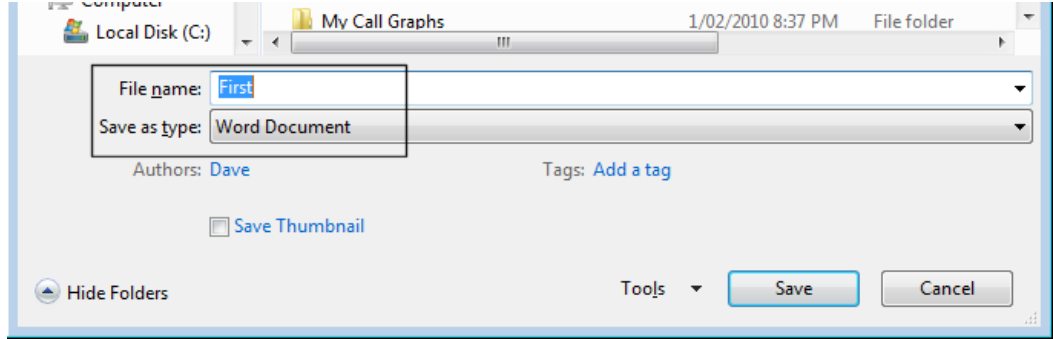

- In the file name section use the name **My-List**.
- Click on the **down arrow** in the **Save as type** section and select **Plain text** (you may have to scroll dow n to see this option)

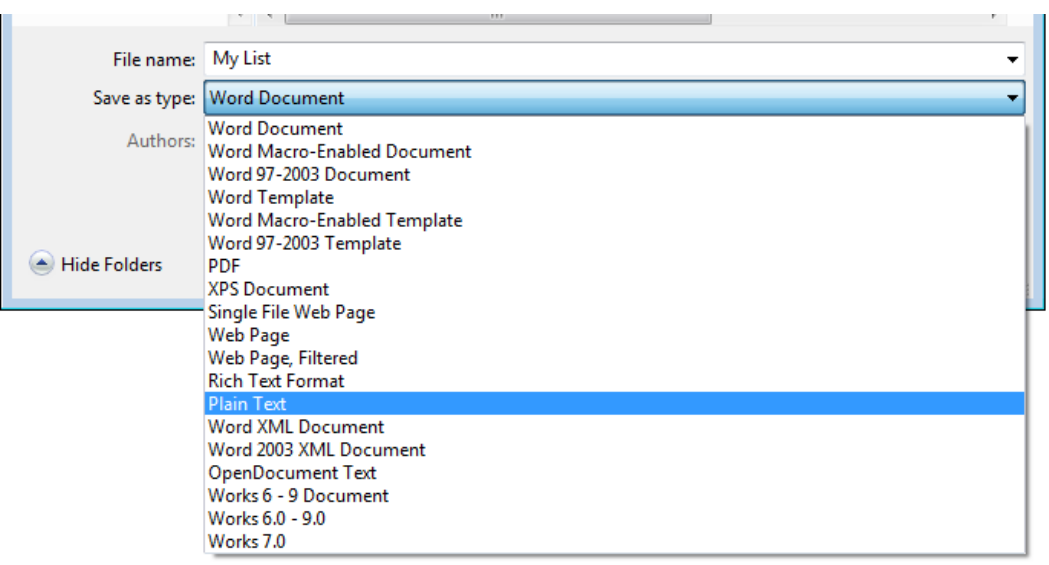

 Save the file. You may see a w arning dialog box telling you that you are saving your file as a text only file, if so confirm the save. You have just created your first file in CSV format. Close your document.

#### **Merging a mailing list to produce labels**

- When you are performing a mail merge to produce mail merged letters you can use Window ed envelopes so that the address in your mail merged letters matches the w indow in your w indowed envelopes. Alternately you may post your mail merged letters in nonwindow ed envelopes in w hich case you will need to perform a separate mail merge to produce sheets of labels, w ith each label displaying a different address. If you do this, be very careful to match up the correct printed letters, w ith the correct printed labels!
- Alternatively you may w ant to send out a standard marketing flyer to many addresses, in which case you need to mail merge your mailing list to sheets of labels.

WARNING: You can buy sheets of labels for use in a printer. If you are using a laser printer be sure that the labels you are intending to use are properly approved for use in a laser printer. Inside a laser printer is much hotter than the inside of an inkjet printer and you may find that if you use the wrong type of labels they curl up, or even worse, cause damage to your laser printer!

 To merge a mailing list to labels is very easy. Create a new blank document, by pressing **Ctrl+N**. Click on the **Mailings** tab. Click on the **Start Mail Merge** button, and from the list displayed select **Labels**.

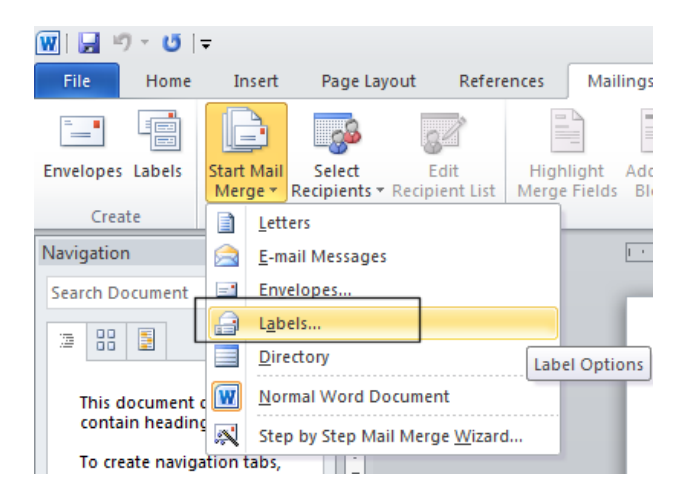

The **Label Options** dialog box is displayed. First select the manufacturer of your labels.

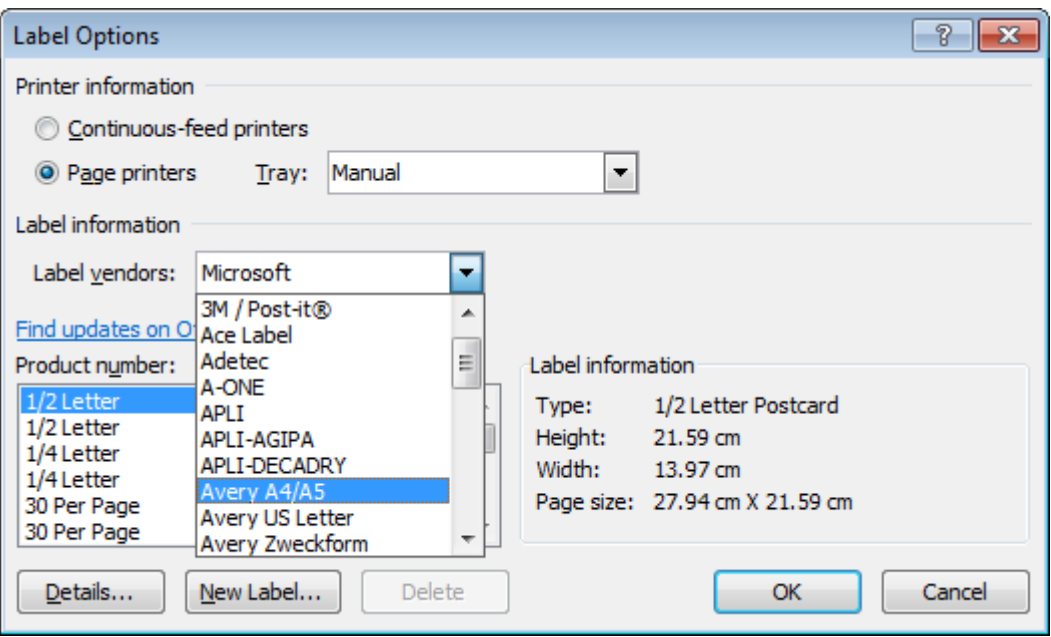

Avery is a popular supplier of label sheets.

**NOTE:** Avery has different product codes for **A4** sized sheets and **US letter** sized label sheets. Be sure to select the correct category if you are using Avery labels.

- In this case choose **Avery** as the manufacturer.
- Once you have selected a manufacturer you need to select a **Product Number**. The product number relates to the size of each individual label, how they are laid out on a sheet and how many labels are contained w ithin each sheet. You w ill notice that as you select a **Product number**, information about this label type is displayed in the **Label Information** section.

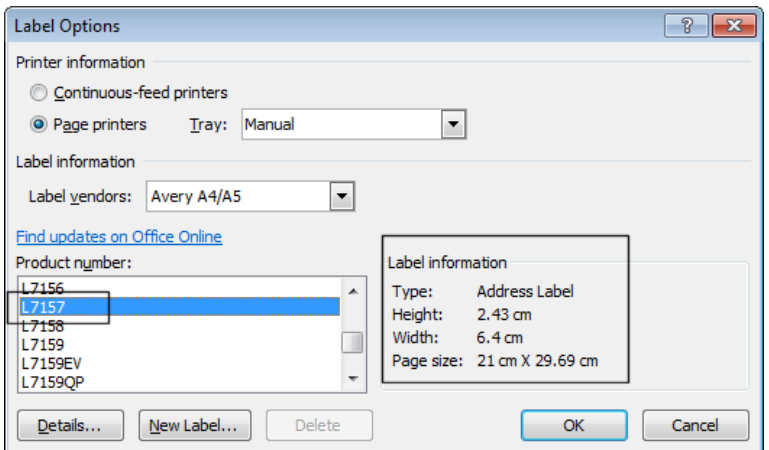

 Select an **Address Label**, the exact product number is not important as w e will not actually be printing any labels in this exercise. Click on the **OK** button once you have made a selection.

We have selected our label type, next w e need to select a mailing list that will be used to print the labels. Click on the **Select Recipients** button and then click in **Use Existing List**.

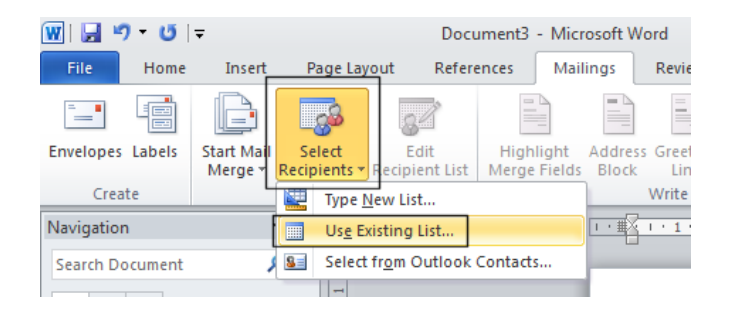

The **Select Data Source** dialog box w ill be displayed.

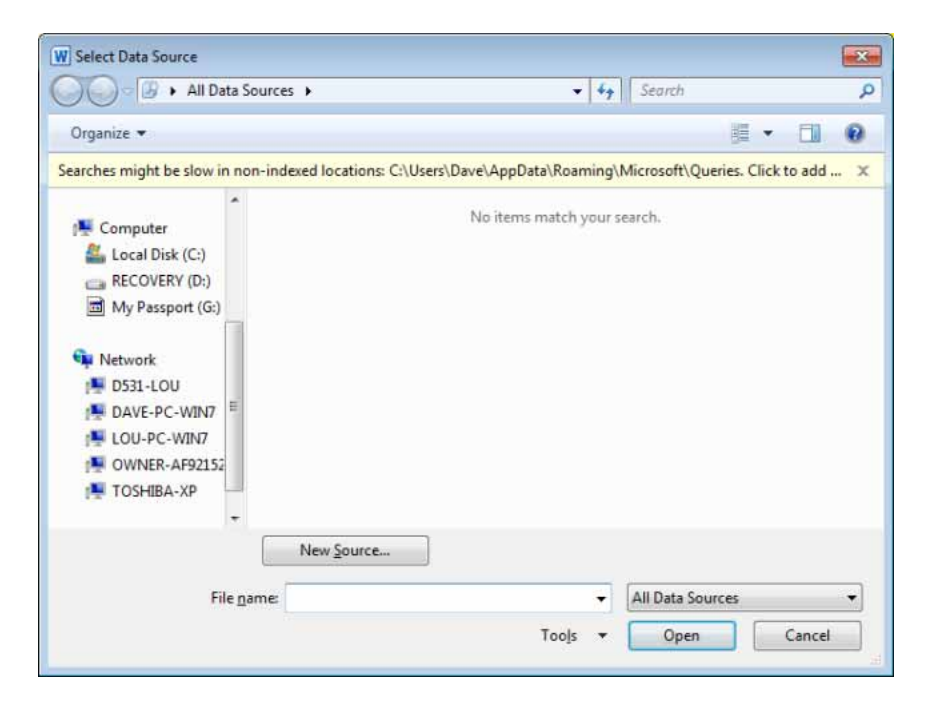

 You w ill need to navigate to the folder containing your sample files, w hich is in the **Word 2010 Basics** folder, under the **Documents** folder. To do this, if necessary scroll up the list within the left section of the dialog box until you can see the **Libraries** displayed.

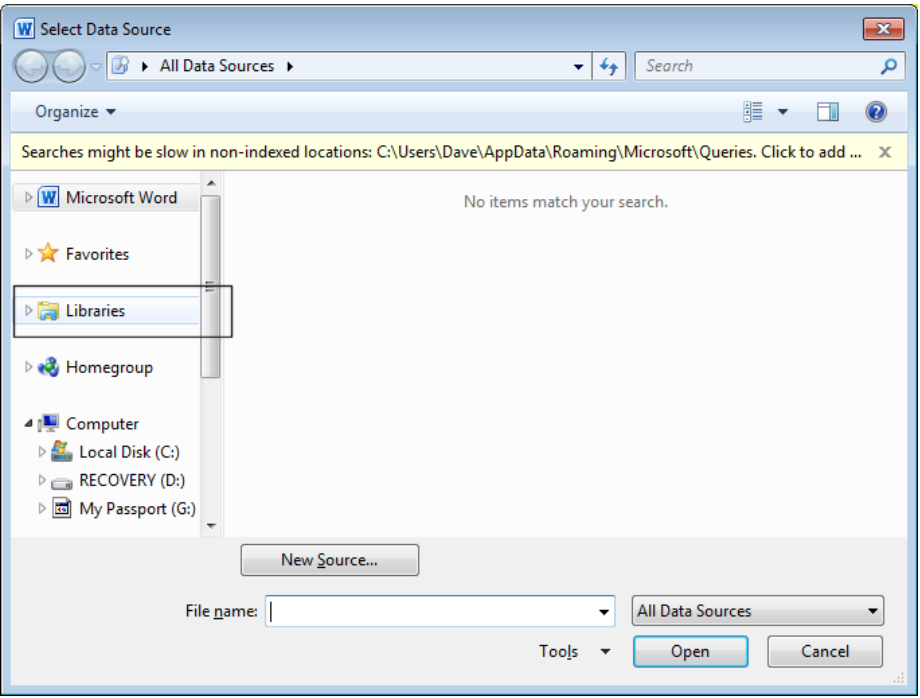

Double click on **Libraries** and your will see the **Documents** folder displayed to the right.

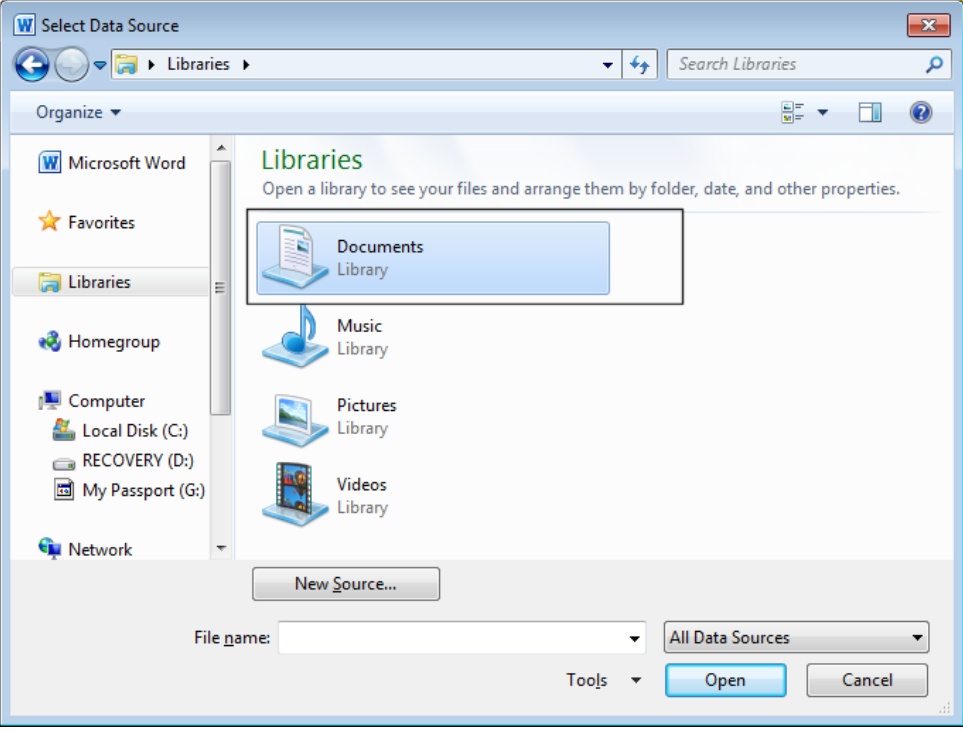

 Double click on the **Documents** folder and you w ill see the **Word 2010 Basics** folder displayed.

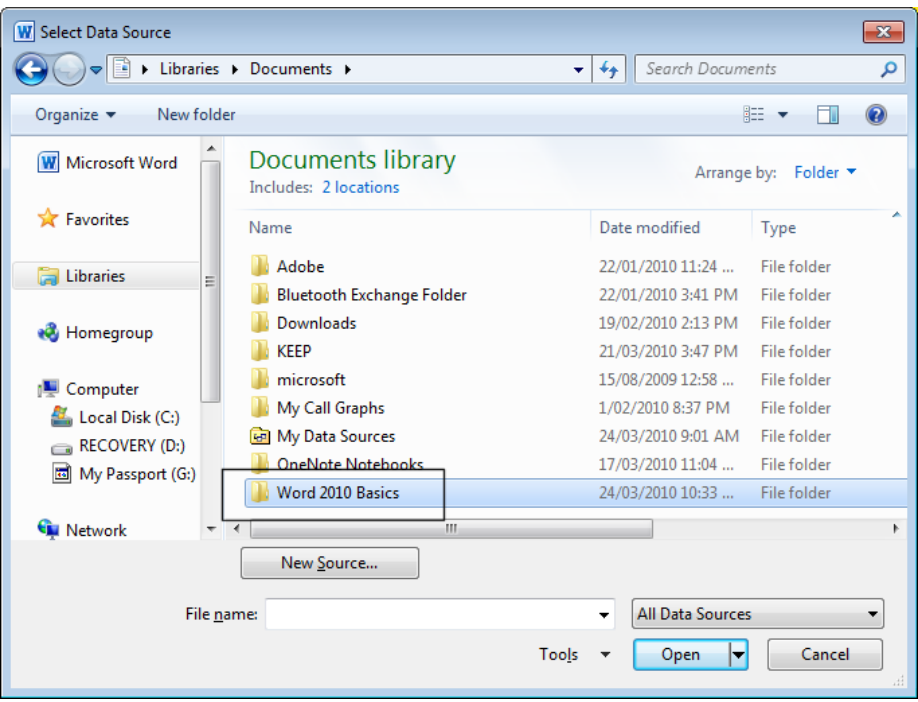

 Double click on the **Word 2010 Basics** folder and select a Microsoft Word document called **Label data list**.

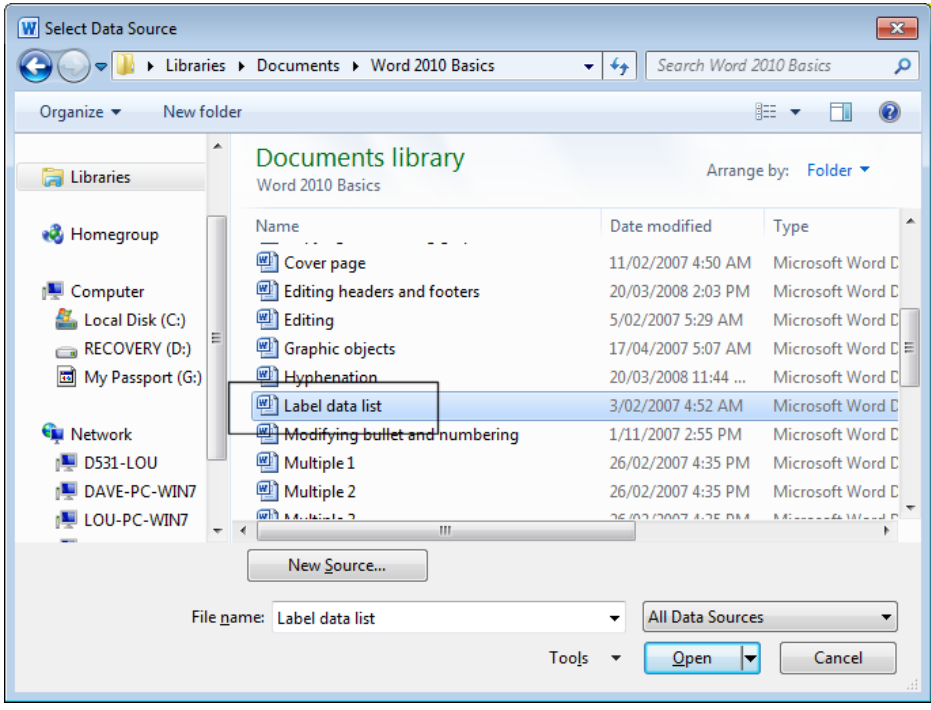

Click on the **Open** button and you w ill see the follow ing:

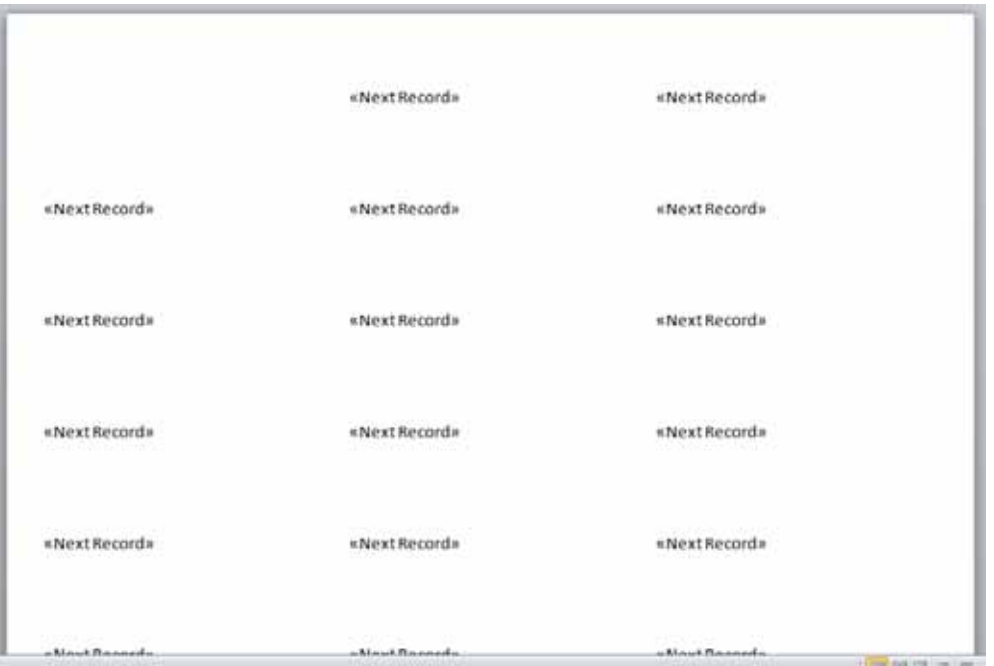

- The insertion point should be displayed at the start of the first line in the first label.
- Move the mouse pointer over the **Insert Merge Field** button.

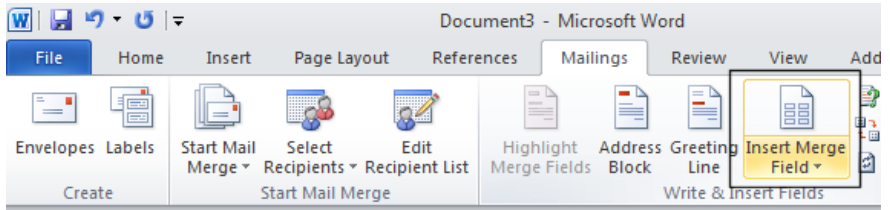

You w ill notice that this button consists of two parts. Click on the upper part of this button, i.e. the part displaying as an icon.

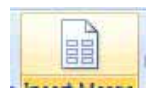

This w ill display the **Insert Merge Field** dialog box displaying fields you can insert into the document.

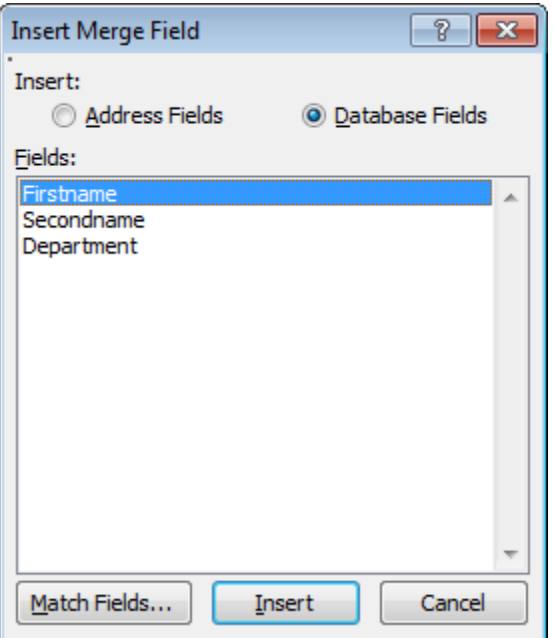

In this case click on the **Cancel** button.

• If you click on the low er part of the button you w ill see a drop down list of merge fields.

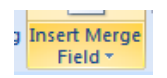

 You could use either method to insert your merge fields. In this example w e will use the low er part of the button.

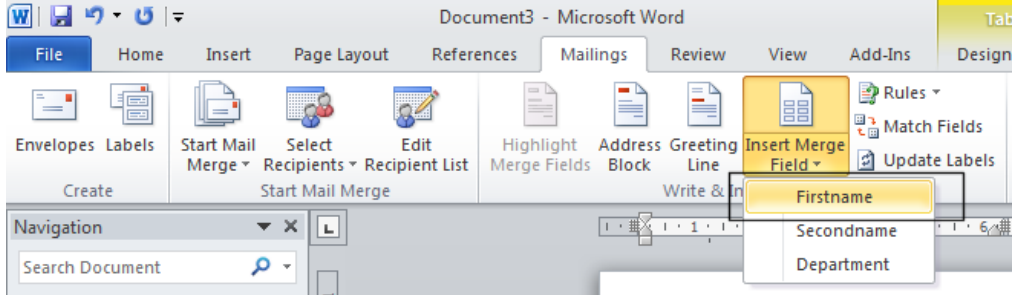

- Click on **Firstname** from the drop dow n list.
- Press the **Spacebar** and then insert the field name **Secondname**.
- Press the **Enter** key to drop down to the next line and insert the field name **Department**. Your page w ill now look like this.

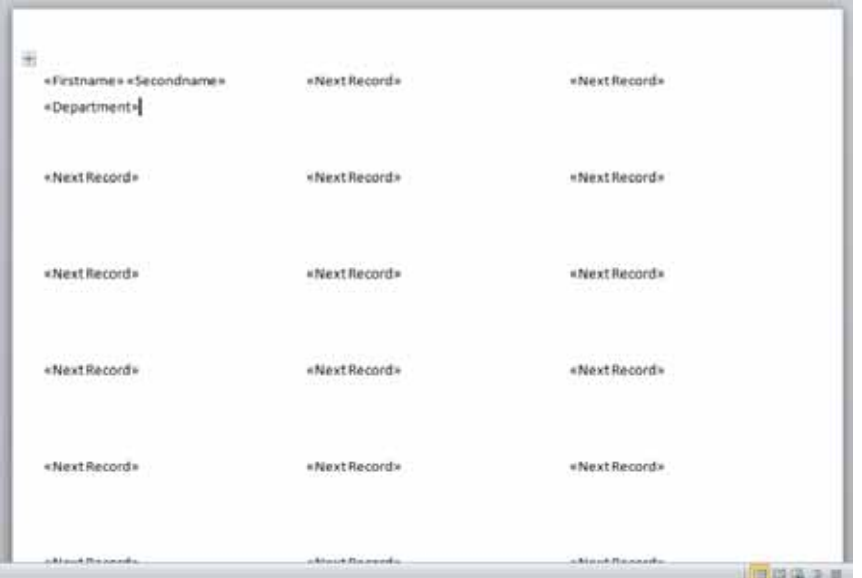

Click on the **Update Labels** button.

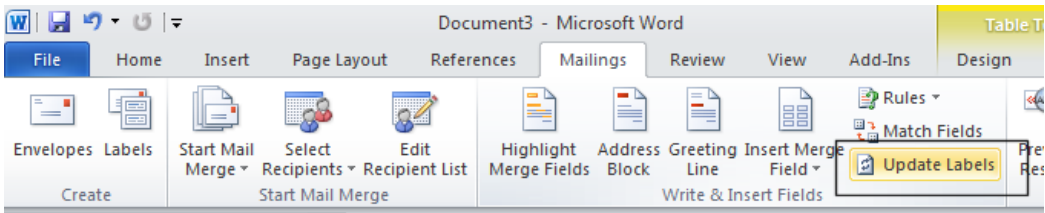

Your screen w ill now look like this.

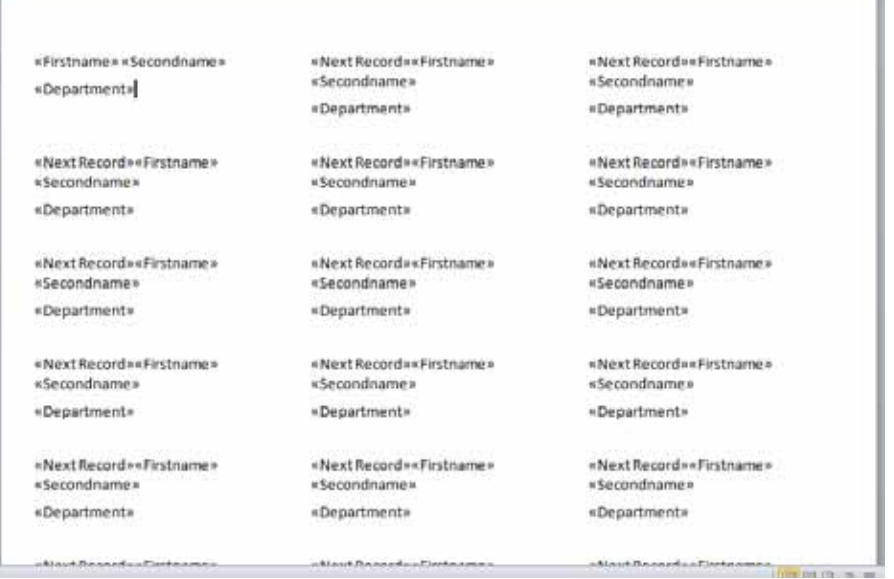

Click on the **Finish & Merge** button.

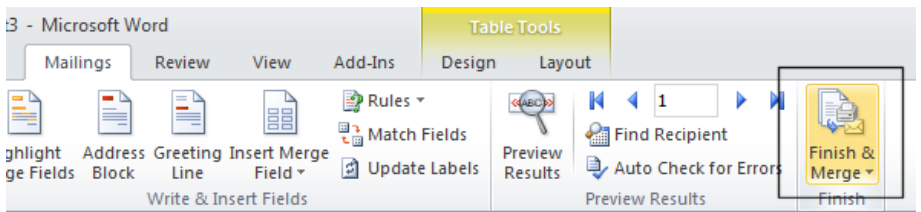

• You w ill see a drop down list displayed.

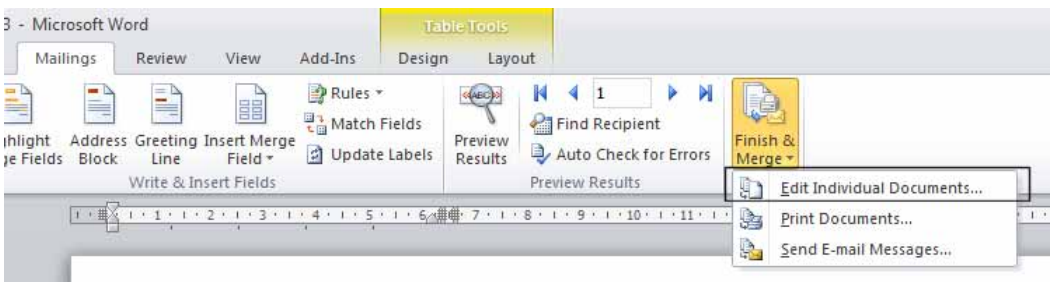

If you simply w ished to print the merged labels you could click on the **Print Document** command. You w ould see the **Merge to Printer** dialog box, allow ing some control of w hat to print, as illustrated.

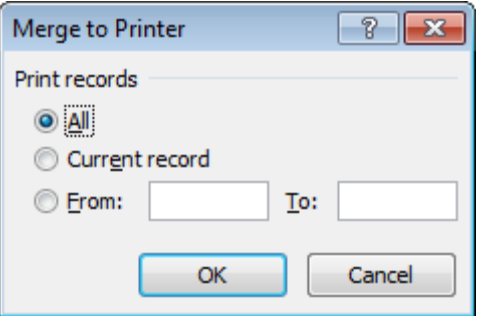

• In this case w e will merge the data to a new document. To do this click on the **Edit Individual Documents** command.

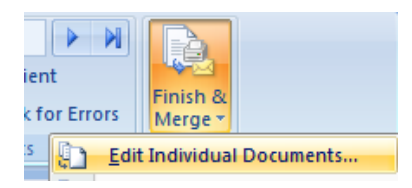

You w ill see the **Merge to New Document** dialog box.

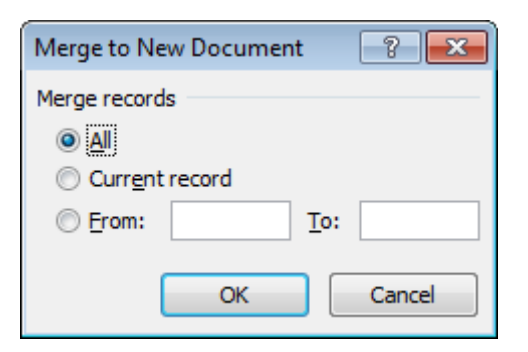

 Click on the **OK** button and the mailing list w ill be merged to create a new document w hich can later be printed to sheets of labels, as illustrated.

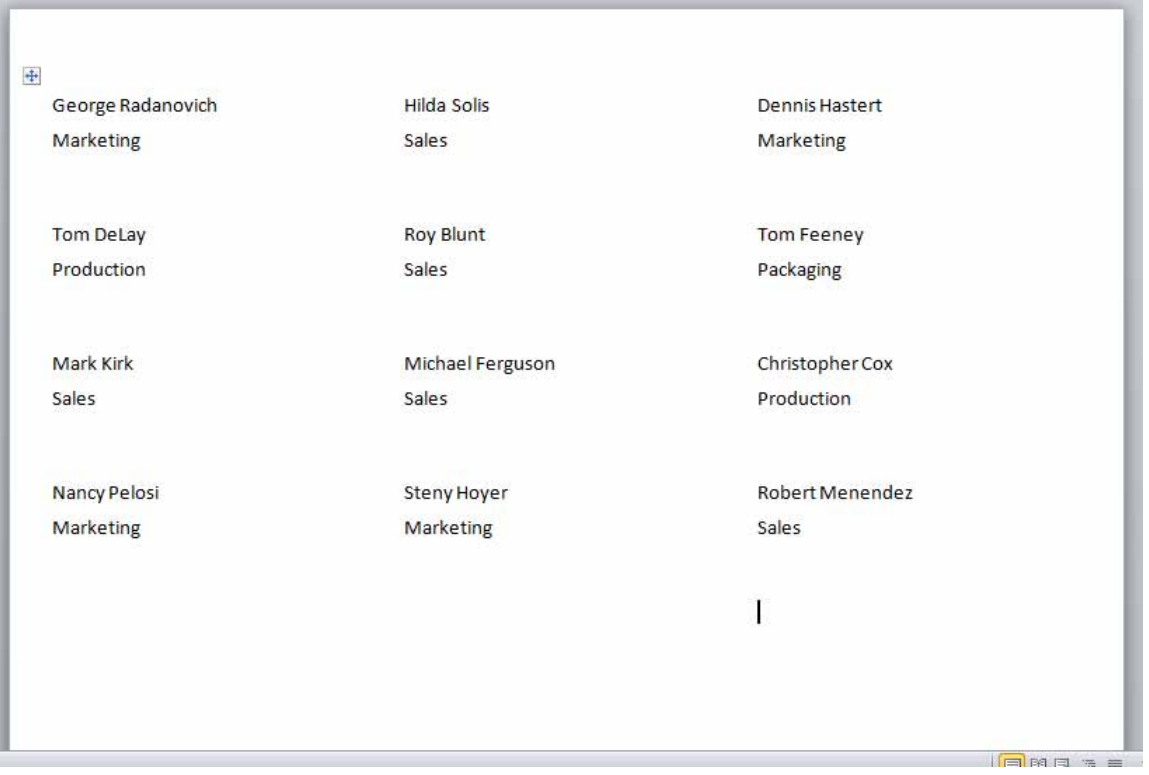

- You may print the merged document if you ask your tutor first (to make sure that the printer is connected and contains labels).
- Save and close all open files.

# **Customization**

#### **Customizing Microsoft Word**

 There are a range of options that you can set or customize w ithin Word. To view these options, click on the **File Tab** and then click on the **Options** button, w hich is displayed at the bottom-left of the list that is displayed.

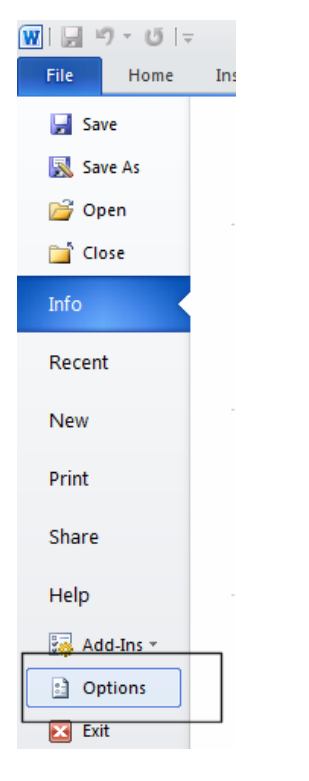

The **Word Options** dialog box is displayed.

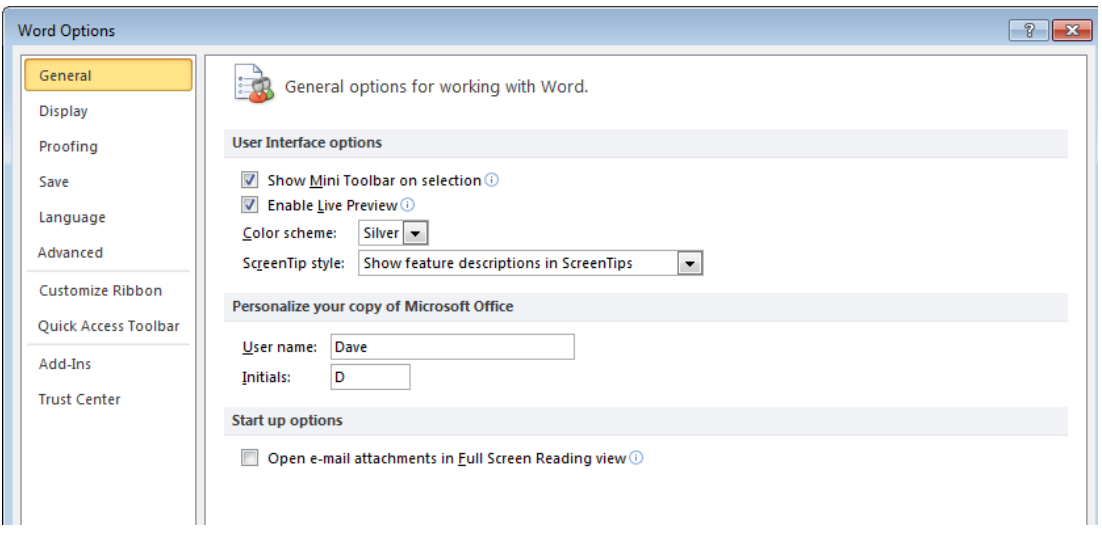

As you can see there are a number of items listed dow n the left side.

## **Setting the User Name**

 Within the **General** options is a section that allow s you to personalize your copy of Microsoft Office. You can enter your name into the **User name** section. This information can be used by the various Microsoft Office applications to automatically insert your details into documents. Change this if necessary, so that it displays your details.

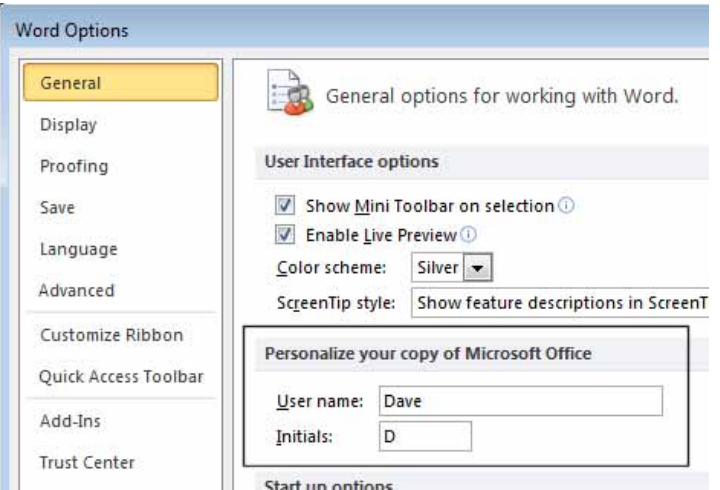

## **Setting the default opening and saving folder**

Display the **Save** options w ithin the **Word Options** dialog box.

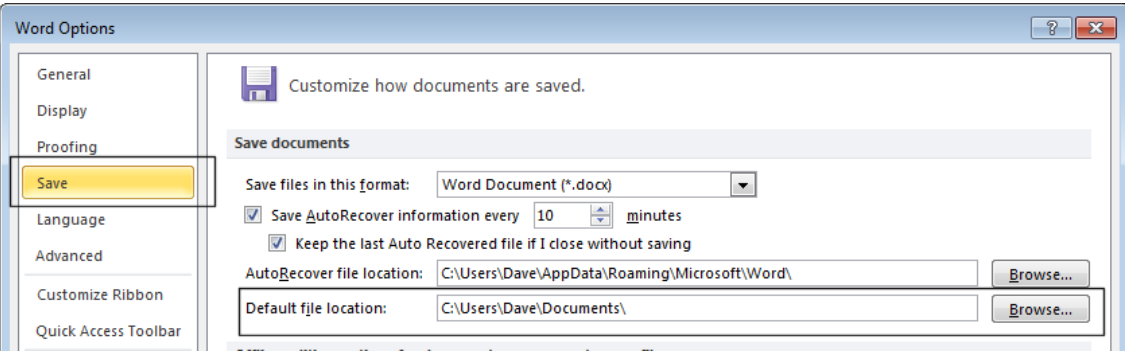

- You can use the **Default file location** section of the dialog box to set the folder that by default w ill be looked at w hen you open files w ithin Word. This folder w ill also be used as the default folder location w hen saving new documents.
- Click on the **Browse** button and set this default folder to the folder containing your sample files (i.e. the **Word 2010 Basics** folder). Close the dialog box.
- Click on the **File Tab** and then click on the **Open** icon.

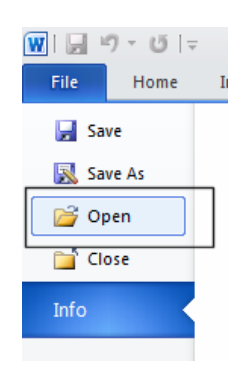

- You should see that by default files in your sample folder are displayed.
- Create a new document and then click on the **Save** icon. You should see that by default the file w ill be saved to the folder containing your sample files. Cancel the file saving and close the new document that you have just created w ithout saving it.
- If you have time investigate some of the other Word customization options.

# **Proofing and Printing**

#### **The importance of proofing**

- When you have finished w riting a letter alw ays read it through before printing. Change any errors you find. Run the spell checker to find any spelling or grammatical errors. The keyboard shortcut to run the spell checking program is **F7**.
- Preview the document w ithin the **Print Preview** view. Does the text look balanced on the page? Does everything else look correct?
- Print out the document and read through it one more time. Often w hen you read a printed document you see errors that you somehow missed w hen reading the document on the screen.

## **Spell checking a document**

- Open a document called **Printing**.
- Press **F7** to start the spell checking program. Allow any changes that you think are necessary and then close the spell checking program.

## **Adding words to the built-in custom dictionary**

 The spell checker w orks by comparing w ords contained w ithin your document w ith a list of words contained w ithin a dictionary. Sometimes Microsoft Word w ill highlight a w ord it does not recognize but this w ord may be a specialist w ord or a trademark w ord used w ithin your particular business or organization. You can easily add w ords to the dictionary. Type in the word **cctglobal**. Run the spell checker program (by pressing **F7**). You w ill see the **Spelling and Grammar** dialog box displayed.

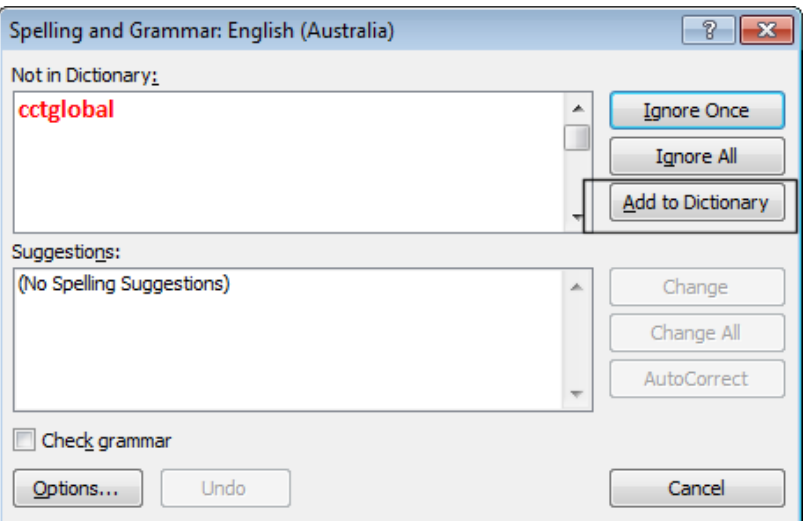

 Click on the **Add to Dictionary** button. From now on when you use the spell checker, it w ill recognize this w ord.

• Save and close the document. Create a new document and type in the w ord cctglobal. Run the spell checker and you should find that this w ord is no longer indicated as a potential problem by the spell checking program.

#### **Removing a word from the spell checking dictionary**

- Sometimes you may have accidentally added a w ord to the spelling dictionary, so it is important that you know how to remove a w ord from the dictionary.
- Click on the **File Tab**, and then click on **Options**. The **Word Options** dialog box is displayed. Select the **Proofing** button (displayed dow n the left side of the dialog box).

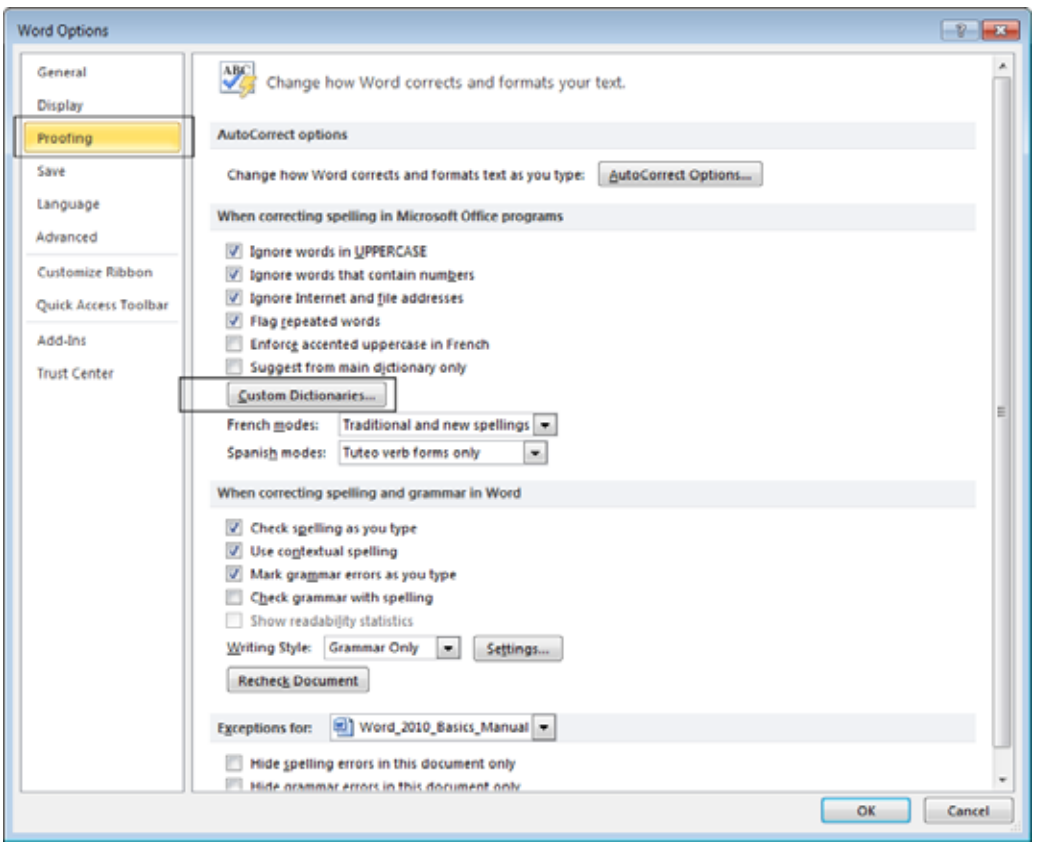

 Click on the **Custom Dictionaries** button. This w ill display the **Custom Dictionaries** dialog box.

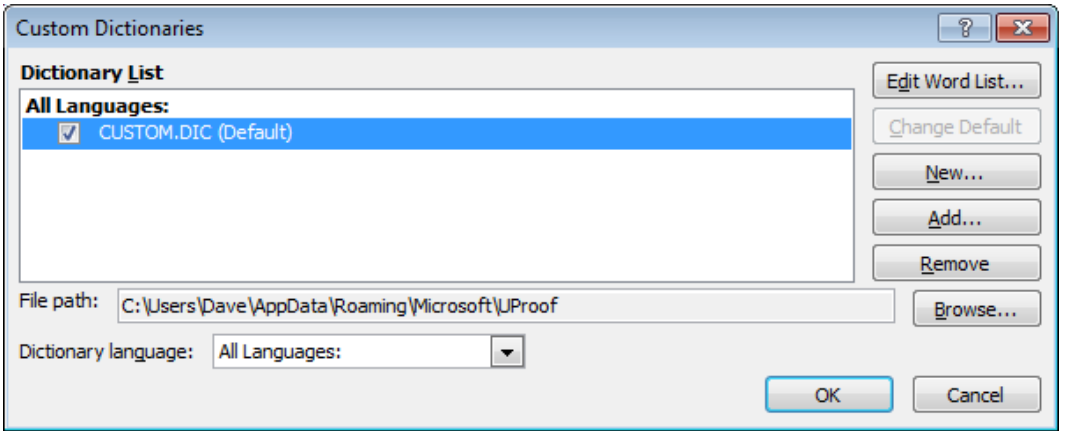

 Click on the **Edit Word List** button, select the w ord you w ish to delete (in this case **cctglobal**), and then click on the **Delete** button. Click on the **OK** button to close the dialog box.

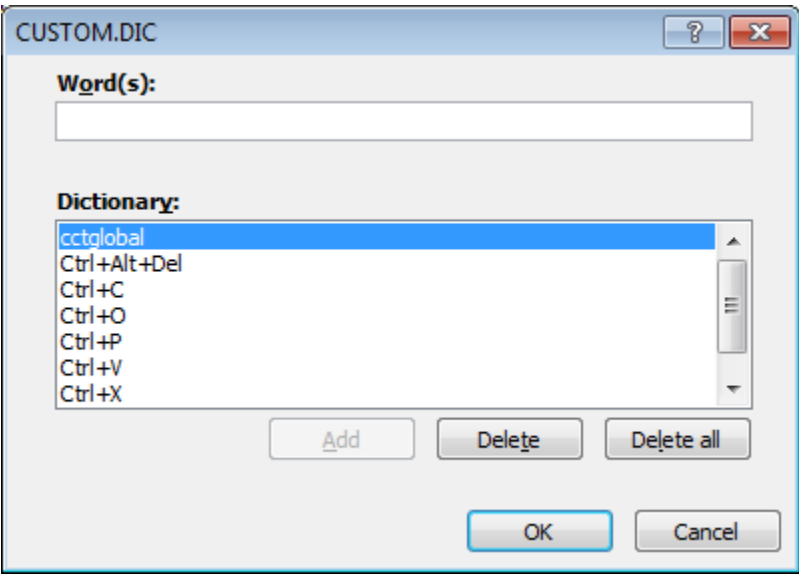

• Close any open dialog boxes.

## **Printing options**

 You can choose from a variety of printing options. Click on the **File tab** and select the **Print** button.

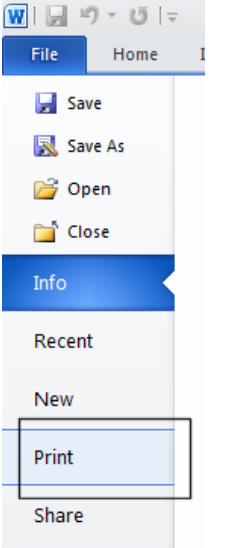

This displays printing options, as illustrated.

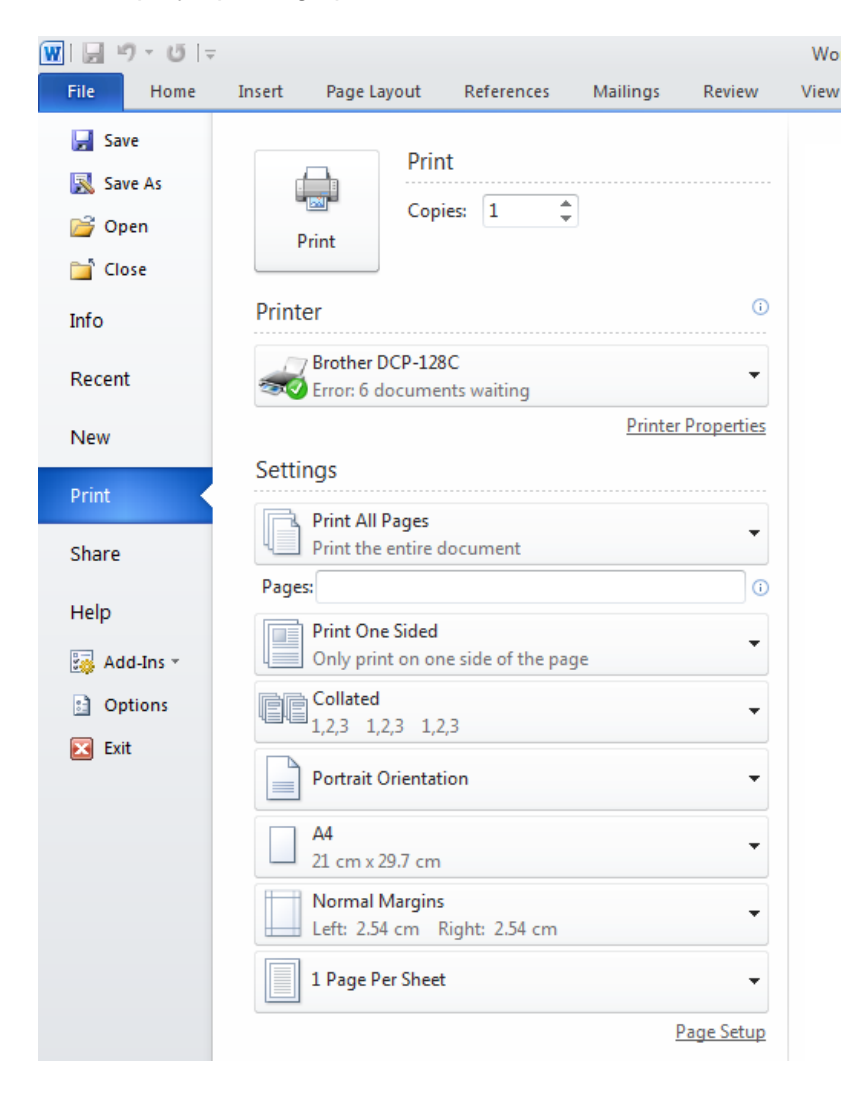

#### **Selecting a printer**

 You may have more than one printer available that you can print to. Click on the **down arrow** to the right of the **Printer** section to see w hat printers are available.

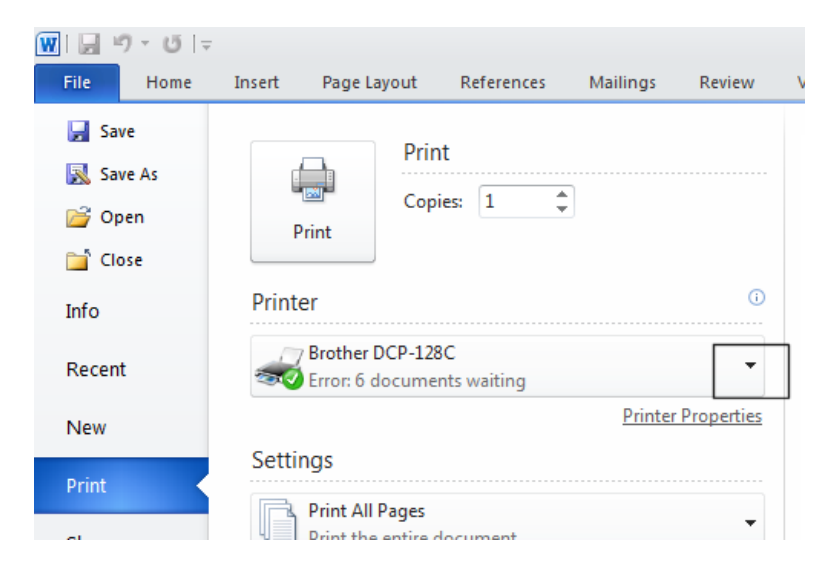

 If you have more than one printer installed, you w ill see the list of available printers displayed in a drop dow n list.

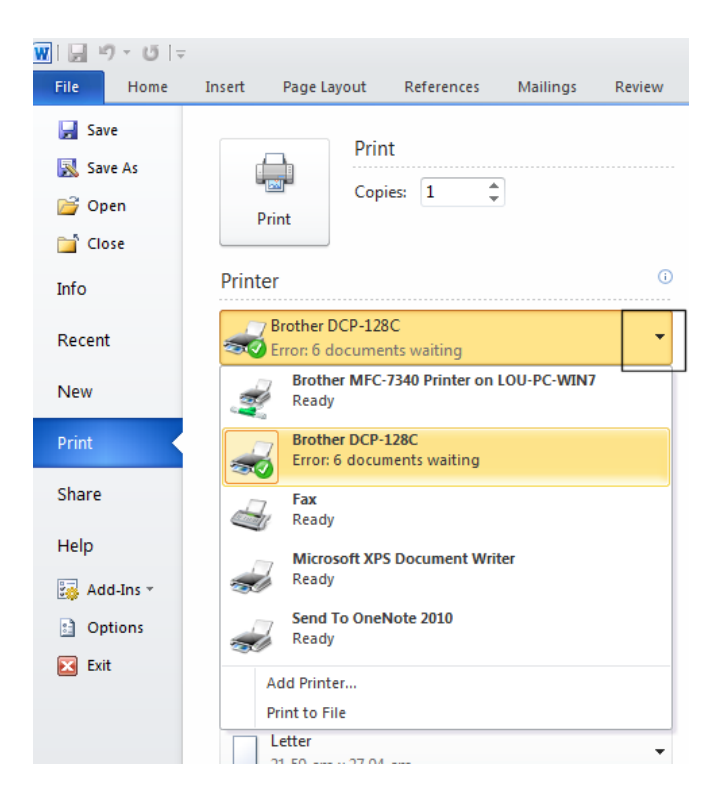

#### **Choosing what to print**

You can print the entire document, the current page or a range of pages.

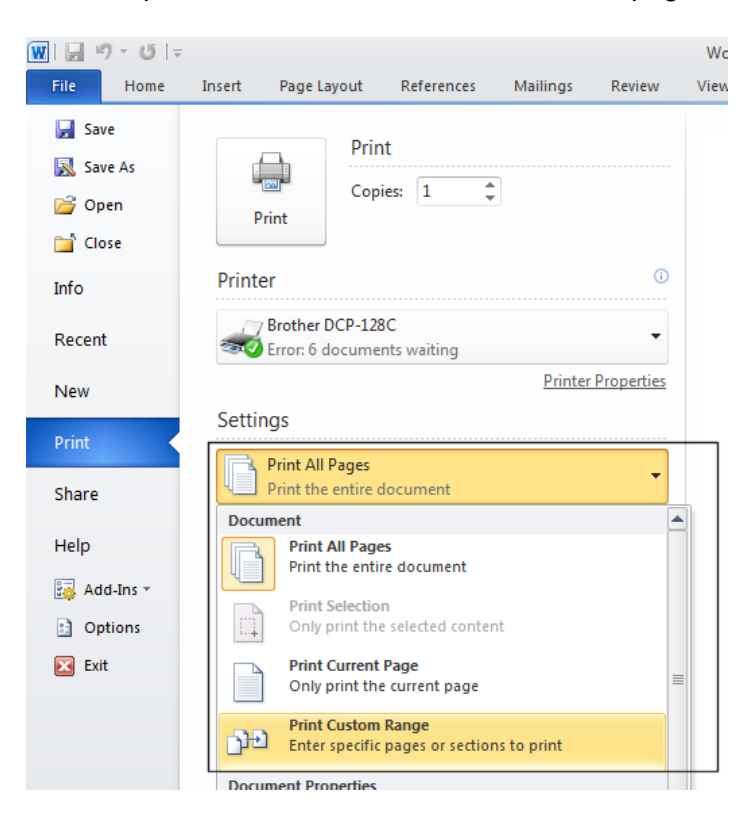

# **Setting the number of copies to print**

You can print multiple copies and choose to collate these.

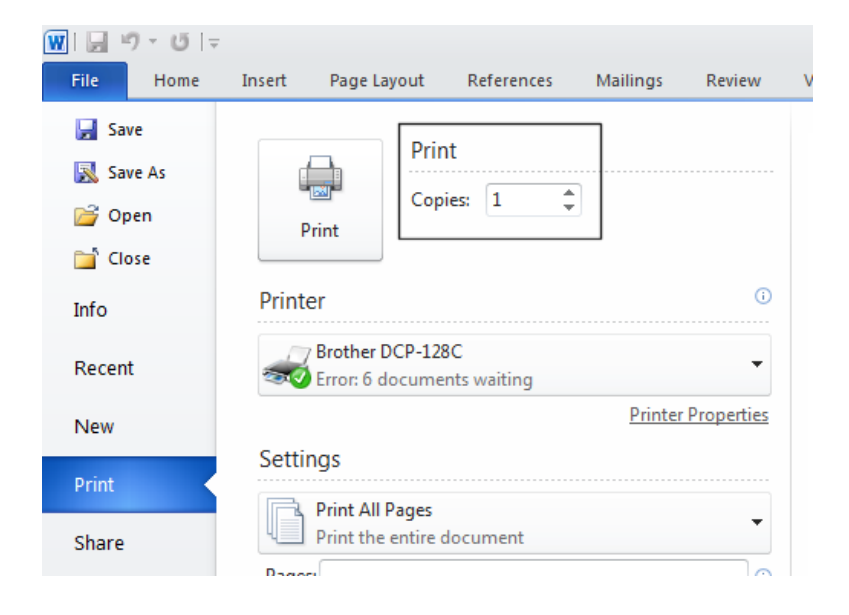

## **Setting the pages per sheet**

 The zoom option allow s you to print multiple document pages on a single sheet of printed paper. This facility may vary from one printer to another.

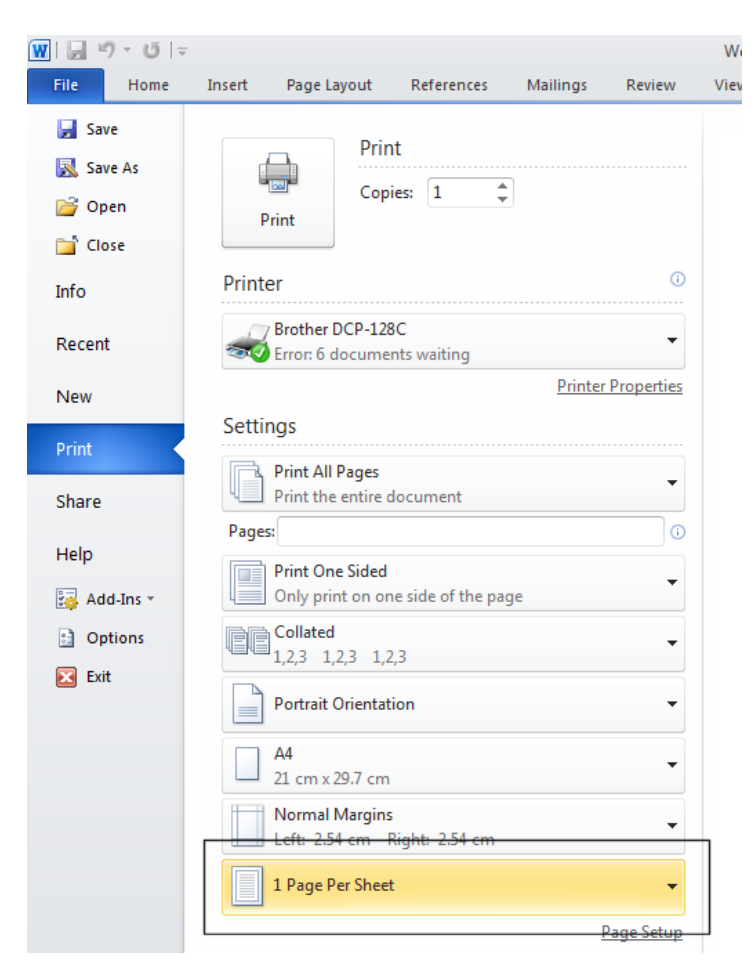

The available options are illustrated.

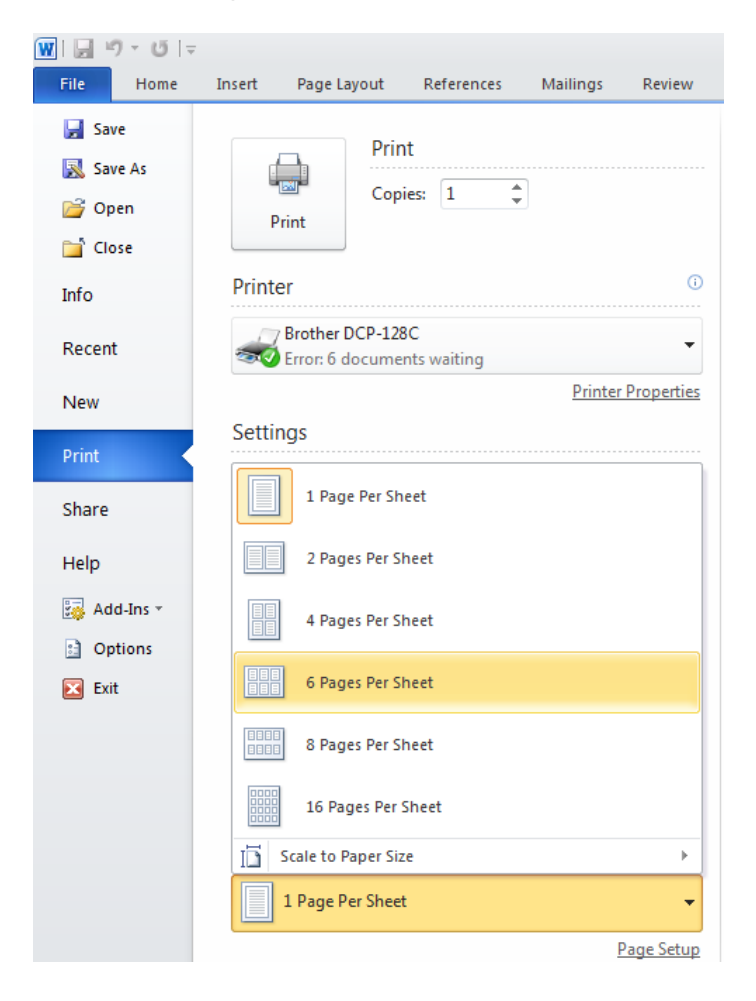

## **Printing only odd or even pages**

 Some printers are capable of printing on both sides of the paper. These are often called 'duplex printers'. If you need to print on both sides of the paper but your printer only prints on one side of the paper, you can try printing all the odd pages of your document, and after turning the printed document upside-down w ithin your printer then print just the even pages.

**NOTE**: Laser printers are often very hot inside and may curl your paper so this may not alw ays work and can cause paper jams.

 To print just the odd or even pages of a document, click on the **File Tab**. A menu is displayed. Click on the **Print** button.

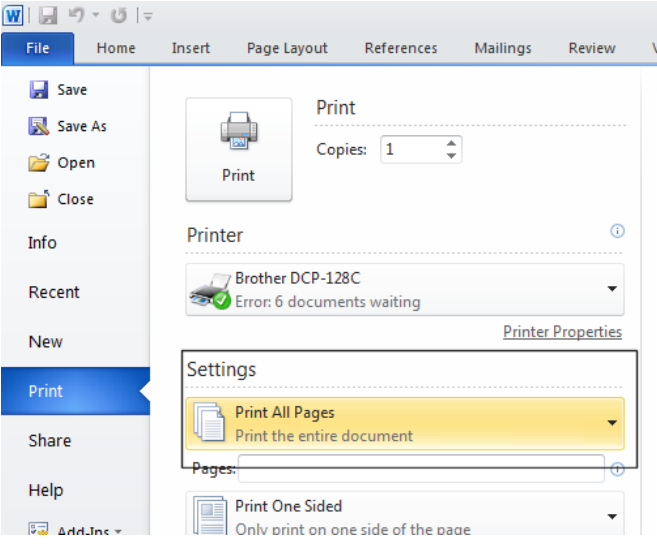

Click on the dow n arrow to the right of the first setting option.

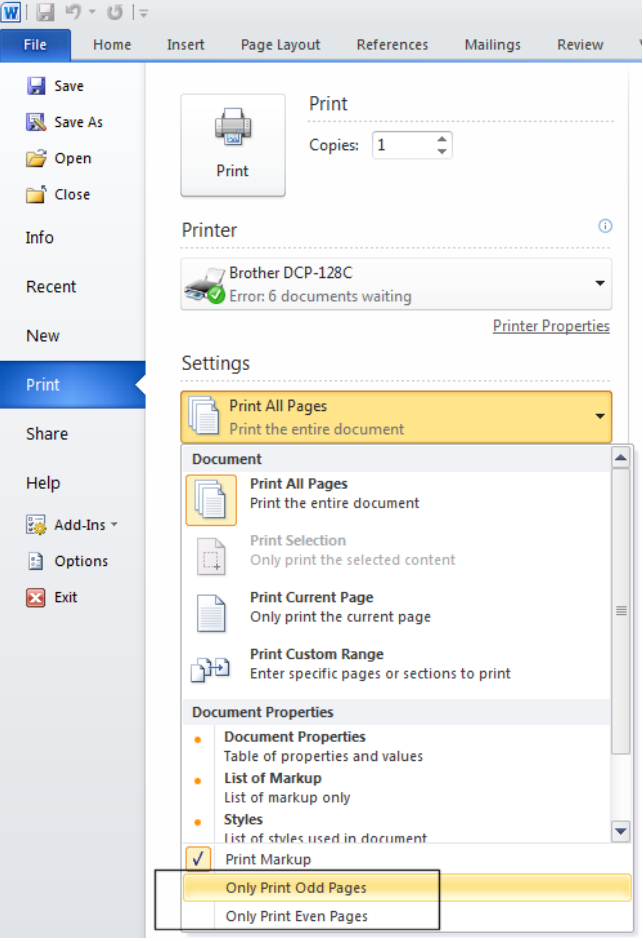

Select the **Only Print Odd Pages** or the **Only Print Even Pages** option.

## **Previewing and printing a document**

 Click on the **File tab** and click on the **Print** button. You w ill see a preview of the document displayed in the right side of the w indow .

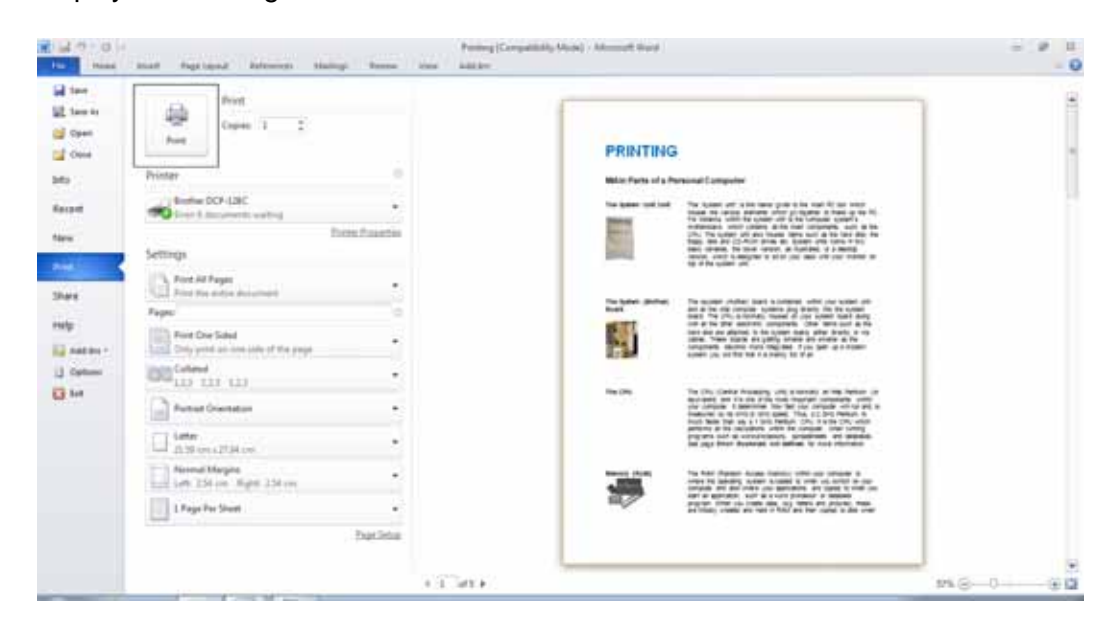

To print the document, simply click on the **Print** button.

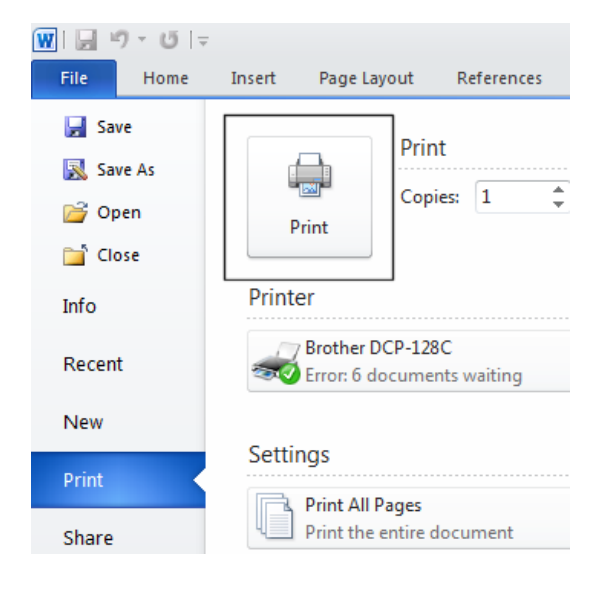